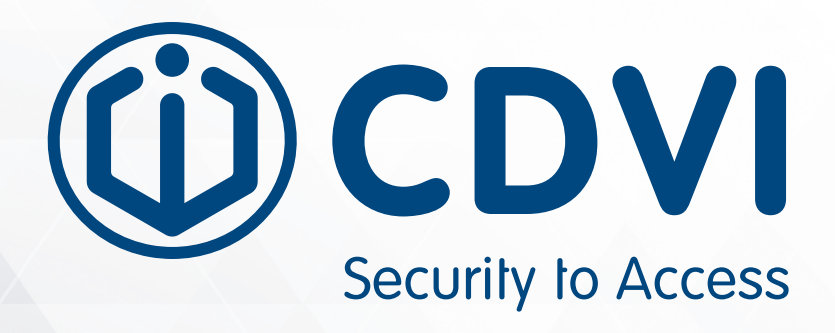

# **ATRIUM**

## **Software Versión 6.0**

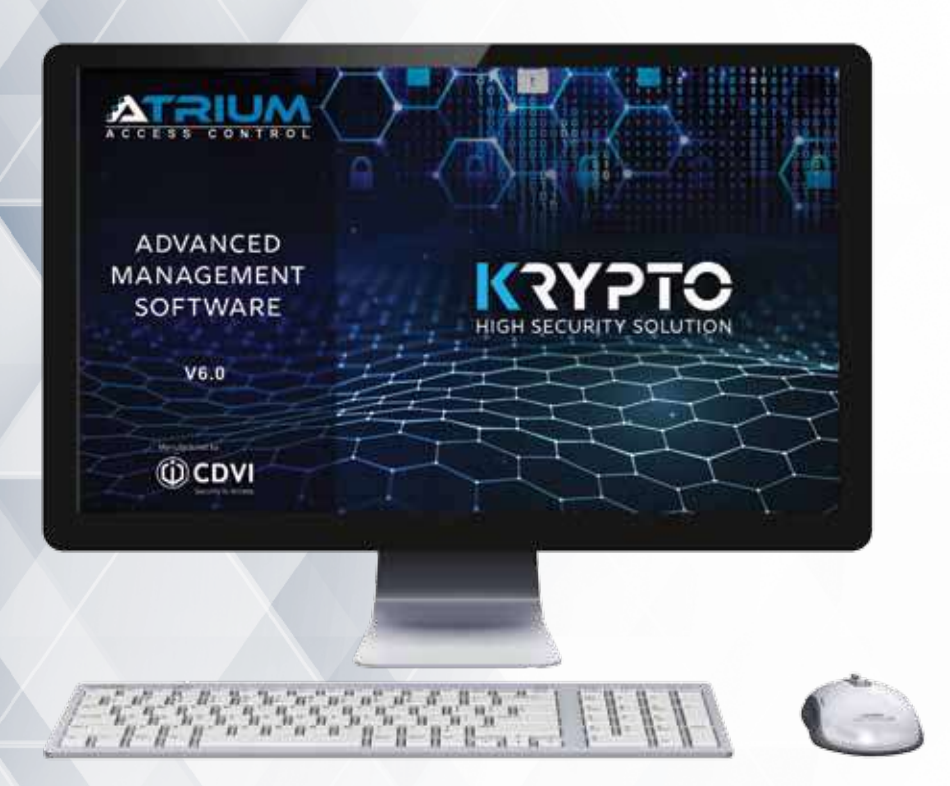

**www.cdvigroup.com**

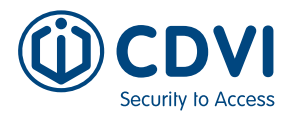

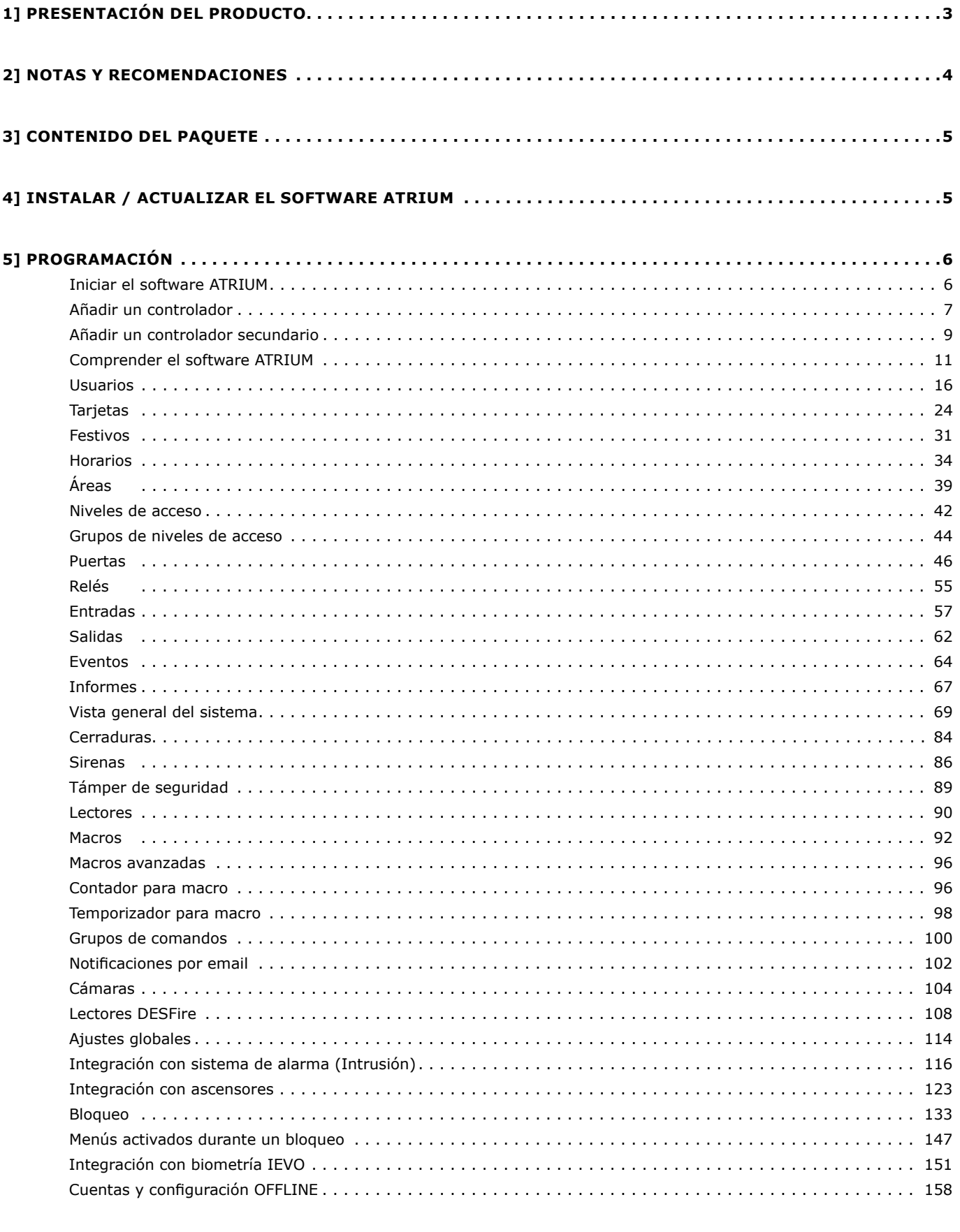

#### 6] GARANTÍA - TÉRMINOS Y CONDICIONES ............ . . . . . . . . . . . . . . . . . . . 165

 $\overline{2}$ 

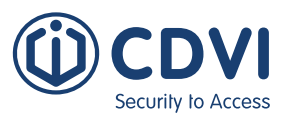

## **1] PRESENTACIÓN DE PRODUCTO**

El software ATRIUM es una herramienta avanzada de gestión de control de accesos. Permite al operador monitorizar y gestionar el sistema accediendo al controlador ATRIUM a través de una conexión de red. El USB ATRIUM incluye el software ATRIUM y el manual. Los manuales de los componentes de hardware ATRIUM compatibles también se incluyen en el USB.

Este capítulo contiene información importante acerca de la instalación y uso del software.

#### **Puede gestionar hasta:**

- **500 puertas.**
- **• 10.000 usuarios.**
- **• 10.000 tarjetas.**
- **• 1.000 niveles de acceso.**
- **• 250 horarios, cada uno con 100 periodos.**
- **• 100 festivos.**
- **• 256 plantas (integración con ascensores).**

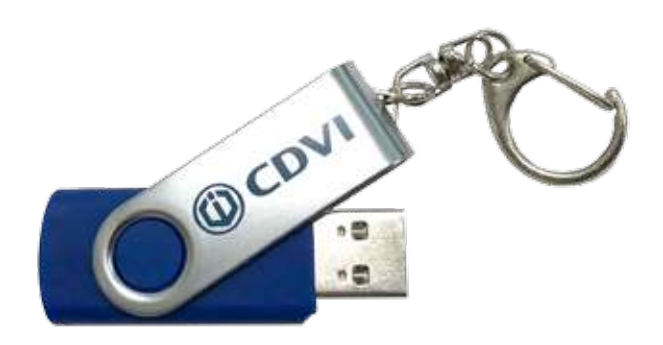

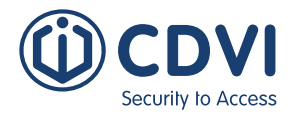

## **2] NOTAS Y RECOMENDCAIONES**

Esta sección indica cómo instalar el software ATRIUM en un ordenador, iniciar la aplicación y añadir un controlador.

## **REQUISITOS DEL ORDENADOR**

La interfaz ATRIUM está diseñada para operar con ordenadores que tengan instalada alguna de las versiones del sistema operativo Windows indicadas en "Requisitos del sistema operativo".

- • Procesador Intel i5 de 4,2 GHz o superior.
- 8 GB de RAM (16 Gb recomendadas para un funcionamiento óptimo).
- • 500 GB de Disco Duro (SSD recomendado para un funcionamiento óptimo).
- • Acceso Ethernet mediante puerto Ethernet 10/100 Mbps o mediante WIFI.

### **REQUISITOS DEL SISTEMA OPERATIVO**

La interfaz ATRIUM ha sido probada en los siguientes sistemas operativos:

- Windows 10
- • Windows 8, 8.1
- Windows 7 Service Pack 1
- • Windows Server 20016 R2 Service Pack 2
- Windows Server 2012 R2
- Windows Vista Service Pack 2

### **OTROS REQUISITOS DE SOFTWARE (DISPONIBLES EN EL USB):**

- Windows Installer 4.5
- .NET Framework 4.0.0
- .NFT Framework 4.5.2
- .NET Framework 4.6.1
- • VC++ 2015 Redistributable
- • VC++ 2017 Redistributable
- SQL Server Express 2012, SP3

## **SOPORTE TÉCNICO GRATUITO**

Para soporte en España y Portugal, puede ponerse en contacto en el teléfono (+34) 935 39 09 66 en horario de Lunes a Jueves de 9am a 6:30pm, y Viernes de 8:30am a 2:30pm. También puede enviar un email a la dirección info@cdviberica.com

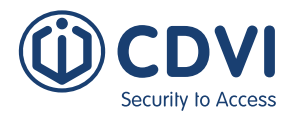

## **3] CONTENIDO DEL PAQUETE**

• Un pendrive USB.

## **4] InstalAR / ACTUALIZAR EL SOFTWARE ATRIUM**

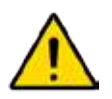

Para instalar el software ATRIUM en Windows, debe iniciar sesión con una cuenta de administrador.

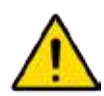

Asegúrese de haber instalado las actualizaciones de Windows más recientes antes de instalar el software ATRIUM. Si no lo ha hecho, puede que la aplicación no funcione correctamente. Su antivirus también puede causar problemas al software ATRIUM. Recomendamos añadir como excepciones en su antivirus estos dos directorios:

C:  $\degree$  Program Files (x86)  $\degree$  CDVI Group  $\degree$  (\*)

C: \ Program Files \ Microsoft SQL Server \ MSSQL11.CDVI\_ATRIUM \ (\*) Estos directorios se crean por defecto al instalar el software ATRIUM.

- 1. Inicie el instalador de ATRIUM desde el USB suministrado o desde su disco duro después de haber descargado el software de nuestra web.
	- a) Para instalar desde el USB, conecte el pen drive en un puerto USB de su ordenador. Si tiene habilitada la función de "autoejecución", vaya al paso 2. De lo contrario, use el Explorador de Windows para localizar y ejecutar el archivo ATRIUM-Setup.exe.
	- b) Para instalar desde el disco duro, descargue en primer lugar la aplicación de nuestra web. Luego use el Explorador de Windows para localizar y ejecutar el archivo ATRIUM-Setup.exe.
- 2. Seleccione el idioma de instalación de la lista y haga click en OK.
- 3. Haga click en Siguiente.
- 4. Aparecerá la venta de Acuerdo de Licencia. Para instalar el software ATRIUM, seleccione la casilla de "Estoy de acuerdo con los términos y condiciones" y haga click en Siguiente.
- 5. Si desea seleccionar una carpeta de instalación diferente, haga click en el botón de Explorar, seleccione la carpeta de destino y haga click en Instalar.

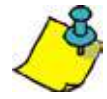

El software ATRIUM se instala por defecto en C:\Program Files (x86)\CDVI Group, y la base de datos en C:\Program Files\Microsoft SQL Server\MSSQL11.CDVI\_ATRIUM

6. Haga click en Finalizar para completar la instalación. Si fuera necesario, reinicie su ordenador para completar la instalación.

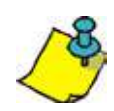

Se añadirá automáticamente un icono de ATRIUM en su escritorio.

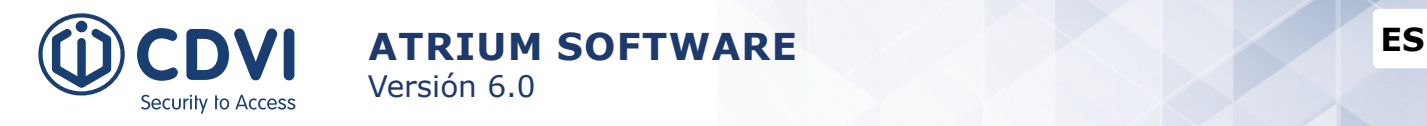

## **5] programACIÓN**

## **INICIAR EL SOFTWARE ATRIUM**

Esta sección describe cómo iniciar el software ATRIUM.

1. Haga doble click en el icono de ATRIUM de su escritorio o haga click en Inicio > Programas > CDVI Group > ATRIUM > ATRIUM. La primera vez que inicie el software ATRIUM, se mostrará la ventana de "Creación de cuenta".

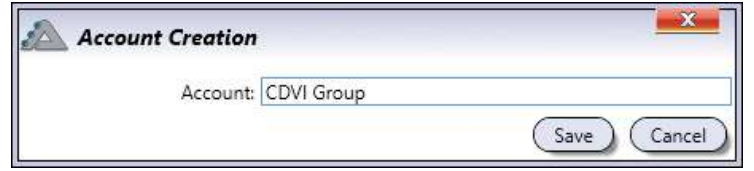

- 2. Indique el nombre de la nueva cuenta de instalación y haga click en "Guardar".
- 3. Se mostrará la ventana de inicio de sesión. Introduzca el nombre de usuario y contraseña para la cuenta seleccionada. El nombre de usuario y contraseña por defecto es *"admin"*. También puede seleccionar si desea sincronizar los eventos de un controlador ATRIUM. Los eventos no contienen ningún tipo de configuración.

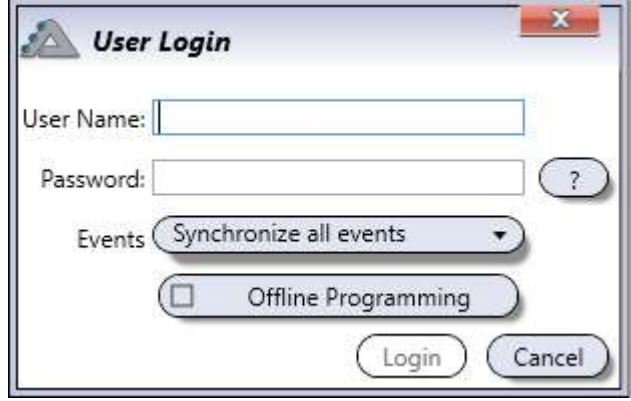

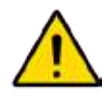

Una vez haya creado su contraseña con el nombre de usuario y contraseña, es recomendable cambiar estas credenciales de inicio, por motivos de seguridad. Consulte el apartado de "Cuentas" para saber más sobre la gestión de cuentas y contraseñas.

4. Haga click en "Iniciar sesión".

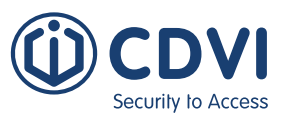

## **AÑADIR UN CONTROLADOR**

Para cada nueva cuenta, se mostrará la siguiente pantalla, indicando que se necesita asociar un controlador a la cuenta. Para añadir un controlador, siga estos pasos.

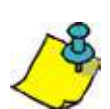

Se recomienda seleccionar como primer controlador (que será designado como *"Master"*) aquél que vaya a tener una actividad y tránsito de usuarios MENOR.

Por defecto, el controlador ATRIUM viene preparado para conectividad IP, pudiendo añadir hasta 50 controladores IP por cuenta. Si tiene más de un controlador IP, debe seleccionar uno de ellos como *"Master"* para que gestione a los otros 49 *"Controladores secundarios"*.

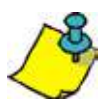

Se recomienda reservar una dirección IP en el servidor DHCP por cada controlador ATRIUM. Consulte con su informático para que él pueda reservar una dirección IP para cada controlador ATRIUM.

1. Haga click en *Añadir controlador*. Aparecerá la ventana de Conexión a Controlador.

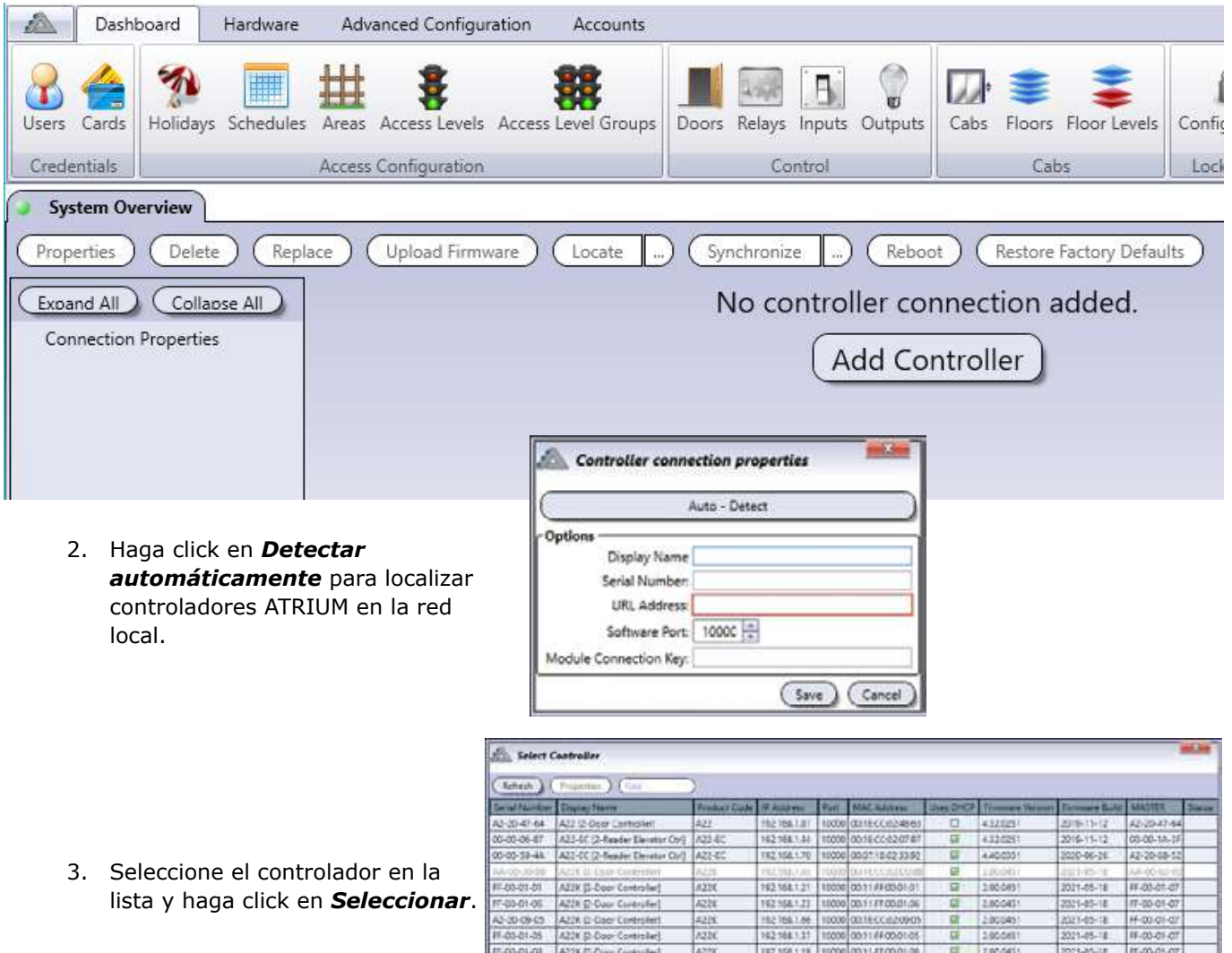

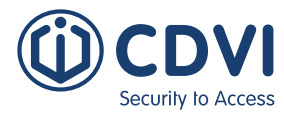

Se rellenarán los campos de Número de Serie, Dirección IP y Puertos de Software y Webserver.

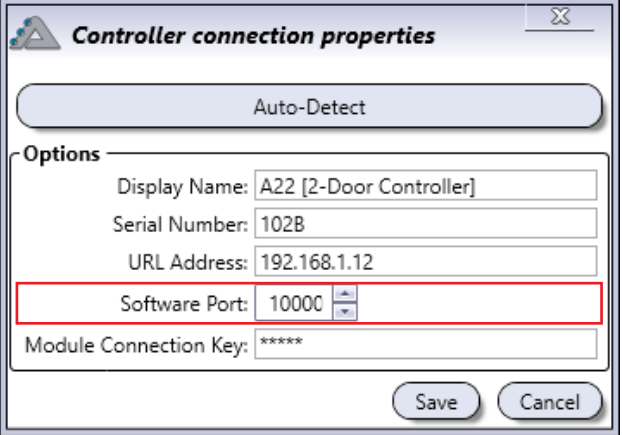

4. Introduzca la "Clave de conexión de módulo" (por defecto "admin") y haga click en *OK*.

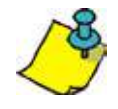

El sistema ATRIUM incluye dos usuarios por defecto: "Installer" y "Administrator". El nombre de usuario y contraseña por defecto para "Installer" es "admin", mientras que para "Administrator" es "admin1". Puede añadir más usuarios al sistema con sus derechos respectivos. El sistema ofrece cuatro niveles de "Derechos de usuario", según se muestra a continuación.

### **DERECHOS DE USUARIO DEL SOFTWARE**

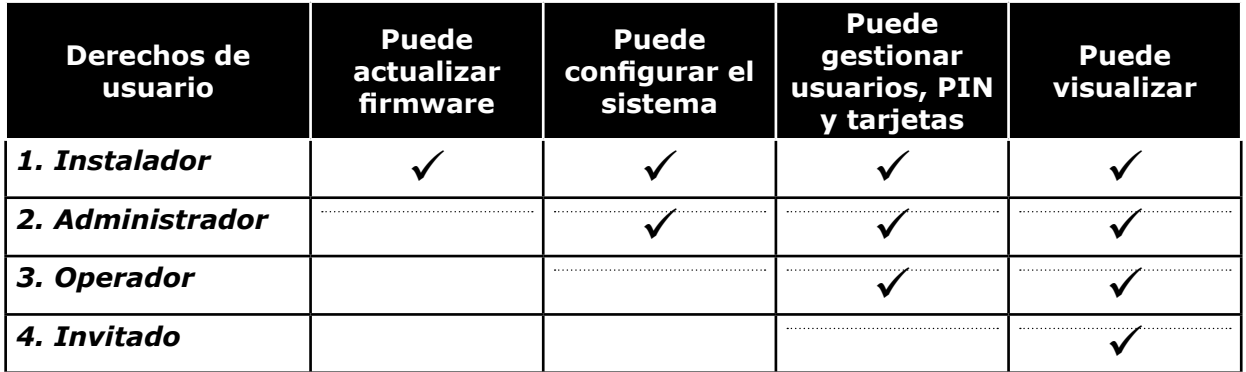

5. Introduzca el nombre de usuario y la contraseña y haga click en *Iniciar sesión*. La aplicación se sincronizará con el controlador y los módulos expansores que estén conectados al controlador.

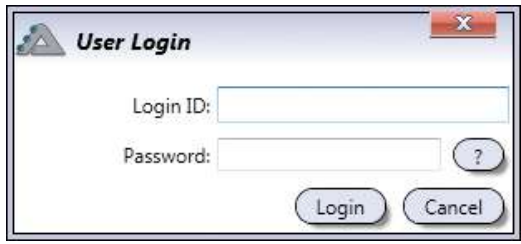

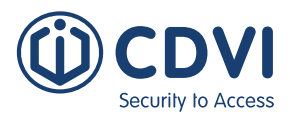

## **AÑADIR UN CONTROLADOR SECUNDARIO**

Primero, debe establecer el controlador principal como *"Master"*:

En la pestaña de *Hardware*, haga click en el icono de *Vista general del sistema*. Seleccione el controlador principal de la lista y haga click en el botón de *Propiedades*.

Expanda el menú de *Opciones avanzadas* haciendo click en el icono *+*, y vaya a *Integración*.

Seleccione la casilla de "Controlador principal", y haga click en "*Guardar*" en la parte inferior derecha.

El controlador se reiniciará, y cuando acabe el proceso se añade una "M" al código de producto. Entonces, podrá añadir hasta 49 controladores IP como *"Controladores secundarios"*.

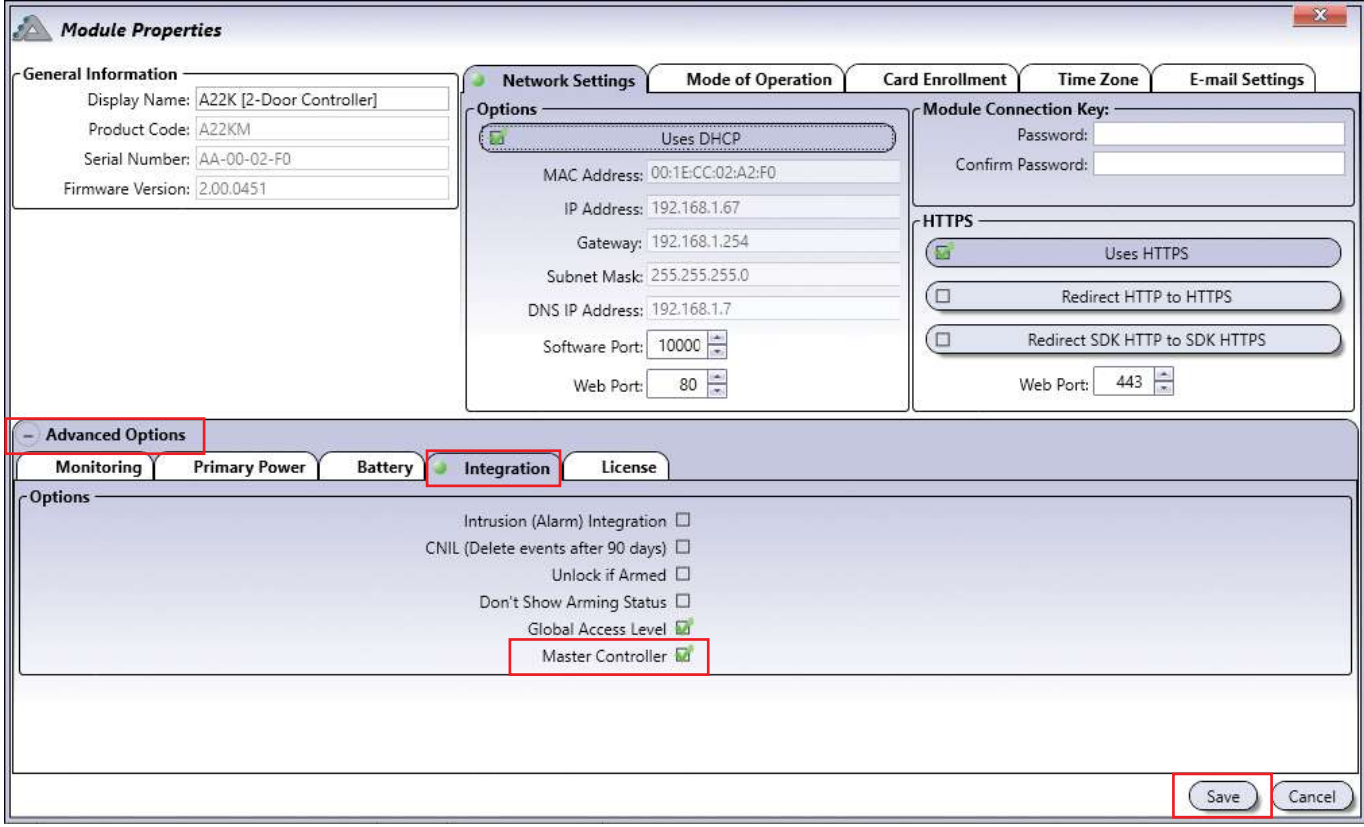

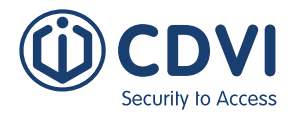

#### Haga click en *Añadir* en el menú de **Controladores secundarios (Clientes IP)**.

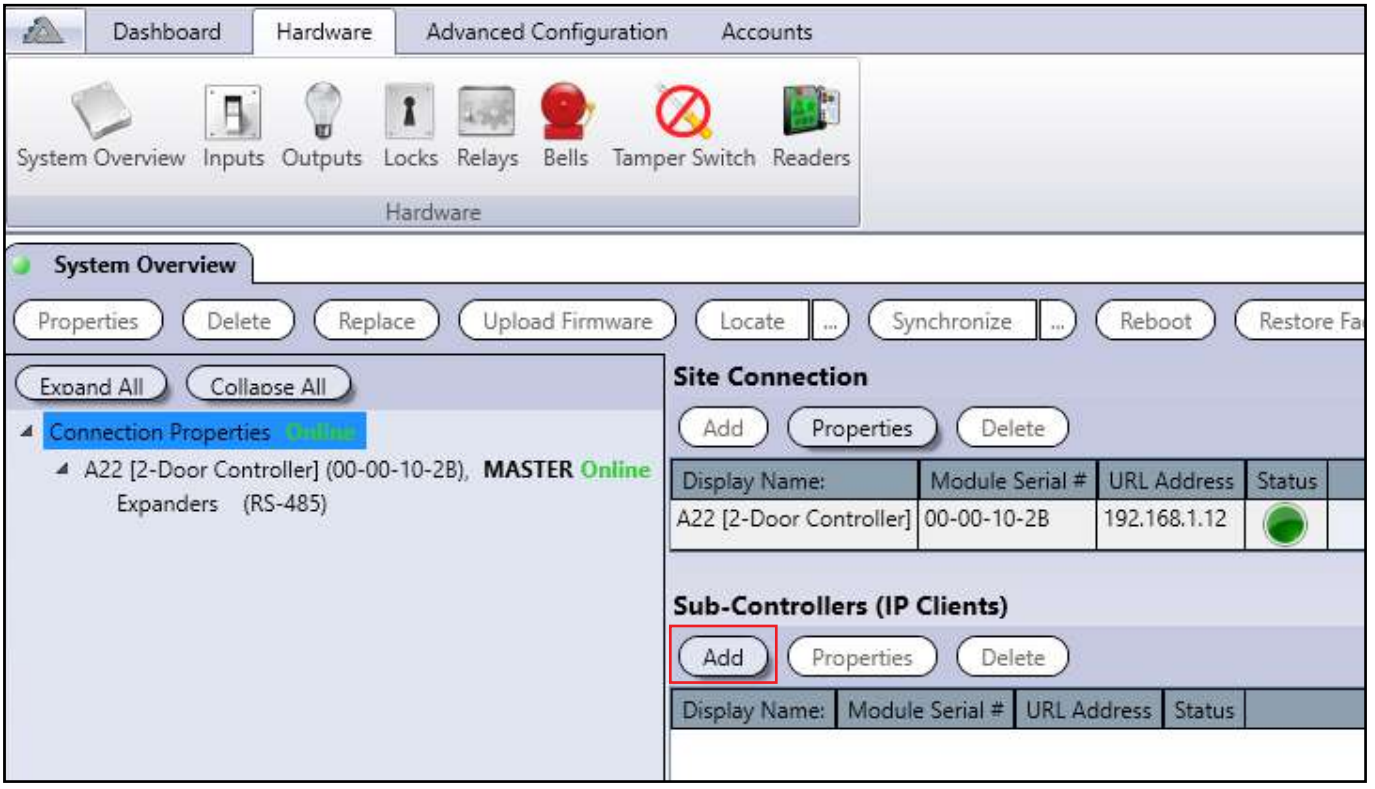

#### Haga click en *Detectar*

*automáticamente*. Haga click sobre el controlador y luego click en *Seleccionar* para confirmar. También puede introducir manualmente la información si el módulo está en una red diferente.

Introduzca "admin" en los campos de *Contraseña* y *Confirmar contraseña*. Haga clic en *Guardar* y su controlador secundario se sincronizará.

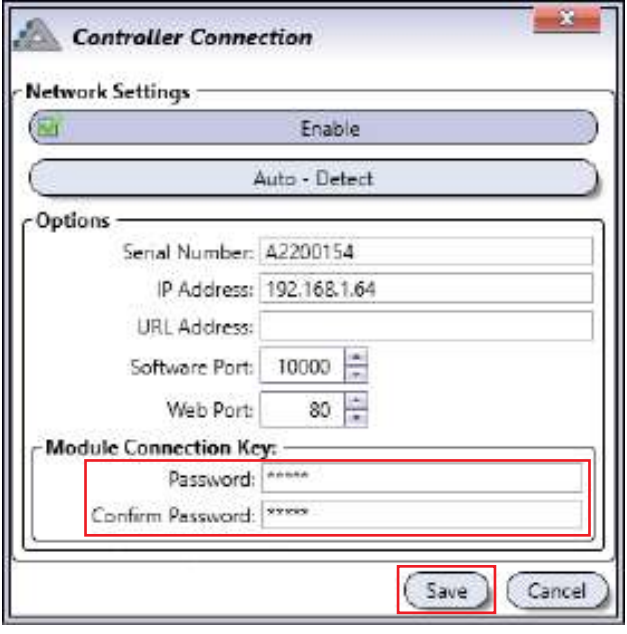

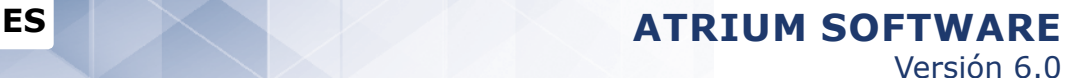

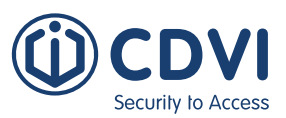

## **COMPRENDER EL SOFTWARE ATRIUM**

El siguiente capítulo presenta la estructura de la ventana principal del software ATRIUM, incluyendo las diferentes ventanas, menús y botones.

## **VISTA GENERAL DE LA INTERFAZ DE USUARIO**

La ventana principal del software ATRIUM se muestra más abajo.

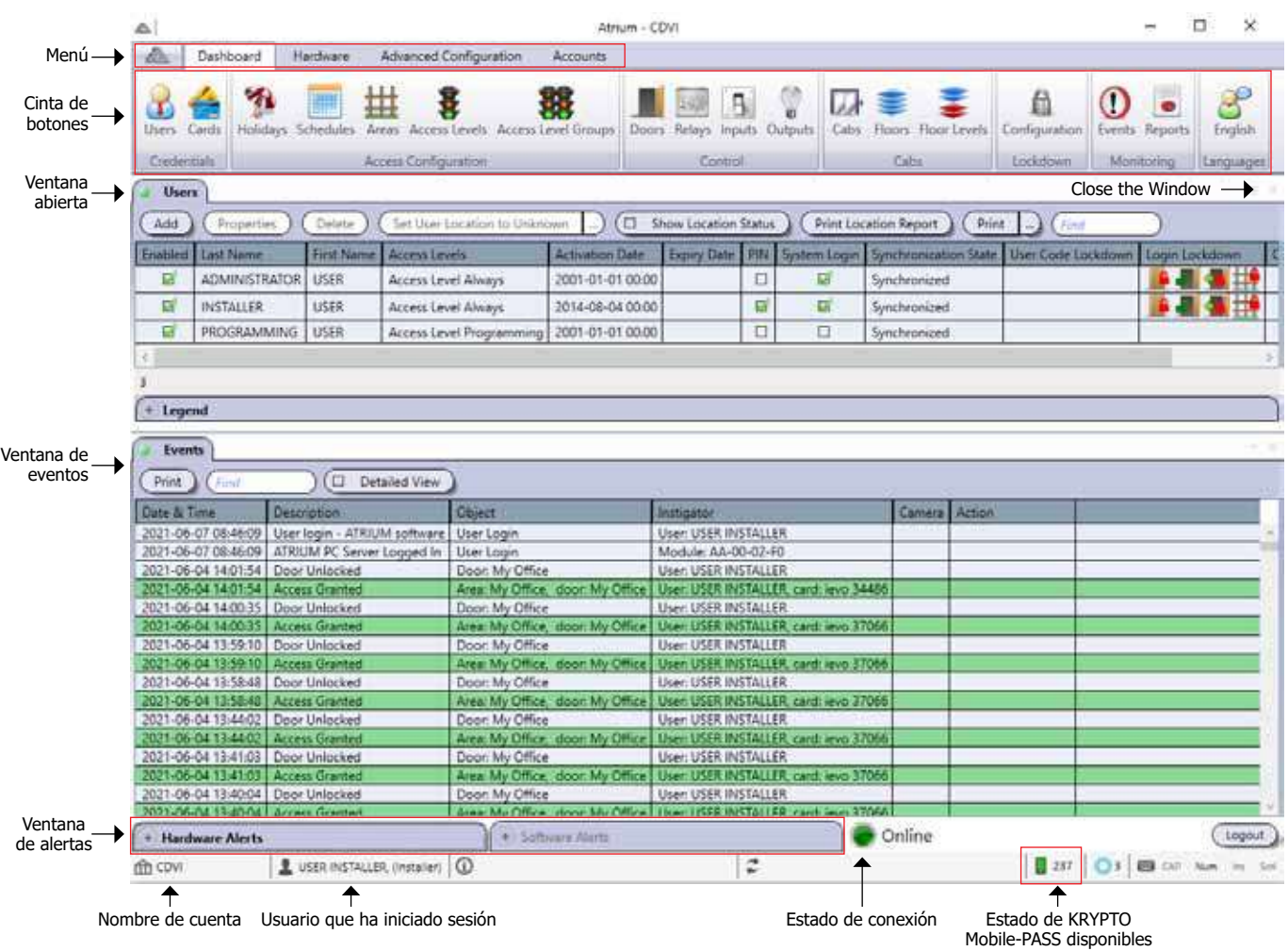

## **MenÚ Y CINTA DE BOTONES**

El menú da acceso a las pestañas de Panel de control, Hardware, Configuración avanzada y Cuentas.

#### **Icono de ATRIUM**

• Acerca de y Salir

#### **Panel de control**

- Credenciales
	- Usuarios, consulte la página 16.
	- Tarjetas, consulte la página 24.

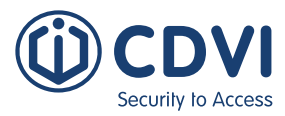

- Configuración de acceso
	- Festivos, consulte la página 31.
	- Horarios, consulte la página 34.
	- Áreas, consulte la página 39.
	- Niveles de acceso, consulte la página 42.
	- Grupos de niveles de acceso, consulte la página 44.

#### • Control

- Puertas, consulte la página 46.
- Relés, consulte la página 55 (Icono también disponible desde la pestaña de Hardware).
- Entradas, consulte la página 57 (Icono también disponible desde la pestaña de Hardware).
- Salidas, consulte la página 62 (Icono también disponible desde la pestaña de Hardware).

#### • Cabinas

- Cabinas, consulte la página 123.
- Plantas, consulte la página 123.
- Niveles de planta, consulte la página 123.
- Bloqueo
	- Configuración, consulte la página 133.

#### • Supervisión

- Eventos, consulte la página 64.
- Informes, consulte la página 67.
- Idiomas

El software ATRIUM es una aplicación en varios idiomas. Seleccione el que desee desde la lista.

#### **Hardware**

- Hardware
	- Vista general del sistema, consulte la página 69.
	- Entradas, consulte la página 57 (Icono también disponible desde la pestaña de Panel de control).
	- Salidas, consulte la página 62 (Icono también disponible desde la pestaña de Panel de control).
	- Cerraduras, consulte la página 84.
	- Relés, consulte la página 55 (Icono también disponible desde la pestaña de Panel de Control).
	- Sirenas, consulte la página 86.
	- Támper de seguridad, consulte la página 89.
	- Lectores, consulte la página 90.

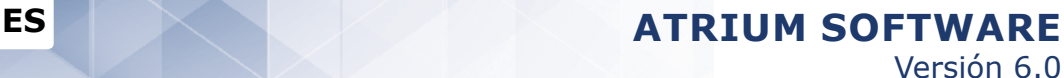

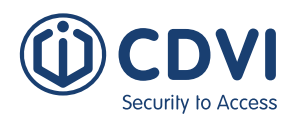

#### **Configuración avanzada**

- Programación
	- Macros, consulte la página 92.
	- E-mails, consulte la página 102.
	- Cámaras, consulte la página 104.
	- Lectores DESFire, consulte la página 108.
	- Ajustes globales, consulte la página 114.

#### **Cuentas**

- Gestión
	- Cuentas, consulte la página 158.
	- Importar/Exportar (Offline)

### **VENTANA ABIERTA Y VENTANA DE EVENTOS**

Para mover una ventana que esté abierta, haga click en la parte superior de dicha ventana y arrástrela hasta la ubicación deseada en la pantalla de su ordenador. También puede usar las flechas de apilamiento para apilar ventanas arriba, abajo, a la izquierda o a la derecha.

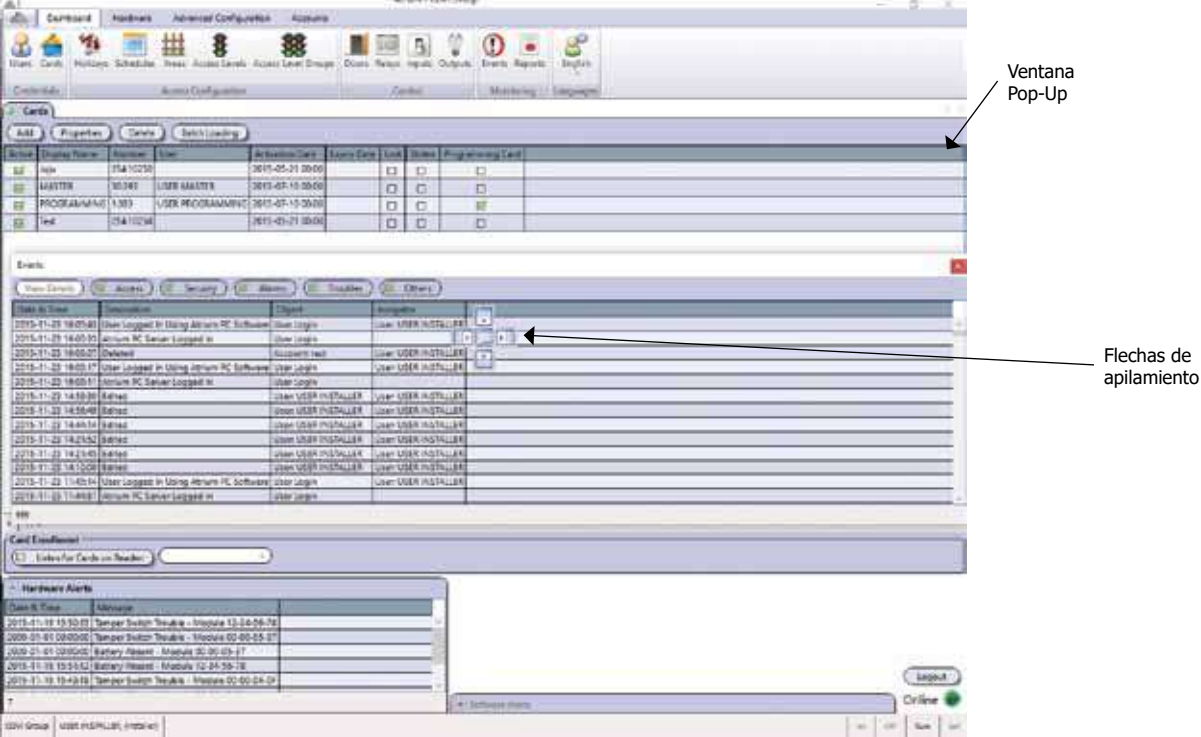

Una vez se haya movido una ventana como pop-up, se habilitará el modo de apilamiento, lo que significa que cada ventana que se abra se apilará según se muestra en la siguiente imagen.

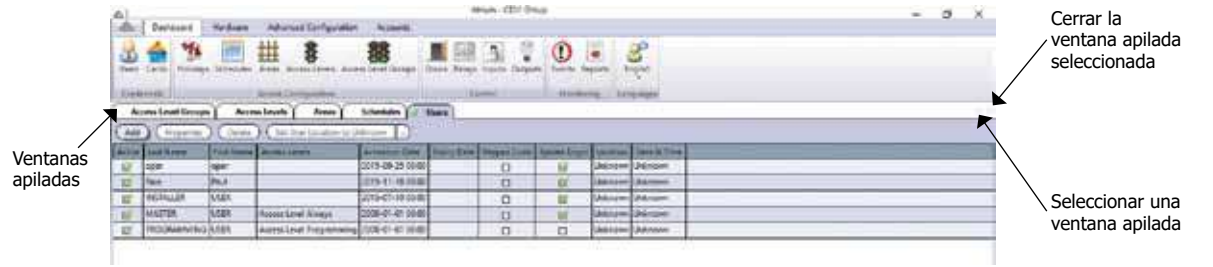

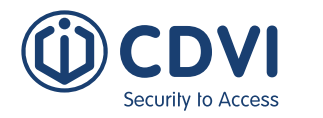

### **VENTANAS DE ALERTAS**

Las ventanas de Alertas de hardware y Alertas de software muestran eventos directamente relacionados con el hardware y el software respectivamente. La siguiente tabla muestra ejemplos de eventos relativos a hardware y a software.

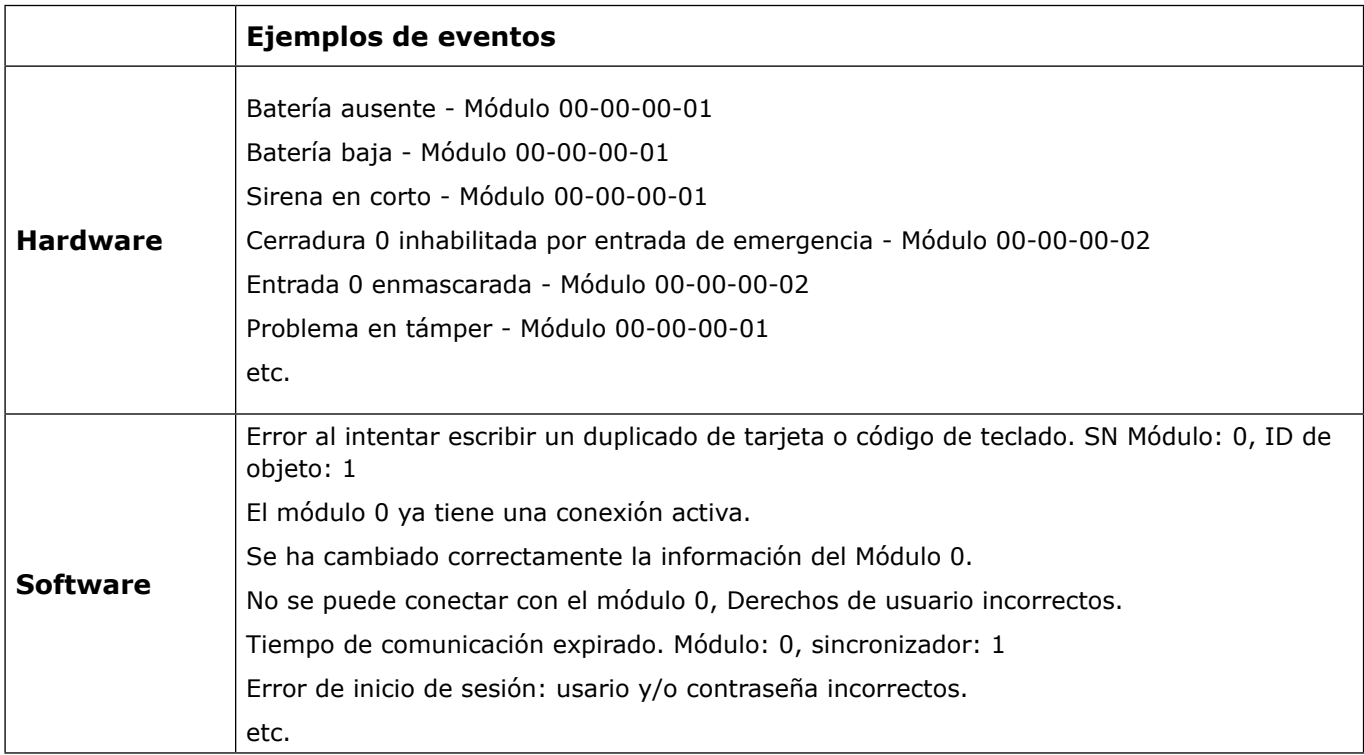

## **ESTADO DE CONEXIÓN**

Indica el estado de comunicación con los módulos ATRIUM.

- **En línea:** Conexión establecida con todos los módulos.
- **Offline**: Conexión no establecida o perdida con los controladores.
- **Sincronizando**: Sincronizando los datos de ordenador y controladores.
- **Conectividad limitada**: Comunicación establecida, pero hay uno o varios módulos fuera de línea.

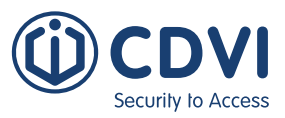

### **ESCRIBIR NOMBRES Y NOTAS**

- 1.Al cambiar el nombre de un componente en las ventanas del software ATRIUM (por ejemplo, el nombre de una puerta, usuario, relé, etc.), ATRIUM refrescará inmediatamente la pantalla.
- 2.Por favor, tenga en cuenta que ATRIUM admite hasta 15 caracteres de texto (nombre y apellidos), 31 caracteres (otras etiquetas) y hasta 1.000 caracteres (campo de Notas).

### **CAMPOS REQUERIDOS**

Los campos rodeados por un marco rojo son indispensables o tienen un error.

Por ejemplo, los campos de Nombre, Formato y Hexadecimal de la ventana de Propiedades de tarjeta son obligatorios.

Un campo con un error impide guardar los cambios y cerrar la ventana.

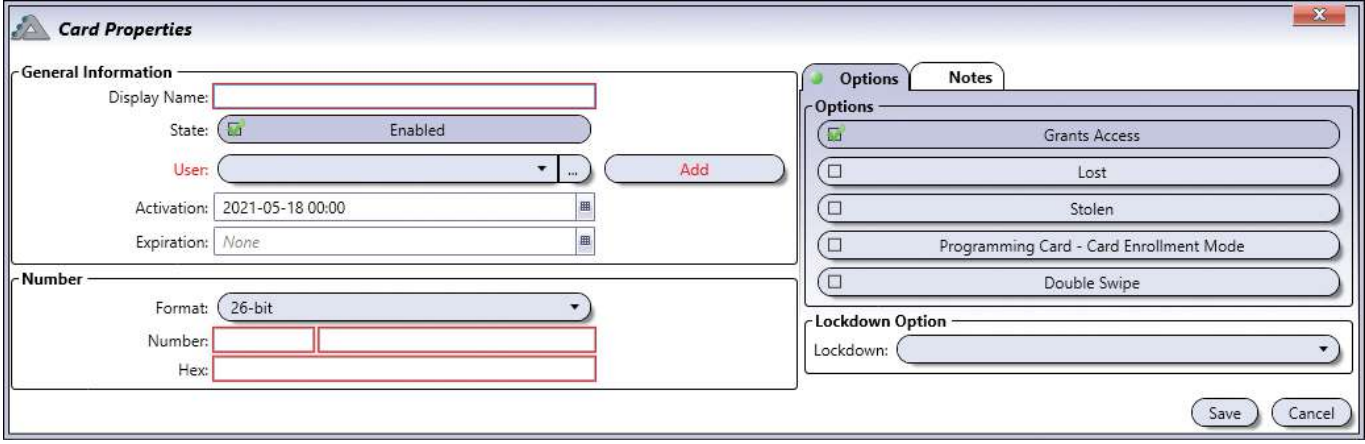

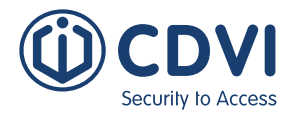

## **UsUARIOS**

Programar un usuario permite definir los detalles de un individuo. Cualquier persona que necesite acceder a un área (habitación) debe definirse en el sistema como un usuario. Una vez definido, se le podrá asignar una tarjeta.

Desde la pestaña de *Panel de control*, haga click en el icono de *Usuarios*. Desde esta ventana, podrá añadir, editar o borrar un usuario. **CONTRACTOR** 

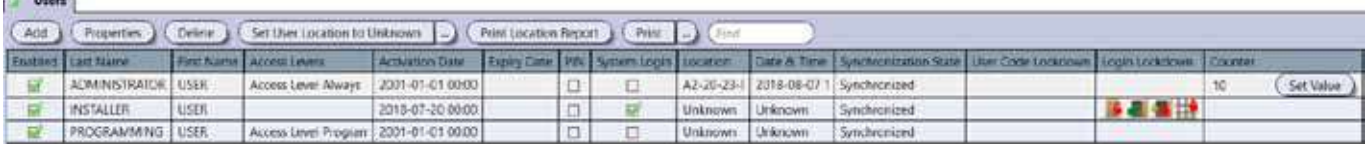

Los siguientes usuarios vienen definidos y activos por defecto:

- **INSTALLER USER:** Puede programar tarjetas y tiene derechos de inicio de sesión en software y servidor web. Generalmente, este usuario es el instalador del sistema que configura todo lo relativo al hardware. El instalador suele definir junto con el propietario los perímetros de un área que deba protegerse por una puerta de acceso y también define los horarios y perfiles de acceso.
- **ADMINISTRATOR USER:** Puede gestionar tarjetas y usuarios, tiene un nivel de acceso total (ACCESS LEVEL ALWAYS) y también puede iniciar sesión en el sistema. El usuario ADMINISTRATOR también define los niveles de acceso, grupos de niveles de acceso, horarios, festivos y los diferentes privilegios de acceso de todos los demás usuarios.
- **PROGRAMMING USER:** Se usa para añadir nuevas tarjetas en el sistema. Al usar el MODO DE ALTA DE TARJETAS, todas las tarjetas nuevas heredarán los privilegios de acceso del usuario asociado a la tarjeta de programación PROGRAMMING CARD. También puede definir varios usuarios de programación PROGRAMMING USER, con diferentes configuraciones y derechos de acceso. Gracias a esta funcionalidad, se facilita el proceso de alta de nuevos usuarios usando una plantilla determinada.

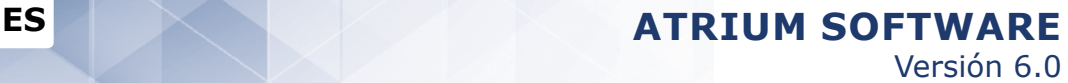

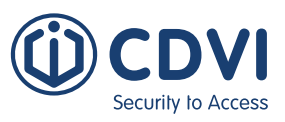

## **AÑADIR UN USUARIO**

Desde la pestaña de *Panel de control*, haga click en el icono de Usuarios y luego click en el botón *Añadir*.

### **Información general**

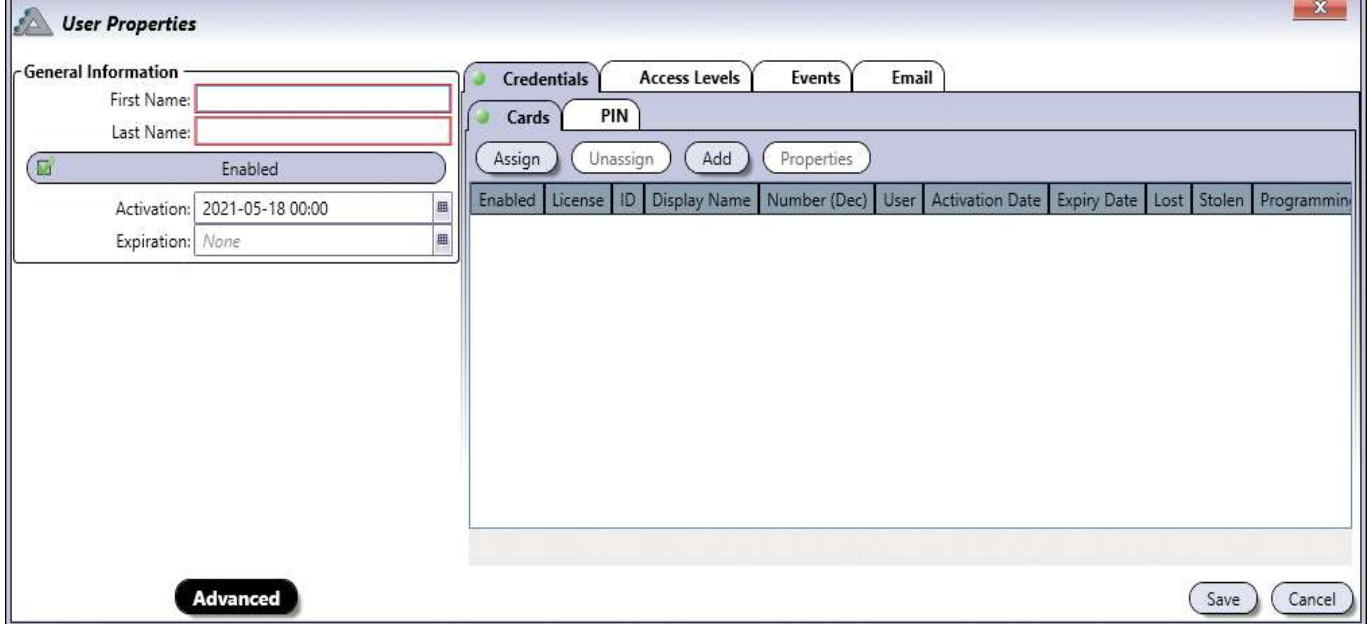

#### **Vista Básica y Avanzada**

- **Nombre:** Indica el nombre del usuario. Admite hasta 15 caracteres.
- **Apellidos:** Indica el apellido del usuario. Admite hasta 15 caracteres.
- **Habilitado:** Al seleccionar, activa el usuario.
- **Fecha de activación:** Indica la fecha a partir de la cual el usuario pasa a ser válido. Introduzca el año, mes, día y hora para que el usuario se valide, o haga click en el icono del *calendario* y seleccione la fecha y hora. El usuario se activará a partir del momento que haya indicado.
- **Fecha de vencimiento:** Indica la fecha a partir de la cual el usuario deja de ser válido. Esto resulta útil para personal con contratos temporales que sólo precisan de acceso durante un tiempo determinado. Introduzca el año, mes, día y hora para que el usuario caduque, o haga click en el icono del *calendario* y seleccione la fecha y la hora. El usuario caducará a partir del momento que haya indicado. Para usuarios permanentes, deje este campo en blanco.

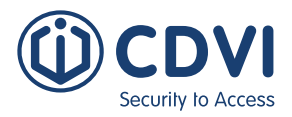

#### **Sólo vista Avanzada**

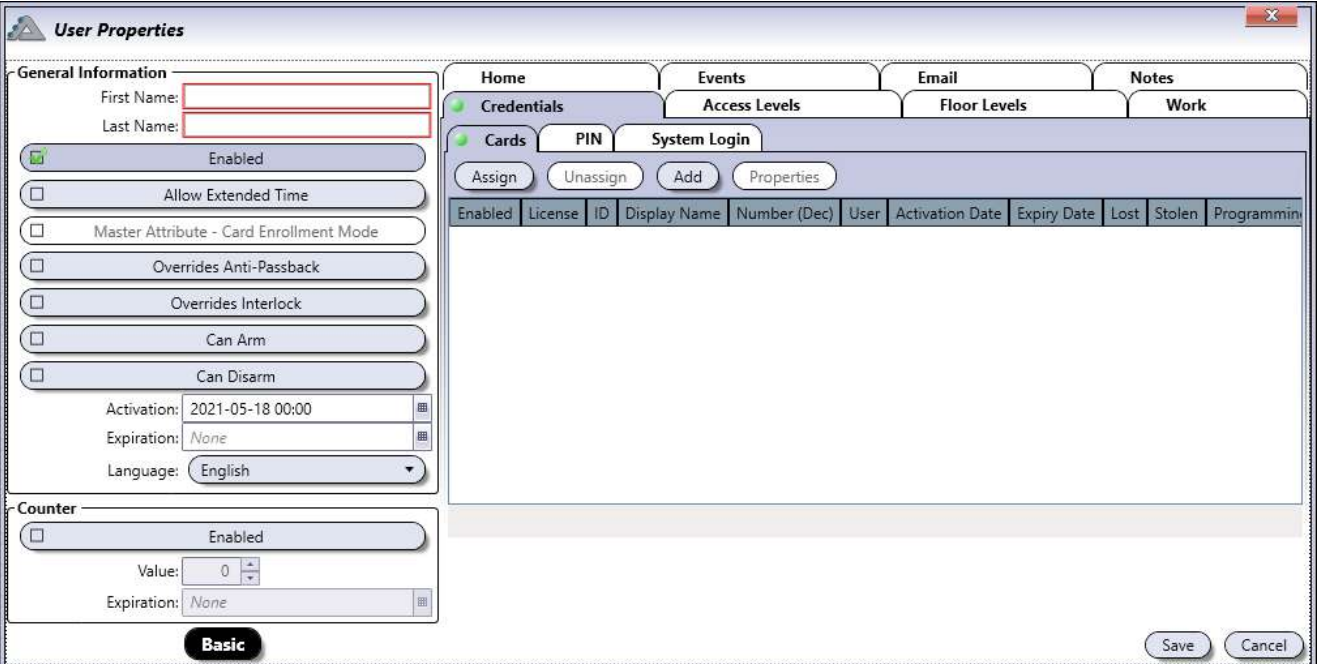

- **Permitir tiempo extendido:** Cuando se le concede acceso a un usuario a través de una puerta, ésta permanece desbloqueada el tiempo que se indique en el apartado de "Tiempo de desbloqueo". Permitiendo el tiempo extendido, la puerta estará desbloqueada el tiempo indicado en "Tiempo de acceso extendido", además del desbloqueo normal. Esta opción es útil para usuarios que precisen de más tiempo para franquear una puerta.
- **Puede programar tarjetas:** Habilita al usuario para activar el "Modo de alta de tarjetas" cuando presente una segunda tarjeta (habilitada como "Tarjeta de programación") en el mismo lector antes de que hayan pasado 5 segundos.
- **Invalida antipassback:** Permite que el usuario invalide las reglas del antipassback.
- **Invalida control de esclusas:** Permite que el usuario invalide el control de esclusas.
- **Puede armar:** El usuario puede armar el sistema de alarma que esté integrado. Consulte el apartado de "Integración" en la página 41 para más información.
- **Puede desarmar:** El usuario puede desarmar el sistema de alarma que esté integrado. Consulte el apartado de "Integración" en la página 41 para más información.
- **Activación:** Fecha a partir de la cual un usuario pasa a ser válido. Derechos de acceso permitidos.
- **Vencimiento:** Fecha a partir de la cual un usuario deja de ser válido. Derechos denegados.
- **Idioma:** Seleccione el idioma que el usuario usará al iniciar sesión en el sistema.
- **Contador:** Habilita el contador para cualquier tarjeta o código asociado al usuario, limitando el número de veces que éste puede pasar a través de las puertas designadas.
- **Valor de contador:** Indica el número de veces que un usuario puede pasar a través de determinadas puertas.
	- Para activar el descuento del contador, seleccione *Disminuir contador* en el lado de la puerta con el lector (consulte el apartado de "Puertas" en la página 46).
- **Fecha de vencimiento:** Indica la fecha a partir de la cual el contador deja de ser válido. Esta fecha invalida el valor del contador. El acceso a través de las puertas designadas será denegado cuando el contador llegue a cero (0) o cuando pase la fecha de vencimiento, lo que ocurra en primer lugar.

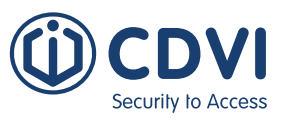

#### **Pestaña de Credenciales**

Permite asignar/desasignar una tarjeta, un código de teclado (opcional) y unas claves de inicio al sistema ATRIUM (Opcional).

#### **Vista Básica**

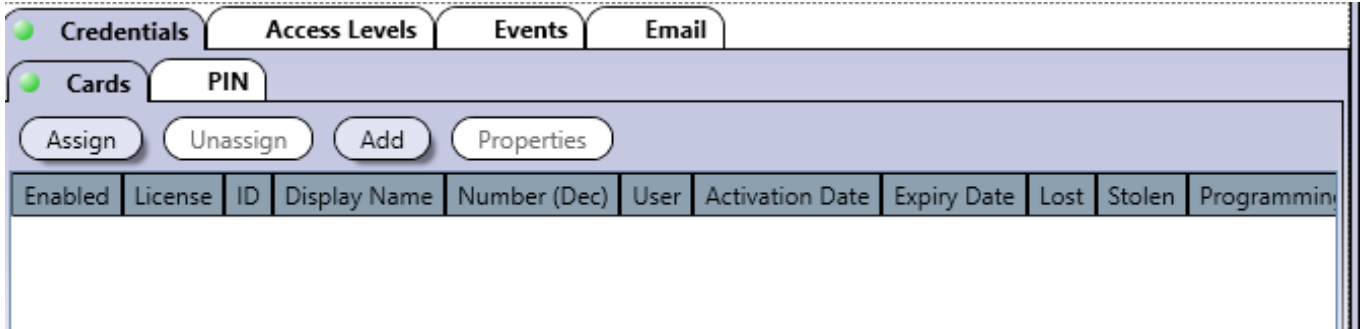

#### **Tarjetas**

- **Asignar:** Para asignar una tarjeta existente en el sistema a un usuario, haga click en el botón Asignar y seleccione una tarjeta de la lista. Las tarjetas se muestran con la siguiente información: Activa, ID, Nombre, Número, Usuario, Fechas de activación y Vencimiento, Perdida, Robada y Tarjeta de programación. Se listan tarjetas válidas e inválidas, y pueden ser seleccionadas, pero no estarán operativas hasta que su estado sea cambiado a Activa.
- **Desasignar:** Para desasignar una tarjeta de un usuario, seleccione la tarjeta en cuestión de la lista y haga click en el botón Desasignar.
- **Añadir:** Para agregar una nueva tarjeta al sistema, haga click en el botón Añadir. Consulte el apartado "Añadir una tarjeta" en la página 25 para más información.
- **Propiedades:** Para editar una tarjeta, selecciónela en la lista y haga click en "Editar". Consulte el apartado de "Añadir una tarjeta" para más información.

#### **Código**

- **Asignar un código:** Al seleccionar la casilla, permite asignar un código numérico para validar el acceso a una puerta usando un teclado.
- **Código:** Debe ser de 5 dígitos y único por usuario. Cada dígito puede ser un valor numérico entre cero y nueve.
- **Confirmar código:** Vuelva a introducir el código a modo de confirmación.
- **Bloqueo:** Permite asignar el código para iniciar un bloqueo, detenerlo, conceder acceso o asegurar un área.

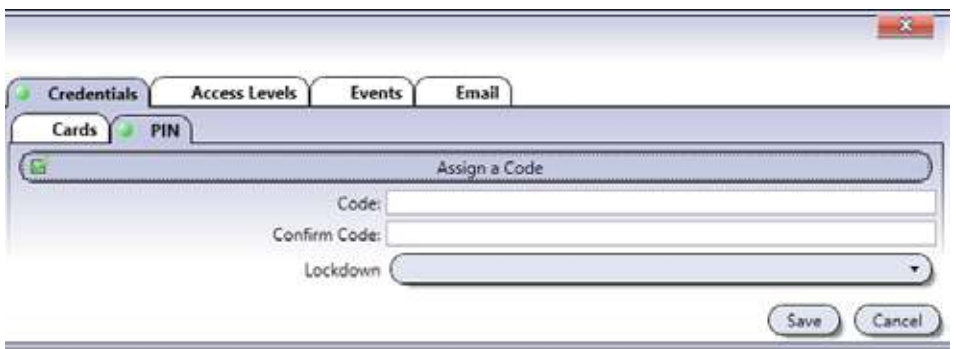

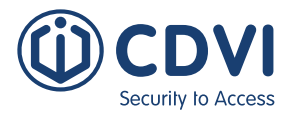

#### **Vista Avanzada**

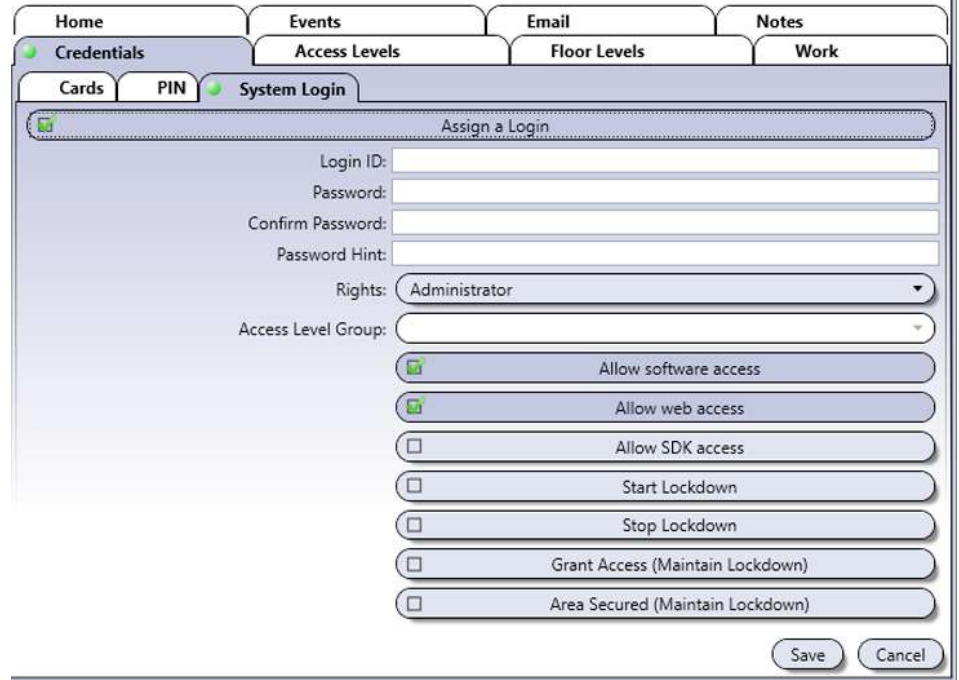

#### **Inicio de sesión del sistema**

Permite que el usuario acceda al software ATRIUM y/o al servidor web.

- **Asignar un nombre de usuario:** Seleccione esta casilla para habilitar el acceso al software ATRIUM y/o servidor web para este usuario.
- **Nombre de usuario:** Introduzca un nombre de usuario para validar el inicio de sesión. Admite hasta 31 caracteres.
- **Contraseña:** Introduzca una contraseña para validar el inicio de sesión. Admite hasta 31 caracteres.
- **Confirmar contraseña:** Vuelva a introducir la contraseña a modo de confirmación.
- **Pista para contraseña:** Introduzca una pista que le ayude a recordar la contraseña en caso de haberla olvidado.
- **Derechos:** Seleccione uno de los cuatro derechos de usuario del software.
- **Grupo de niveles de acceso:** Esto se activará si se selecciona un derecho de "Operador". Escoja uno de los grupos de niveles de acceso disponibles. Consulte la página 44 para más información acerca de los grupos de niveles de acceso.
- **Permitir acceso por software:** Permite el inicio de sesión en el software ATRIUM.
- **Permitir acceso por servidor web:** Permite el inicio de sesión en el servidor web.
- **Permite acceso de SDK:** Permite el acceso al SDK.
- **Iniciar bloqueo:** Permite al usuario iniciar un bloqueo.
- **Detener bloqueo:** Permite al usuario detener un bloqueo.
- **Conceder acceso (mantener bloqueo):** Concede acceso al usuario mientras se mantiene el bloqueo.
- **Área asegurada (mantener bloqueo):** Permite que el usuario pueda asegurar un área mientras se mantiene el bloqueo.

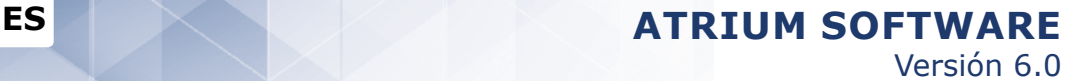

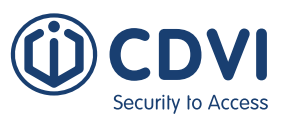

#### **Pestaña de Niveles de acceso**

La pestaña de *Niveles de acceso* especifica las áreas a las que un usuario tendrá acceso durante unos horarios determinados.

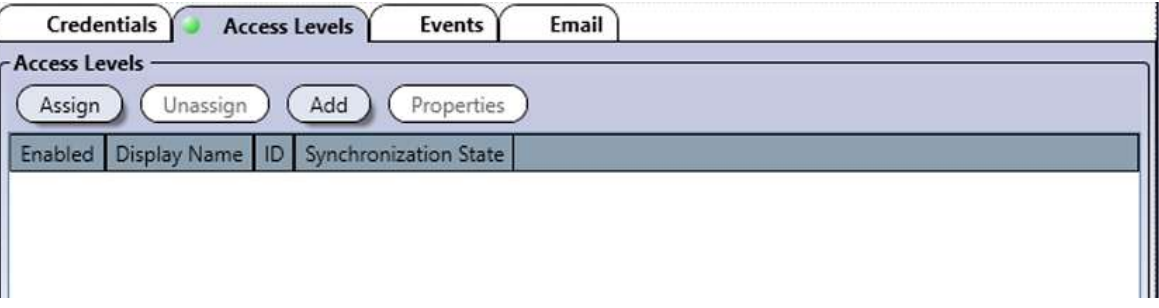

- **Asignar:** Haga click en el botón de Asignar y seleccione el nivel de acceso que desee asignar al usuario. Para más información, consulte el apartado de "Niveles de acceso" en la página 42. Si un usuario tiene dos o más niveles de acceso, se le concederá el acceso a través de una puerta siempre y cuando al menos uno de esos niveles sea válido en el momento de presentar la tarjeta.
- **Desasignar:** Seleccione un nivel de acceso de la lista y haga click en el botón Desasignar para quitar el privilegio de acceso al usuario.
- **Añadir:** Permite definir un nuevo nivel de acceso. Consulte el apartado de "Añadir un nivel de acceso" en la página 42 para más información.
- **Propiedades:** Permite editar un nivel de acceso. Consulte el apartado de "Añadir un nivel de acceso" en la página 42 para más información.

#### **Pestaña de Eventos**

Esta pestaña muestra, en tiempo real, los eventos asociados al usuario. Consulte el apartado de "Eventos" en la página 64 para más información.

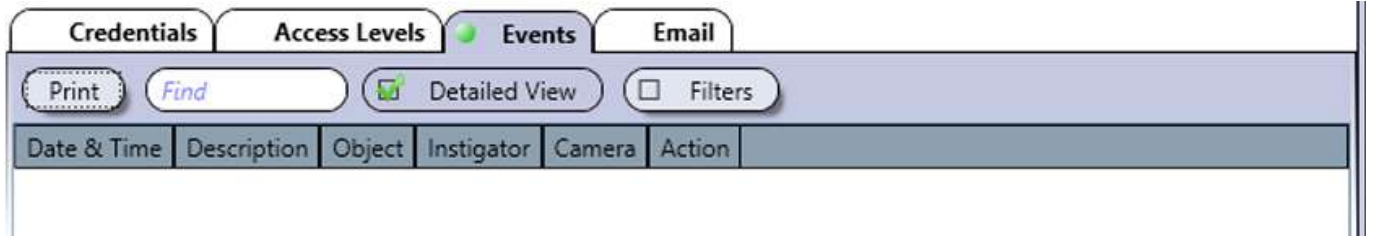

#### **Pestaña de E-mail**

La dirección de e-mail introducida en este campo será la que se use para enviar una credencial móvil KRYPTO Mobile-PASS. Se admite una sola dirección de e-mail por usuario.

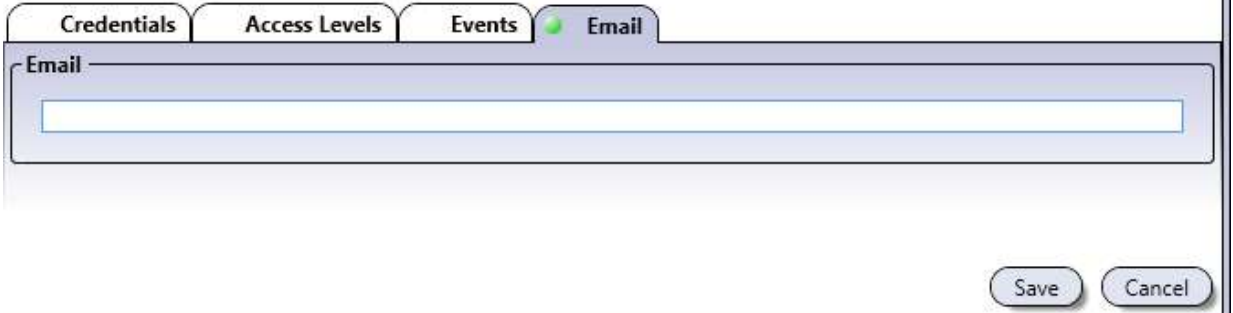

 $\mathbf{u}$ 

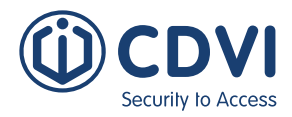

#### **Vista Avanzada**

#### **Pestaña de Niveles de planta**

Especifica las plantas a las que un usuario tendrá acceso durante un horario determinado.

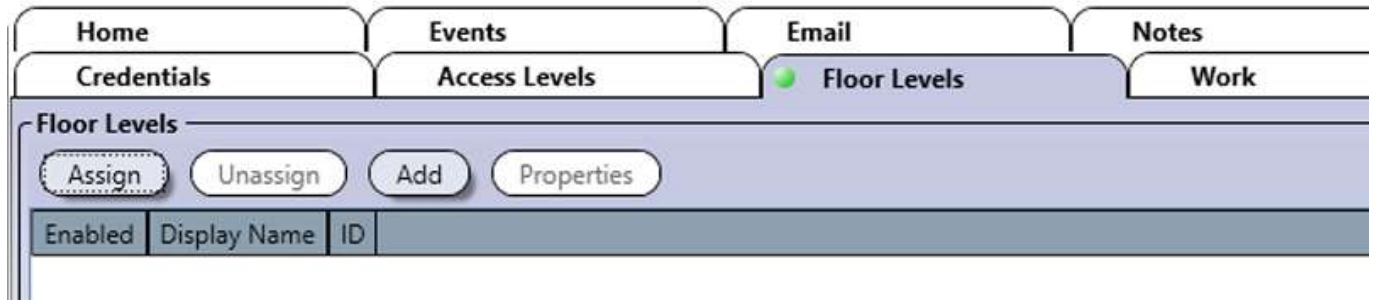

- **Asignar:** Haga click en el botón Asignar y seleccione el nivel de planta que desee asignar al usuario. Consulte el apartado de "Niveles de planta" en la página 123 para más información. Si un usuario tiene dos o más niveles de planta asignados, se concederá el acceso siempre y cuando uno de ellos sea válido en el momento en el que el usuario presente la tarjeta.
- **Desasignar:** Seleccione un nivel de planta de la lista y haga click en el botón Desasignar para quitar este privilegio de acceso al usuario.
- **Añadir:** Permite definir un nuevo nivel de planta. Consulte el apartado de "Añadir un nivel de planta" para más información.
- **Propiedades:** Permite editar un nivel de planta. Consulte el apartado de "Añadir un nivel de planta" en la página 123 para más información.

#### **Pestaña de Trabajo**

Permite introducir información de contacto profesional del usuario.

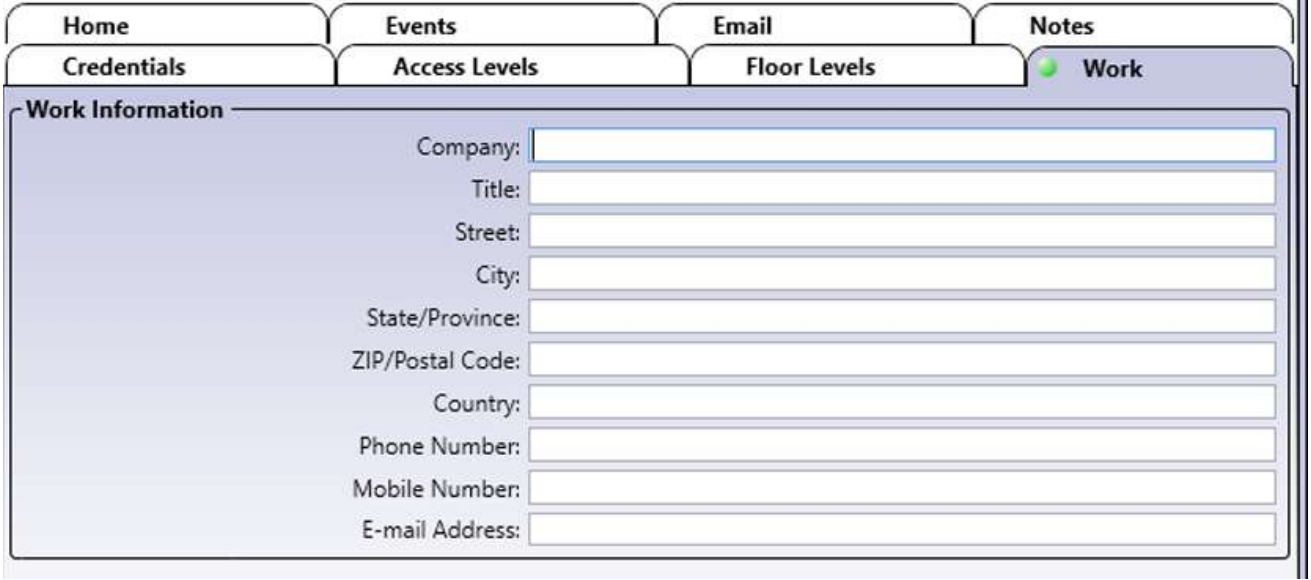

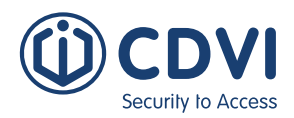

#### **Pestaña de Casa**

Permite introducir información de contacto personal del usuario.

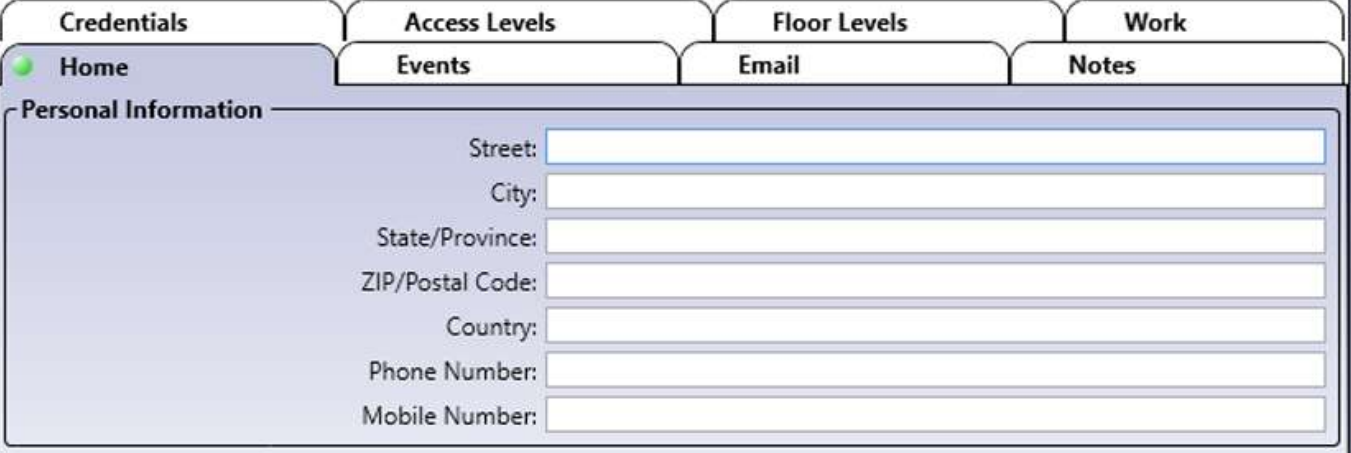

#### **Pestaña de Notas**

Use las notas para introducir cualquier información adicional que se requiera. Recomendamos llevar un registro de los cambios que se vayan realizando.

#### **Botón de Guardar**

Permite *guardar* los cambios.

#### **Botón de Cancelar**

Use el botón para *ignorar* los cambios.

### **EDITAR UN USUARIO**

Seleccione un usuario de la lista y haga click en el botón *Propiedades*. Consulte el apartado de "Añadir un usuario" para más información.

### **BORRAR UN USUARIO**

Seleccione un usuario de la lista y haga click en el botón *Borrar*. Un cuadro de diálogo le pedirá confirmación.

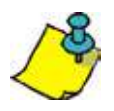

Los usuarios Administrator e Installer no pueden ser eliminados.

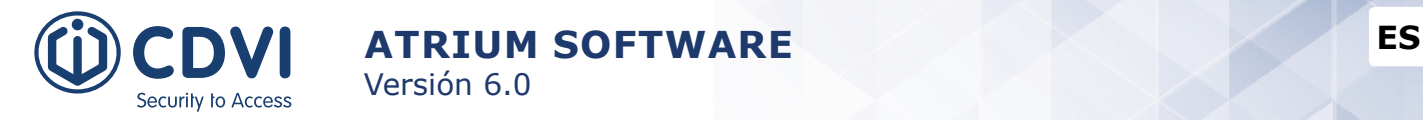

## **TARJETAs**

Permite definir detalles relativos a las tarjetas. Una tarjeta puede asociarse a un usuario directamente desde la ventana de Propiedades de tarjeta, mientras se define la credencial, o más tarde desde las ventanas de Propiedades de tarjeta o Propiedades de usuario.

Desde la pestaña de *Panel de control*, haga click en el icono de *Tarjetas*.

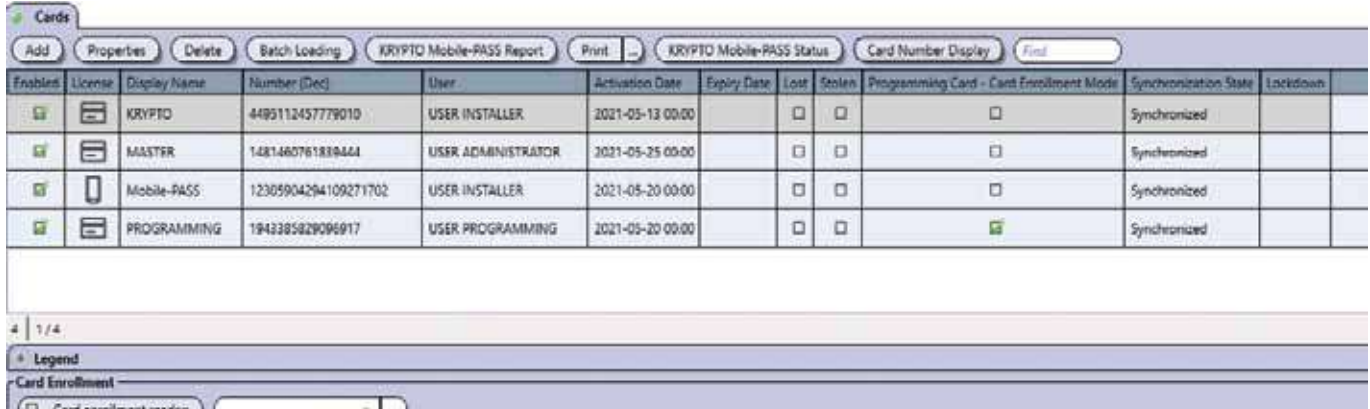

#### **Información general**

- **Añadir:** Le permite añadir manualmente una nueva tarjeta en el sistema ATRIUM.
- **Propiedades:** Abrirá la ventana de "Propiedades de tarjeta" de la tarjeta seleccionada.
- **Borrar:** Le permite borrar la tarjeta seleccionada del sistema ATRIUM.
- **Alta por lotes:** Le permite añadir rápidamente hasta 500 tarjetas numeradas secuencialmente. Consulte la página 29 para más detalles.
- **Informe KRYPTO Mobile-PASS:** Crea un informe imprimible de las credenciales Mobile-PASS que haya en el sistema ATRIUM. Las credenciales se identifican en el informe como Disponibles, Pendientes y Asignadas. Puede exportar este informe a varios formatos de archivo usuales.
- **Imprimir:** Le permite imprimir un informe sencillo o detallado de las tarjetas del sistema ATRIUM.
- **Estado KRYPTO Mobile-PASS:** Muestra el número de KRYPTO Mobile-PASS disponibles y pendientes en el sistema ATRIUM.
- **Mostrar número de tarjeta:** Muestra el número de tarjeta en decimal, hexadecimal o ambos.

Por defecto, están definidas y activas las siguientes tarjetas:

- **MASTER Card:** Sin fecha de vencimiento, formato de 26 bit y asignada a USER ADMINISTRATOR.
- **PROGRAMMING Card:** Sin fecha de vencimiento, formato de 26 bit, opción de tarjeta de programación activa y asignada a USER PROGRAMMING.

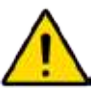

Una tarjeta establecida como *Tarjeta de programación* no puede usarse como tarjeta de acceso.

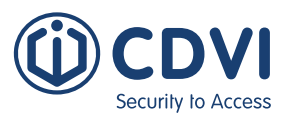

## **AÑADIR UNA TARJETA**

Puede añadir una tarjeta con el botón *Añadir* o con el "Modo de alta de tarjetas".

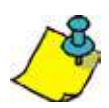

Puede añadir secuencialmente tarjetas presentando una tarjeta de acceso y luego una tarjeta de programación, o con el botón MODE integrado en el controlador (consulte el manual del controlador para más información). La tarjeta de acceso usada para el alta debe estar asignada a un usuario que tenga la opción de "Puede programar tarjetas" activa (consulte el apartado de "Información general de usuario"), y la tarjeta de programación debe tener habilitada la opción de "Tarjeta de programación" (consulte "Pestaña de opciones" en la página 26).

Desde la pestaña de *Panel de control*, haga click en *Tarjetas*, y luego click en el botón *Añadir*.

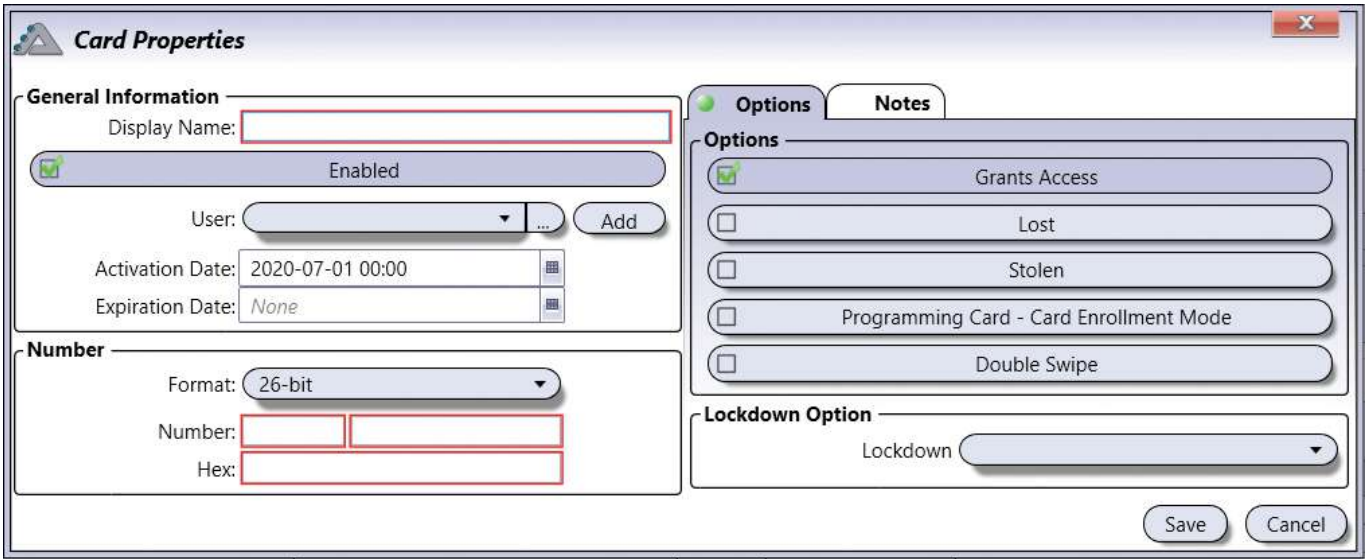

#### **Información general**

- **Nombre:** Identifica la tarjeta en el software ATRIUM. Recomendamos usar un nombre representativo de la tarjeta.
- **Habilitado:** Cuando está seleccionada la casilla, la tarjeta está activa.
- **Usuario:** Permite asignar la tarjeta a un usuario. Puede dejar este campo en blanco para asignar más tarde la tarjeta desde el menú de "Usuarios".
- **Fecha de activación:** Indica la fecha a partir de la cual la tarjeta es válida. Introduzca el año, mes, día y hora después del cual la tarjeta será válida o use el icono del calendario para seleccionar la fecha. La tarjeta se activará después de la fecha que haya indicado.
- **Fecha de vencimiento:** Indica la fecha después de la cual la tarjeta caduca. Esto es útil para personal con contrato temporal que sólo precisa acceso durante un periodo determinado. Introduzca el año, mes, día y hora después de la cual la tarjeta dejará de ser válida o use el icono del calendario. Para tarjetas permanentes, deje este campo en blanco.

#### **Número**

- **Formato:** Puede escoger, entre otros formatos, 26 bit, Mifare Classic o DESFire EV2, KRYPTO Mobile-PASS, etc.
- **Número y Hex:** Puede localizar el número de la tarjeta en los eventos del sistema tras haberla presentado en un lector. Dependiendo del formato, el número puede tener un código de familia.

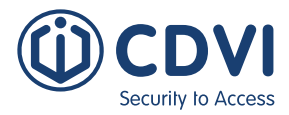

#### **Pestaña de Opciones**

- **Permite acceso:** Al seleccionar esta casilla, la tarjeta se usa para control de accesos.
- **Perdida:** Al seleccionar esta casilla, el estado de la tarjeta pasa a ser "Perdida".
- **Robada:** Al seleccionar esta casilla, el estado de la tarjeta pasa a ser "Robada".

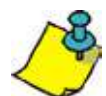

Al seleccionar las casillas de Perdida / Robada, los privilegios de la tarjeta se anulan indefinidamente sin necesidad de tener que borrar o desactivar la tarjeta. Tan pronto como haga click en *Guardar*, la tarjeta no se podrá usar hasta que se cambien las opciones de estado.

• **Tarjeta de programación - Modo de alta de tarjetas:** Al seleccionar esta casilla, puede usar esta tarjeta para añadir secuencialmente nuevas tarjetas a través de un lector (consulte el manual del controlador para ver el procedimiento de alta de tarjetas usando las tarjetas MASTER y PROGRAMMING). Cada nueva tarjeta se asignará a un nuevo usuario con el mismo nivel de acceso que el usuario que tenga asignada la tarjeta de programación.

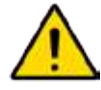

Una tarjeta establecida como tarjeta de programación no puede usarse como una tarjeta de acceso.

• **Doble lectura:** Al seleccionar esta casilla, puede invalidar un horario de desbloqueo de puerta o armar/desarmar un sistema de alarma (consulte la página 109) presentando la tarjeta dos veces.

#### **Opciones de bloqueo**

• **Bloqueo:** Permite que la tarjeta pueda iniciar o detener un bloqueo, conceder acceso (manteniendo el bloqueo) o dar por asegurada un área (manteniendo el bloqueo).

#### **Pestaña de Notas**

Use las notas para introducir cualquier información adicional que se requiera. Recomendamos llevar un registro de los cambios que se vayan realizando.

#### **Botón de Guardar**

Use el botón *Guardar* para guardar los cambios.

#### **Botón de Cancelar**

Use el botón *Cancelar* para ignorar los cambios.

**ES ATRIUM SOFTWARE** Versión 6.0

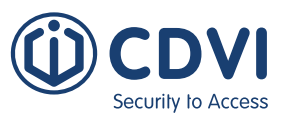

### **EDITAR UNA TARJETA**

Seleccione una tarjeta de la lista y haga click en el botón *Propiedades*. Consulte el apartado de "Añadir tarjetas" en la página 25 para más información.

## **BORRAR UNA TARJETA**

Para borrar una tarjeta existente, seleccione la tarjeta de la lista y haga click en el botón *Borrar*. Un cuadro de diálogo solicitará su confirmación.

## **AÑADIR UNA TARJETA DESDE UN EVENTO**

Puede añadir una tarjeta desde un evento de "Acceso denegado". Al usar una tarjeta que no está registrada en el sistema, la puerta no se abrirá y el sistema registrará el evento.

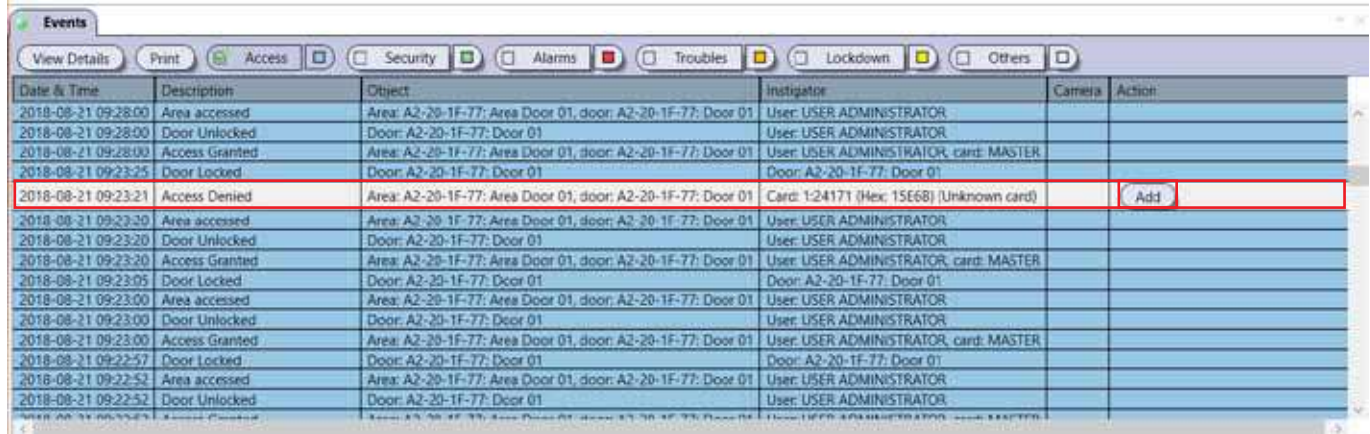

Localice el evento con la tarjeta desconocida y haga click en el botón *Añadir*.

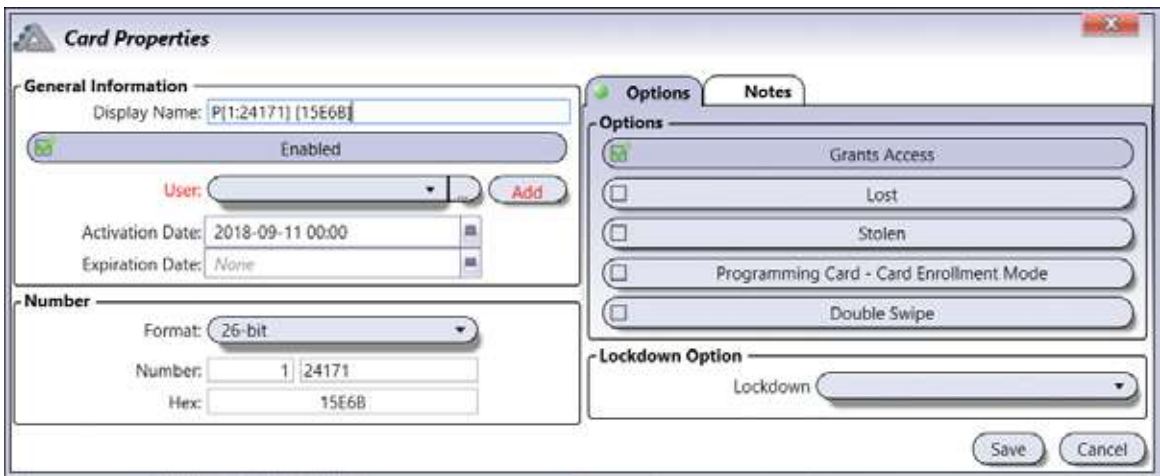

El campo de número de tarjeta se rellenará automáticamente. Asigne la tarjeta a un usuario usando el menú desplegable y haga click en *Guardar*.

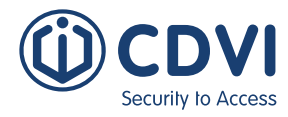

Haga click en *Añadir* para crear un nuevo usuario al que asignar la tarjeta. Se abrirá la ventana de Propiedades de usuario. Rellene los campos en rojo (nombre y apellidos) y luego **Asigne** un nivel de acceso o cree uno nuevo usando el botón *Añadir*. Haga click en **Guardar** para guardar los cambios.

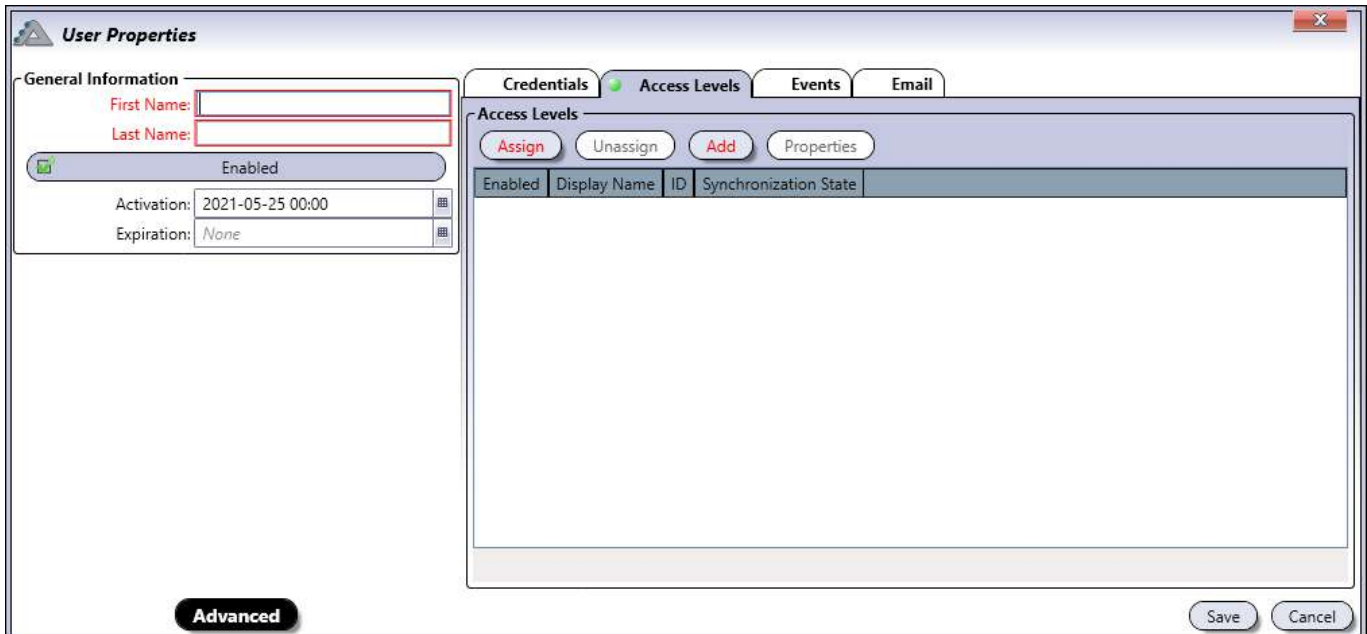

Finalmente, haga click en **Guardar** en la ventana de Propiedades de tarjeta para finalizar la asignación de la nueva tarjeta.

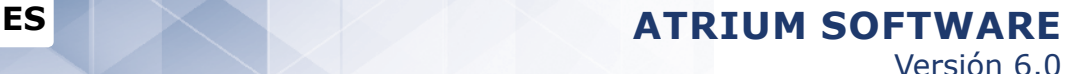

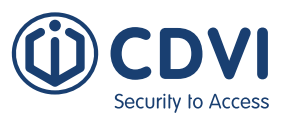

### **ALTA DE TARJETAS POR LOTES**

Con esta opción puede añadir rápidamente hasta 500 tarjetas numeradas secuencialmente. Esta funcionalidad es compatible con tarjetas de acceso de 125 kHz pero no está disponible para credenciales DESFire.

Las tarjetas pueden:

- Ser asignadas a usuarios más tarde (Crear tarjeta sin asignar usuario).
- Ser asignadas a un nuevo usuario por cada tarjeta (Crear 1 usuario por tarjeta).
- Ser asignadas a un único usuario (Asignar tarjeta a un usuario existente).

Una "tarjeta sin asignar" a un usuario NO concederá acceso a ninguna puerta. Los privilegios de acceso están asociados a los usuarios, no a las tarjetas.

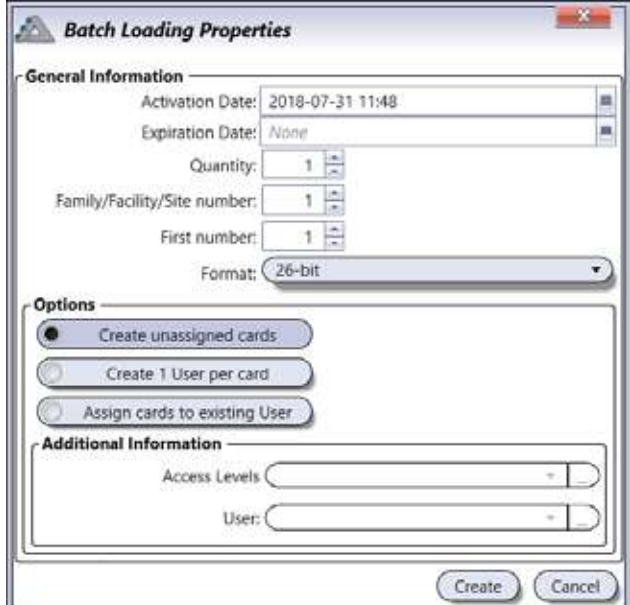

#### **Información general**

- **Fecha de activación:** Introduzca la fecha de activación de las tarjetas a crear.
- **Fecha de vencimiento:** Si fuera necesario, indique la fecha de vencimiento de las tarjetas.
- **Cantidad a crear:** Indique el número de tarjetas que desea crear (máximo 500).
- **Número de sitio:** Indique el número de sitio (código de familia) de las tarjetas a crear. (Ejemplo: En formato Wiegand 26 bit el número de sitio puede ser desde 001 hasta 256).
- **Número inicial:** Indique el número inicial de la secuencia de tarjetas. (Ejemplo: En formato Wiegand 26 bit el número de tarjeta va desde 00001 hasta 65536).
- **Formato:** Seleccione el formato de las tarjetas a crear.

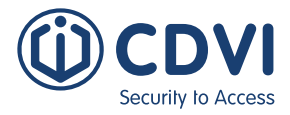

#### **Opciones**

- **Crear tarjeta sin asignar usuario:** Esta opción creará tarjetas sin asignar. Podrá ver las tarjetas en el menú de "Tarjetas", pero no estarán asociadas a ningún usuario. Cuando cree un nuevo usuario en el sistema ATRIUM, simplemente haga click en el botón "Asignar" en la propiedades de usuario, seleccione una tarjeta de la lista y asígnela.
- **Crear 1 usuario por tarjeta:** Esta opción creará un usuario por cada tarjeta. También puede asignar un nivel de acceso a estos nuevos usuarios que se crearán. Consulte la sección de "Información adicional" más abajo para ver cómo atribuir un nivel de acceso a los usuarios. Éstos se nombrarán de acuerdo al Número de Sitio y el Número de Tarjeta.
- **Asignar tarjeta a usuario existente:** Las tarjetas creadas serán asignadas a un mismo usuario. Consulte el apartado de "Información adicional" para ver cómo seleccionar el usuario.

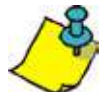

Al final del proceso de alta por lote, si una o más tarjetas ya existían previamente en el sistema, se le mostrará un informe detallado.

#### **Información adicional**

- **Niveles de acceso:** Seleccione el nivel de acceso que se asignará a los nuevo usuarios que se creen. Esta opción sólo está disponible si se selecciona la opción de "Crear 1 usuario por tarjeta".
- **Usuario:** Seleccione el usuario al que se asignarán todas las tarjetas que se creen. Esta opción sólo está disponible si se selecciona la opción de "Asignar tarjeta a usuario existente".

## **REGISTRO DE TARJETAS**

Esta opción le permite añadir una o varias tarjetas secuencialmente usando un lector de la instalación. Para usar esta funcionalidad:

- 1.Seleccione la opción "Detectar tarjetas en el lector".
- 2.Seleccione un lector de tarjetas de la lista.
- 3.Presente, una por una, las nuevas tarjetas que quiera añadir al sistema.
- 4.Por cada tarjeta se abrirá una ventana de propiedades de tarjeta.
- 5.Para cada tarjeta, indique su nombre y configure los parámetros necesarios. Consulte el apartado de "Añadir una tarjeta" en la página 25 para más información. Cada tarjeta tendrá los siguientes parámetros por defecto:
	- Habilitada
	- Sin asignar
	- Sin fecha de vencimiento
	- Número de tarjeta y formato establecidos automáticamente.

6.Haga click en *Guardar* para completar la adición de las tarjetas.

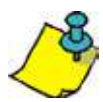

El modo de alta de tarjetas termina cuando no se presenta ninguna nueva tarjeta durante 5 minutos, o cuando se desactiva la casilla de "Detectar tarjetas en el lector".

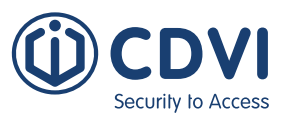

## **FESTIVOS**

Los festivos definen qué días en el año se consideran como excepciones. Los festivos pueden estar incluidos o excluidos de un horario (consulte "Pestaña de horarios" en la página 37). El festivo se define seleccionando la fecha y hora de inicio y la duración. Puede configurar el festivo para que se repita anualmente o también para que use como referencia el día de la semana en el que se da (por ejemplo "El primer lunes de Septiembre").

Desde la pestaña de *Panel de control*, haga click en el icono de *Festivos*. Desde esta página, puede añadir, editar y borrar festivos.

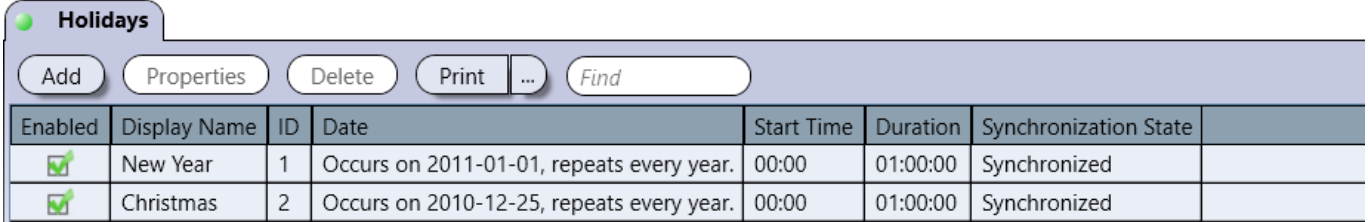

Por defecto, están definidos los siguientes festivos:

• Año nuevo

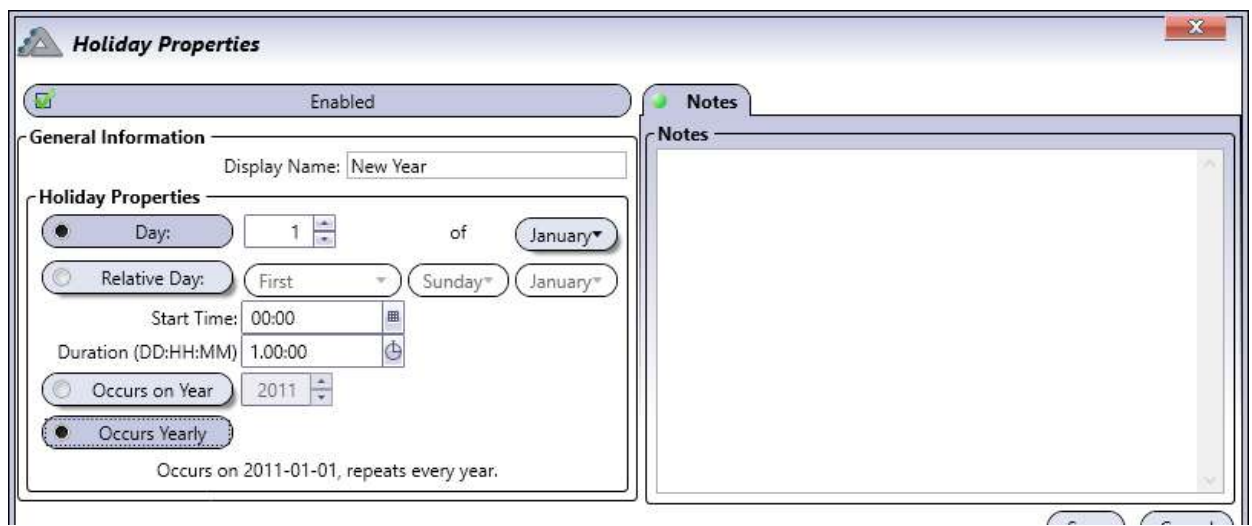

#### • Navidad

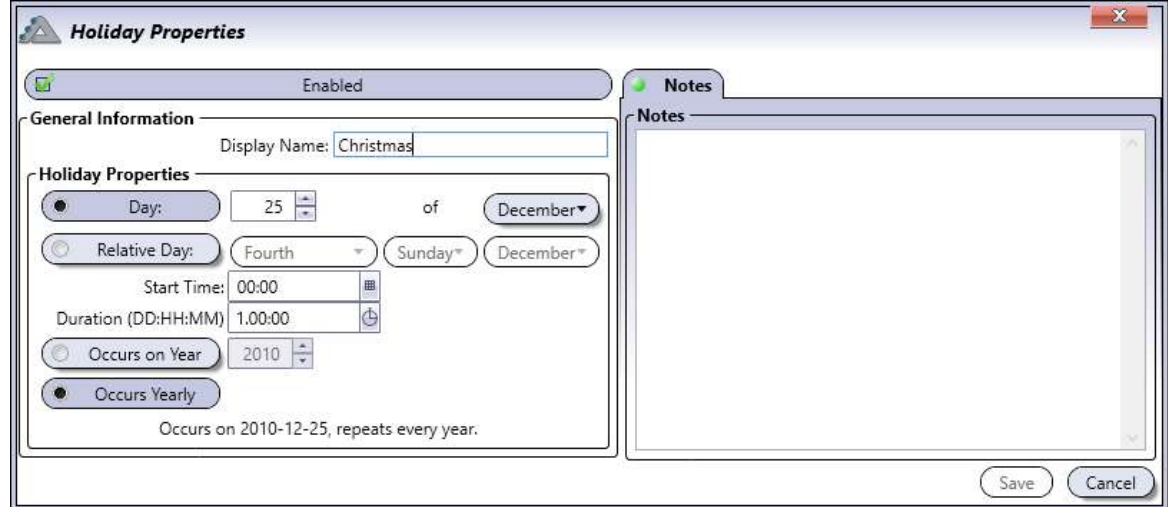

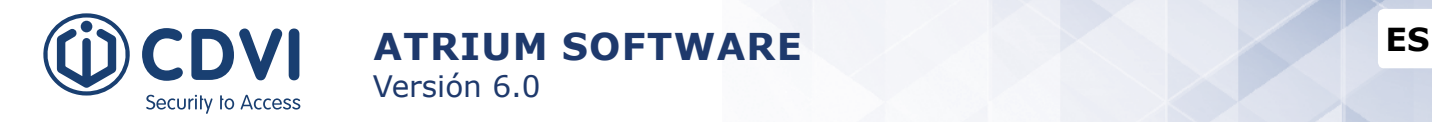

## **AÑADIR UN FESTIVO**

Desde la pestaña de *Panel de control*, haga click en el icono de *Festivos* y click en el botón de Añadir.

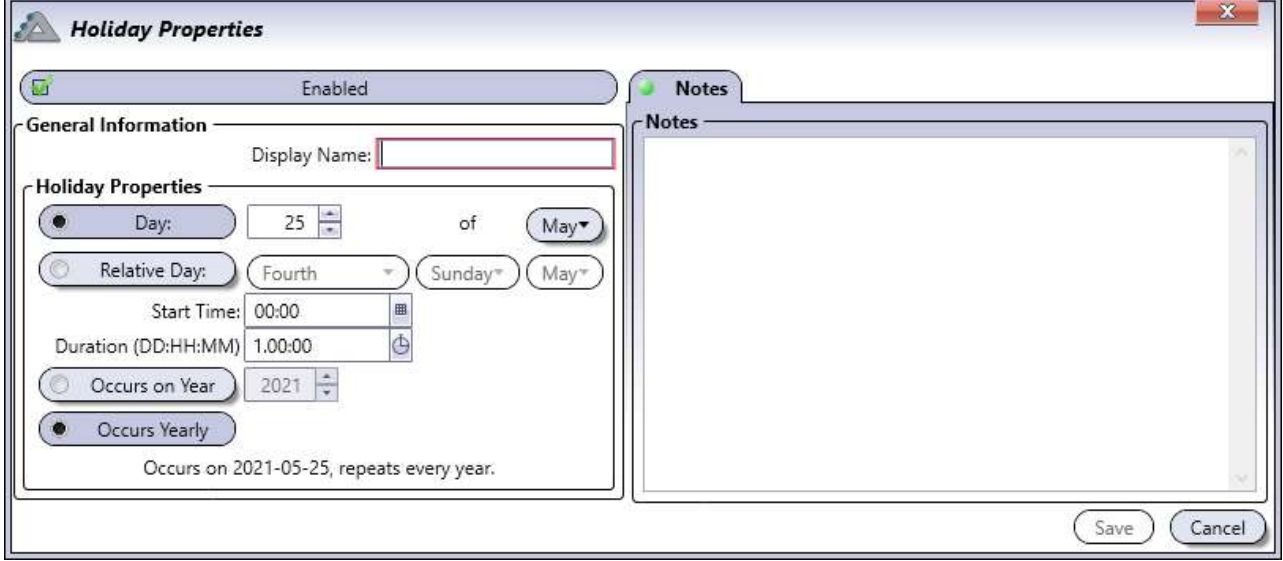

#### **Información general**

- **Habilitado:** Al seleccionarlo, activa el uso del festivo.
- **Nombre:** Identifica el festivo en el sistema ATRIUM. Recomendamos usar un nombre que sea representativo del festivo.
- **Día:** Indique el día y el mes del festivo.
- **Día relativo:** Seleccione "Día relativo" si el festivo ocurre siempre el mismo día de la semana. Seleccione el día en el que se da el festivo. La fecha indicada en el campo correspondiente se usará para ajustar automáticamente el festivo en función del día en el que ocurra. Por ejemplo, si el festivo se da el tercer lunes de Mayo, la fecha se ajustará para respetar este criterio.
- **Fecha de inicio:** Indique la hora a la que comienza el festivo (hh:mm).
- **Duración (dd:hh:mm):** Indique la duración del festivo (dd:hh:mm).
- **Ocurre en el año:** Al seleccionarlo, el festivo sólo se dará en el año indicado.
- **Repetir anualmente:** Al seleccionarlo, el festivo se repite cada año.

#### **Pestaña de Notas**

Use las notas para introducir cualquier información adicional que se requiera. Recomendamos llevar un registro de los cambios que se vayan realizando.

#### **Botón de Guardar**

Use el botón *Guardar* para guardar los cambios.

#### **Botón de Cancelar**

Use el botón *Cancelar* para ignorar los cambios.

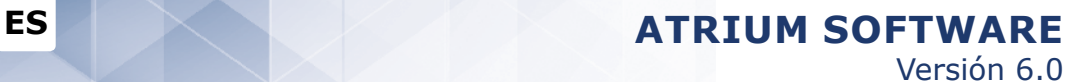

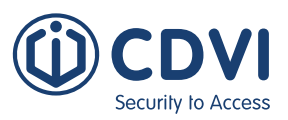

### **EDITAR UN FESTIVO**

Seleccione un festivo de la lista y haga click en el botón *Propiedades*. Consulte el apartado "Añadir un festivo" en la página 32 para más información.

### **BORRAR UN FESTIVO**

Para borrar un festivo existente, seleccione el festivo de la lista y haga click en el botón *Borrar*. Un cuadro de diálogo solicitará su confirmación.

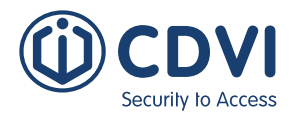

## **HORARIOS**

Los horarios son una parte importante de varias funcionalidades de ATRIUM, como desbloquear puertas o controlar acceso a áreas (consulte el apartado "Dónde se usan los horarios" más abajo). Un horario se compone de varios periodos que determinan los días y las horas en las que es válido el horario.

Desde la pestaña de *Panel de control*, haga click en el icono *Horarios*. Desde esta página, puede añadir, editar o borrar horarios.

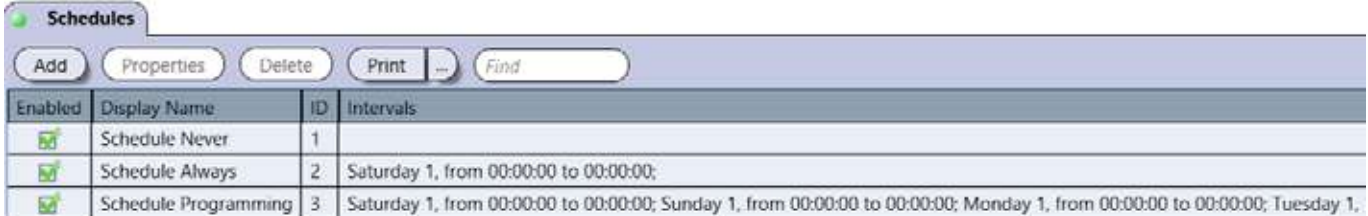

Por defecto, vienen denifidos varios horarios. Los horarios Never y Always no se pueden editar o borrar.

- **Always**: Válido las 24 horas, 365 días, incluyendo cualquier festivo programado.
- **Never**: Este horario es inválido en todo momento.

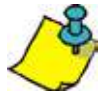

No se describen otros horarios predefinidos. Utilice el botón *Propiedades* para ver los parámetros de cada horario y adaptarlo a sus necesidades.

#### **Dónde se usan los horarios**

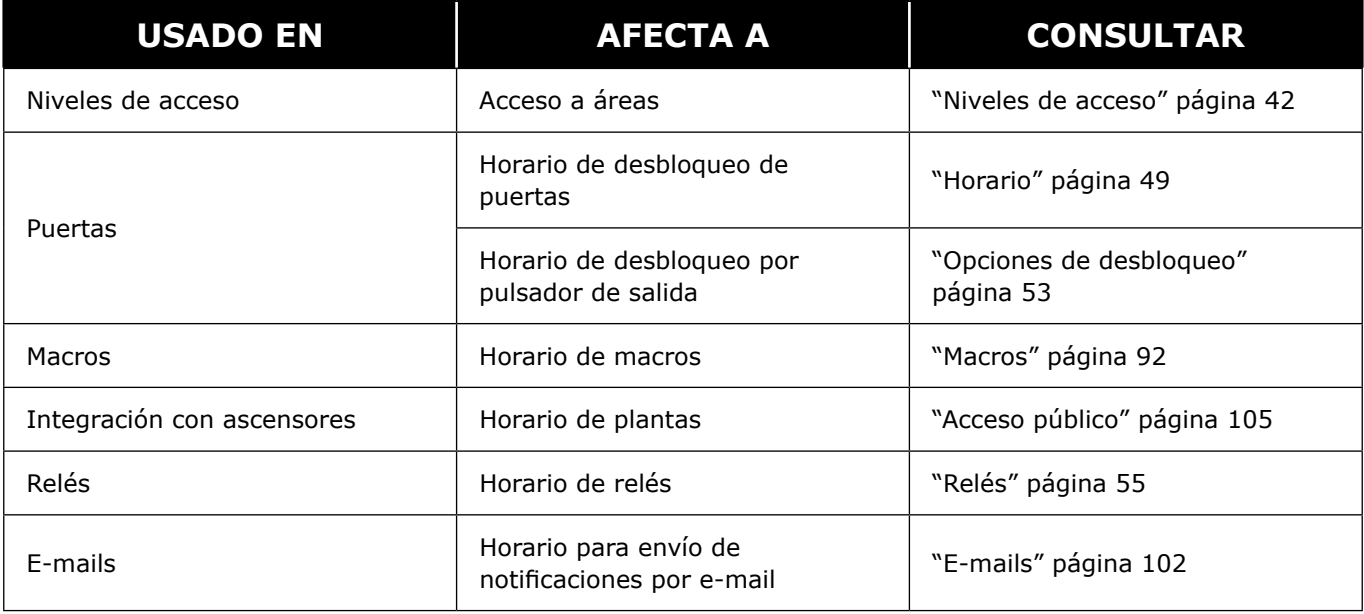

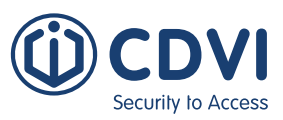

## **AÑADIR UN HORARIO**

Desde la pestaña de *Panel de control*, haga click en el icono de *Horarios* y luego en el botón *Añadir*.

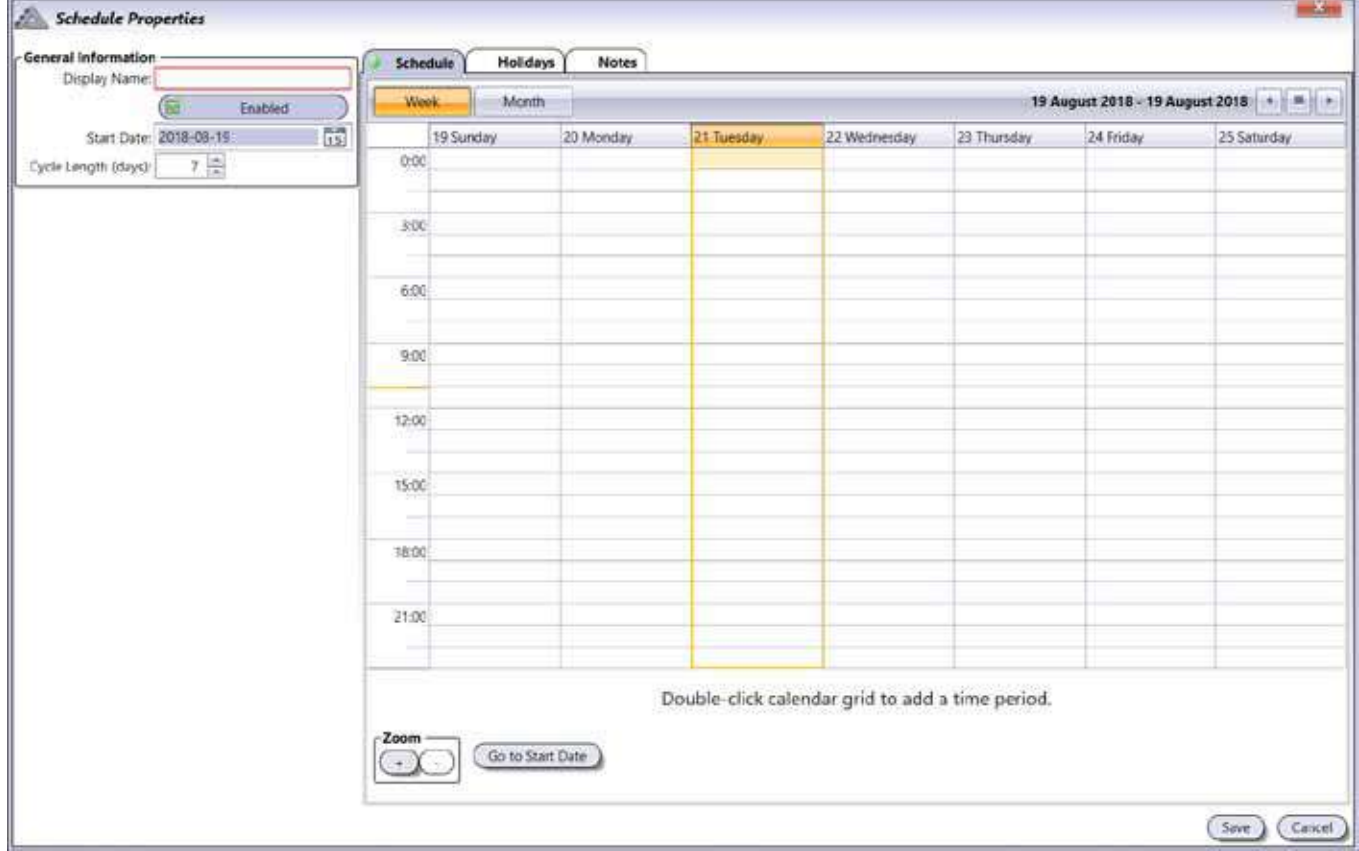

#### **Información general**

- **Nombre:** Identifica el horario en el sistema ATRIUM. Recomendamos usar un nombre que sea representativo.
- **Habilitado:** Al seleccionar, activa el horario.
- **Fecha de inicio:** Introduzca una fecha para que el horario dé comienzo (yyyy:mm:dd), o seleccione una fecha usando el icono del calendario que está al lado del campo de fecha de inicio.
- **Duración del ciclo (días):** El horario se repetirá después del número de días especificado. La pestaña de horarios puede mostrar hasta un máximo de 7 días. Si el horario está basado en ciclos de más de 7 días, use las flechas de desplazamiento derecha/izquierda de la parte superior de la ventana para acceder a los otros días.

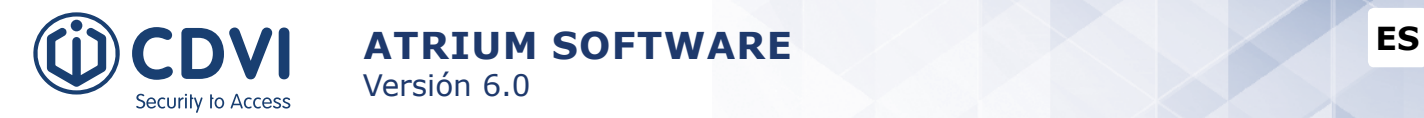

La pestaña de *Horario* le permite establecer los periodos de tiempo por cada día.

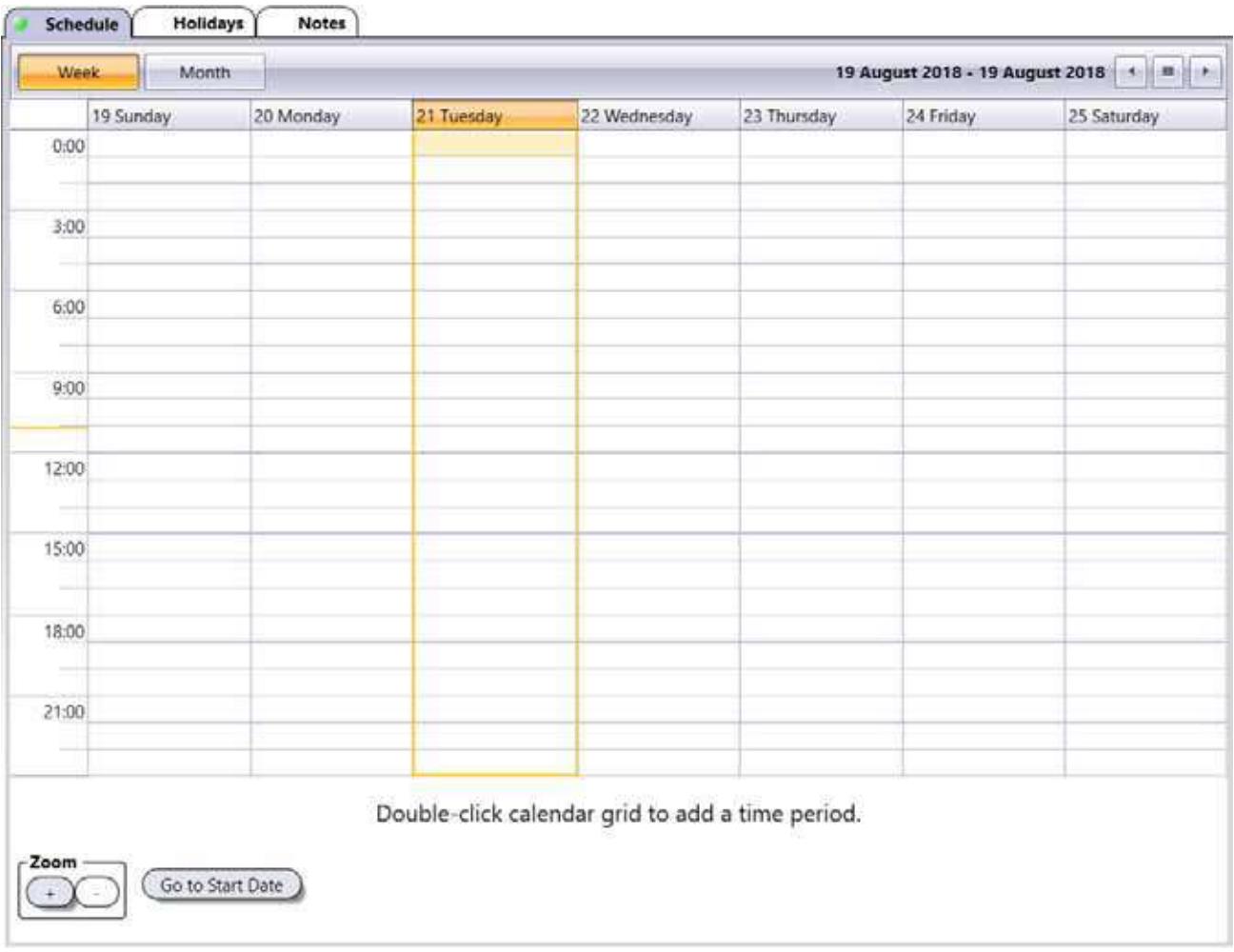

- **Botón Semana:** Muestra una vista semanal.
- **Botón Mes:** Muestra una vista mensual.
- **Botones Ampliar ''+'' y ''-'':** Aumenta o disminuye la granularidad de la vista del calendario. Esta granularidad puede ir desde incrementos de 5 minutos a una hora. Los botones de ampliación sólo están disponibles en la vista semanal.
- **Ir a fecha de inicio:** Lleva la vista hasta el día de inicio del horario.

Para añadir un periodo:

- 1.Haga doble click en el día correspondiente del calendario para añadir un nuevo periodo.
- 2.Extienda el periodo hasta llegar a las horas de inicio y fin deseadas.
- 3.Repita los pasos 1 y 2 para agregar periodos adicionales en ese día o en cualquier otro.

Para borrar un periodo:

• Haga click en el periodo deseado y luego click en X para borrar el periodo.
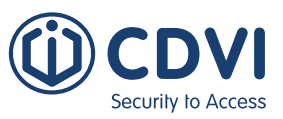

#### **Pestaña de Festivos**

 $\sim$ 

Permite incluir o excluir un festivo del horario. Un horario que tenga un festivo incluido será válido, incluso mientras se dé el festivo. Un horario con un festivo excluido será inválido mientras dure el festivo.

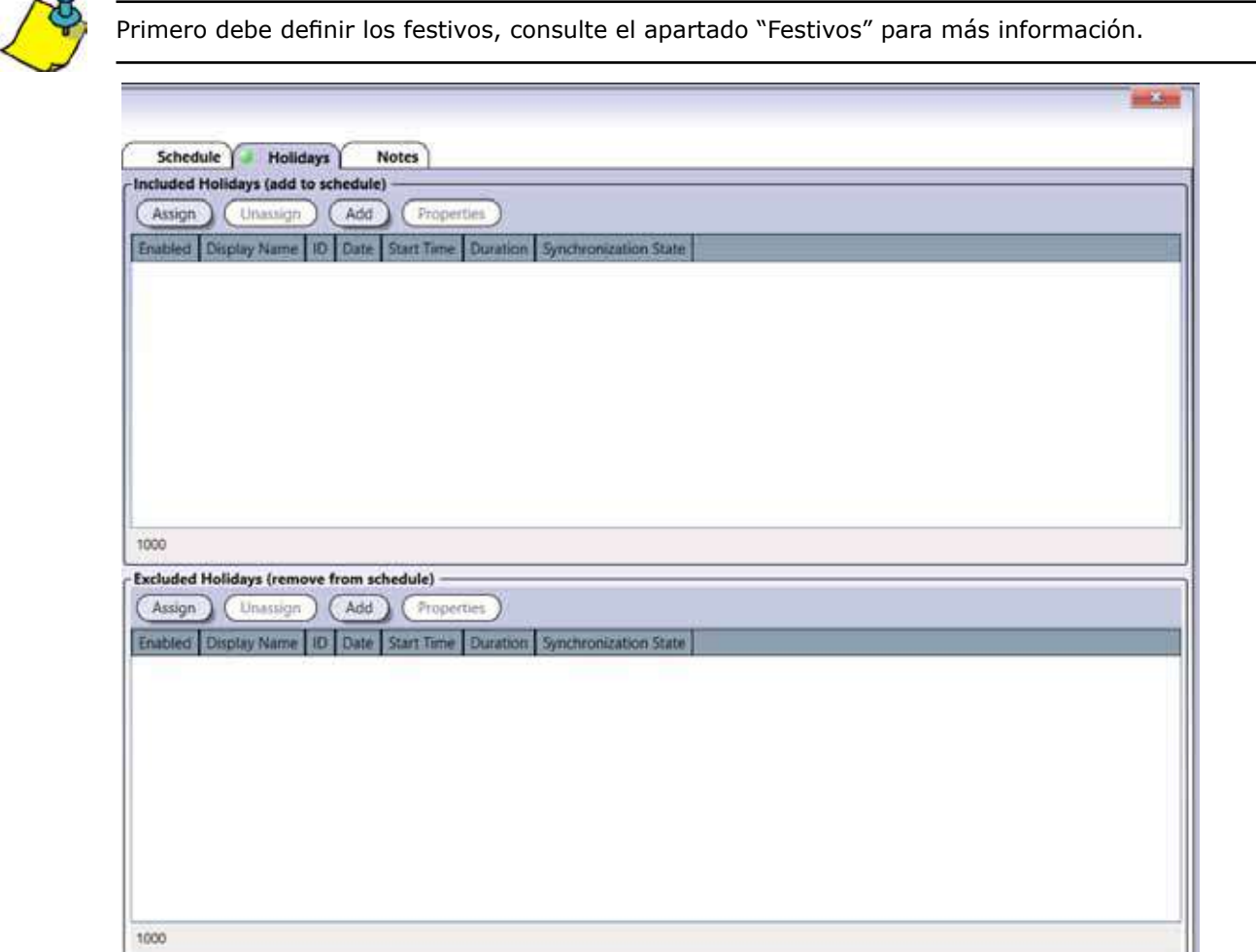

#### **Festivos incluidos y festivos excluidos**

Un festivo incluido añade el periodo del festivo al horario normal, mientras que un festivo excluido quita el periodo festivo del horario, haciendo que éste no sea válido mientras dure el festivo.

- **Asignar:** Seleccione el festivo que debe ser incluido/excluido del horario actual y haga click en Asignar.
- **Desasignar:** Seleccione el festivo que quiera quitar de la lista de incluidos/excluidos y haga click en Desasignar.

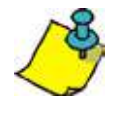

La elección de incluir o excluir un festivo es excluyente (no puede escoger ambas opciones).

- **Añadir:** Permite definir y añadir un nuevo festivo. Haga click en el botón *Añadir* para agregar un nuevo festivo. Consulte el apartado de "Festivos" en la página 32 para más información.
- **Propiedades:** Permite editar un festivo. Seleccione el festivo de la lista y haga click en el botón de *Propiedades*. Consulte "Añadir un festivo" en la página 32 para más información.

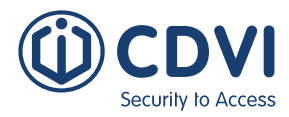

#### **Pestaña de Notas**

Use las notas para introducir cualquier información adicional que se requiera. Recomendamos llevar un registro de los cambios que se vayan realizando.

#### **Botón de Guardar**

Use el botón *Guardar* para guardar los cambios.

### **EDITAR UN HORARIO**

Seleccione un horario de la lista y haga click en el botón *Propiedades*. Consulte el apartado "Añadir un horario" en la página 35 para más información.

### **BORRAR UN HORARIO**

Para borrar un horario existente, seleccione el horario de la lista y haga click en el botón *Borrar*. Un cuadro de diálogo solicitará su confirmación.

Versión 6.0

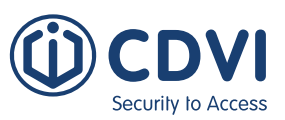

# **Áreas**

Programar áreas determina los accesos a las diferentes habitaciones que serán controladas por el sistema ATRIUM. Una vez definidas, un área puede asociarse a los niveles de accesos que se asignarán a los diferentes usuarios.

Las áreas son un concepto importante en el sistema ATRIUM, ya que, en vez de conceder acceso a puertas, ATRIUM concede acceso a áreas. Por tanto, si un usuario puede acceder a un área, podrá hacerlo usando cualquiera de las puertas de la instalación que den acceso al área. Esto evita tener que configurar un acceso para cada puerta individualmente.

ATRIUM se diferencia de todos los demás sistemas de control de accesos del mercado. Otras soluciones determinan los niveles de acceso puerta a puerta, mientras que ATRIUM determina los niveles de acceso basándose en las áreas delimitadas por una o varias puertas. Este enfoque simplifica la programación del sistema. Como un área puede estar delimitada por varias puertas, en ATRIUM sólo hay que decir al sistema si un grupo de usuarios puede acceder a esa habitación (área). Hay instalaciones donde un área puede tener 10 o más puntos de acceso, por lo que, al indicar si un grupo de usuarios puede acceder a esa área, todas las puertas que den acceso quedarán configuradas.

También simplifica la adición de nuevas puertas a la instalación. Dado que los niveles de acceso se basan en áreas, simplemente debe decir a qué áreas concede acceso esta nueva puerta. Si estas áreas ya existen en el sistema, no tendrá que modificar ningún nivel de acceso ni otros parámetros.

ATRIUM define conceder o denegar el acceso a una puerta si el usuario está autorizado a entrar al área en el horario indicado. Este principio es similar a cruzar la frontera entre países; un país decide si alguien puede cruzar la frontera, y ATRIUM decide si un usuario puede acceder a un área basándose en el nivel de acceso, el horario de acceso y otras condiciones.

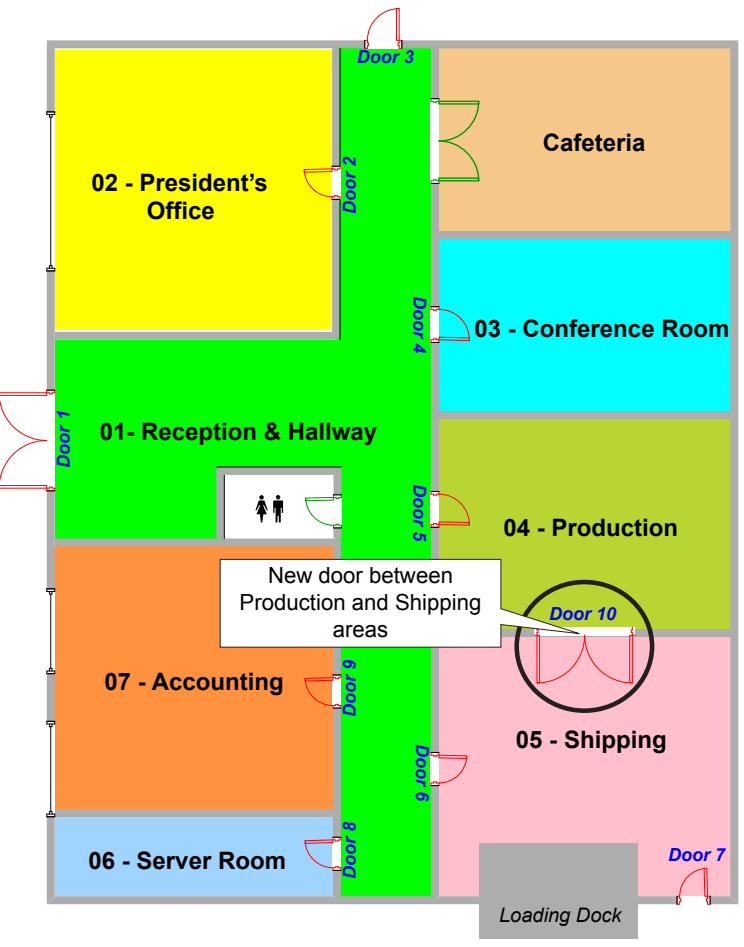

**Ejemplo de áreas de una instalación**

Desde la pestaña de *Panel de control,* haga click en icono de *Áreas*. Desde esta página, puede editar y borrar áreas.

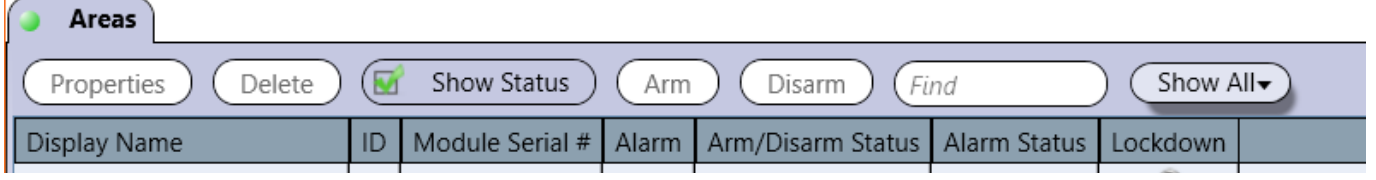

Por defecto, hay definida un *área* por puerta.

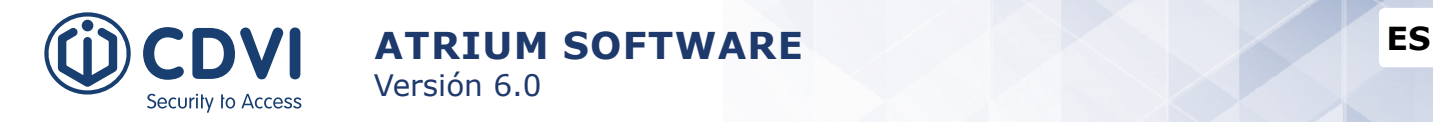

## **AÑADIR UN ÁREA**

Desde la pestaña de *Hardware*, haga click en el icono de *Vista general del sistema*. Bajo el menú del controlador principal, seleccione *Áreas* y luego haga click en el botón *Añadir*.

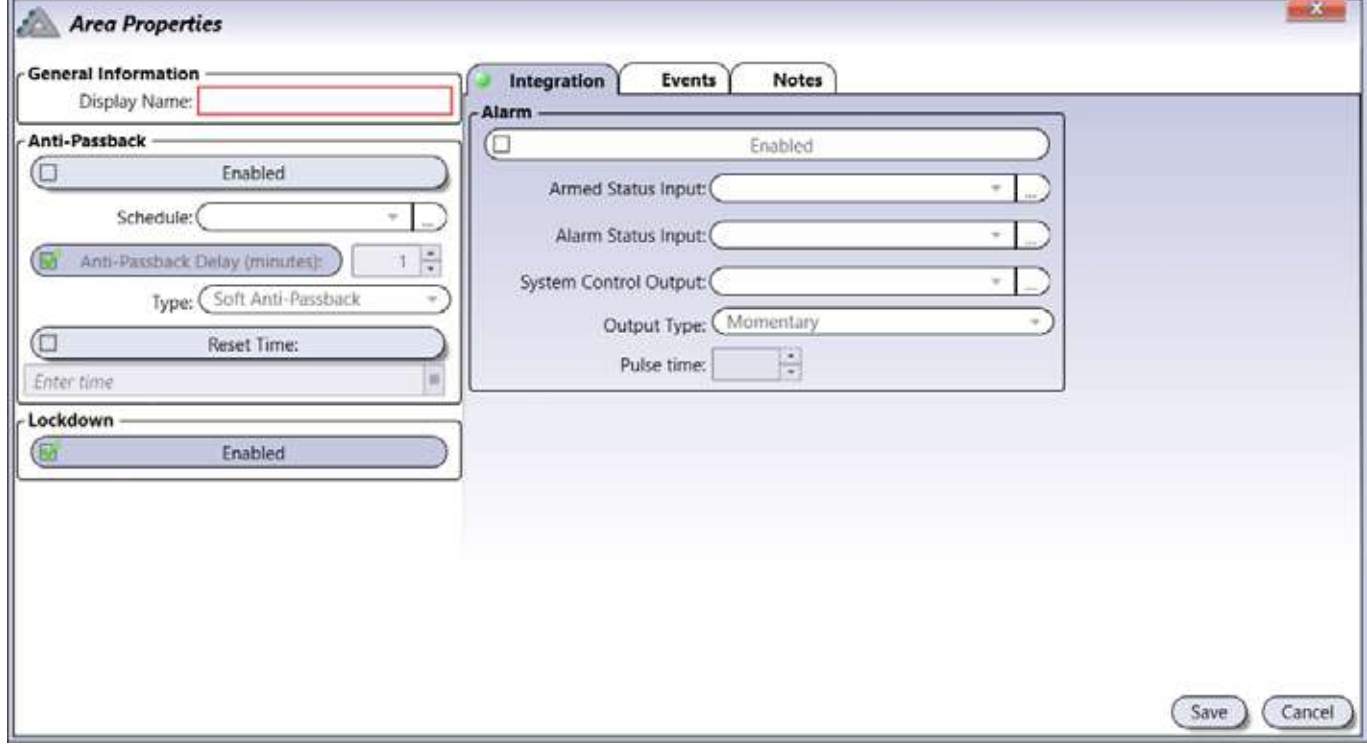

#### **Información general**

• **Nombre:** Identifica el área en el sistema ATRIUM. Recomendamos usar un nombre que sea representativo del área.

#### **Antipassback**

Puede usar el antipassback para controlar con detalle los movimientos de los usuarios y evitar infiltraciones. Esto ocurre cuando un usuario no usa su tarjeta en el lector, y franquea una puerta aprovechando que otro usuario ha validado su acceso. Para usar esta funcionalidad, cada puerta que dé acceso al área debe tener lectores a ambos lados. Cuando un usuario presente su tarieta en el "Lector de entrada", el sistema considerará al usuario como "Dentro". La siguiente vez que el usuario presente su tarjeta, debe ser en un "Lector de salida", pasando en ese momento a estar "Fuera". Dos intentos de entradas o salidas generarán un evento de "Infracción de antipassback".

- **Habilitado:** Al seleccionarlo, indica que el antipassback está activo.
- **Horario:** Seleccione el periodo de tiempo en el que el antipassback estará operativo.
- **Retardo de antipassback (minutos):** Este retardo evita que un usuario pueda acceder dos veces a un área durante un tiempo determinado. Esto es útil cuando no hay un lector de salida, sino un pulsador o un torno. Esto evita que un usuario acceda al área y luego entregue su tarjeta a otra persona para que pueda entrar.
- **Tipo:** Hay dos tipos de antipassback: estricto y suave. El tipo suave genera un evento y concede el acceso, mientras que el tipo estricto genera un evento y deniega el acceso.
- **Hora para reset:** Indica la hora a la que el antipassback de un área se resetea, y la ubicación de todos los usuarios que estén dentro pasa a ser "Desconocida".
- **Bloqueo:** Al seleccionarla, indica que el bloqueo estará habilitado para el área en cuestión.

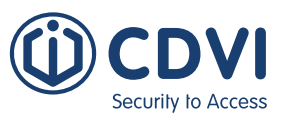

#### **Pestaña de Integración**

Estos ajustes son para la funcionalidad de integración con sistemas de intrusión, que permite armar o desarmar la alarma usando los lectores de tarjetas o teclados asociados al área.

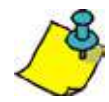

Estos ajustes sólo se aplican si la opción de "Integración con sistema de alarma (Intrusión)" se ha activado. Consulte la página 116 para ver cómo activar esta funcionalidad.

- **Habilitado:** Seleccione para permitir que esta área pueda armar/desarmar el panel de intrusión.
- **Entrada de estado de armado:** Seleccione la entrada que se usará para monitorizar el "Estado de armado" del panel.
- **Entrada de estado de alarma:** Seleccione la entrada que se usará para monitorizar el "Estado de alarma" del panel.
- **Salida de control de sistema:** Seleccione la salida de relé que se usará para armar o desarmar el panel de intrusión.
- **Tipo de salida:** Seleccione el tipo de salida del relé. Generalmente, una salida momentánea es la usada para el armado mediante interruptor de llave (Consulte el manual del panel de intrusión para ver las diferentes opciones de salidas).
- **Tiempo de activación:** Introduzca el tiempo (en segundos) que permanecerá activada la salida de relé para armar el sistema. Por lo general, 1 segundo.

#### **Pestaña de Eventos**

La pestaña de *Eventos* muestra en tiempo real los eventos del área. Consulte el apartado de "Eventos" en la página 64 para más información.

#### **Pestaña de Notas**

Use las notas para introducir cualquier información adicional que se requiera. Recomendamos llevar un registro de los cambios que se vayan realizando.

#### **Botón de Guardar**

Use el botón *Guardar* para guardar los cambios.

#### **Botón de Cancelar**

Use el botón *Cancelar* para ignorar los cambios.

## **EDITAR UN ÁREA**

Seleccione un área de la lista y haga click en el botón *Propiedades*. Consulte el apartado "Añadir un área" en la página 40 para más información.

## **BORRAR UN ÁREA**

Para borrar un área existente, seleccione el área de la lista y haga click en el botón *Borrar*. Un cuadro de diálogo solicitará su confirmación.

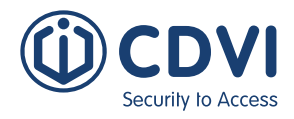

# **NIVELES DE ACCESO**

Los niveles de acceso determinan a qué áreas puede acceder un usuario durante un horario determinado. Esto se hace habilitando el nivel de acceso y luego asignando un horario a cada área.

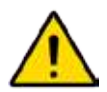

Para definir un nivel de acceso, asegúrese de haber definido correctamente las áreas y los horarios. Por defecto, hay dos horarios definidos, Always y Never, y un área por cada puerta.

Desde la pestaña de *Panel de control*, haga click en el icono *Niveles de acceso*. Desde esta página, podrá añadir, editar y borrar niveles de acceso.

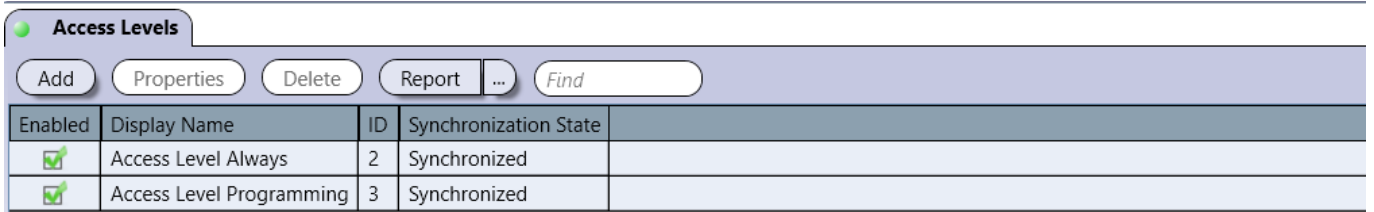

Por defecto, están definidos los siguientes niveles de acceso:

- **Access Level Always:** Tiene el horario Always asignado a todas las áreas, lo que significa que el acceso es válido las 24 horas, 365 días y durante cualquier festivo programado. Este nivel de acceso no se puede editar o borrar.
- **Access Level Programming:** Tiene el horario Programming asociado a todas las áreas, que da acceso las 24 horas, 365 días y durante cualquier festivo programado. Puede editar este nivel de acceso.

## **AÑADIR UN NIVEL DE ACCESO**

Desde la pestaña de *Panel de control*, haga click en el icono de *Niveles de acceso* y luego click en el botón *Añadir*.

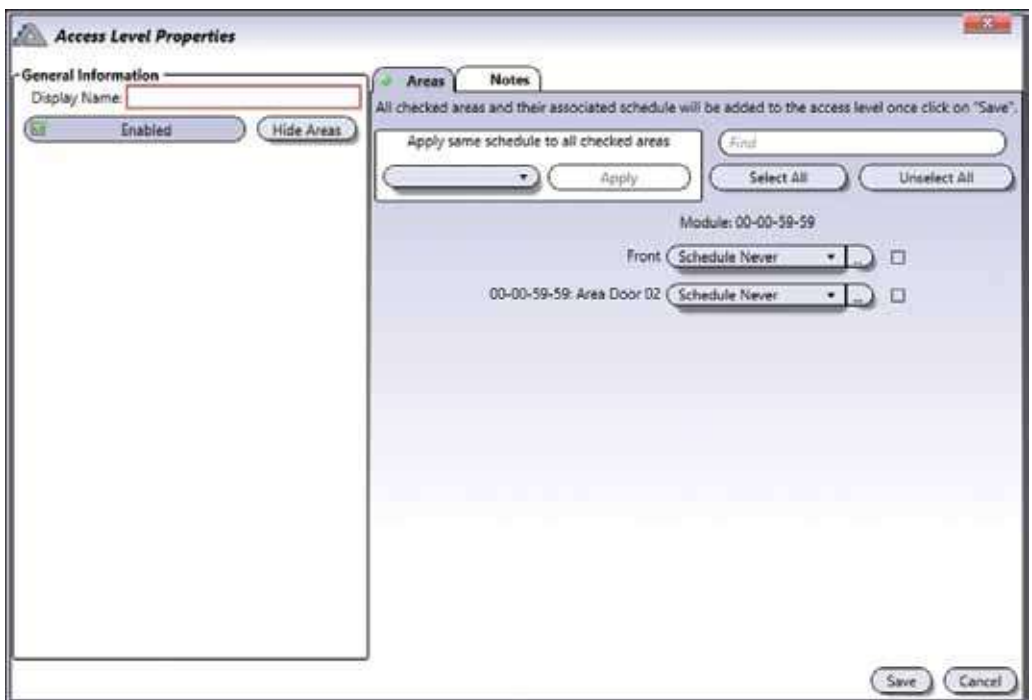

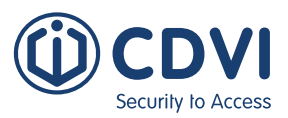

#### **Información general**

- **Nombre:** Identifica el nivel de acceso en el sistema ATRIUM. Recomendamos usar un nombre que sea representativo del nivel de acceso.
- **Habilitado:** Al seleccionarlo, activa el nivel de acceso.
- **Mostrar/Ocultar áreas:** Haga click para mostrar u ocultar las áreas.

#### **Pestaña de áreas**

Asigne un horario a cada área para determinar en qué momento y a qué estancias de la instalación podrá acceder un usuario con ese nivel de acceso. Por ejemplo, los empleados de producción pueden acceder a su departamento entre las 9am y las 5pm de lunes a viernes, pero no pueden entrar a los departamentos de investigación o marketing. Puede usar un nivel de acceso por cada grupo de usuarios.

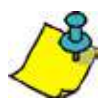

Antes de definir un nivel de acceso, debe definir las áreas (página 39) y los horarios (página 34)

#### **Pestaña de Notas**

Use las notas para introducir cualquier información adicional que se requiera. Recomendamos llevar un registro de los cambios que se vayan realizando.

#### **Botón de Guardar**

Use el botón *Guardar* para guardar los cambios.

#### **Botón de Cancelar**

Use el botón *Cancelar* para ignorar los cambios.

## **EDITAR UN NIVEL DE ACCESO**

Seleccione un nivel de acceso de la lista y haga click en el botón *Propiedades*. Consulte el apartado "Añadir un nivel de acceso" en la página 42 para más información.

## **BORRAR UN NIVEL DE ACCESO**

Para borrar un nivel de acceso existente, seleccione un nivel de acceso de la lista y haga click en el botón *Borrar*. Un cuadro de diálogo solicitará su confirmación. No puede eliminar el nivel de acceso Always.

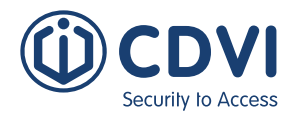

# **GRUPOS DE NIVELES DE ACCESO**

Los grupos de niveles de acceso determinan los niveles de acceso que podrá usar un usuario con derechos de inicio de sesión "Operador" para crear nuevos usuarios y tarjetas. Para ello, debe crear grupos de niveles de acceso.

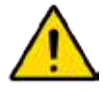

Para definir grupos de niveles de acceso, primero debe haber creado niveles de acceso.

Desde la pestaña de Panel de control, haga click en el icono *Grupos de niveles de acceso*. Desde esta página, puede añadir, editar y borrar grupos de niveles de acceso.

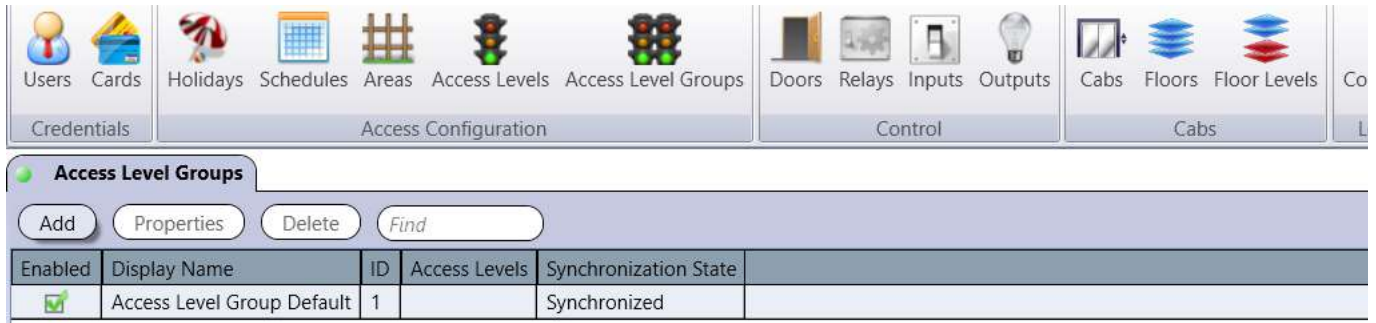

## **AÑADIR UN GRUPO DE NIVELES DE ACCESO**

Desde la pestaña de Panel de control, haga click en el icono de *Grupos de niveles de acceso* y luego click en el botón *Añadir*.

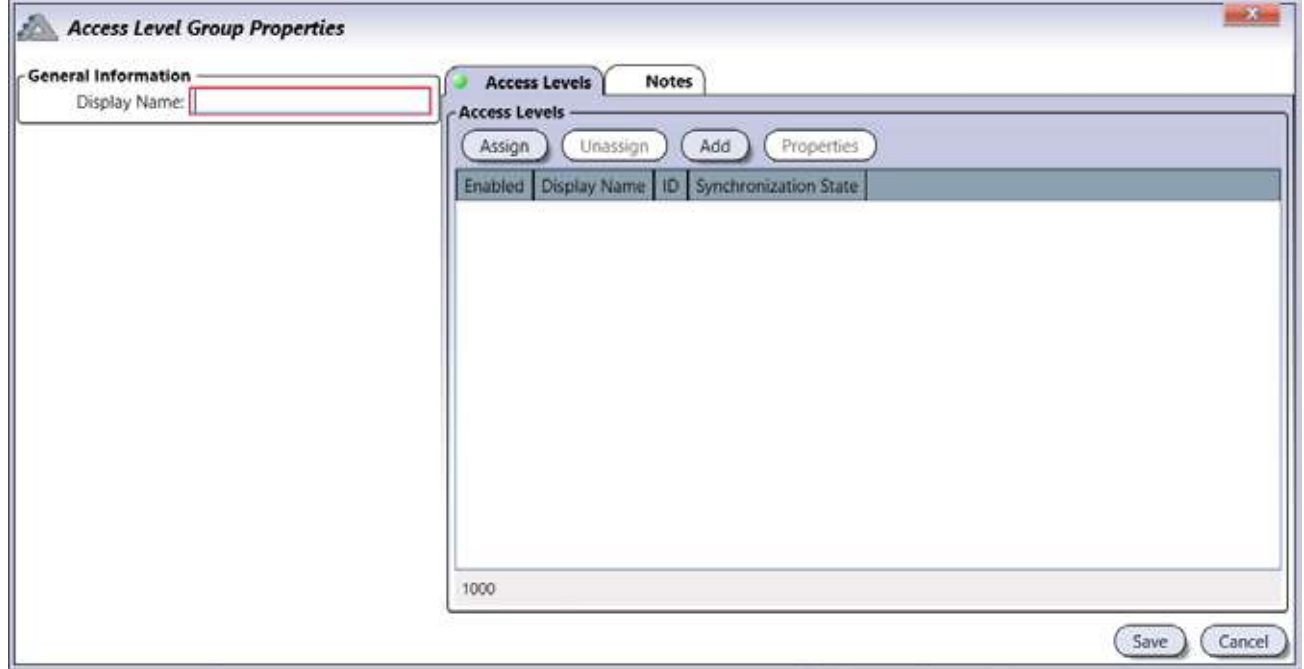

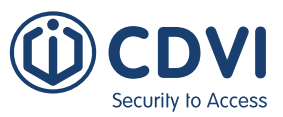

#### **Información general**

• **Nombre:** Identifica el grupo de niveles de acceso dentro del sistema ATRIUM. Recomendamos usar un nombre que sea representativo del grupo de niveles de acceso.

#### **Pestaña de Niveles de acceso**

Asigne los niveles de acceso que el operador podrá usar para crear nuevos usuarios y tarjetas.

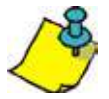

En primer lugar, defina los niveles de acceso (página 42).

- **Asignar:** Haga click en el botón Asignar y seleccione los niveles de acceso que asignará al operador. Para más información, consulte el apartado de "Niveles de acceso" en la página 42. Si asigna dos o más niveles de acceso a un usuario, se le concederá acceso siempre y cuando al menos uno de ellos sea válido en el momento de presentar su tarjeta.
- **Desasignar:** Seleccione un nivel de acceso de la lista y haga click en el botón Desasignar para quitar el nivel de acceso del grupo.
- **Añadir:** Permite definir un nuevo nivel de acceso. Haga click en el botón Añadir. Consulte el apartado "Añadir un nivel de acceso" para más información.
- **Propiedades:** Permite editar un nivel de acceso. Consulte el apartado "Añadir un nivel de acceso" en la página 42 para más información.

#### **Pestaña de Notas**

Use las notas para introducir cualquier información adicional que se requiera. Recomendamos llevar un registro de los cambios que se vayan realizando.

#### **Botón de Guardar**

Use el botón *Guardar* para guardar los cambios.

#### **Botón de Cancelar**

Use el botón *Cancelar* para ignorar los cambios.

## **EDITAR UN GRUPO DE NIVELES DE ACCESO**

Seleccione un grupo de niveles de acceso de la lista y haga click en el botón *Propiedades*. Consulte el apartado "Añadir un grupo de niveles de acceso" en la página 44 para más información.

## **BORRAR UN GRUPO DE NIVELES DE ACCESO**

Para borrar un grupo de niveles de acceso existentes, seleccione un grupo de niveles de acceso de la lista y haga click en el botón *Borrar*. Un cuadro de diálogo solicitará su confirmación.

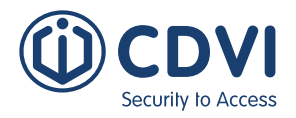

# **PUERTAS**

El término puerta hace referencia a cualquier punto de acceso controlado por un lector o un teclado, como puede ser una puerta, torno, portón o manetas cableadas y/o inalámbricas. Para controlar la entrada y la salida por un punto de acceso, puede usar un lector/teclado a cada lado de la puerta.

Se recomienda el uso de contactos de estado en todas las puertas, ya que aumenta la seguridad de su sistema de control de accesos. Muchas de las opciones programables de las puertas sólo pueden usarse si se ha instalado un contacto de estado.

Cada controlador de dos puertas admite hasta dos lectores y hasta cuatro módulos expansores de puerta (cada uno añadiendo dos lectores). Por lo tanto, cada controlador ATRIUM puede controlar el estado de hasta 10 puertas.

Desde la pestaña de *Panel de control*, haga click en el icono *Puertas*. Podrá ver todas las puertas controladas por todos los controladores y expansores del sistema. Use la leyenda para identificar rápidamente el estado de cada puerta.

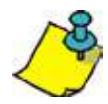

Para acceder a las puertas por controlador o expansor, consulte "Vista general del sistema" en la página 69.

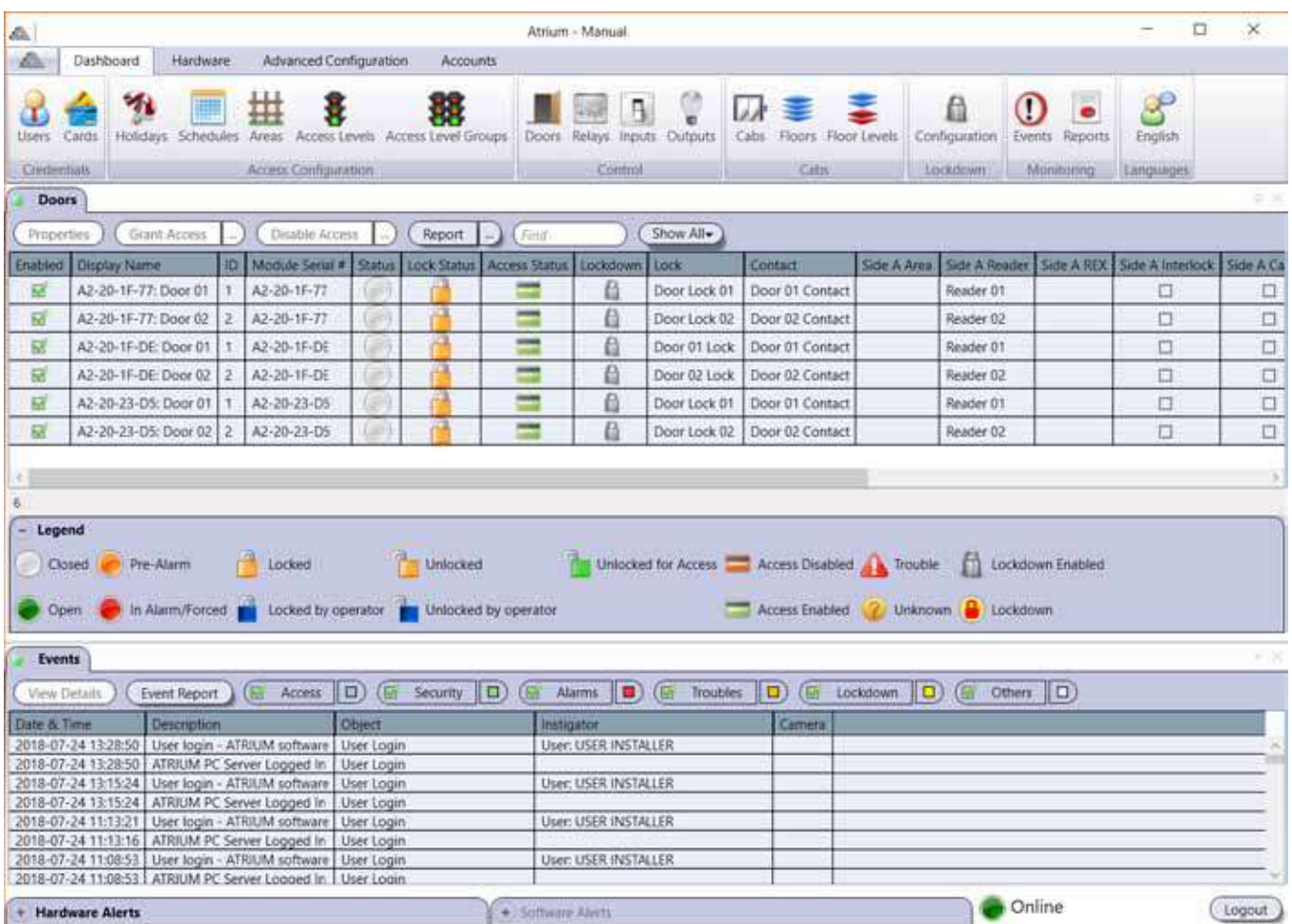

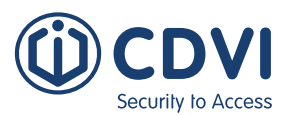

# **ES ATRIUM SOFTWARE**

Versión 6.0

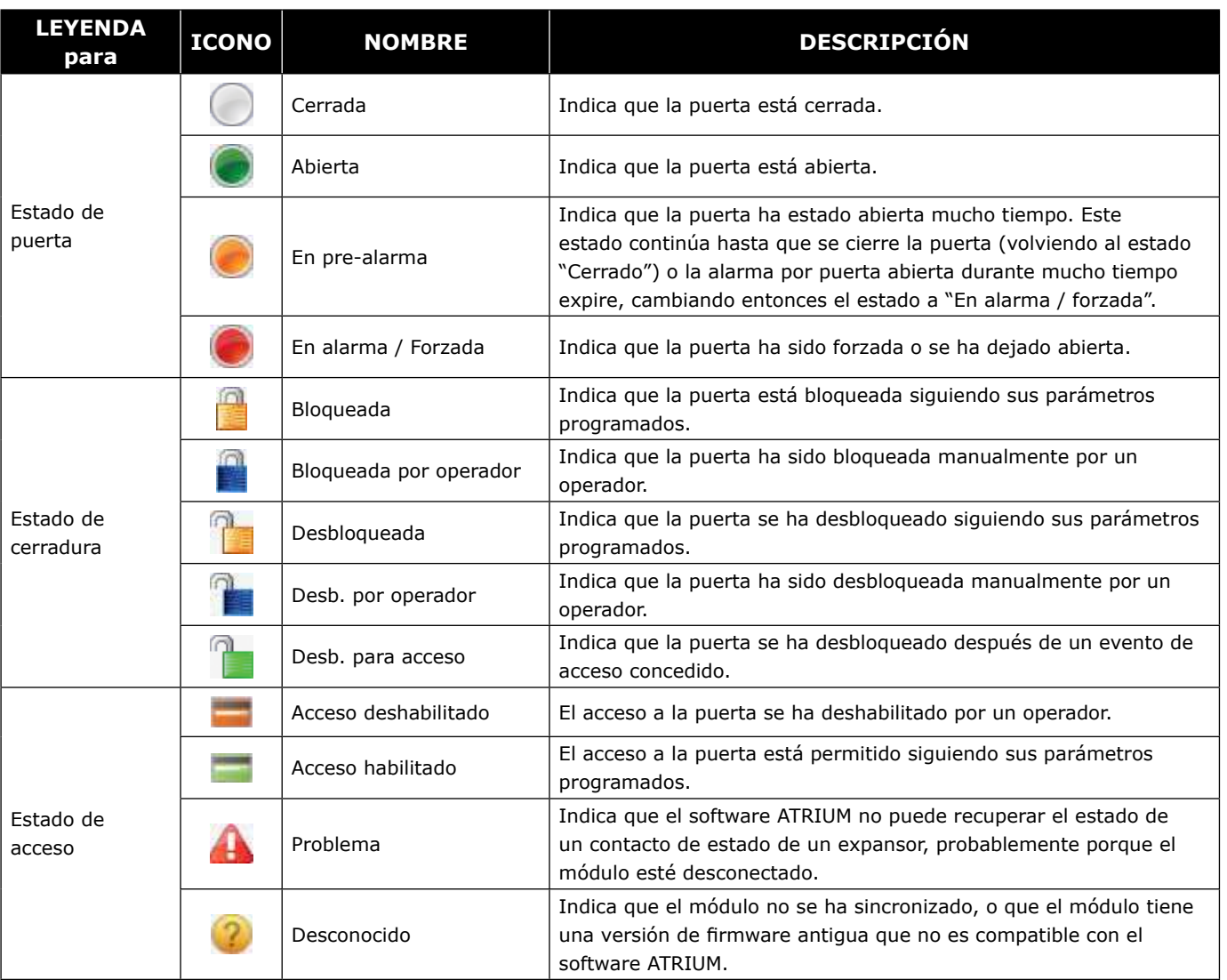

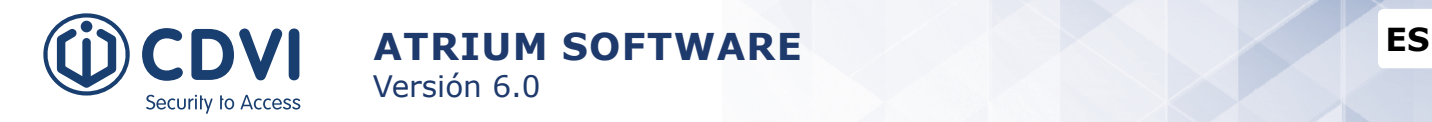

### **EDITAR UNA PUERTA**

Desde la pestaña de Panel de control, haga click en el icono *Puertas*, luego seleccione una puerta de la lista y haga click en el botón *Propiedades*. Éstas son las opciones configurables en las **Propiedades de puerta**.

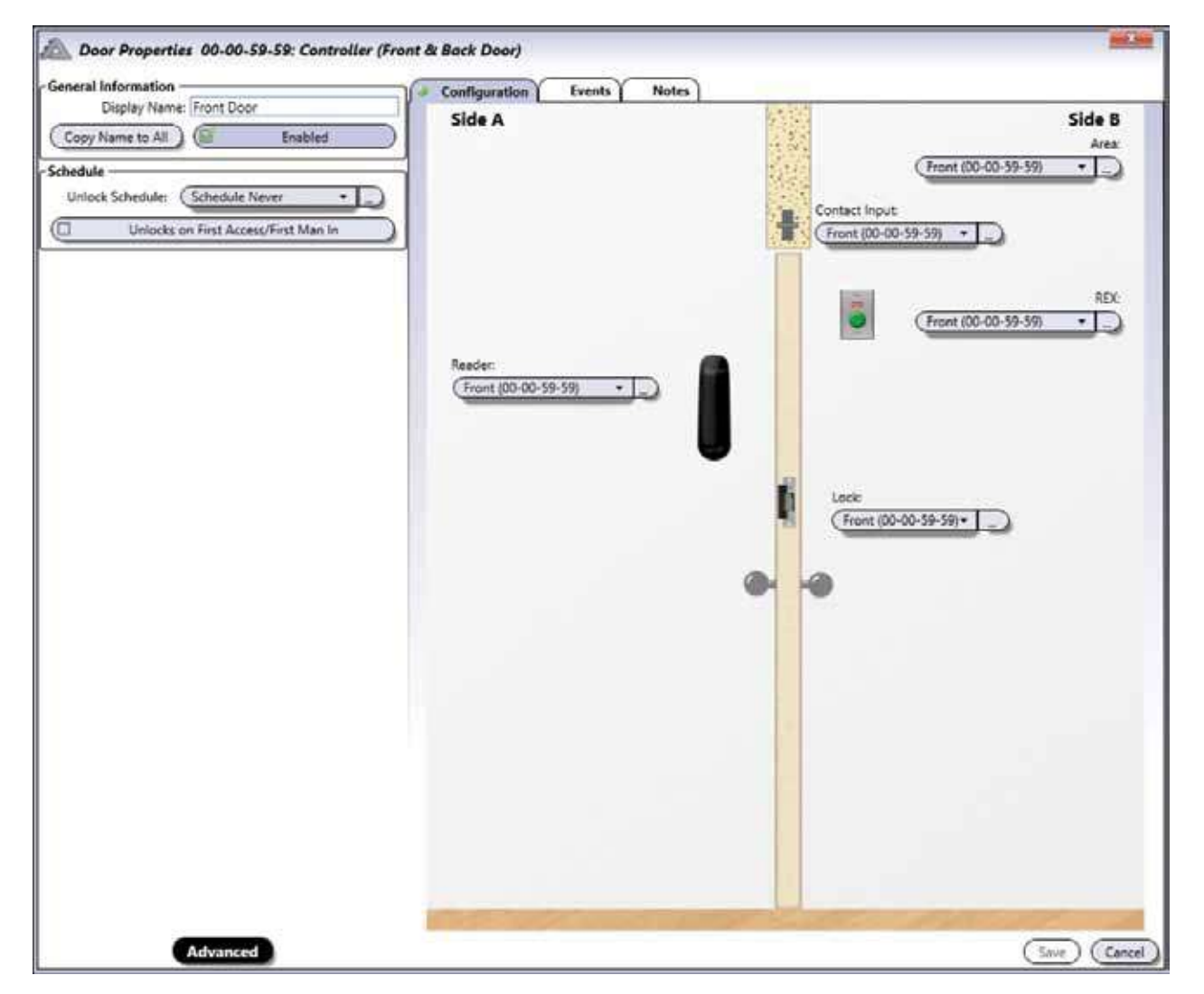

#### **Vista básica y Vista avanzada**

#### **Información general**

- **Nombre:** Identifica la puerta en el software ATRIUM. Recomendamos usar un nombre que sea representativo.
- **Copiar a todo**: Copia automáticamente el nombre mostrado en el campo *"Nombre"* a todos los componentes de la puerta (Contacto, Pulsador de salida, Lector y Cerradura).
- **Habilitado:** Al seleccionarlo, activa el uso de esta puerta.

#### **Horario**

• **Horario de desb.:** Selecciona el horario durante el cual la puerta se desbloqueará automáticamente. Por ejemplo, si desea que la puerta esté abierta de lunes a viernes entre las 9am y las 5pm, debe crear el horario adecuado y luego seleccionarlo de la lista desplegable en esta opción. Consulte el apartado de "Horarios" en la página 34 para más información.

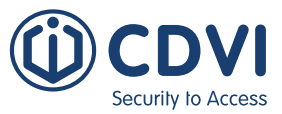

• **Activar con primer acceso:** Seleccione esta casilla para evitar que la puerta se desbloquee automáticamente hasta que un primer usuario haya presentado su tarjeta en el lector.

#### **Sólo vista avanzada**

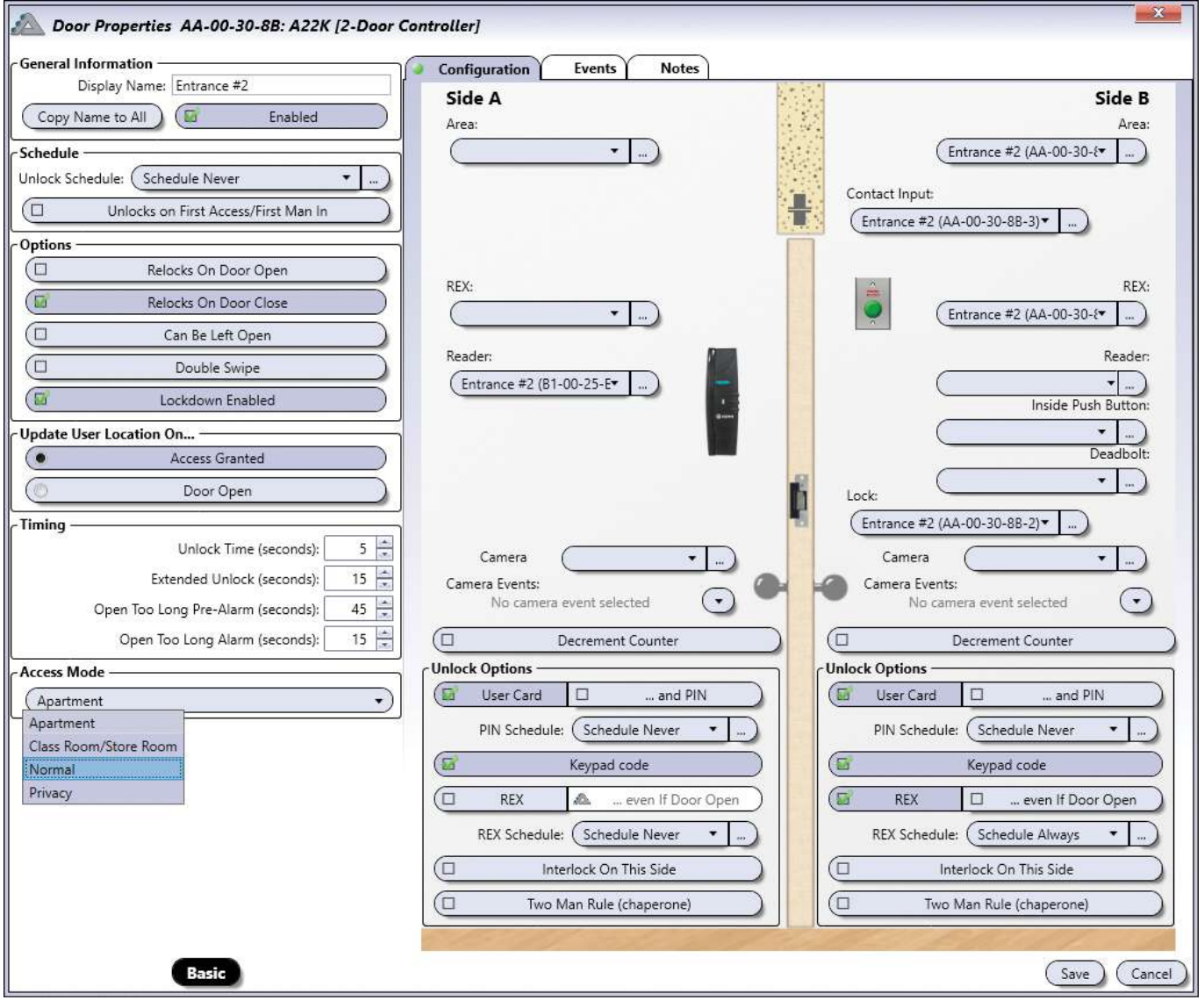

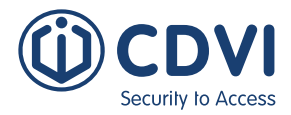

#### **Opciones**

- **Bloquear al abrir la puerta:** Seleccione esta casilla para que la puerta se bloquee en el momento en el que sea abierta. Si la casilla está en blanco, el sistema bloqueará la puerta una vez haya pasado el tiempo de desbloqueo programado (consulte la opción Tiempo de desbloqueo).
- **Bloquear al cerrar la puerta:** Seleccione esta casilla para que la puerta se bloquee en el momento en el que se haya vuelto a cerrar.
- **Puede dejarse abierta:** Seleccione esta casilla para permitir que la puerta se pueda quedar abierta sin que se genere una alarma de puerta abierta por mucho tiempo.
- **Doble lectura:** Seleccione esta casilla para que la puerta se vuelva a bloquear durante su tiempo de desbloqueo (incluso durante un horario) o para armar un sistema de intrusión (consulte la página 116 para más información). La opción "Activar con primer acceso" debe estar activada para que la opción de "Doble lectura" funcione.
- **Bloqueo habilitado:** Al seleccionarla, la funcionalidad de bloqueo estará habilitada para esta puerta.

#### **Actualizar ubicación de usuario con...**

- **Acceso concedido:** Seleccione esta casilla para que un usuario cambie de ubicación en el momento en el que se le conceda el acceso.
- **Puerta abierta:** Seleccione esta opción para actualizar la ubicación del usuario en el momento en el que abra la puerta después de que se le haya concedido el acceso. Para usar esta opción, debe instalar un contacto de puerta.

#### **Temporizaciones**

- **Tiempo de desbloqueo (seg.):** Introduzca un valor entre 1 y 254 segundos (por defecto: 5 segundos). Representa el tiempo que la puerta permanecerá desbloqueada cuando se haya generado un evento de acceso concedido o de desbloqueo.
- **Tiempo de acceso extendido (seg.):** Cuando un usuario tenga un acceso concedido, la puerta se desbloqueará durante el tiempo programado en el campo "Tiempo de desbloqueo". Sin embargo, si el usuario se ha programado para que se le conceda un tiempo extendido (consulte la página 18), el controlador desbloqueará la puerta durante este periodo extendido, además del tiempo de desbloqueo normal. Introduzca un valor entre 1 y 254 segundos (por defecto, 15 segundos). Esta opción es útil para usuarios que precisen de más tiempo para franquear la puerta.
- **Pre-alarma de puerta abierta (seg.):** Antes de generar un evento de puerta abierta por mucho tiempo, puede programar el controlador para que genere una pre-alarma que haga de aviso antes de la alarma. Introduzca un valor entre 1 y 254 segundos (por defecto, 45 segundos), que representa el tiempo que la puerta puede permanecer abierta después de un evento de acceso concedido o de desbloqueo, antes de generar un evento de puerta abierta por mucho tiempo.
- **Alarma por puerta abierta (seg.):** Introduzca un valor entre 1 y 254 segundos (por defecto, 15 segundos) que, añadido al valor de la pre-alarma, representa el tiempo que una puerta puede permanecer abierta después de un acceso concedido o de un evento de desbloqueo antes de generar un evento de alarma por puerta abierta durante mucho tiempo (consulte el ejemplo en la página siguiente).

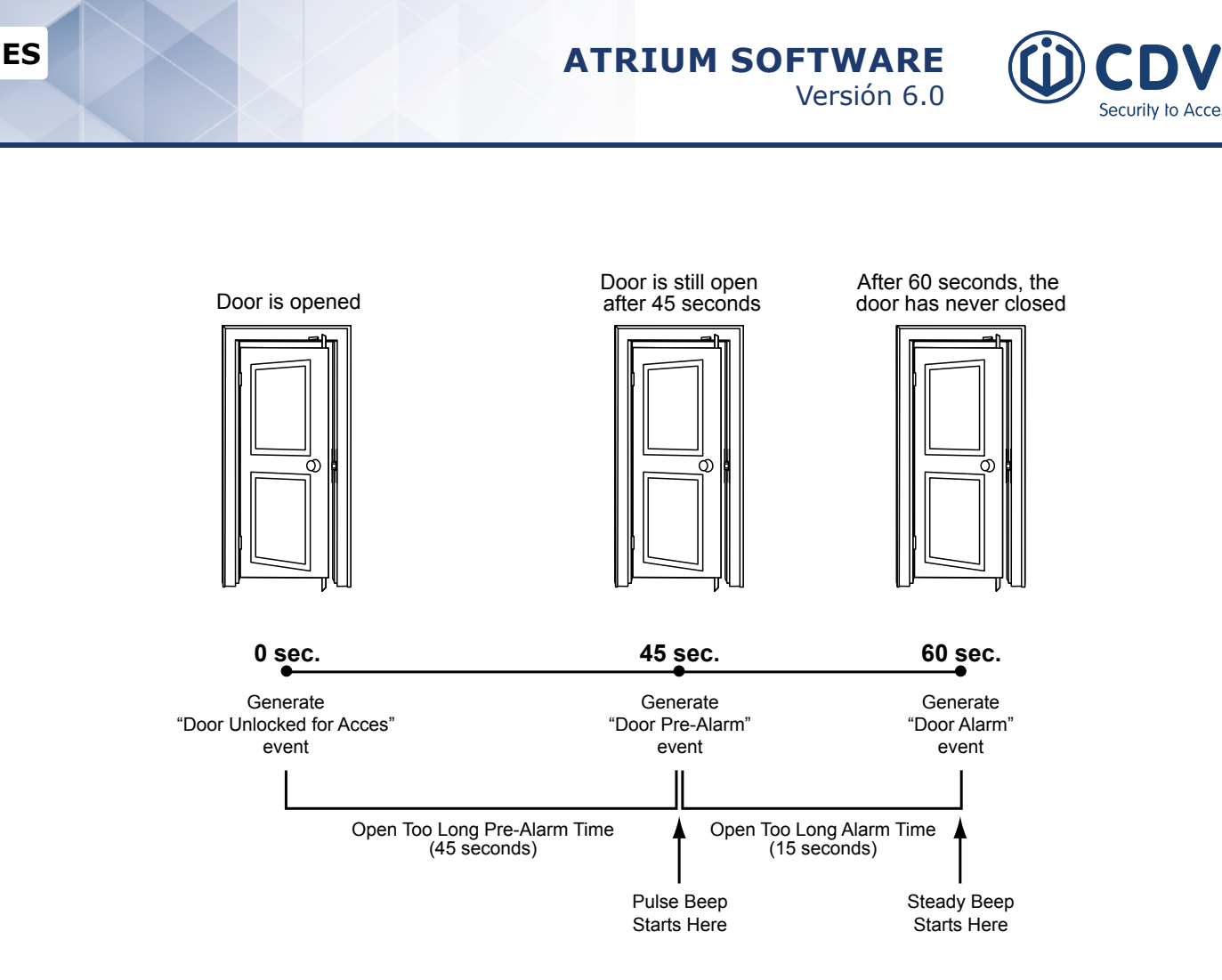

#### **Modo de acceso**

Los modos de acceso ofrecen maneras adicionales de asegurar su acceso al usar manetas cableadas e inalámbricas. El modo "Aula" no precisa de una maneta de puerta electrónica.

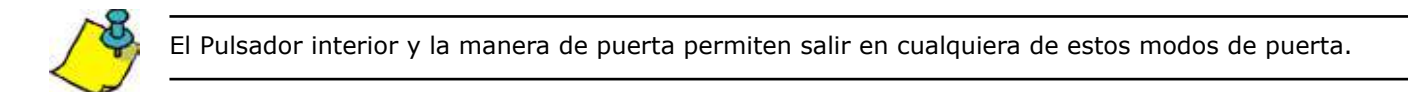

- **Normal:** Modo de acceso por defecto. La puerta siempre está bloqueada y puede desbloquearse durante el tiempo programado (por defecto, 5 segundos) al presentar una credencial válida.
- **Aula/Almacén:** Al presentar una credencial válida en el lector exterior, hace cambiar el estado de cerradura entre los estado de bloqueada o desbloqueada.
- **Privacidad:** Al presionar el Pulsador interior, se deshabilita el acceso mediante credenciales. Al abrir la puerta, o al pulsar el pulsador interior por segunda vez, se vuelve a habilitar el acceso mediante credenciales.
- **Apartamento:** El Pulsador interior alterna el estado de la cerradura entre desbloqueado y bloqueado. Al abrir la puerta, la cerradura pasa a estar desbloqueada. Mientras está desbloqueada, puede volver a bloquearla cerrando en primer lugar la puerta, y luego, presentando una credencial en el lector exterior o presionando el Pulsador interior. El acceso mediante credenciales siempre está permitido.

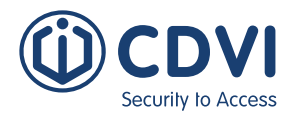

#### **Pestaña de Configuración - Lado A y Lado B**

Permite definir las opciones para los dispositivos que haya a ambos lados de la puerta: Lados A y B.

**Área:** Seleccione el área en la lista para cada lado de la puerta. Deje el campo en blanco si el lado de la puerta en cuestión da al exterior de la instalación.

**Contacto de puerta:** Seleccione la entrada para el contacto de estado de puerta en la lista.

 **Pulsador de salida:** Si hay un pulsador de salida asociado a ese lado de la puerta, seleccione la entrada correspondiente en la lista. De lo contrario, deje el campo en blanco.

**Lector:** Si hay un lector asociado a ese lado de la puerta, selecciónelo en la lista, de lo contrario, deje el campo en blanco.

**Pulsador interior:** Seleccione la entrada usada para el pulsador interior.

**Cerrojo:** Seleccione la entrada que monitoriza el estado del cerrojo. Al seleccionar una entrada, el

lector exterior se deshabilitará cuando el cerrojo esté bloqueado. Si el cerrojo está desbloqueado, el lector exterior estará habilitado.

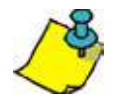

Las opciones de **«Pulsador interior»** y **«Cerrojo»** sólo aparecen cuando el Modo de acceso es «Aula / Almacén», «Privacidad» o «Apartamento». Consulte la página 51 para ver las descripciones de los diferentes modos de acceso.

**Cerradura:** Seleccione la cerradura de la puerta en la lista.

**Cámara:** Seleccione la cámara de la puerta en la lista.

**Eventos de cámara:** Seleccione los eventos de cámara que desea grabar.

**Disminuir contador:** Al seleccionarlo, la puerta descontará el uso de una tarjeta o código numérico.

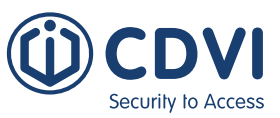

#### **Opciones de desbloqueo**

- **Tarjeta:** Al seleccionarla, permite el uso de una tarjeta para acceder a esta puerta. Se utiliza cuando hay un lector de tarjetas de proximidad instalado en la puerta.
- **... y código:** Al seleccionarla, especifica que el usuario, después de haber presentado su tarjeta, debe introducir un código numérico en el teclado de la puerta para que se le conceda el acceso. Consulte el apartado de "Códigos de teclado" en la página 19 para más información. Se usa cuando hay un lector de tarjetas y un teclado instalados en la puerta.
- **Horario de código:** Permite seleccionar el horario en el que se tendrá que usar el código para la doble validación.
- **Código de teclado:** Al seleccionarla, permite usar un código de teclado para acceder a la puerta. Consulte el apartado de "Códigos de teclado" en la página 19 para más información.
- **Pulsador de salida:** Al seleccionarla, desbloquea la puerta cuando el controlador detecta que se activa la entrada de pulsador (si la opción "incluso si puerta abierta" está desactivada, sólo se desbloqueará cuando la puerta esté cerrada).
- **... incluso si puerta abierta:** Desbloquea la puerta independientemente de su estado (forzada, abierta por mucho tiempo, etc.) al recibir una orden desde el pulsador de salida.
- **Horario de pulsador:** Permite seleccionar el horario en el que se puede usar el pulsador.
- **Control de esclusa en este lado:** Al seleccionarla, activa el control de esclusa. Esta funcionalidad permite configurar las puertas en un área donde se vaya a usar el control de esclusas. Éste consiste en un grupo de puertas, cada una controlada por un lector o teclado en el que, cuando una de ellas se haya abierto, es imposible abrir las otras hasta que la primera se haya cerrado. Se requiere instalar un contacto de estado por cada puerta para usar esta funcionalidad.
- **Regla de dos personas:** Al seleccionarla, para que se desbloquee la puerta, dos usuarios diferentes deben presentar sus credenciales de manera secuencial en un periodo de 10 segundos.

#### **Pestaña de Eventos**

La pestaña de *Eventos* muestra, en tiempo real, los eventos asociados a esta puerta. Consulte el apartado de *Eventos* en la página 64 para más información.

#### **Pestaña de Notas**

Use las notas para introducir cualquier información adicional que se requiera. Recomendamos llevar un registro de los cambios que se vayan realizando.

#### **Botón de Guardar**

Use el botón *Guardar* para guardar los cambios.

#### **Botón Cancelar**

Use el botón *Cancelar* para ignorar los cambios.

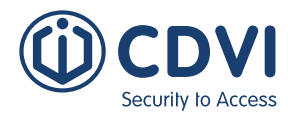

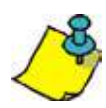

Los siguientes botones cambian el estado de una puerta. Estos cambios invalidan el estado normal que se haya programado. Para cancelar estas modificaciones y devolver la puerta a su estado programado, haga click en el botón *Resetear*.

## **BOTÓN DE CONTROL DE PUERTA**

Este botón permite controlar manualmente el acceso a una puerta.

#### **Resetear**

Cancela las modificaciones hechas por el operador y devuelve la puerta a su estado programado.

#### **Bloquear**

Bloquea manualmente la puerta, en caso de que estuviera desbloqueada por un horario o manualmente por un operador.

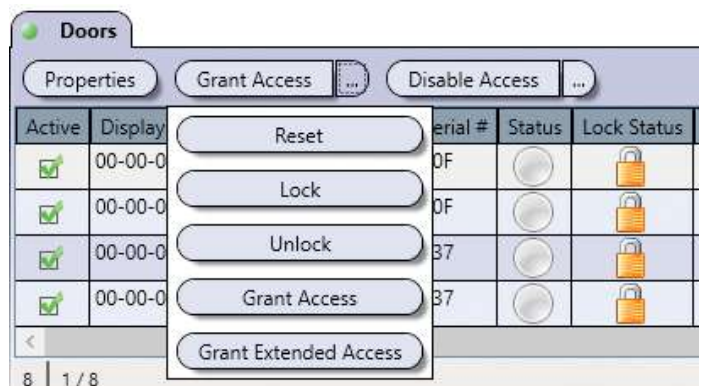

#### **Desbloquear**

Desbloquea manualmente la puerta, ignorando su estado programado. La puerta permanecerá desbloqueada hasta que se haga click en el botón *Resetear* para habilitar los ajustes programados.

#### **Conceder acceso**

Desbloquea manualmente la puerta durante el tiempo indicado en el campo *Tiempo de desbloqueo.*

#### **Conceder acceso extendido**

Desbloquea manualmente la puerta durante los periodos de tiempo indicados en los campos *Tiempo de desbloqueo* y *Tiempo de acceso extendido*.

## **BOTÓN DE ACCESO EN PUERTA**

Permite activar o desactivar manualmente el acceso a través de una puerta.

#### **Deshabilitar acceso**

Inhabilita el acceso a una puerta al desactivar sus lectores y pulsadores de salida.

#### **Habilitar acceso**

Devuelve manualmente una puerta a sus parámetros programados.

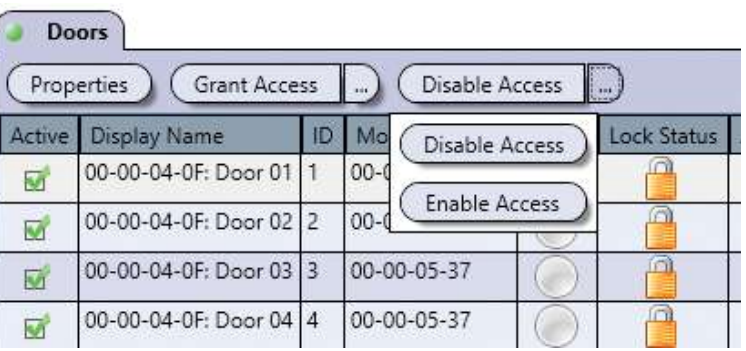

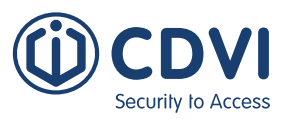

# **RelÉs**

Generalmente, los relés se usan para activar dispositivos como alarmas, sistemas de iluminación o aires acondicionados. Los relés se controlan a través de macros. Por ejemplo, un relé puede activarse mediante una macro cuando se dé un evento en un horario determinado (consulte el apartado "Macros" en la página 92). Los controladores incluyen dos salidas de relé.

Desde la pestaña de *Panel de control*, haga click en el icono *Relés*. Desde esta página, puede editar relés, controlarlos manualmente y ver sus estados en tiempo real.

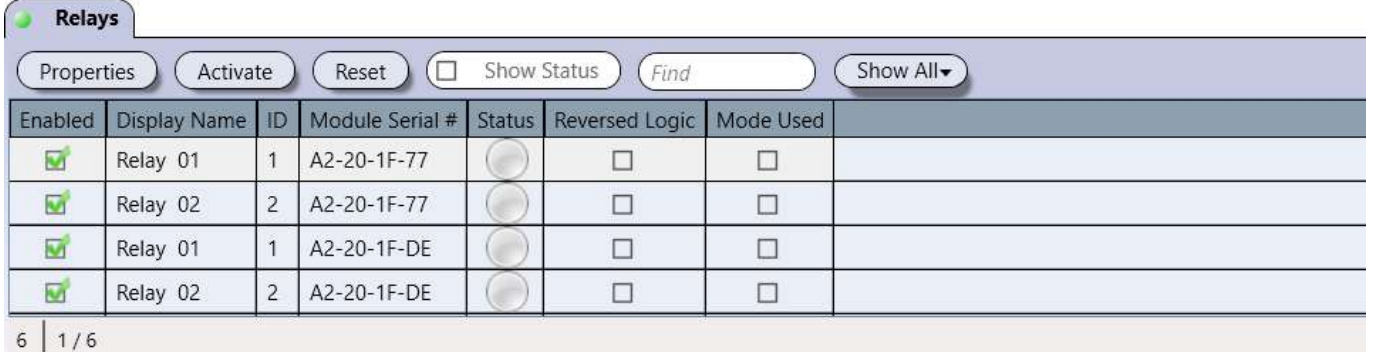

Los relés sólo se utilizan con las macros. Consulte la página 92 para más información.

#### **Leyenda**

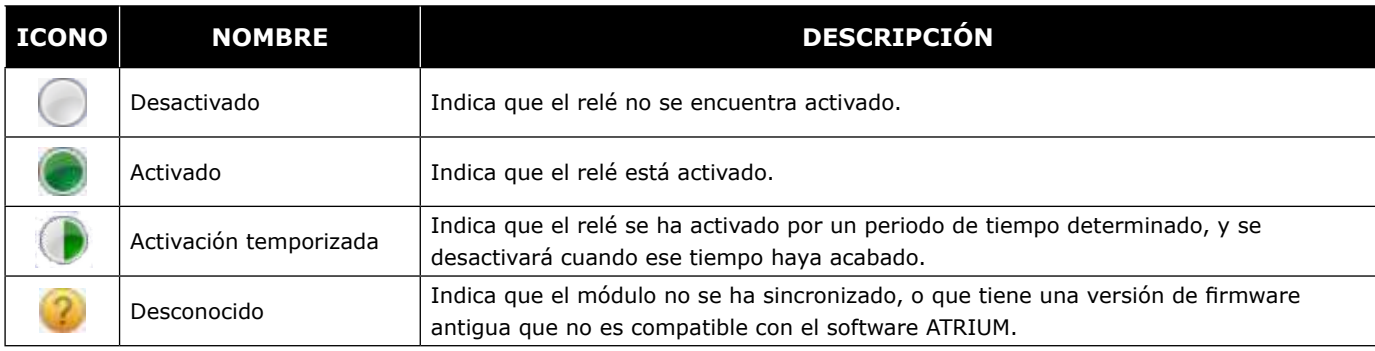

## **EDITAR UN RELÉ**

Seleccione un relé de la lista y haga click en el botón *Propiedades*.

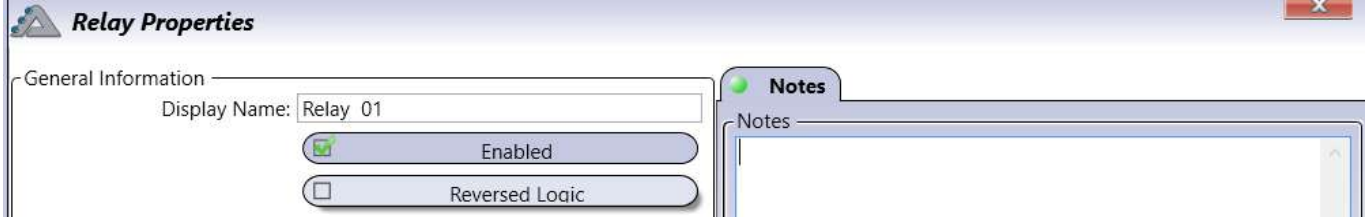

#### **Información general**

- **Nombre:** Identifica el relé en el software ATRIUM. Recomendamos usar un nombre que sea representativo del uso que se le dará al relé.
- **Habilitado:** Al seleccionarla, habilitará el uso de ese relé.
- **Lógica inversa:** Invierte la lógica del relé de Normalmente Abierta (N.A.) a Normalmente Cerrada (N.C.) o viceversa. Consulte el manual del controlador para más información sobre los Ajustes de júmper y las lógicas.

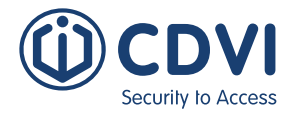

**ATRIUM Software ES ES** Versión 6.0

Un relé puede ser configurado de acuerdo a dos posibles modos de funcionamiento:

#### **Modo seguimiento**

El relé se activará y permanecerá activo cuando cambie el estado de una entrada o se active una salida o un horario. Cuando la entrada vuelva a su estado normal, la salida se desactive o el horario se acabe, el relé se desactivará automáticamente.

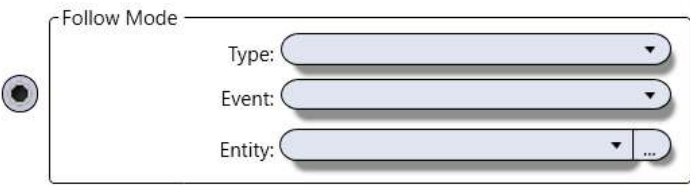

**-** Seleccione un tipo, un evento y una entidad de la lista.

#### **Modo de acción**

En el modo de acción, puede programar una determinada acción para que active o desactive un relé.

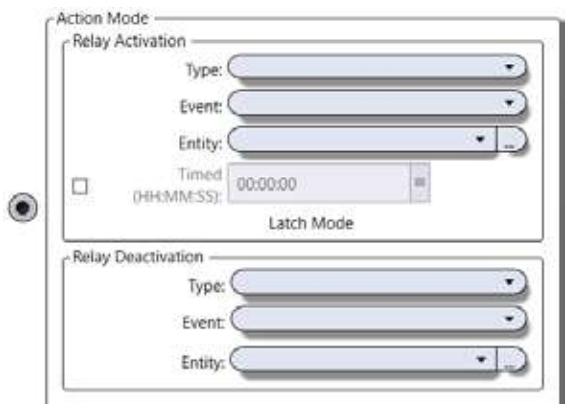

- **Activar relé:** Seleccione el tipo, evento y entidad en la lista que activará el relé.
- **Temporizada:** Al seleccionarla, puede programar el relé para que se active un tiempo (hh:mm:ss).
- **Desactivar relé:** Seleccione el tipo, evento y entidad en la lista que desactivará el relé.

#### **Pestaña de Notas**

Use las notas para introducir cualquier información adicional que se requiera. Recomendamos llevar un registro de los cambios que se vayan realizando.

#### **Botón de Guardar**

Use el botón *Guardar* para guardar los cambios.

#### **Botón de Cancelar**

Use el botón *Cancelar* para ignorar los cambios.

### **ResetEAR**

Cancela el control del operador sobre el relé, devolviéndolo a su estado programado.

### **ActivaR**

Activa manualmente el relé, ignorando su estado actual o programado.

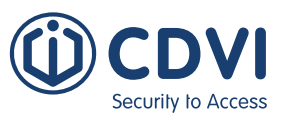

## **ENTRADAS**

Generalmente, las entradas se usan para monitorizar el estado de contactos de puertas y pulsadores de salida instalados en las puertas a controlar. Las entradas pueden usarse para activar salidas, sirenas o relés usando macros.

Cada controlador ATRIUM cuenta con 6 entradas. 4 están dedicadas (2 por puerta) a los contactos de estado de puerta y pulsadores de salida. Además, hay otras 2 entradas multipropósito.

Puede añadir entradas y salidas usando el módulo AIOM. Cada placa AIOM añade 10 entradas y 10 salidas. Cada controlador ATRIUM puede monitorizar hasta un máximo de 100 entradas y salidas.

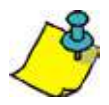

Active

**2** Unknown

Se listan todas las entradas del sistema de control de accesos ATRIUM, incluyendo las de los controladores y de los expansores. Para ver las entradas por cada módulo, consulte el apartado "Vista general del sistema" en la página 69.

Desde la pestaña de Panel de control, haga click en el icono de *Entradas*. Desde esta página, podrá editar y ver en tiempo real el listado de todas las entradas en el sistema.

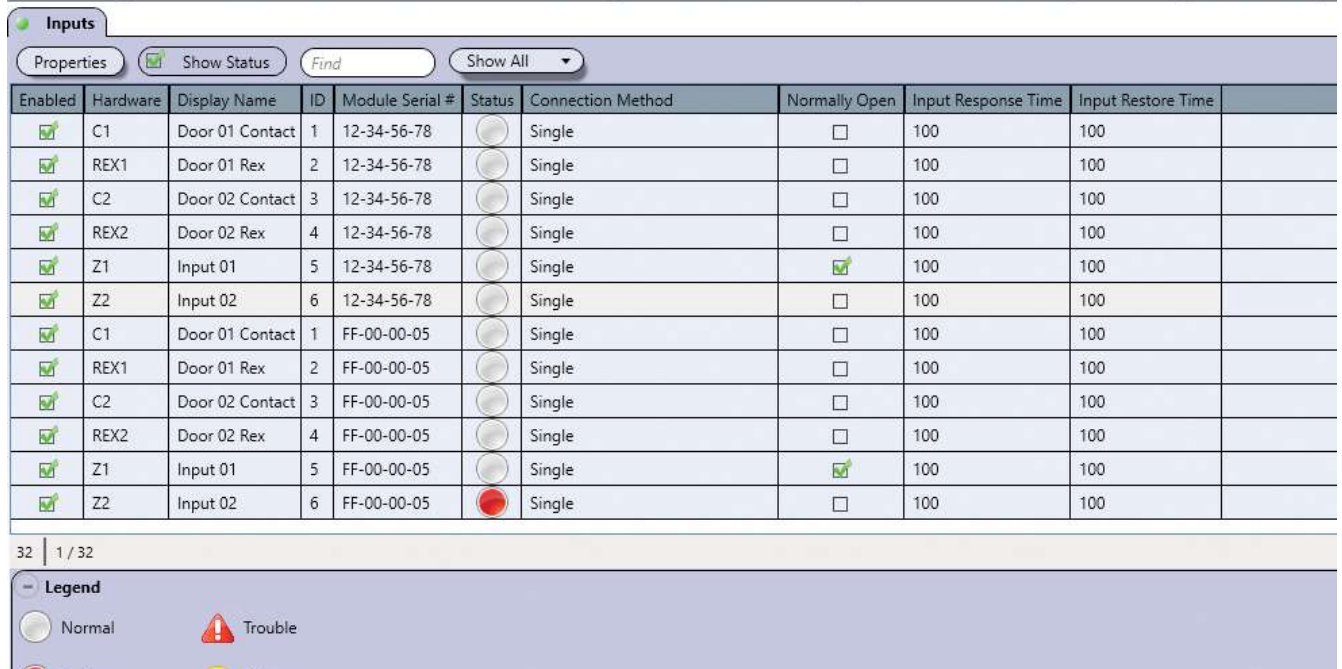

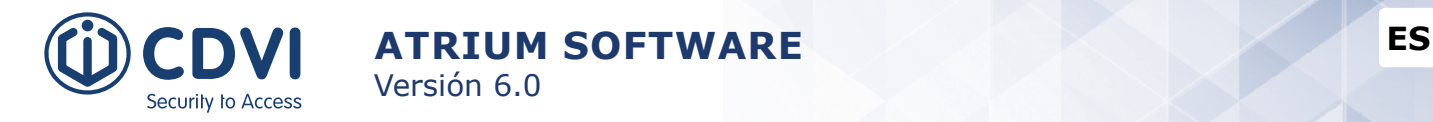

### **EDITAR UNA ENTRADA**

Desde la pestaña de *Panel de control*, haga click en el icono *Entradas*, seleccione una entrada de la lista y luego haga click en el botón *Propiedades*.

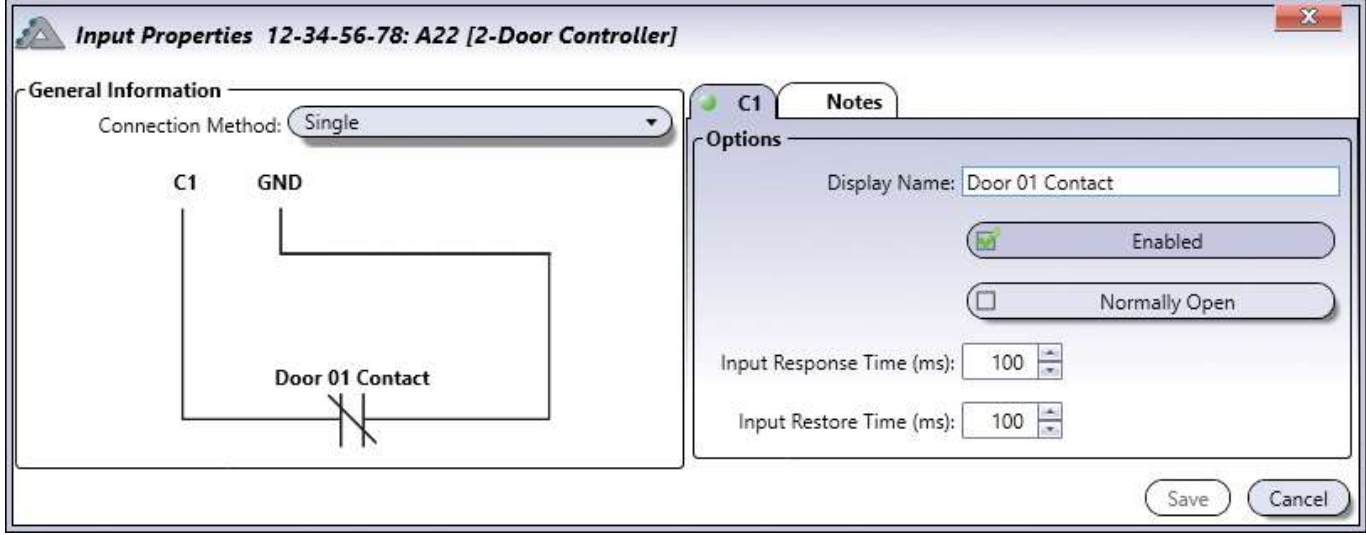

#### **Pestaña de Entradas**

**(Al usar un método de doblado de entradas, aparecerá una segunda pestaña de entradas)**

#### **Opciones**

- **Nombre:** Identifica la entrada en el software ATRIUM. Recomendamos usar un nombre que sea representativo de la entrada.
- **Habilitado:** Al seleccionarla, activa la entrada.
- **Normalmente abierto:** Seleccione esta función si está usando un dispositivo "Normalmente abierto" en la entrada. Por defecto, las entradas tienen una lógica "Normalmente cerrada".
- **Tiempo de respuesta (ms):** Define el retardo con el que el controlador responderá a la activación de una entrada, evitando fallos momentáneos que puedan causar falsas alarmas. Si la entrada sigue activa después del retardo programado, el controlador responderá de acuerdo a su programación. El valor por defecto es de 100 ms. Introduzca un valor entre 0 y 3.600.000 ms (1 hora).
- **Tiempo de restablecimiento (ms):** Define el retardo con el que el controlador responderá al restablecimiento de una entrada, evitando fallos momentáneos. Si la entrada sigue restablecida después del retardo programado, el controlador considerará la entrada como restablecida. El valor por defecto es de 100 ms. Introduzca un valor entre 0 y 3.600.000 ms (1 hora).

#### **Pestaña de Notas**

Use las notas para introducir cualquier información adicional que se requiera. Recomendamos llevar un registro de los cambios que se vayan realizando.

#### **Botón de Guardar**

Use el botón *Guardar* para guardar los cambios.

#### **Botón de Cancelar**

Use el botón *Cancelar* para ignorar los cambios.

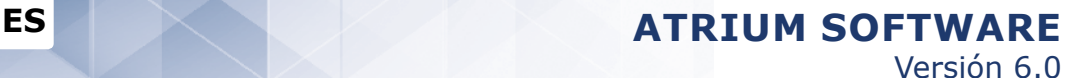

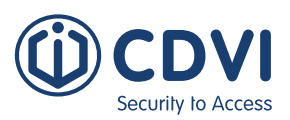

## **EJEMPLOS DE MÉTODOS DE CONEXIÓN DE ENTRADAS**

### Simple (1 Dispositivo por entrada)

Al usar este método, sólo puede conectar un dispositivo por cada entrada. Puede usar dispositivos Normalmente abiertos y cerrados. Se muestran circuitos Normalmente cerrados.

Éstas son las diferentes opciones para una configuración simple:

## **Simple**

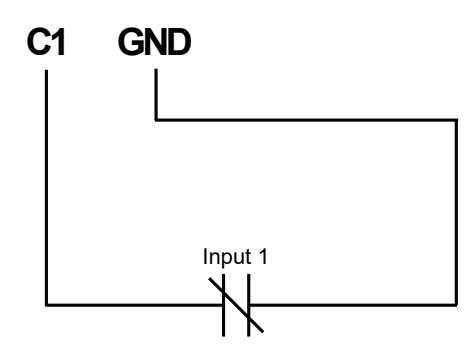

Supervisión de CORTOCIRCUITO: No Supervisión de CORTE DE CABLE: No

**(Por defecto)**

### **Simple con supervisión de corte de cable**

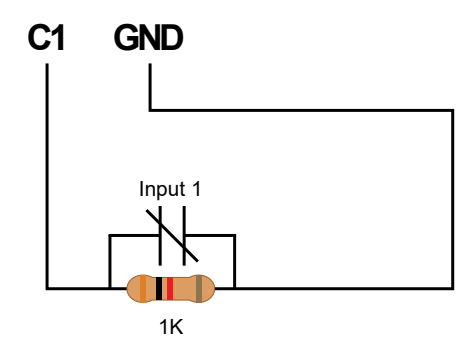

Supervisión de CORTOCIRCUITO: No Supervisión de CORTE DE CABLE: Sí

### **Simple con supervisión de cortocircuito (EOL)**

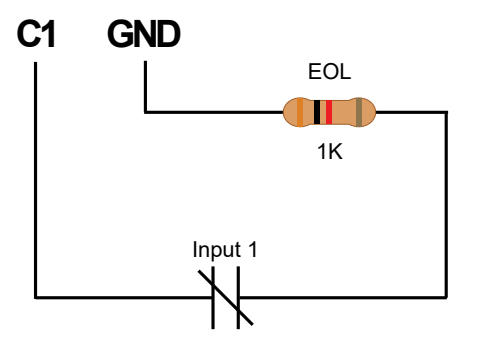

Supervisión de CORTOCIRCUITO: Sí Supervisión de CORTE DE CABLE: No

### **Simple con supervisión de cortocircuito y corte de cable**

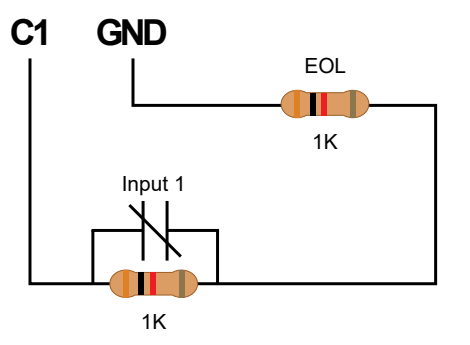

Supervisión de CORTOCIRCUITO: Sí Supervisión de CORTE DE CABLE: Sí

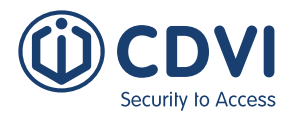

## Double (2 Dispositivos por entrada)

Al usar este método, puede conectar dos dispositivos por cada entrada. Puede usar dispositivos Normalmente abiertos y cerrados. Se muestran circuitos Normalmente cerrados.

Éstas son las diferentes opciones para una configuración de entradas dobles:

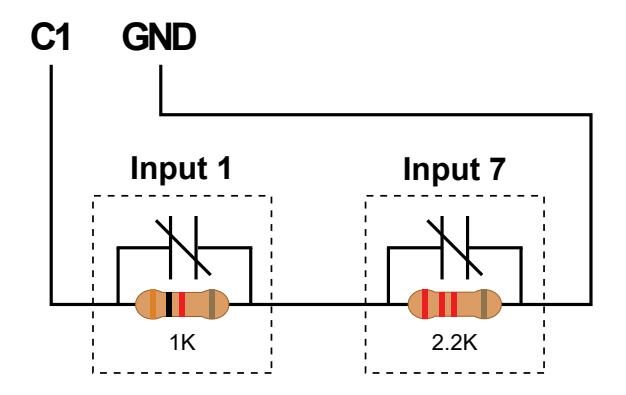

## **Doble con supervisión de cable cortado**

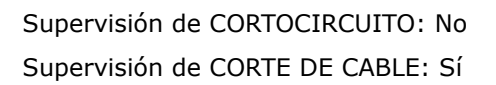

## **Doble con supervisión de cable cortado y cortocircuito**

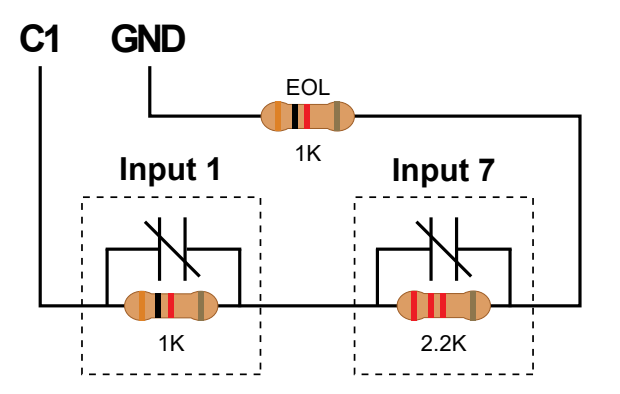

Supervisión de CORTOCIRCUITO: Sí Supervisión de CORTE DE CABLE: Sí

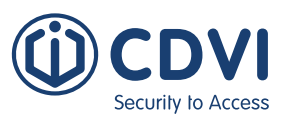

## **CASILLA DE "MOSTRAR ESTADO"**

Al seleccionarla, muestra en tiempo real el estado de las entradas durante un periodo de 5 minutos.

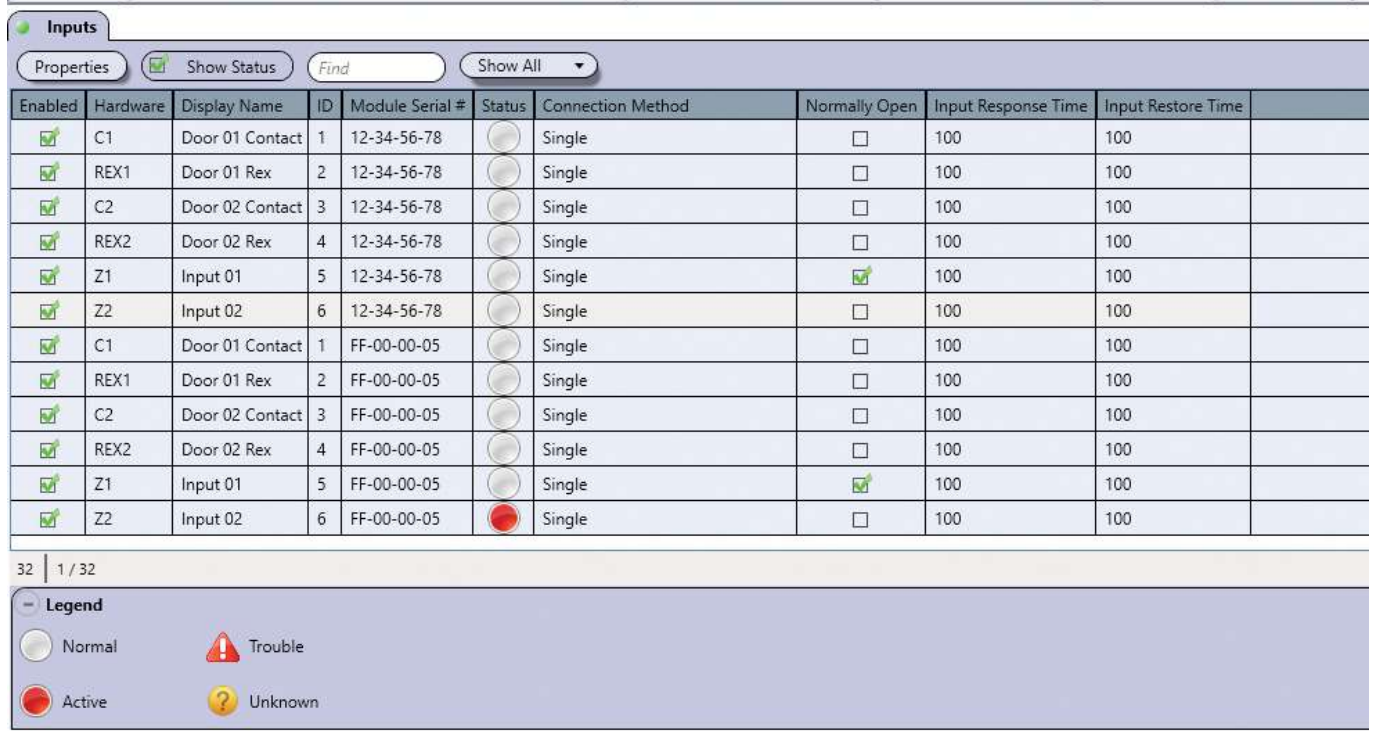

### **Leyenda**

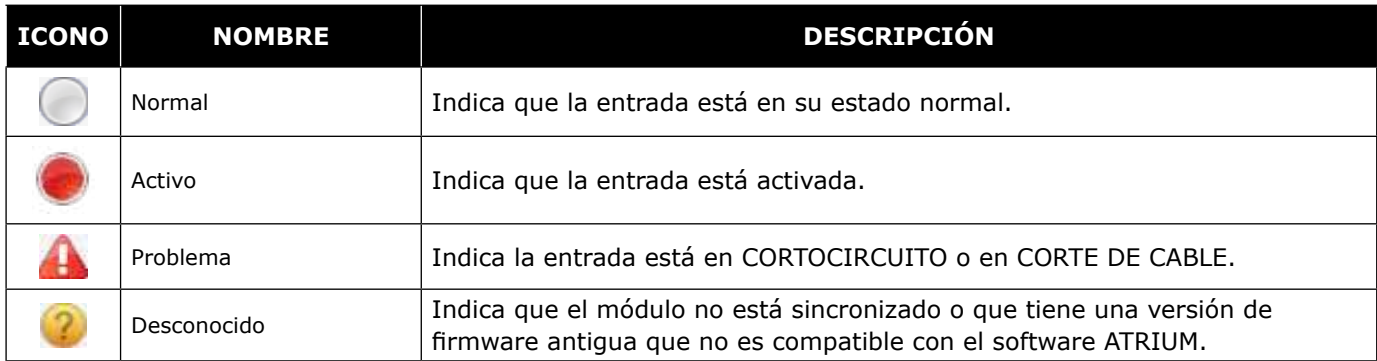

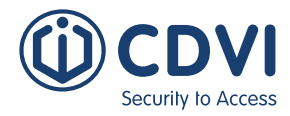

# **SALIDAS**

Por defecto, las salidas se usan para controlar los LED integrados y buzzer de los lectores de tarjetas y teclados. Por ejemplo, un indicador rojo/verde en el lector indica al usuario si su acceso ha sido concedido o denegado, o el buzzer informará si una puerta se ha quedado abierta o ha sido forzada.

Además de las 6 salidas para LED rojo/verde y buzzer (por cada puerta), cada módulo ATRIUM cuenta con 2 salidas extra multi-propósito.

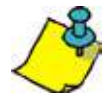

Todas las salidas del sistema ATRIUM, incluyendo controladores y expansores, están listados en este apartado. Para ver las salidas por cada módulo, consulte el apartado de "Vista general del sistema".

Desde la pestaña de *Panel de control*, haga click en el icono *Salidas*. Desde esta página, puede editar las salidas y controlarlas manualmente.

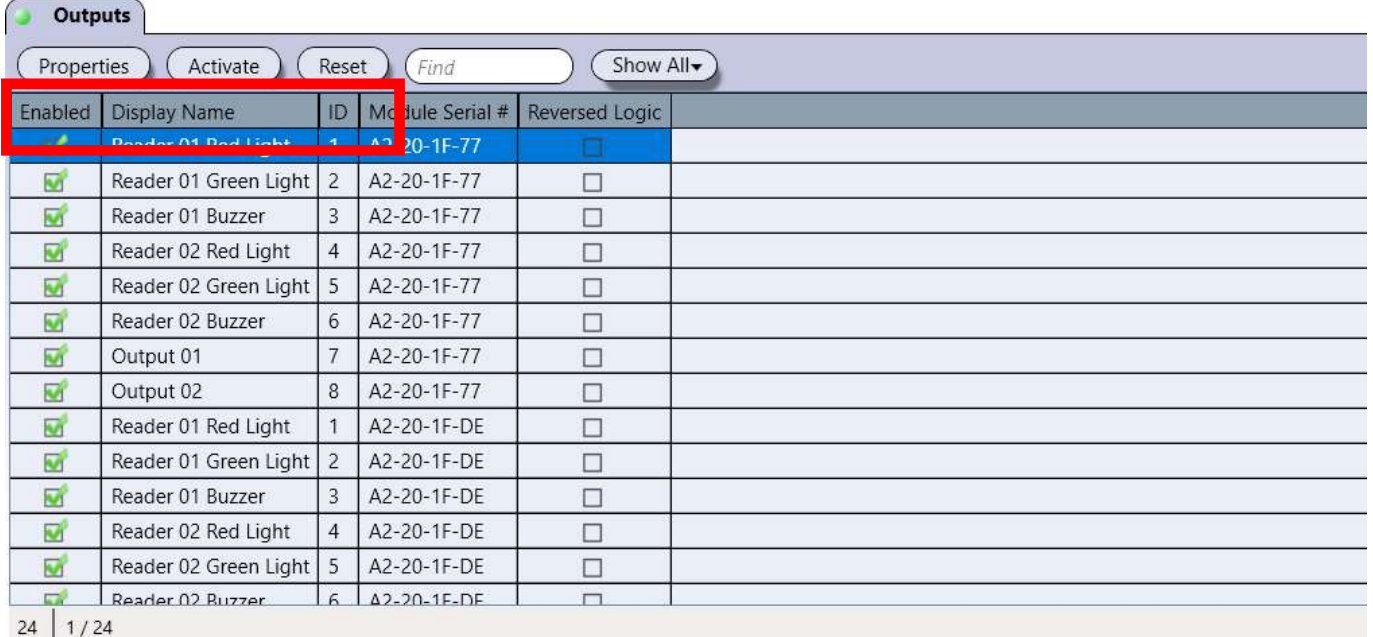

## **PROPIEDADES**

Abre la ventana de "Propiedades" de la salida seleccionada.

## **ActivaR**

Activa manualmente la salida, invalidando el retardo de activación.

## **ResetEAR**

Cancela la invalidación de control de salida, devolviéndola a su estado programado.

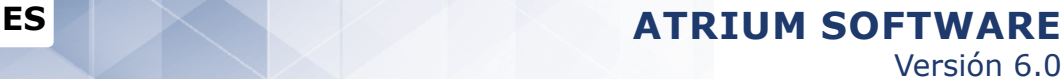

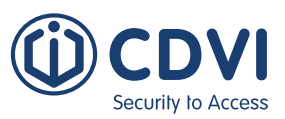

### **EDITAR UNA SALIDA**

Desde la pestaña de Panel de control, haga click en el icono *Salidas*, seleccione una salida de la lista y haga click en el botón *Propiedades*.

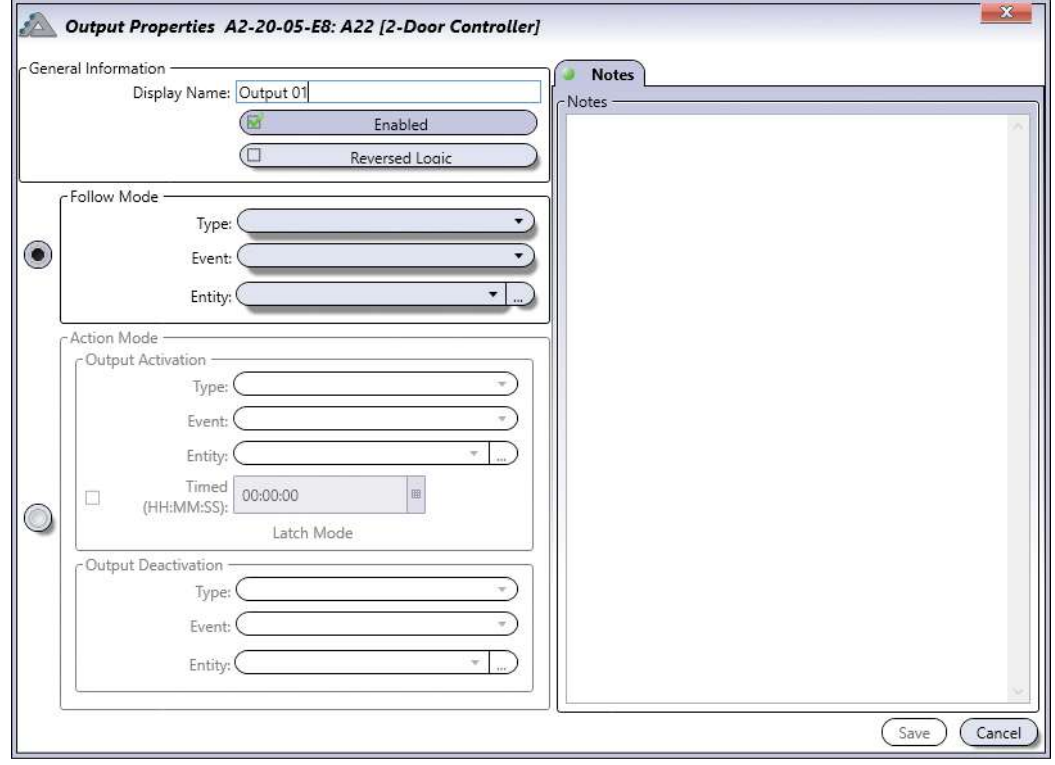

#### **Información general**

- **Nombre:** Identifica la salida en el sistema ATRIUM. Recomendamos usar un nombre que sea representativo de la salida.
- **Habilitado:** Al seleccionarla, activa el uso de esa salida.
- **Lógica inversa:** Al seleccionarla, invierte la lógica de la salida.

**Modo seguimiento:** En este modo, la salida se activará/desactivará siguiendo unos parámetros.

**-** Seleccione un tipo (entrada, horario o relé), un evento y una entidad de la lista.

**Modo de acción:** Puede programar una acción para activar o desactivar la salida.

- **Activar salida:** Seleccione el tipo, evento y entidad de la lista que activará la salida. (Temporizada: La salida estará activada el tiempo indicado. No se requiere evento de desactivación).
- **Desactivar salida:** Seleccione el tiepo, evento y entidad de la lista que desactivará la salida.

#### **Pestaña de Notas**

Use las notas para introducir cualquier información adicional que se requiera. Recomendamos llevar un registro de los cambios que se vayan realizando.

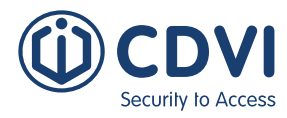

## **EventOs**

La ventana de Eventos informa en tiempo real del estado de todos los dispositivos y de todos los eventos que ocurran en el sistema. Puede programar un evento para ejecute una acción a través de las macros (consulte el apartado "Macros" en la página 92).

Desde la pestaña de Panel de control, haga click en el icono de *Eventos* o arrastre la pestaña de *Eventos* desde la parte inferior de la pantalla. Desde esta página, puede ver todos los detalles de los eventos.

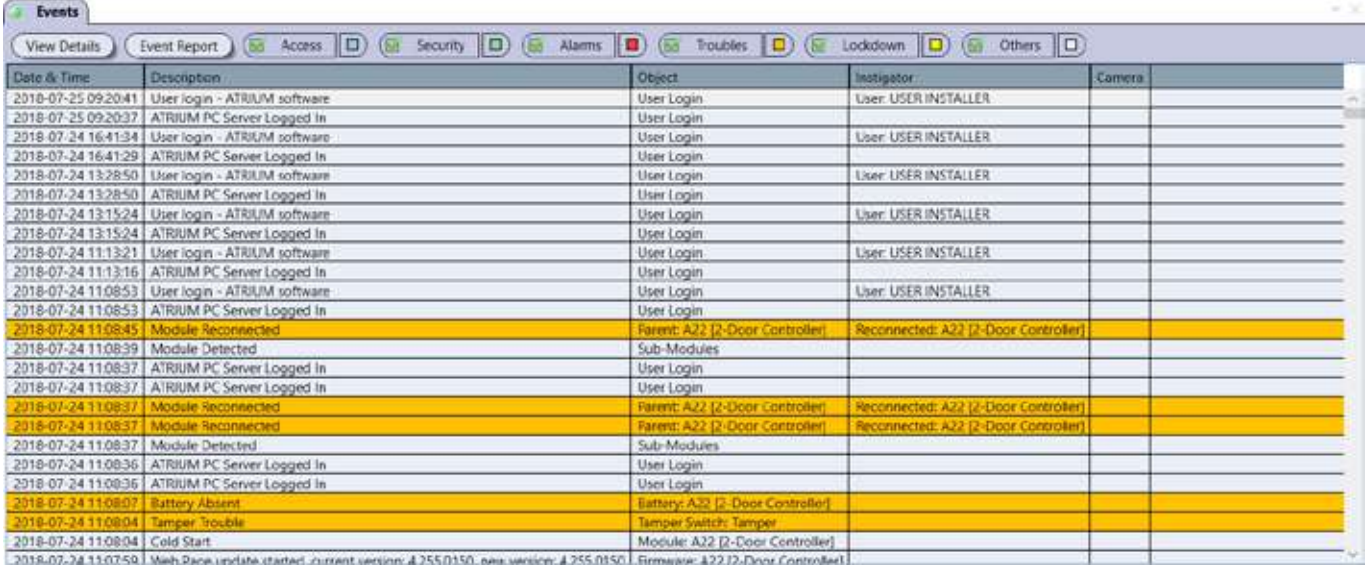

Por defecto, se muestran todos los eventos/estados en tiempo real. Utilice los siguientes botones para seleccionar y quitar los eventos que se desea mostrar.

- *Botón Acceso;* consulte la página 66 para más información.
- *Botón Seguridad;* consulte la página 66 para más información.
- *Botón Alarmas;* consulte la página 66 para más información.
- *Botón Problemas;* consulte la página 66 para más información.
- *Botón Bloqueo;* consulte la página 66 para más información.
- *Botón Otros;* consulte la página 66 para más información.

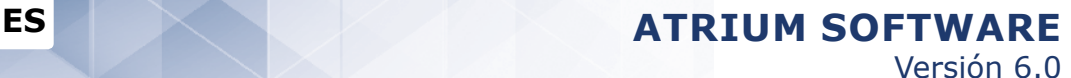

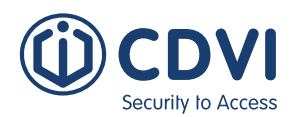

## **VER INFORMACIÓN DETALLADA DE LOS EVENTOS**

Haga doble click sobre un evento de la lista para ver sus detalles.

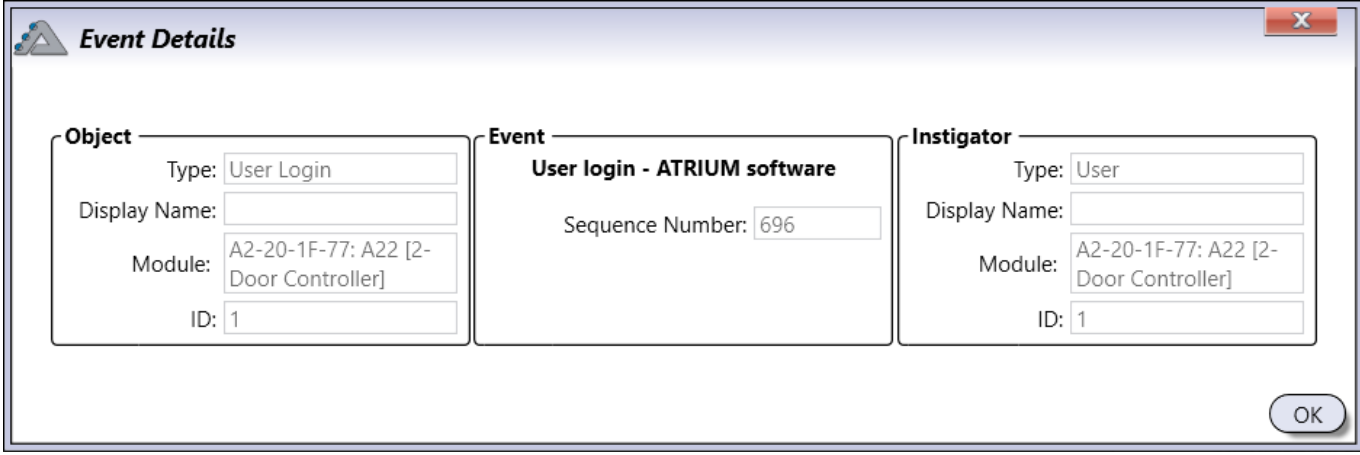

#### **Objeto**

Indica la procedencia del evento.

- Tipo: Indica el tipo de dispositivo o componente.
- Nombre: Indica el nombre del dispositivo o componente.
- Módulo: Indica a qué módulo pertenece el dispositivo u objeto.
- ID: Indica a qué objeto se aplica el evento.

#### **Evento**

Indica la descripción del evento.

El Número de secuencia indica un número secuencial dado a cada evento.

#### **Elemento iniciador**

Indica el elemento que ha dado inicio al evento.

- Tipo: Indica el tipo de iniciador.
- Nombre: Indica el nombre del elemento iniciador.
- Módulo: Indica a qué módulo pertenece el elemento iniciador.
- ID: Indica a qué objeto se aplica el evento.

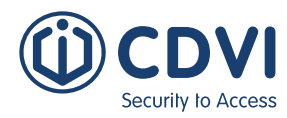

## **AccesO**

Muestra eventos relacionados con acceso.

## **SeGURIDAD**

Muestra eventos relacionados con la seguridad.

## **AlarmAs**

Muestra eventos relacionados con alarmas.

## **PROBLEMAS**

Muestra eventos relacionados con problemas.

## **BLOQUEO**

Muestra eventos relacionados con el bloqueo general de seguridad.

## **OtROS**

Muestra cualquier otro tipo de evento.

**ES ES ATRIUM Software** Versión 6.0

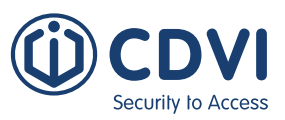

# **INFORMEs**

Permite generar, imprimir y exportar informes durante un periodo de tiempo determinado por usuario, puerta y/o área. Desde la pestaña de Panel de control, haga click en el icono *Informes*. Desde esta página puede generar, ver, imprimir y guardar informes.

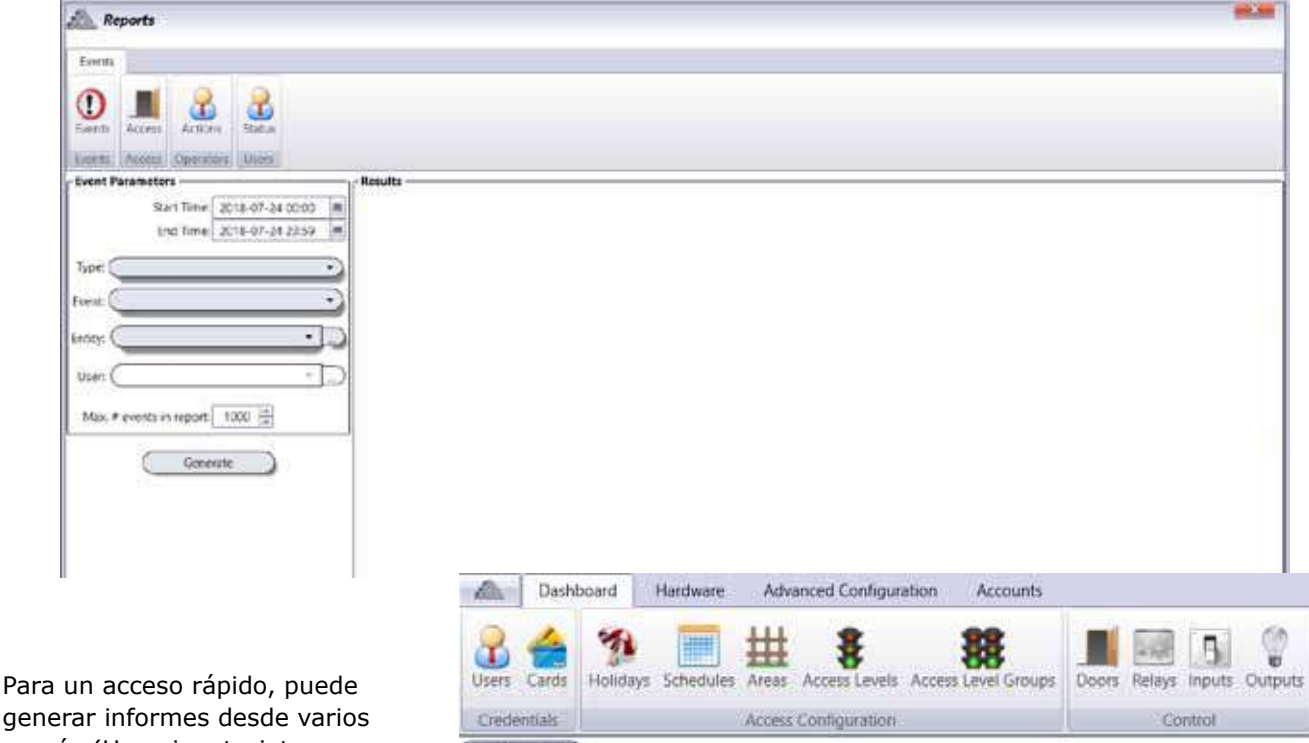

generar informes desde varios menús (Usuarios, tarjetas, horarios...) haciendo click en el botón *Imprimir*.

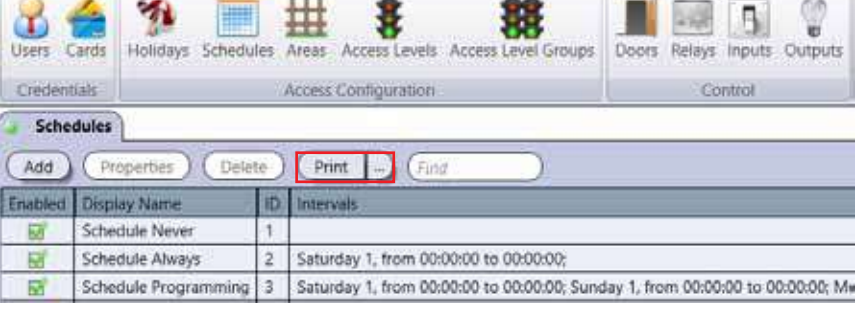

## **GeneraR UN INFORME**

#### **Parámetros de evento**

Seleccione los criterios que se usarán para generar el informe.

- **Fechas de inicio y final:** Seleccione el periodo del informe introduciendo las fechas de inicio y fin usando un formato "yyyy:mm:dd hh:mm" o selecciónelas en el calendario.
- **Tipo:** Seleccione uno o varios tipos de la lista.
- **Evento:** Seleccione uno o varios eventos de la lista.
- **Entidad:** Seleccione una o varias entidades de la lista.
- **Usuario:** Seleccione uno o varios usuarios de la lista.
- **Número máximo de eventos en informe:** Indique el número máximo de eventos permitidos en el informe. Por defecto, son 1.000 eventos.

#### **Generar**

Genera el informe basándose en los parámetros seleccionados y muestra su contenido en la sección de "Resultados".

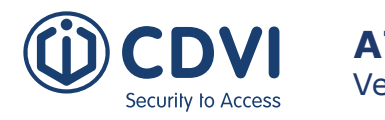

## **VER, IMPRIMIR Y GUARDAR UN INFORME**

#### **Resultados**

Muestra el informe generado y permite navegar por él, imprimirlo o guardar los resultados.

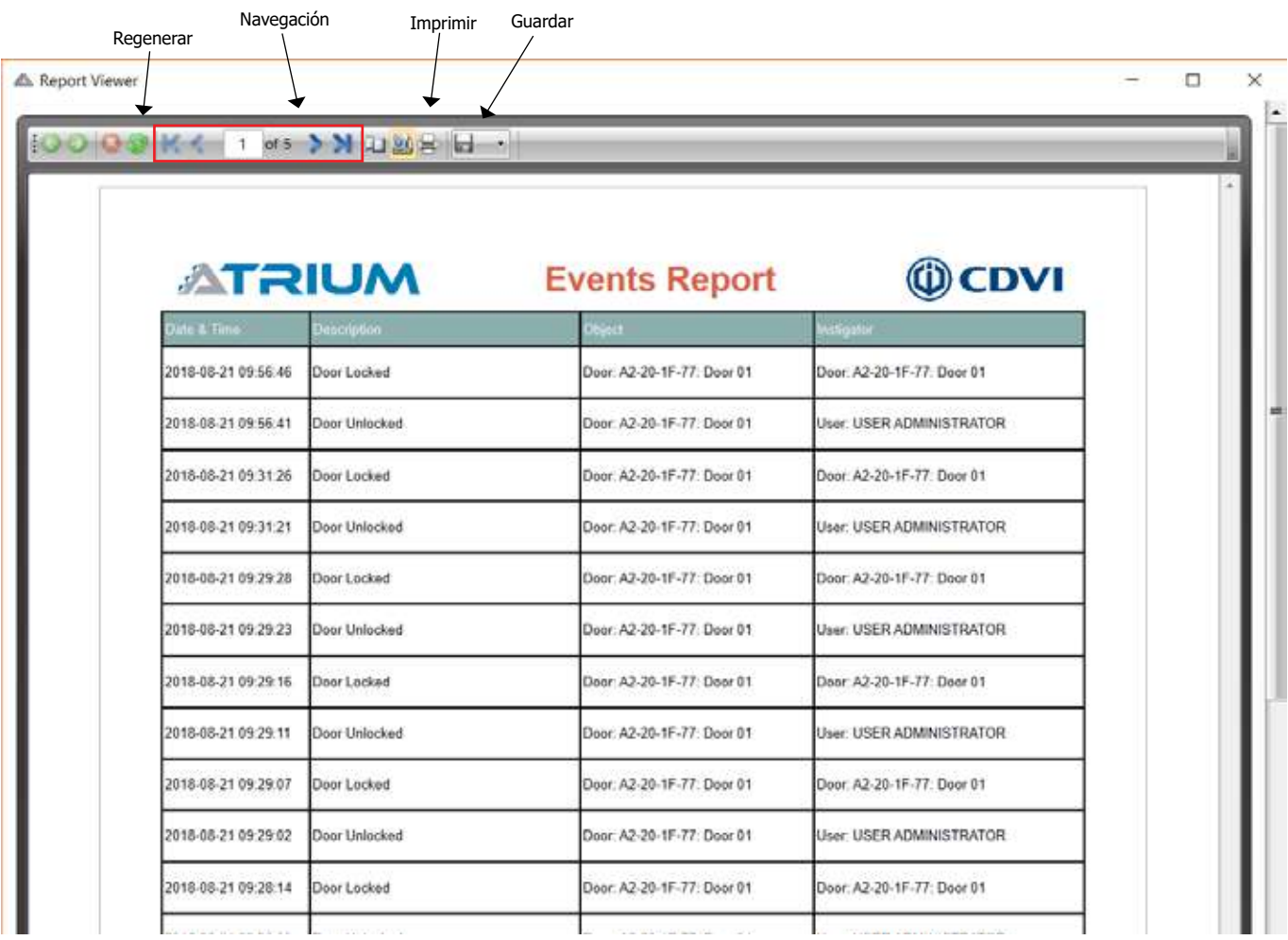

#### **Barra superior de control**

El botón *Regenerar* refresca el informe con nuevos datos si están disponibles.

Los botones de *Navegación* permiten, respectivamente, ir a la primera página, a la página anterior, introducir un número de página, ir a la página siguiente o ir a la última página.

El botón *Imprimir* permite imprimir el informe.

El botón *Guardar* permite guardar el informe en el disco. Se admiten los formatos Acrobat (PDF), CSV, Excel 97-2003, Texto enriquecido (RTF), Tiff, Archivo web (mhtml) y documento XPS.

#### **Barra inferior de control**

Permite hacer zoom en el informe. Utilice las fechas, la barra de desplazamiento, introduzca un valor de porcentaje o seleccione un zoom predefinido de la lista.

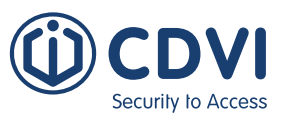

# **VISTA GENERAL DEL SISTEMA**

La vista general del sistema muestra, y permite gestionar, todos los módulos ATRIUM del sistema. Desde la Vista general del sistema puede ver y controlar entradas, salidas, lectores, puertas, áreas, cerraduras, relés, sirenas y támper de seguridad. También muestra registros del sistema para cada módulo ATRIUM.

#### Desde la pestaña de *Hardware*, haga click en el icono *Vista general del sistema*.

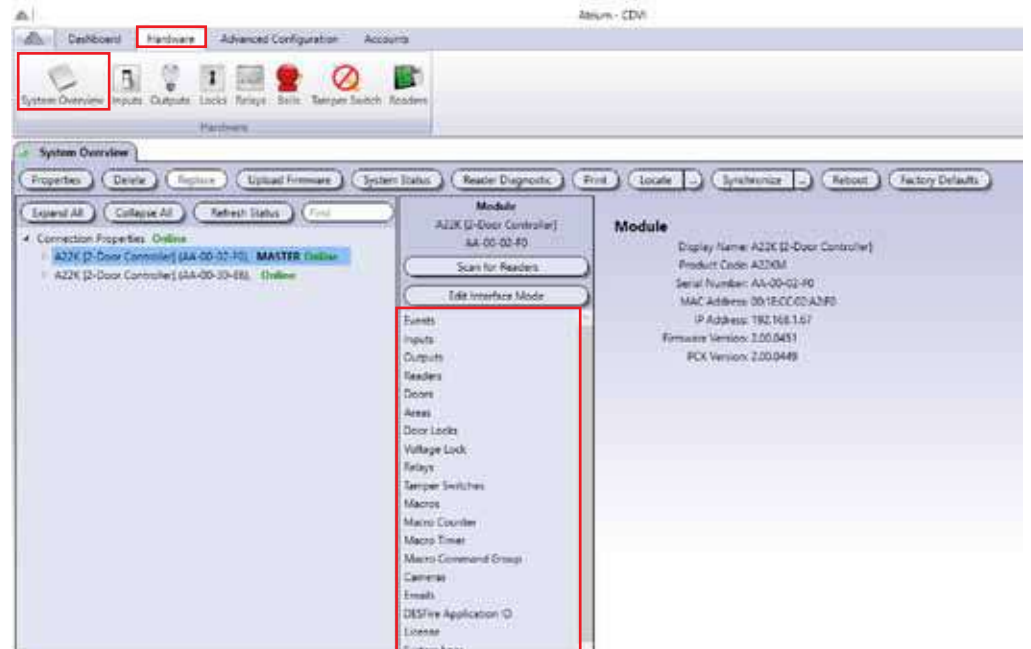

Bajo cada controlador y expansor tiene disponible la siguiente información. También tiene disponible un resumen, estado y posibilidad de control para cada dispositivo o ajuste.

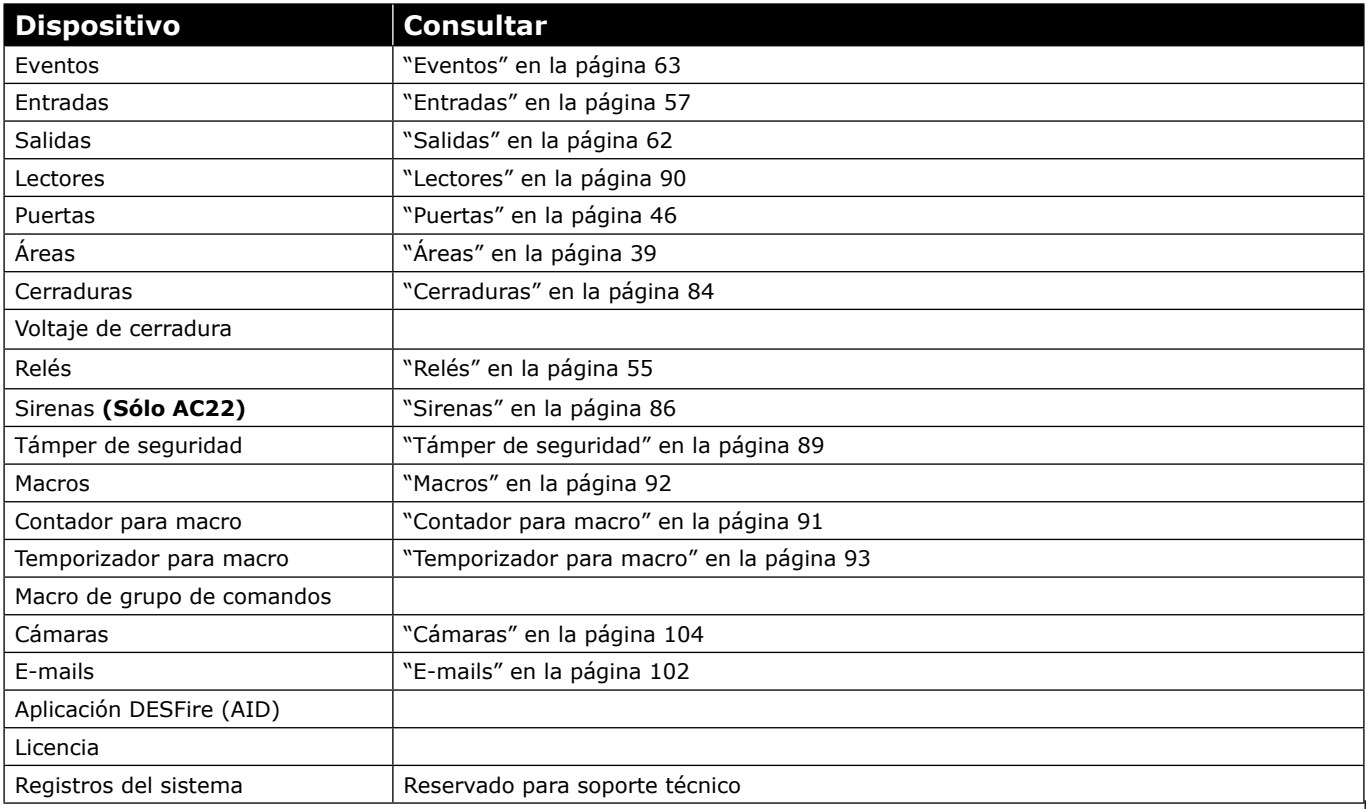

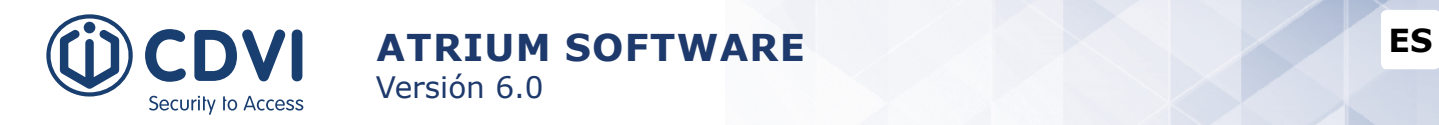

## **EDITAR UN CONTROLADOR O UN EXPANSOR**

Desde la pestaña de *Hardware*, haga click en el icono de *Vista general del sistema*, seleccione un controlador o expansor y haga click en el botón *Propiedades*.

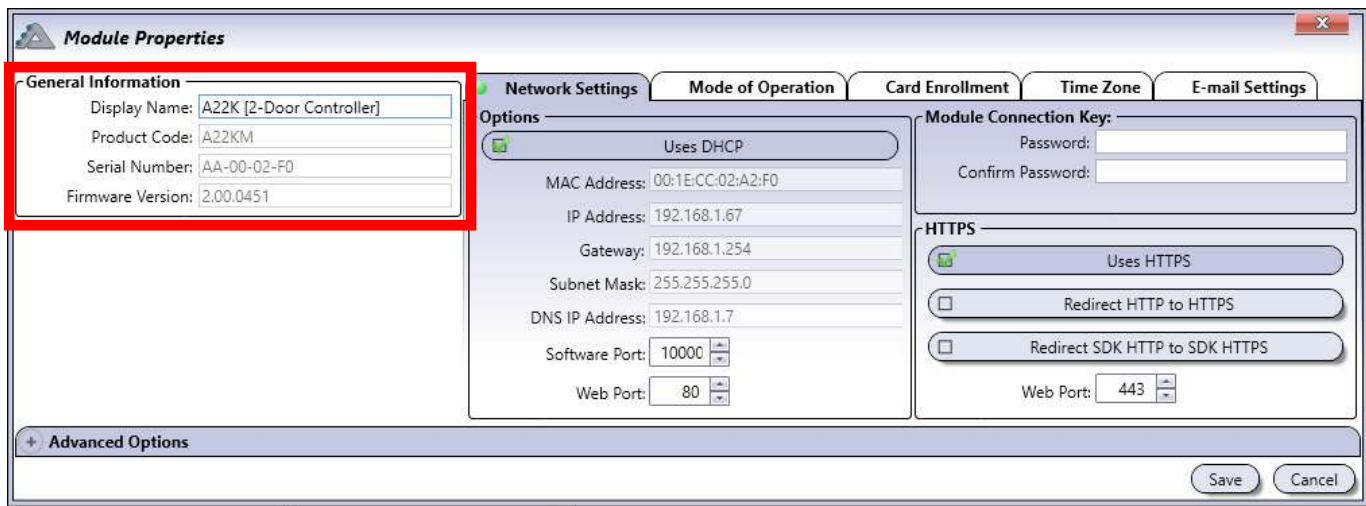

#### **Información general**

Permite cambiar el nombre del módulo, el resto de información es de sólo lectura.

- **Nombre:** Identifica el controlador/expansor en el software ATRIUM. Recomendamos usar un nombre que sea representativo del módulo controlador/expansor.
- **Código de producto:** Indica el código de producto del módulo: A22, AC22, AX22, etc.
- **Número de serie:** Indica el número de serie del controlador/expansor.
- **Versión de firmware:** Indica la versión actual de firmware del módulo.

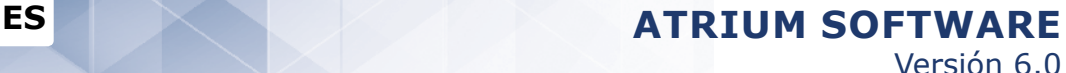

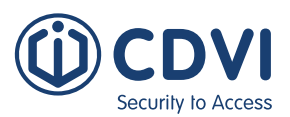

## **PARÁMETROS DE RED (SÓLO CONTROLADOR)**

Permite definir los ajustes de comunicación en red del controlador ATRIUM.

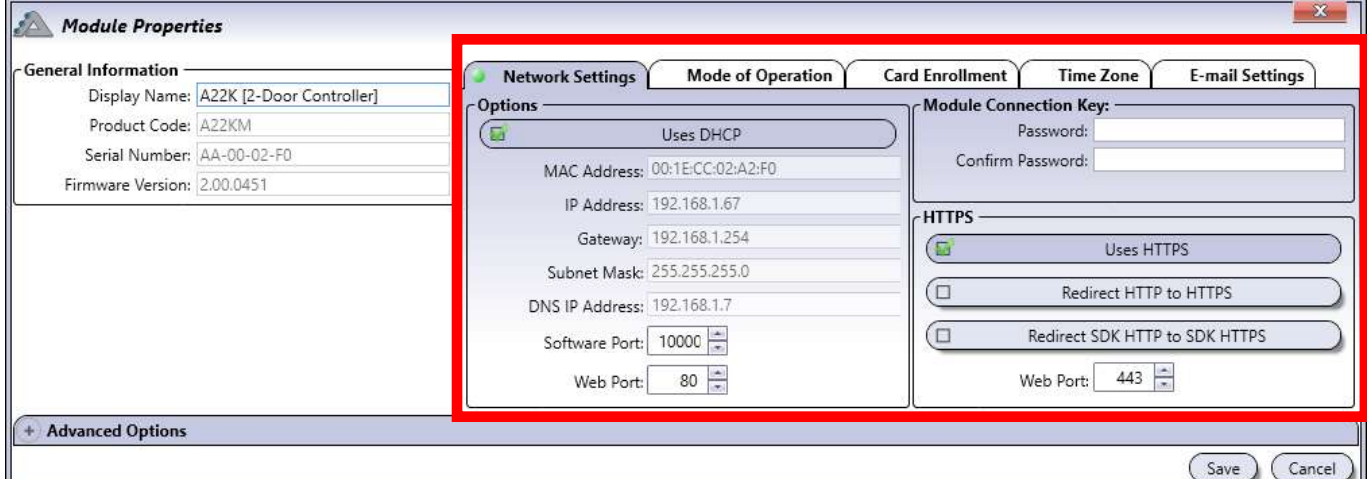

• **Utiliza DHCP:** Al seleccionarla (por defecto), el controlador obtiene automáticamente una dirección IP del servidor de red DHCP.

Los siguientes parámetros sólo están disponibles cuando el DHCP **NO** está seleccionado.

- **Dirección MAC:** Indica la MAC del controlador. Este campo es de sólo lectura.
- **Dirección IP:** Introduzca la dirección IP del controlador.
- **Gateway:** Introduzca la dirección de la Puerta de enlace.
- **Máscara de subred:** Introduzca la dirección de la máscara de subred.
- **Dirección IP de DNS:** Introduzca la dirección del DNS.
- **Puerto de software:** Indique el puerto de red para el software (Por defecto = 10.000).
- **Puerto web:** Indique el puerto de red para webserver (Por defecto = 80).
- **Contraseña:** Introduzca la clave para comunicarse con el módulo. Por defecto, "admin".
- **Confirmar contraseña:** Introduzca de nuevo la clave a modo de confirmación.
- **Usa HTTPS:** Los controladores A22K tienen el HTTPS habilitado por defecto. Para tener una conexión HTTPS válida, todos los dispositivos (navegador de sobremesa, tablet, smartphone, etc.) usados para conectarse al sistema ATRIUM deben instalar el certificado raíz incluido en el USB con el software ATRIUM, o descargarlo de nuestro sitio web. También puede instalar su propio certificado raíz. Asegúrese de instalar el certificado en el **Controlador A22K "Master"** y en todos los dispositivos que vaya a usar. El certificado puede instalarlo a través del webserver del **Controlador A22K "Master"**.
- • **Redireccionar HTTP a HTTPS:** Esta opción redirecciona automáticamente todas las conexiones HTTP a una conexión segura HTTPS. Esto SÓLO funciona si la conexión HTTPS está operativa. Consulte el apartado **"Usa HTTPS"** más arriba para más información.
- **Redireccionar SDK HTTP a SDK HTTPS:** Seleccione esta opción si usa una aplicación de terceros que utilice el SDK ATRIUM y admita conexiones HTTPS. Redirigirá automáticamente todas las conexiones HTTP a HTTPS. Esto SÓLO funciona si la conexión HTTPS está operativa. Consulte el apartado **"Usa HTTPS"** más arriba para tener más información.
- **Puerto web:** Cambie esta opción si el puerto HTTPS por defecto (443) está bloqueado. Contacte con su administrador de red y/o su proveedor de Internet para configurar el puerto HTTPS correcto.

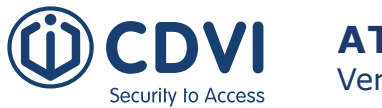

## **ModO DE FUNCIONAMIENTO (SÓLO CONTROLADOR A22K)**

El A22K incluye todos los firmware en un solo paquete. Puede cambiar el modo de funcionamiento del A22K desde el mismo hardware (versión de firmware 2.00.451 o superior). Tenga en cuenta que cuando cambie el modo de funcionamiento del A22K, forzará un reset a valores de inicio del módulo.

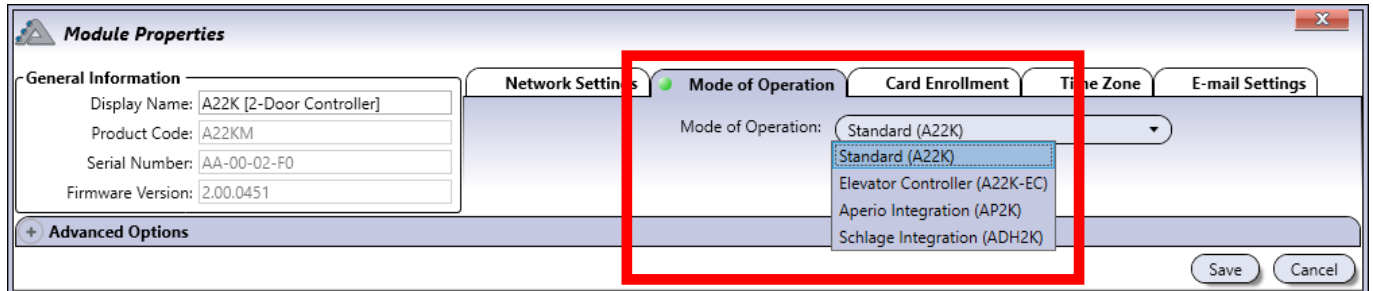

Los modos de funcionamiento admitidos (versión de firmware 2.00.451 o superior) son:

- **• A22K** Controlador de 2 puertas / 4 lectores (por defecto)
- **• A22K-EC** Controlador de ascensores
- **• ADH2K** Integración con Schlage, gestión de 2 manetas
- **• AP2K** Integración con Aperio, gestión de 2 manetas

## **REGISTRO DE TARJETAS (SÓLO CONTROLADORES)**

Define el periodo en el que una tarjeta debe ser presentada en un lector para comenzar a añadir/borrar tarjetas al usar el modo de alta de tarjetas del controlador (consulte el manual del controlador para más información). Este retardo sirve también para salir del modo de alta de tarjetas cuando no se presenta ninguna tarjeta.

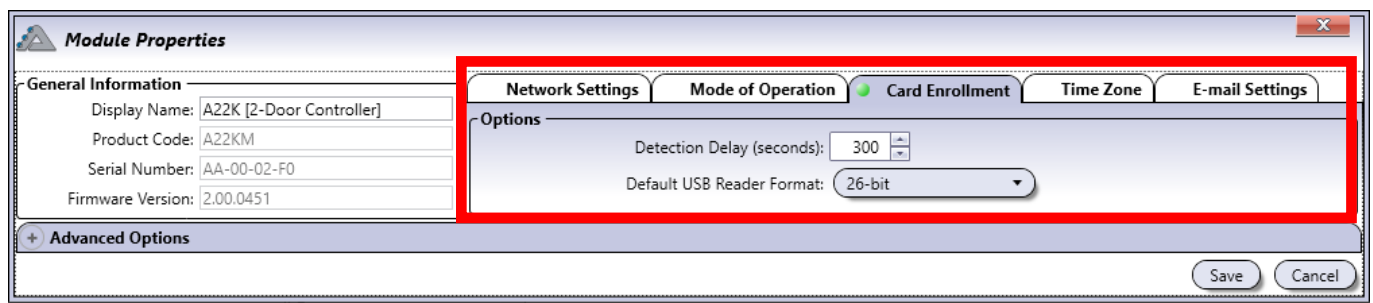

- **Retardo en detección (segundos):** Cambie el retardo si fuera necesario. El valor por defecto es de 300 segundos (5 minutos).
- **Formato por defecto de lector USB:** Cambie el formato si fuera necesario. El formato por defecto es de 26 bit.
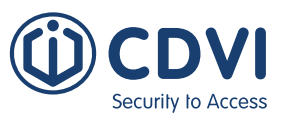

## **ZONA HORARIA (SÓLO CONTROLADOR)**

La configuración de zona horaria se usa para indicar al controlador cuándo cambia a horario de verano y de invierno. La hora se establece automáticamente cuando se conecta un PC, ya que el módulo toma la fecha y hora del ordenador.

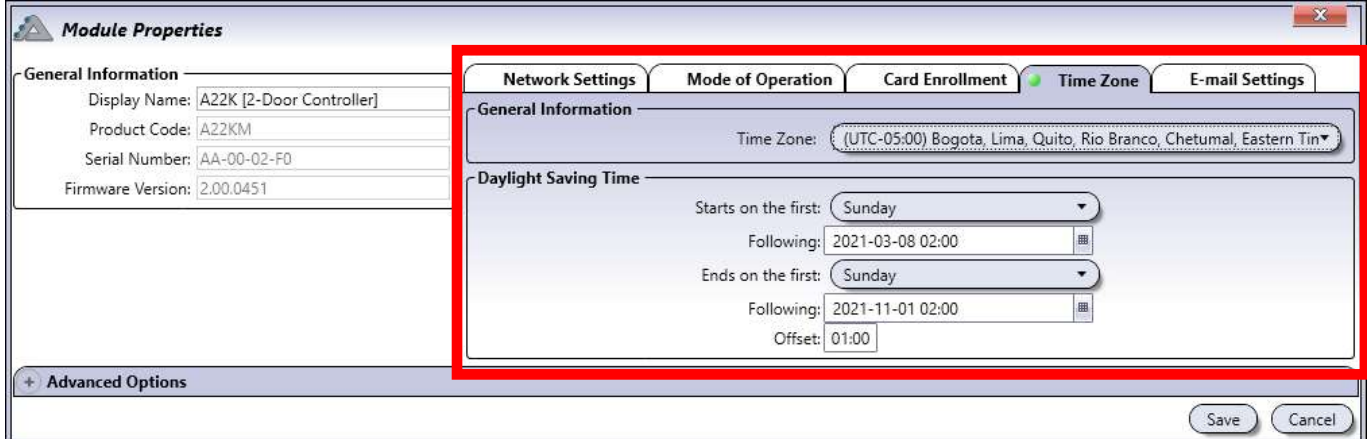

### **Información general**

• **Zona horaria:** Seleccione el huso horario de referencia.

### **Horario de verano**

Los siguientes campos determinan las fechas de inicio y fin del horario de verano.

**Comienza en el primer:** Seleccione *<Fecha fija>* o el día de la semana en el que comienza.

- *<Fecha fija>* se usa cuando el horario de verano comienza siempre el mismo día del año.
- *Domingo a Sábado* se usa cuando comienza el mismo día de la semana cada año.

**Posterior a:** Introduzca la fecha y hora usando el formato "yyyy:mm:dd hh:mm" o use el icono del calendario.

• Esta fecha se usará para determinar cuándo será la siguiente fecha basándose en el día escogido. Por ejemplo, si el horario de verano comienza el último domingo de Marzo a las 2 de la mañana, introduzca 2021/03/24 02:00.

**Termina en el primer:** Seleccione *<Fecha fija>* o el día de la semana en el que comienza.

- *<Fecha fija>* se usa cuando el horario de verano termina siempre el mismo día del año.
- *Domingo a sábado* se usa cuando comienza el mismo día de la semana cada año.

**Posterior a:** Introduzca la fecha y hora usando el formato "yyyy:mm:dd hh:mm" o use el icono del calendario.

• Esta fecha se usará para determinar cuándo será la siguiente fecha basándose en el día escogido. Por ejemplo, si el horario de verano termina el último domingo de Octubre a las 2 de la mañana, introduzca 2021/10/24 02:00.

**Ajuste:** Seleccione el ajuste de horas del horario de verano (hh:mm).

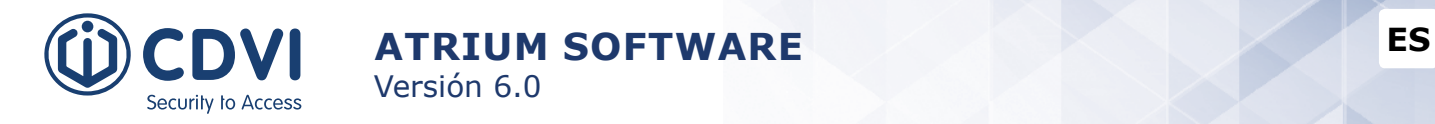

## **AJUSTES DE E-mail (SÓLO CONTROLADOR)**

La configuración de ajustes de e-mail se usa para indicar al controlador desde qué dirección de correo electrónico deberá mandar las notificaciones ante eventos del sistema.

Consulte la página 102 para ver cómo configurar las notificaciones por e-mail.

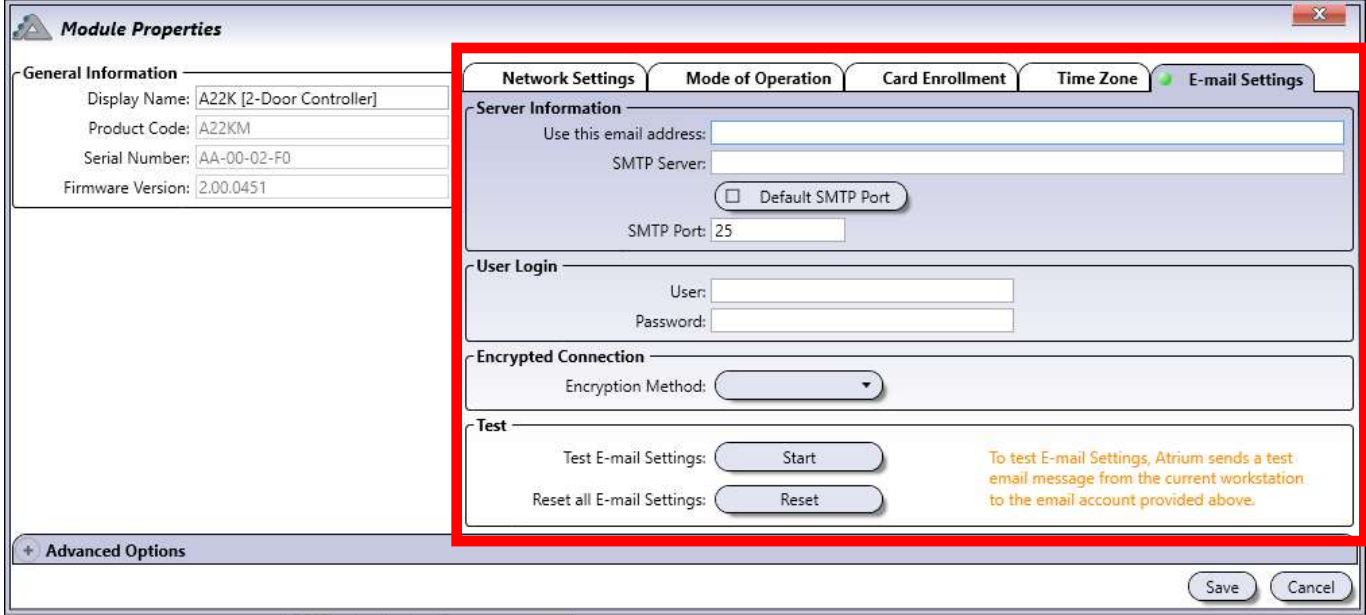

### **Información general**

- **Usar esta dirección de e-mail:** Introduzca la dirección de e-mail del remitente.
- **Sservidor SMTP:** Introduzca el servidor SMTP del remitente.
- **Usar puerto SMTP por defecto:** El puerto SMTP por defecto para muchos servidores es el 25.
- **Puerto SMTP:** Deje en blanco la casilla anterior para introducir manualmente el puerto SMTP.

#### **Nombre de usuario**

- **Usuario:** Introduzca el nombre de usuario.
- **Contraseña:** Introduzca la contraseña de usuario.

#### **Conexión encriptada**

• **Método de encriptación:** SSL/TLS o STARTTLS.

 Compruebe si el remitente de e-mail usa SSL/TLS o STARTTLS. El certificado SSL de GMAIL ya está cargado (el puerto SSL por defecto es 465 y el TLS es 587).

#### **Probar**

- **Probar ajustes de e-mai:** Haga click en "Iniciar" para validar si la información del servidor de correo electrónico se ha guardado correctamente.
- **Resetear todos los ajustes de e-mail:** Haga click en "Reiniciar" para borrar toda la información del servidor de correo electrónico.

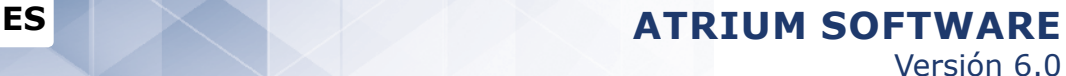

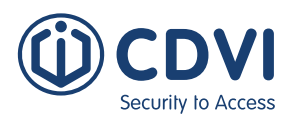

### **OPCIONES AVANZADAS**

### **Supervisión**

Muestra los valores de voltaje y alimentación del sistema.

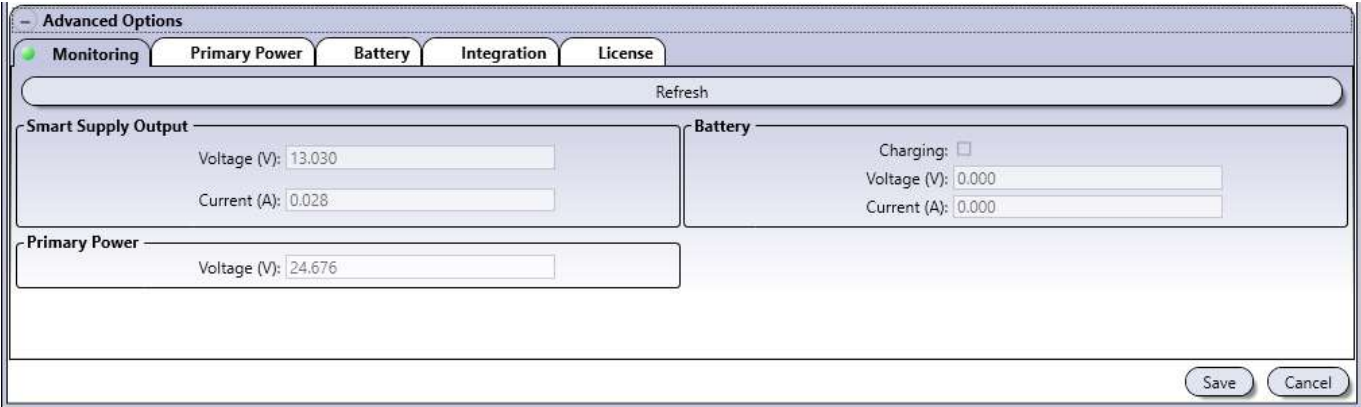

- **Botón Actualizar:** Refresca los valores de voltaje y corriente.
- **Salida de alimentación inteligente**
	- **Voltaje (V):** Indica el voltaje suministrado a los dispositivos.
	- Corriente (A): Indica la corriente usada por los dispositivos conectados.
- **Batería**
	- **Cargando:** Cuando la casilla está resaltada, indica que la batería está cargando.
	- Voltaje (V): Indica el voltaje de carga de la batería.
	- Corriente (A): Indica la corriente de carga suministrada a la batería.
- **Alimentación principal**
	- Voltaje (V): Indica el voltaje suministrado al módulo.

### **Alimentación principal**

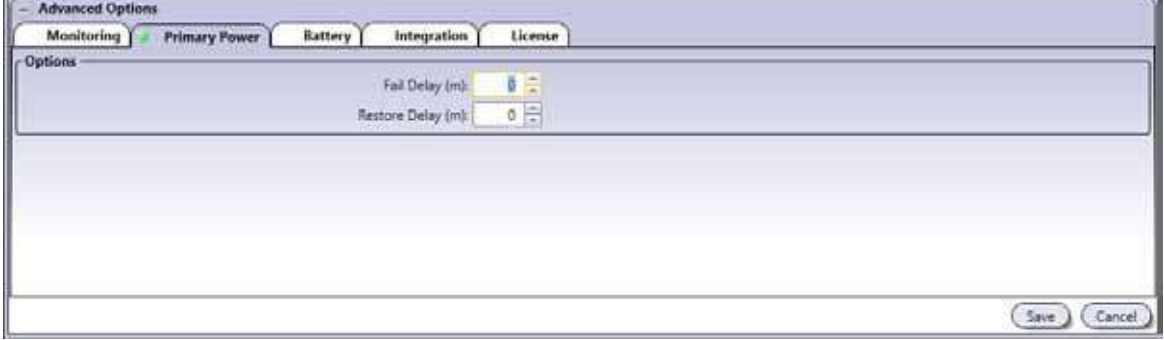

- **Retardo en detección de fallo (m):** Valor entre 0 y 65.534 minutos que representa la cantidad de tiempo antes de generar un evento de fallo en alimentación principal.
- **Retardo de restablecimiento (m):** Valor entre 0 y 65.534 minutos que representa la cantidad de tiempo antes de generar un evento de alimentación principal restablecida.

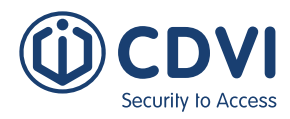

### **Batería**

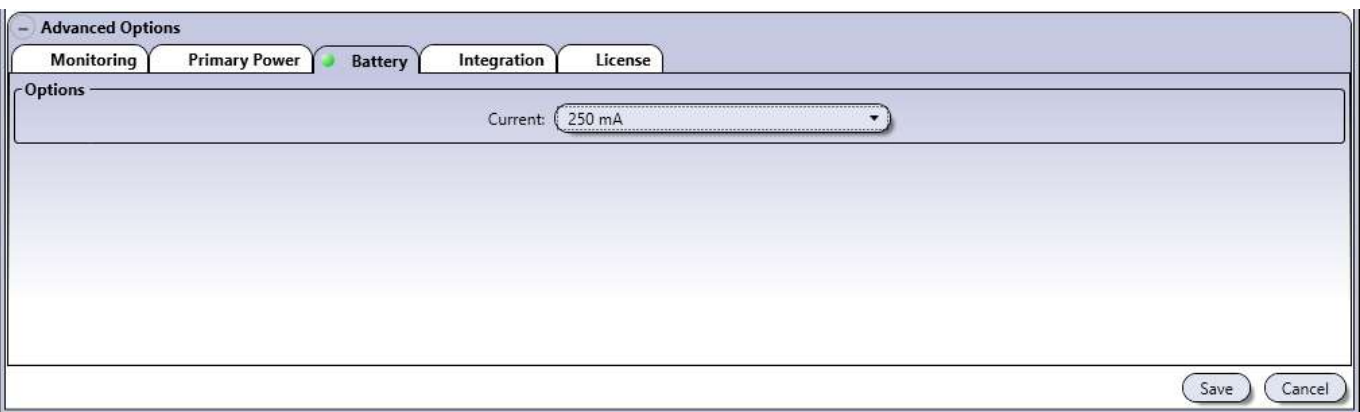

### **• Opciones**

Corriente: Seleccione la corriente máxima que se usará para cargar la batería: 250 mA (por defecto), 320mA, 500mA o 1A.

### **Integración**

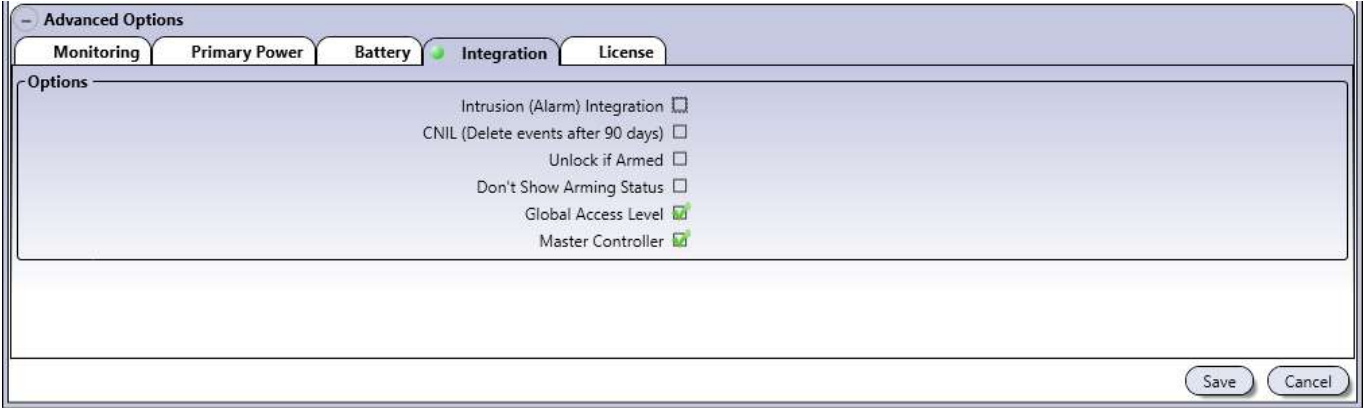

#### **• Opciones**

- **Integración con sistema de alarma (Intrusión):** Activa la integración con intrusión.
- **GDPR (Eliminar eventos después de 90 días):** Al seleccionarla, el módulo sólo guardará registros de los últimos 90 días.
- **Desbloquear si está armado:** Al seleccionarla, las puertas de un área armada pueden ser desbloqueadas si el usuario tiene permisos (puede armar / desarmar).
- **No mostrar estado de armado:** Al seleccionarla, el LED de estado de los lectores volverán a su estado normal, no mostrando el estado de armado del área.
- **Nivel de accesos global:** El A22K usa un sistema de accesos global que mejora la velocidad de sincronización del sistema ATRIUM. Esta opción se desactivará automáticamente si el controlador A22K está conectado a un sistema con un A22 como controlador principal.
- **Controlador principal (Máster):** Al seleccionarla, habilita el controlador para ser el "Máster" de la instalación. Un controlador Máster gestiona los datos (puertas, usuarios, horarios, etc.) entre los controladores secundarios y módulos expansores.

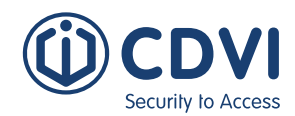

Versión 6.0

### **Licencia**

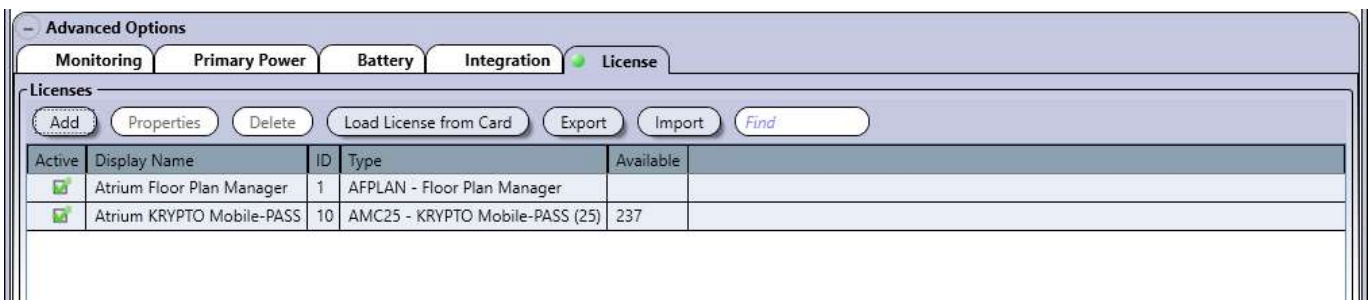

- **Añadir:** Haga click en el botón *"Añadir"* y luego copie/pegue el código de licencia en el campo.
- **Propiedades:** Muestra los detalles de código de la licencia.
- **Borrar:** Borrará el archivo de licencia seleccionado.
- **Cargar licencia desde tarjeta:** Haga click el botón "Cargar licencia desde tarjeta" para añadir una licencia desde una tarjeta. Seleccione el lector KRYPTO en el que escaneará su tarjeta de licencia. Preséntela y manténgala cerca al lector hasta que pite y parpadee en verde.
- **Exportar: Uso futuro.**
- **Importar:** Uso futuro.

### **BORRAR UN MÓDULO**

Para borrar un módulo, selecciónelo de la lista y haga click en el botón *Borrar*. Al borrar un controlador, automáticamente se elimina el controlador y los expansores asociados. Sin embargo, entidades distribuidas (usuarios, tarjetas, horarios, etc.) no se eliminan. Un cuadro de diálogo solicitará su confirmación.

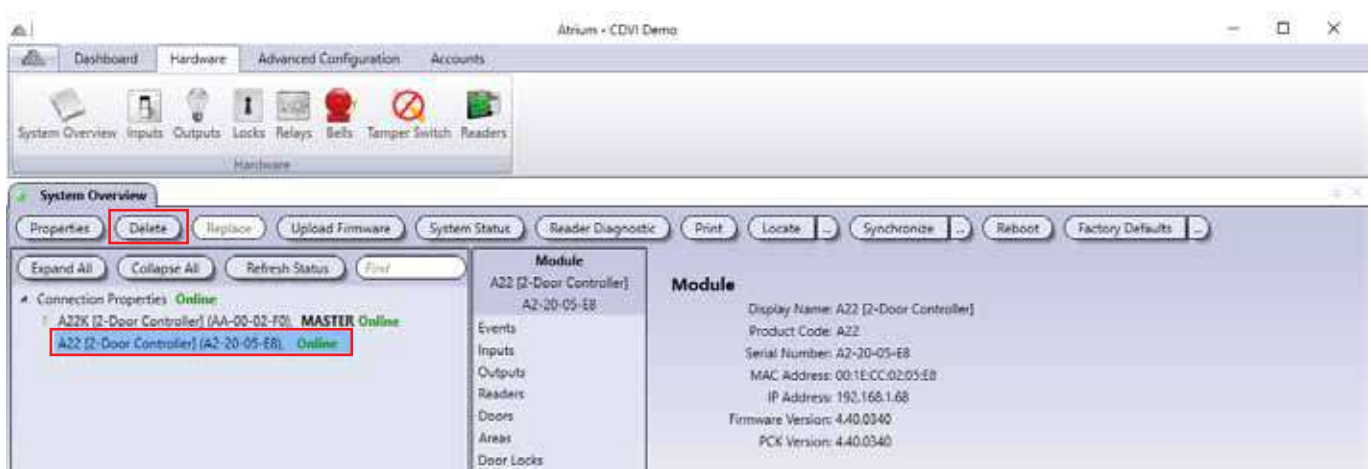

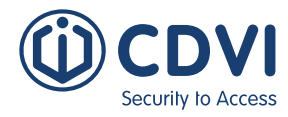

### **SUSTITUIR**

Sustituye un módulo defectuoso que esté offline y que haya sido sustituido físicamente. *Esto sólo está disponible para módulos fuera de línea.*

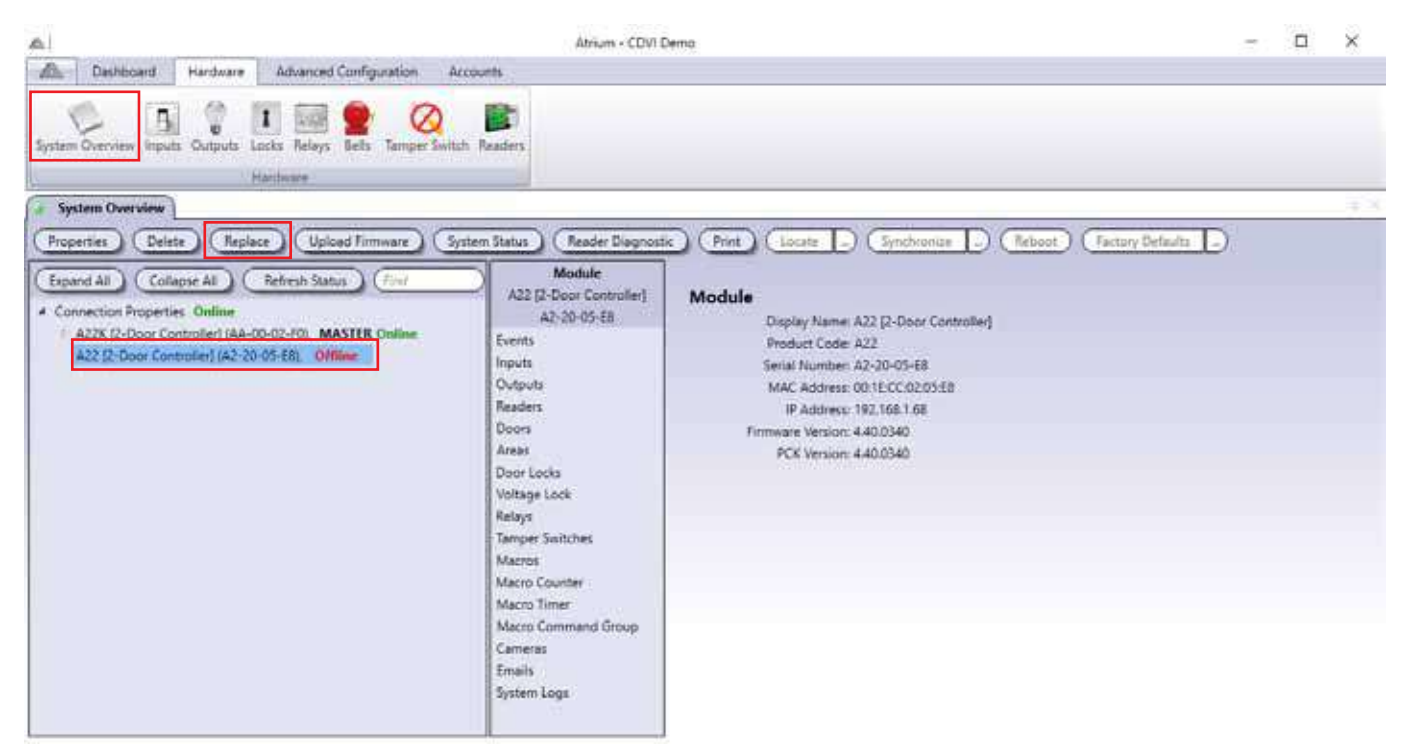

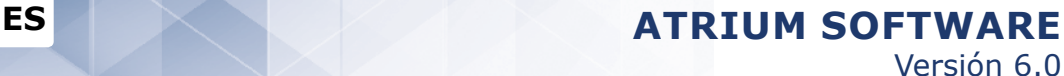

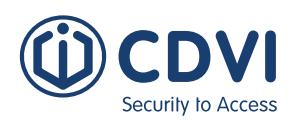

**Module Replacement** 

Display Name Serial Number: URL Address: Software Port: 10000

Module Connection Key:

-Options

Auto - Detect

 $(s<sub>ave</sub>)$ 

(Cancel

Para sustituir un controlador:

- 1. Asegúrese de que el NUEVO controlador está conectado.
- 2. Seleccione el controlador defectuoso de la lista, OFFLINE y haga click en el botón *Sustituir*.
- 3. Se abrirá la ventana "Sustitución de módulo", haga click en "Detectar automáticamente" para localizar la nueva placa.
- 4. Seleccione el controlador de la lista y haga click en OK.
- 5. La ventana de "Sustitución de módulo" aparecerá de nuevo. Introduzca la "Clave de conexión de módulo" (por defecto, "admin") y haga click en *OK*.
- 6. El nuevo controlador se sincronizará automáticamente.

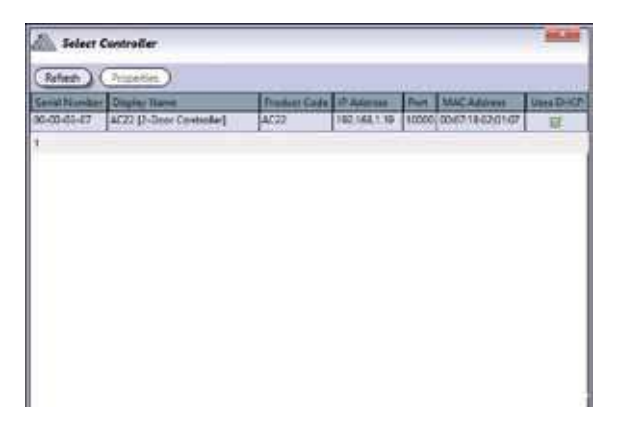

Para sustituir un módulo expansor:

- 1. Asegúrese de que el NUEVO expansor está conectado. El controlador lo detectará automáticamente.
- 2. Seleccione el expansor defectuoso OFFLINE de la lista y haga click en el botón *Sustituir*.
- 3. La ventana de "Sustitución de módulo" se abrirá.
- 4. Seleccione el nuevo expansor de la lista y haga click en OK.
- 5. El nuevo expansor se sincronizará automáticamente.

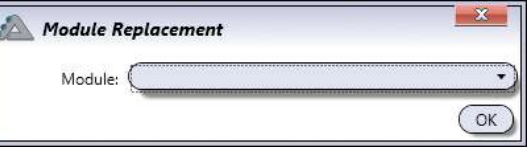

La configuración del módulo antiguo se transferirá al nuevo, incluyendo las entidades no distribuidas (entradas, salidas, áreas, támper de seguridad, etc.).

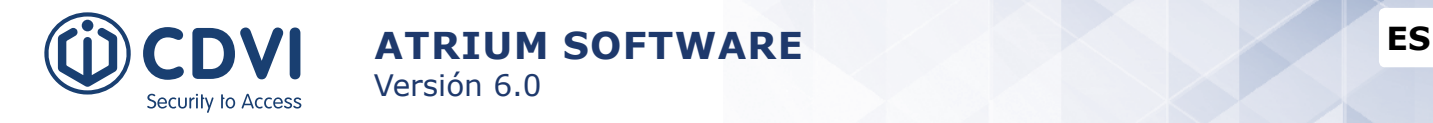

### **ACTUALIZAR Firmware**

Actualiza el controlador o expansor seleccionado con una nueva versión de firmware.

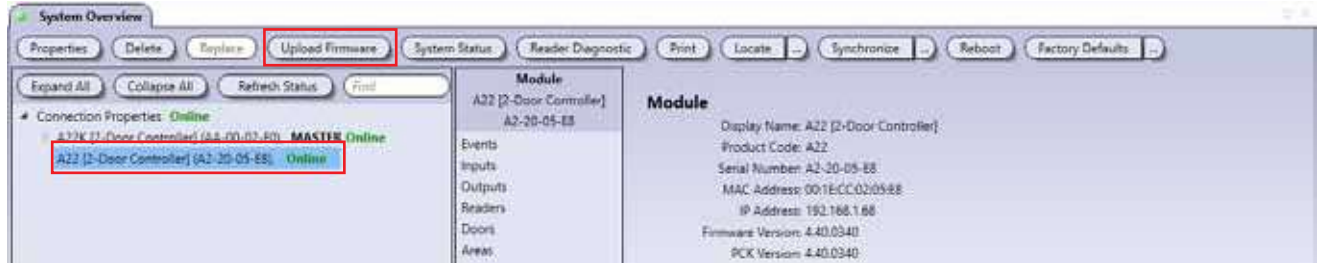

• Seleccione un módulo de la lista y haga click en el botón *Actualizar firmware*.

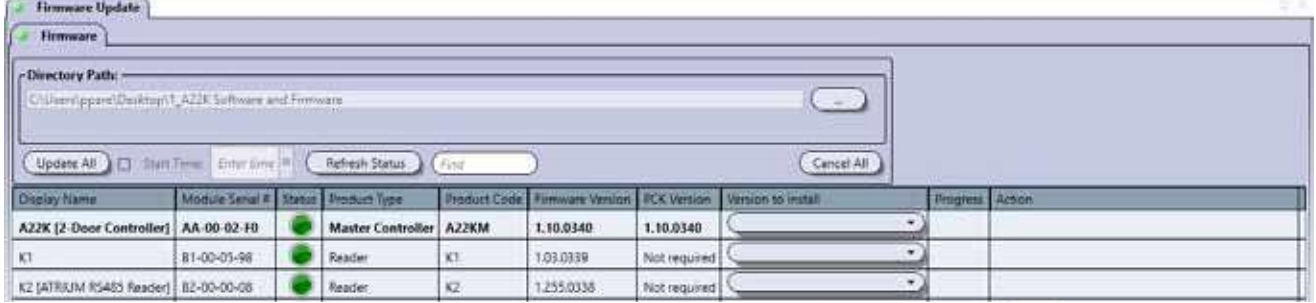

- Busque la ruta donde esté guardado el nuevo archivo de firmware en su ordenador.
- Haga click en *Actualizar todo* para actualizar todos los módulos automáticamente.
- Para actualizar un módulo individualmente, seleccione la versión de firmware a instalar y haga click en *Actualizar*.
	- Al actualizar los módulos manualmente, se recomienda actualizar primero los expansores, luego los controladores secundarios y finalmente el controlador Máster.

### **ESTADO DEL SISTEMA**

Da una visión general del estado de todos los módulos. Muestra información como: si el módulo está online o no, la alimentación principal, estado de la batería, Salidas de alimentación a dispositivos y alarmas de támper.

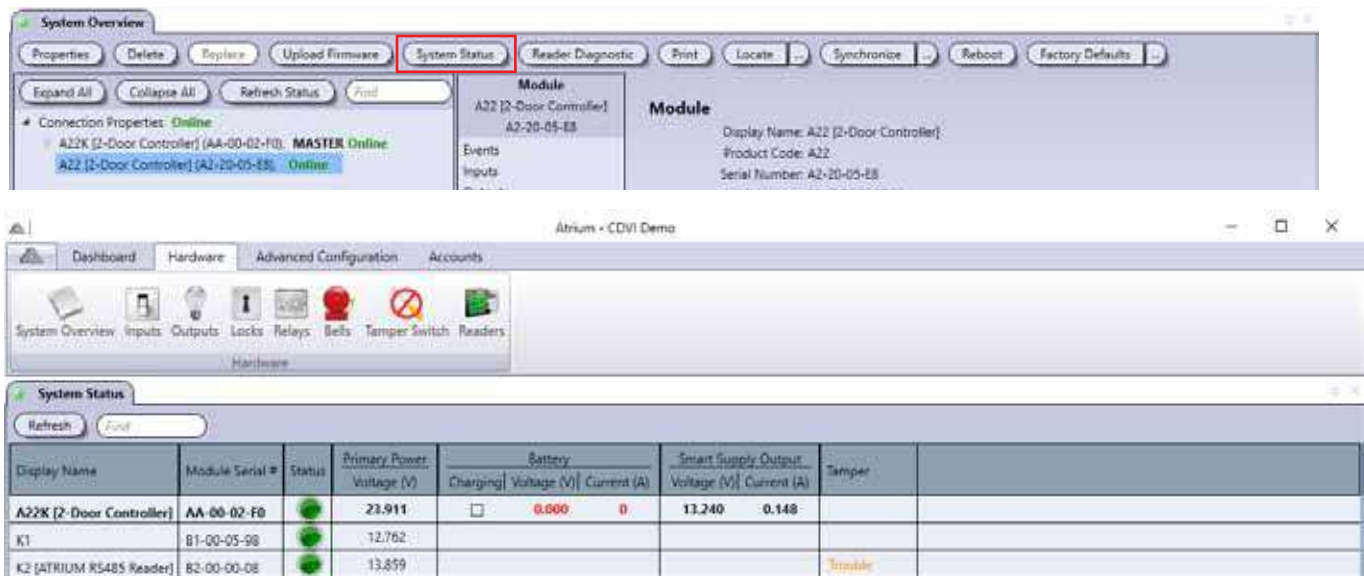

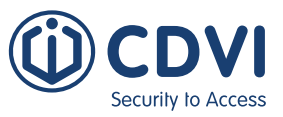

## **DIAGNÓSTICO DEL LECTOR**

Da una visión general con la información de todos los lectores, como: número de serie, si el lector está en línea o no, a qué módulo está conectado, a qué puerto, en qué lado de la peurta, si está asociado a una cabina y si está "Asignado" o no.

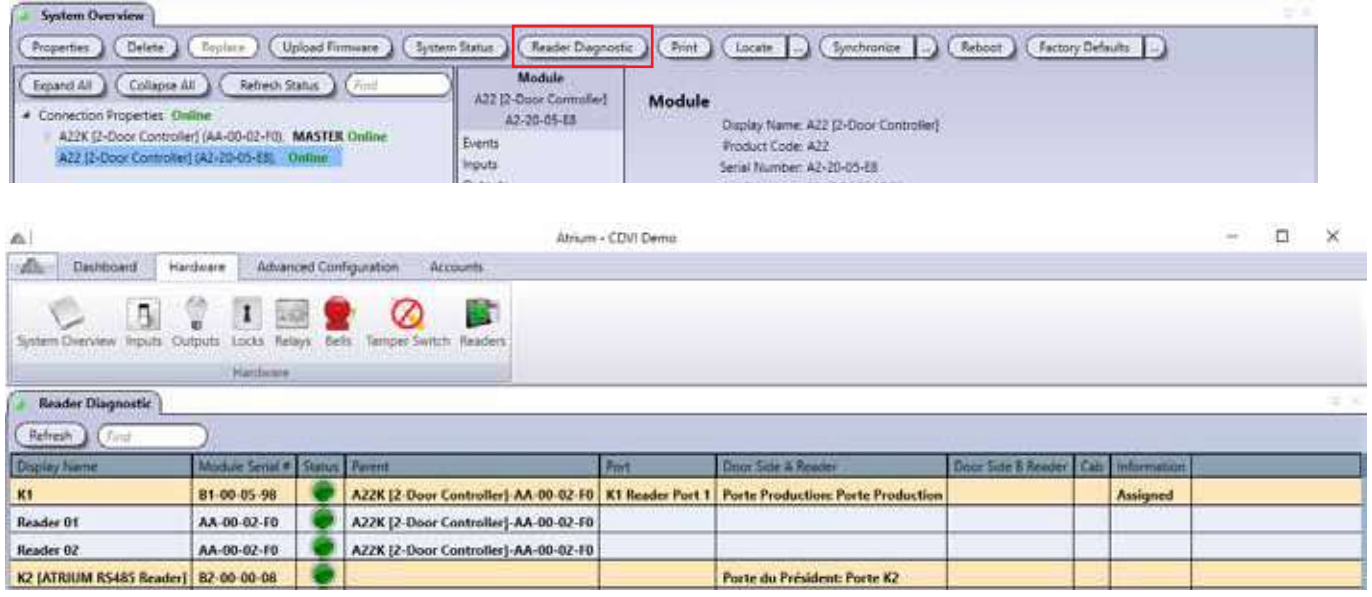

### **IMPRIMIR**

Genera un informe de hardware de todos los módulos instalados. Incluye información como: número de serie del módulo, dirección MAC, dirección IP, etc. También da información sobre el sistema operativo del ordenador donde está instalado el software ATRIUM.

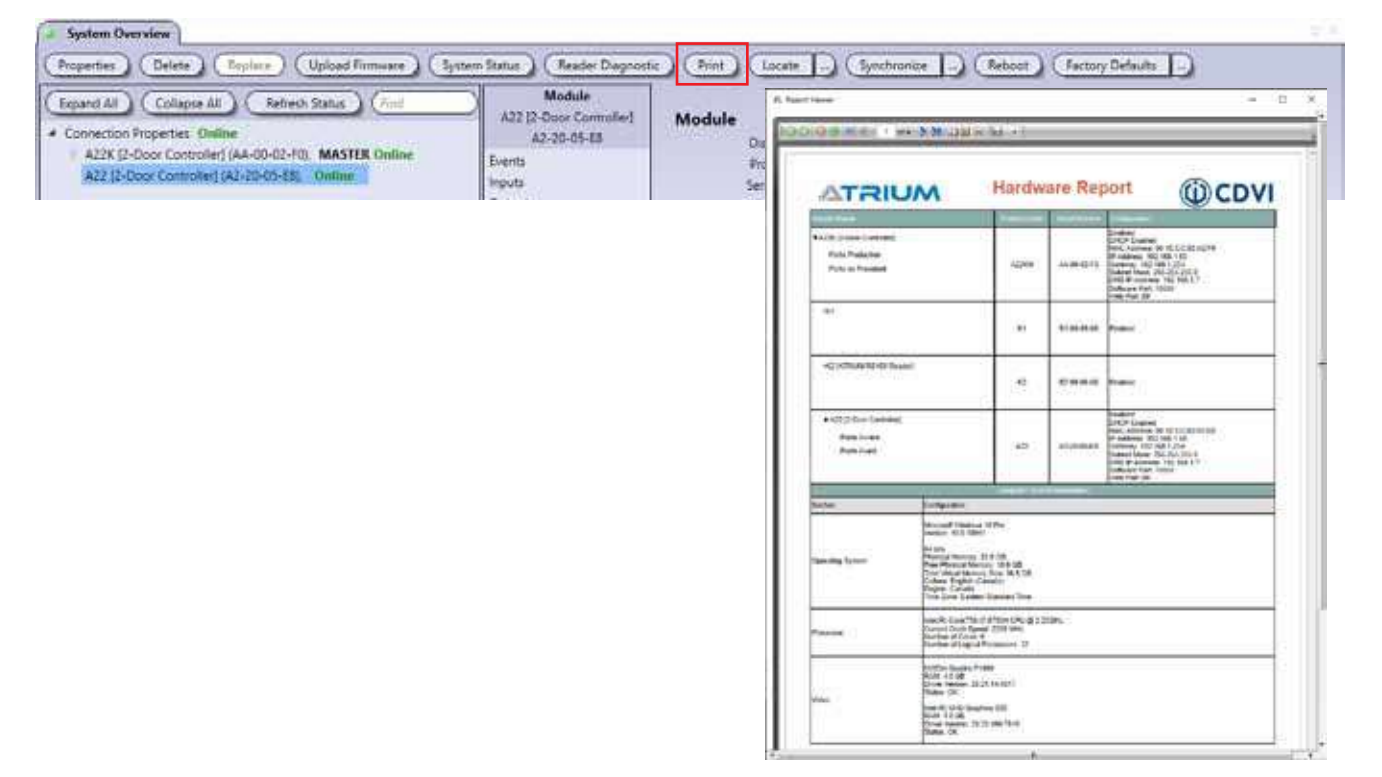

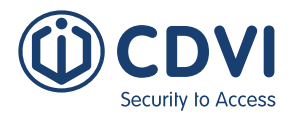

## **LocaLIZAR**

Permite localizar un módulo cuando su número de serie ha sido quitado o no es legible.

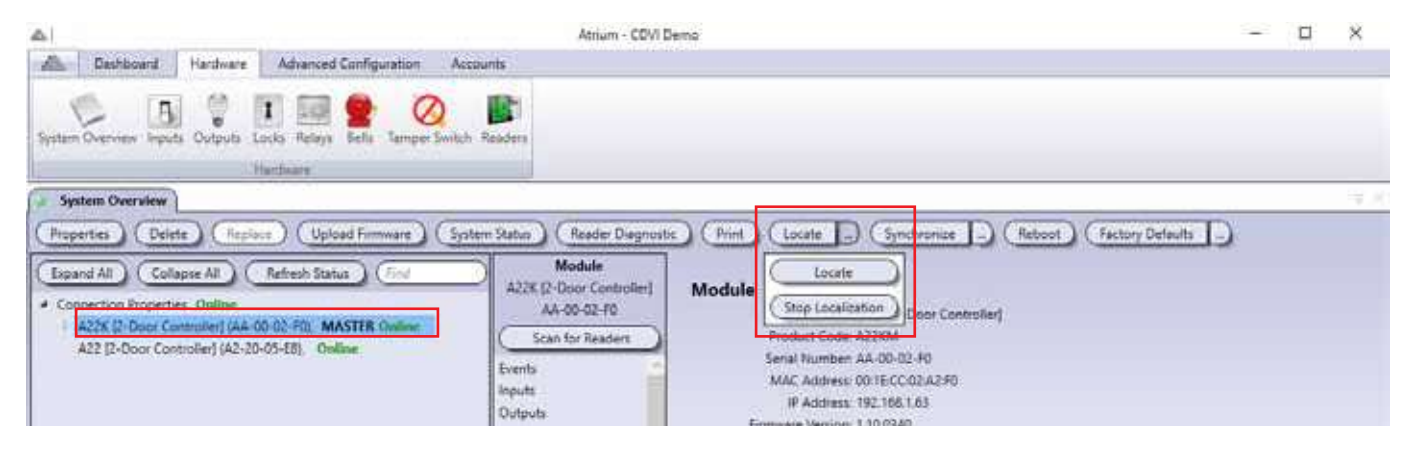

Para localizar un módulo:

- 1.Seleccione el módulo a localizar.
- 2.Haga click en el botón *Localizar*.
- 3.Abra la caja metálica de cada módulo. El LED STAT del módulo correspondiente debe estar parpadeando rápidamente. Consulte el manual del módulo para más información.
- 4.Haga click en *Parar localización* para salir del modo de localización.

**ES ATRIUM SOFTWARE** Versión 6.0

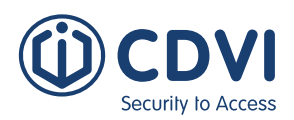

### **sINCRONIZAR**

Sincroniza el controlador o expansor seleccionado.

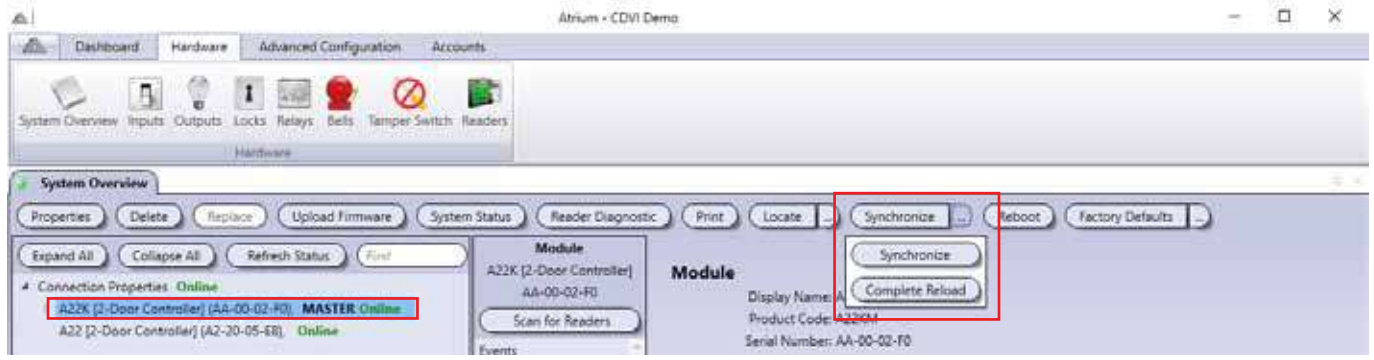

- **Sincronizar:** Fuerza al sistema a sincronizar la base de datos de los controladores ATRIUM con la base de datos del software ATRIUM.
- **Resincronización completa:** Fuerza a la base de datos de los controladores ATRIUM a sobrescribir la base de datos del software ATRIUM.

## **ReINICIAR**

Apaga y reinicia el controlador o expansor seleccionado.

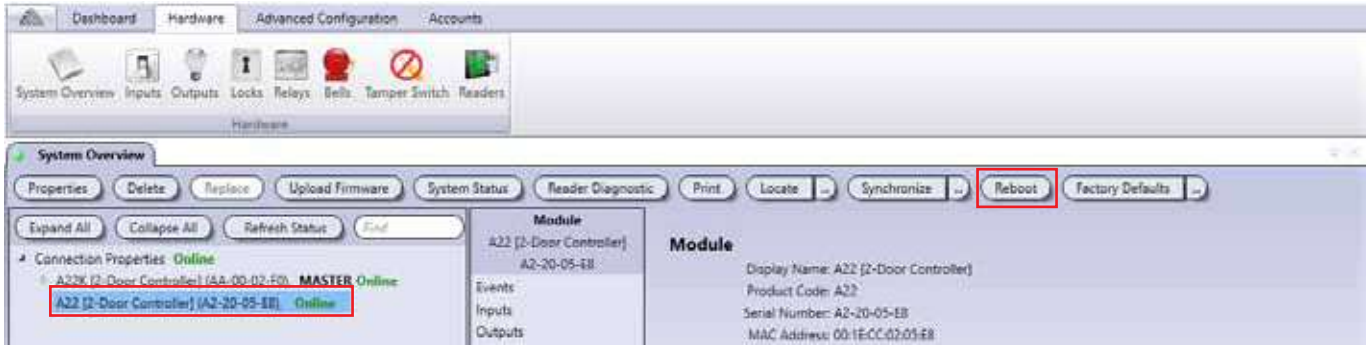

- Seleccione el controlador o expansor que quiera reiniciar.
- Haga click en *Reiniciar*.
- Haga click en *Sí* para confirmar.

### **RestAURAR VALORES POR DEFECTO**

Hay dos maneras de hacer un reset a valores por defecto. Un reset completo, o uno que mantenga los ajustes de red, de tal manera que sea sencillo volverse a conectar al módulo.

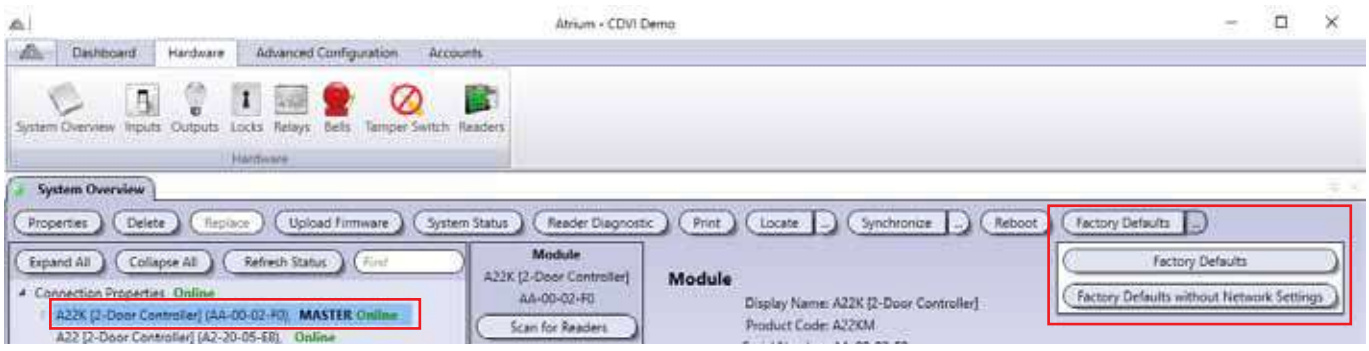

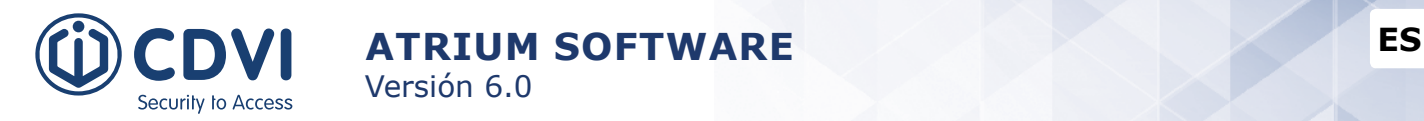

# **CERRADURAS**

Generalmente, las cerraduras se usan para controlar dispositivos de cierre como abrepuertas eléctricos o ventosas electromagnéticas. Cada controlador tiene dos salidas de cerradura, y admite hasta 4 módulos expansores (cada uno de ellos añadiendo dos cerraduras). Por tanto, cada controlador puede supervisar el estado de 10 cerraduras.

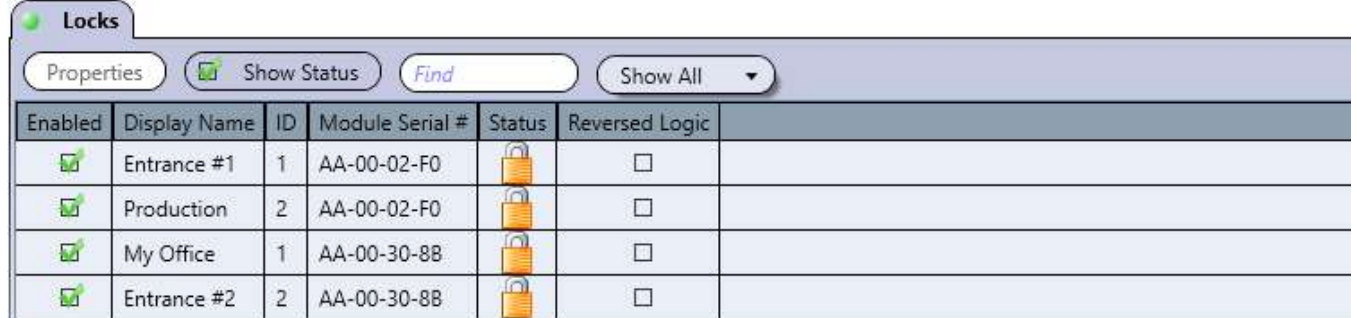

### **EDITAR UNA CERRADURA**

Desde la pestaña *Hardware*, haga click en el icono *Cerraduras*, seleccione una de la lista y haga click en el botón *Propiedades*.

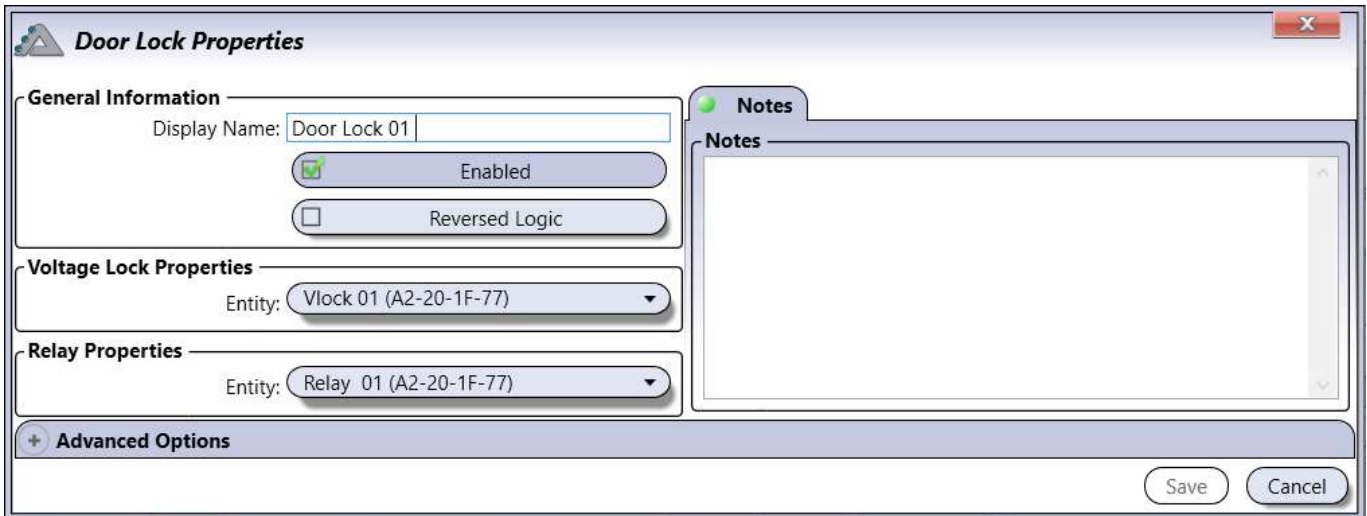

### **Información general**

- **Nombre:** Identifica la cerradura en el sistema. Recomendamos usar un nombre que sea representativo.
- **Habilitado:** Al seleccionarla, activa el uso de esta cerradura.
- **Lógica inversa:** Al seleccionarla, invierte la lógica de Normalmente Cerrada (NC) a Normalmente Abierta (NA) o viceversa. Consulte los ajustes de jumper en el manual de instalación del módulo.
- **Propiedades de voltaje de cerradura:** Está establecido por defecto.
- **Propiedades de relé:** Por defecto, la salida de relé está asociada a la salida de voltaje.

#### **Pestaña de Notas**

Use las notas para introducir cualquier información adicional que se requiera. Recomendamos llevar un registro de los cambios que se vayan realizando.

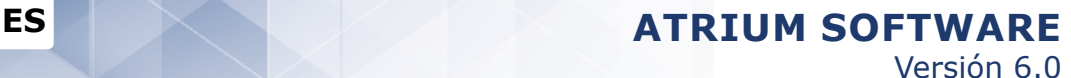

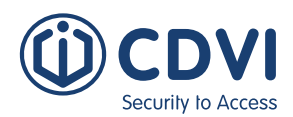

### **Opciones avanzadas**

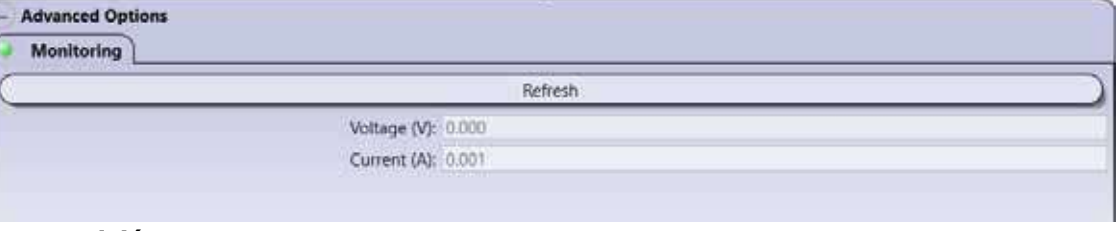

#### **Supervisión**

• **Botón actualizar:** Refresca los valores de voltaje y corriente.

- **Voltaje (V):** Indica el voltaje suministrado a la cerradura.
- **Corriente (A):** Indica el consumo de corriente usado por la cerradura.

### **CASILLA DE MOSTRAR ESTADO**

Al habilitarla, se muestra el estado las cerraduras durante un periodo de 5 minutos.

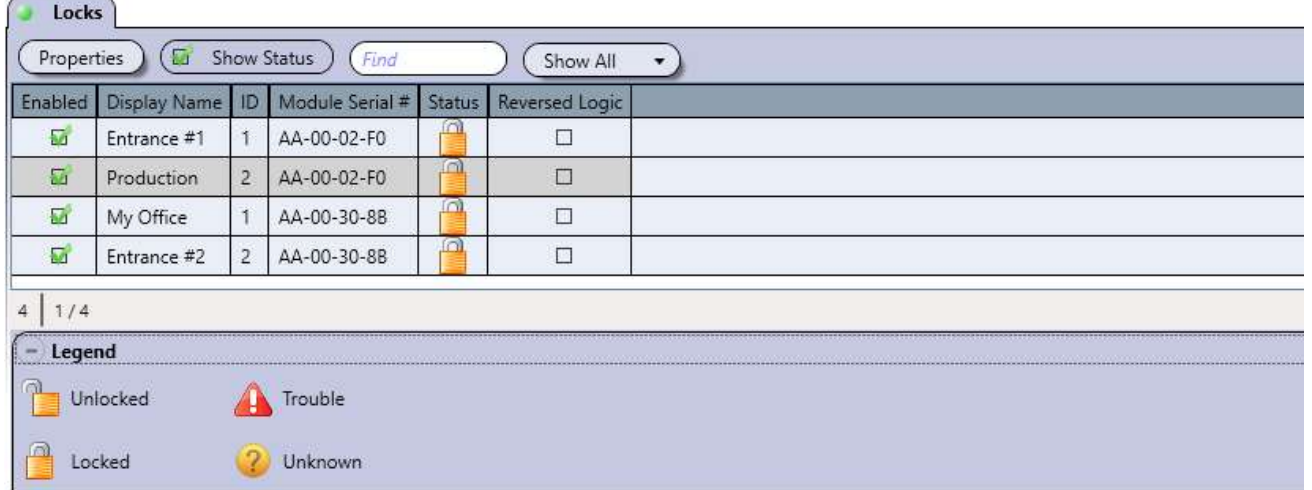

#### **Leyenda**

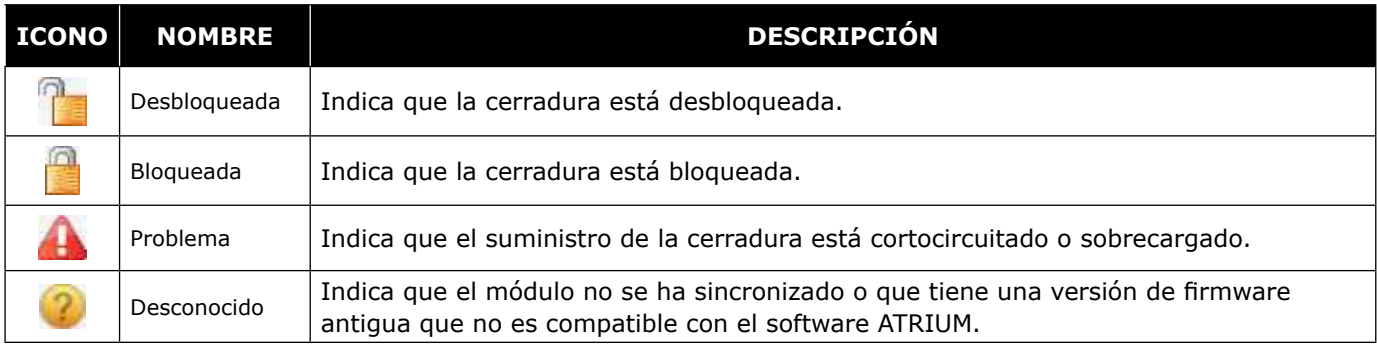

### **Botón de Guardar**

Use el botón *Guardar* para guardar los cambios.

### **Botón de Cancelar**

Use el botón *Cancelar* para ignorar los cambios.

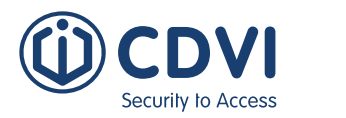

# **SIRENAs**

El controlador ATRIUM AC22 (primera generación de controladores) cuenta con una salida de sirena que se puede usar para conectar una o varias sirenas en paralelo. Consulte el manual de instalación del controlador para más información.

Desde la pestaña de *Hardware*, haga click en el icono *Sirenas*.

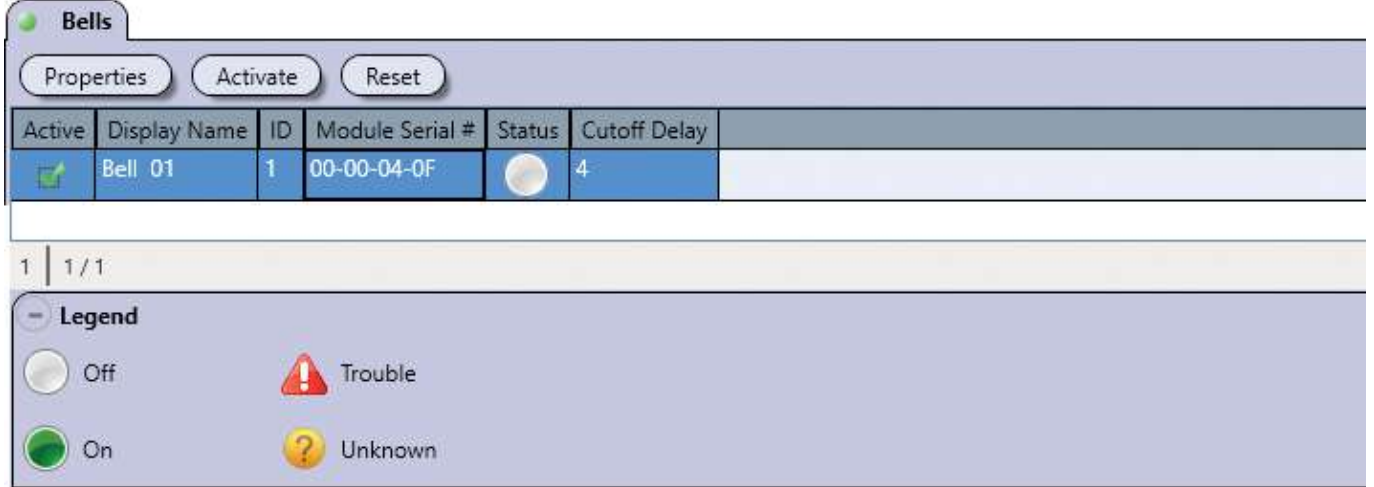

### **Leyenda**

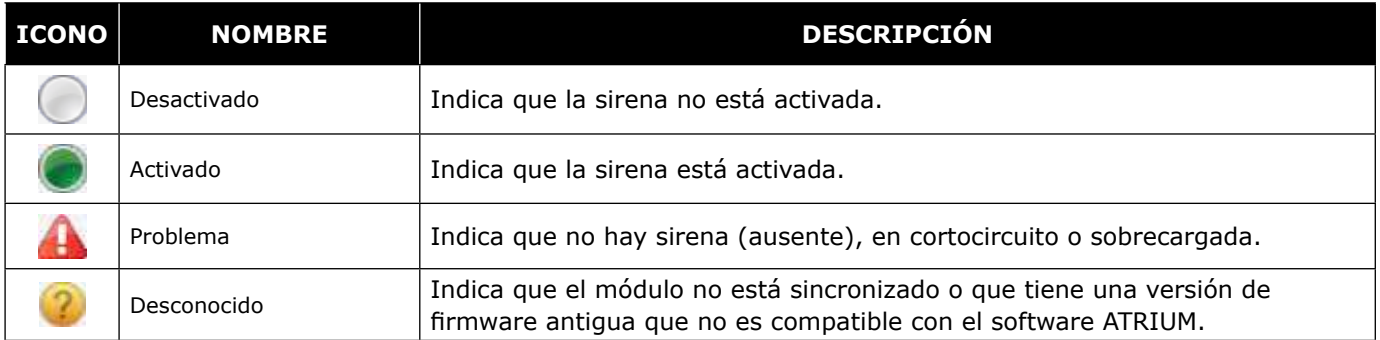

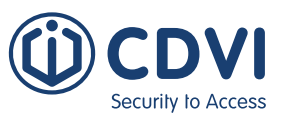

### **EDITAR UNA SIRENA**

Desde la pestaña *Hardware*, haga click en el icono *Sirenas*, seleccione la sirena en la lista y haga click en el botón *Propiedades*.

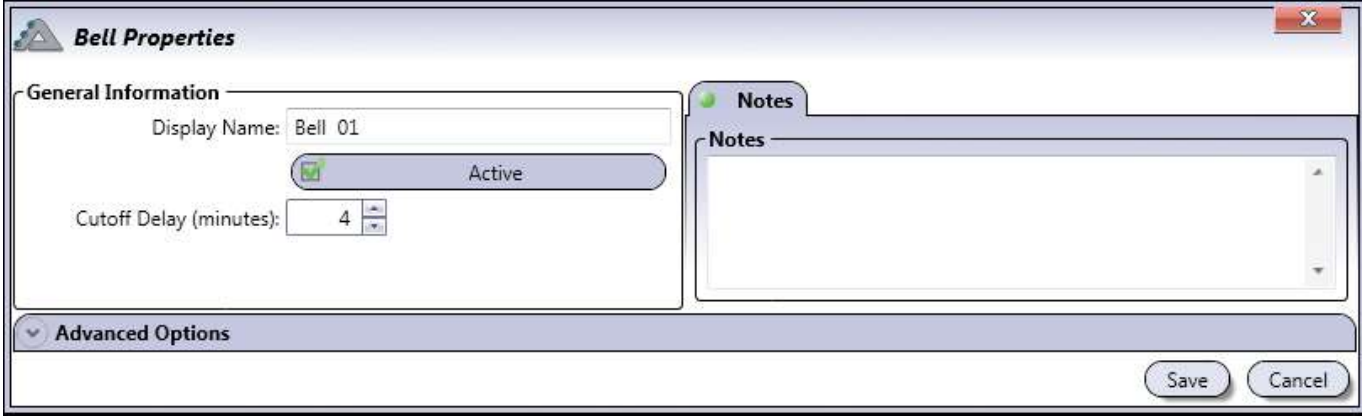

### **Información general**

- **Nombre:** Identifica la sirena en el software ATRIUM. Recomendamos usar un nombre que sea representativo.
- **Habilitado:** Al seleccionarla, activa el uso de la sirena.
- **Retraso en corte (minutos):** Introduzca un valor entre 0 y 1.000 minutos (por defecto, 4 minutos) que representa el tiempo que el controlador mantendrá activa la sirena.

### **Pestaña de Notas**

Use las notas para introducir cualquier información adicional que se requiera. Recomendamos llevar un registro de los cambios que se vayan realizando.

### **Opciones avanzadas - Supervisión**

Muestra los valores de voltaje y corriente de la sirena.

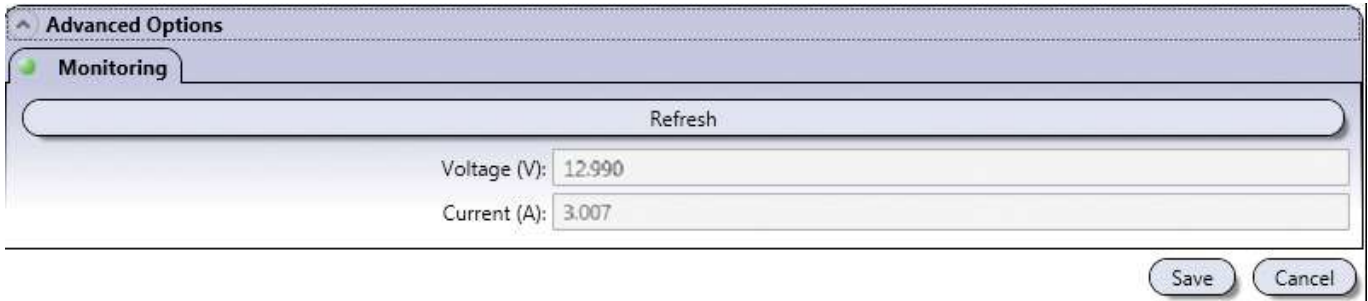

- **Botón Actualizar:** Refresca los valores de voltaje y corriente.
- **Voltaje (V):** Indica el voltaje suministrado a la sirena.
- **Corriente (A):** Indica el consumo de corriente de la sirena.

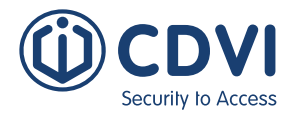

### **Botón de Guardar**

Use el botón *Guardar* para guardar los cambios.

### **Botón de Cancelar**

Use el botón *Cancelar* para ignorar los cambios.

### **ResetEAR**

Cancela cualquier modificación de control de la sirena, devolviéndola a su estado programado.

### **ActivaR**

Activa manualmente la sirena, ignorando cualquier retardo de actuación.

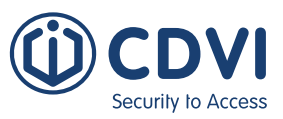

# **TÁMPER DE SEGURIDAD**

Los támper se usan para detectar si el armario de un módulo se ha abierto o se ha separado de la pared. Cada módulo debe tener 2 támper por armario: uno de pared y otro de puerta. Sin embargo, incluso si están ambos conectados, el software ATRIUM sólo monitoriza una instancia, ya que ambos támper están conectados en serie.

Desde la pestaña *Hardware*, haga click en el icono *Támper de seguridad*.

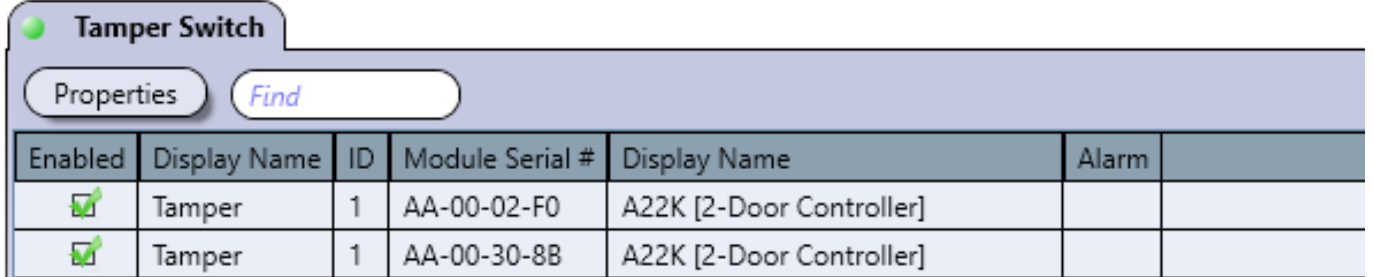

### **EDITAR UN TÁMPER DE SEGURIDAD**

Desde la pestaña *Hardware*, haga click en el icono *Támper de seguridad*, seleccione el interruptor de támper de la lista y haga click en el botón *Propiedades*.

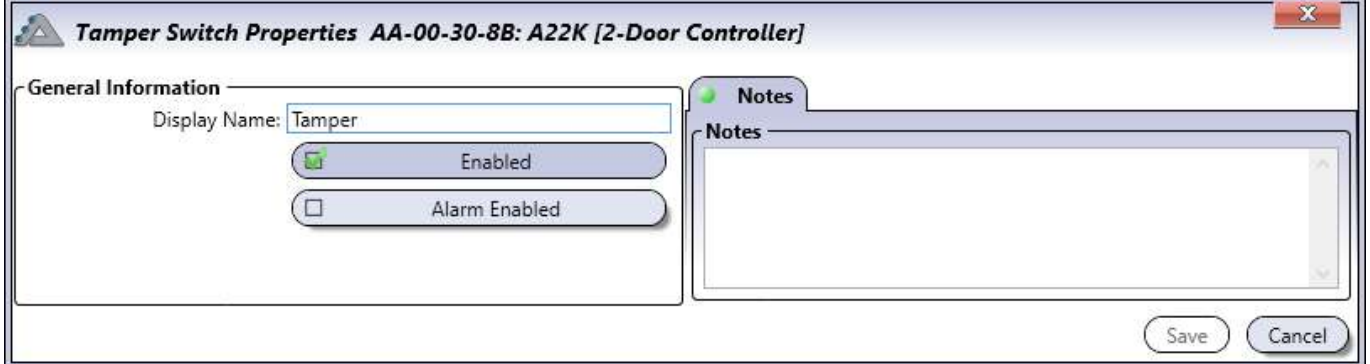

### **Información general**

- **Nombre:** Identifica el támper de seguridad en el software ATRIUM. Recomendamos usar un nombre que sea representativo.
- **Habilitado:** Al seleccionarla, opera normalmente, pero no genera alarma ni se restablece automáticamente.
- **Alarma habilitada:** Al seleccionarla, opera normalmente y generará una alarma que debe restablecerse manualmente. Los lectores CDVI KRYPTO borrarán sus claves de encriptación.

### **Pestaña de Notas**

Use las notas para introducir cualquier información adicional que se requiera. Recomendamos llevar un registro de los cambios que se vayan realizando.

### **Botón de Guardar**

Use el botón *Guardar* para guardar los cambios.

### **Botón de Cancelar**

Use el botón *Cancelar* para ignorar los cambios.

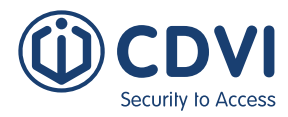

# **LECTORES**

Los dispositivos como los lectores de tarjetas de proximidad o teclados numéricos se usan para solicitar acceder a un área a través de una puerta. Cada controlador admite 2 lectores, y también hasta 4 módulos expansores (cada uno de ellos con 2 lectores adicionales). Por tanto, cada controlador puede supervisar el estado de hasta 10 lectores.

Desde la pestaña *Hardware*, haga click en el icono *Lectores*.

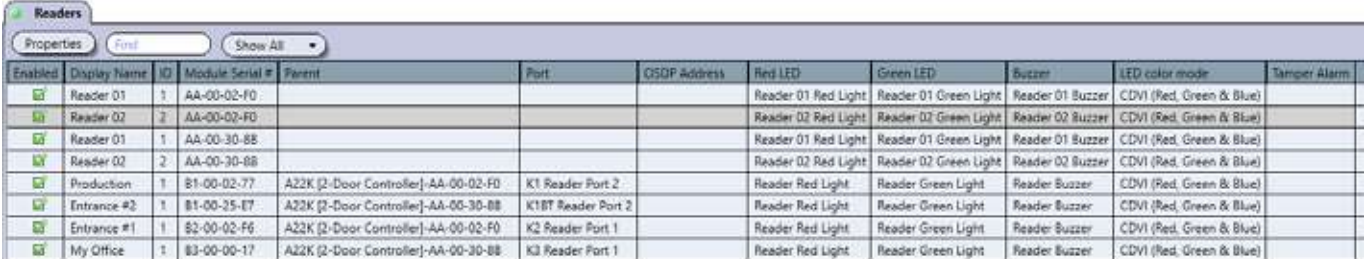

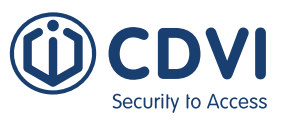

### **EDITAR UN LECTOR**

Desde la pestaña *Hardware*, haga click en el icono *Lectores*, seleccione un lector de la lista y haga click en el botón *Propiedades*.

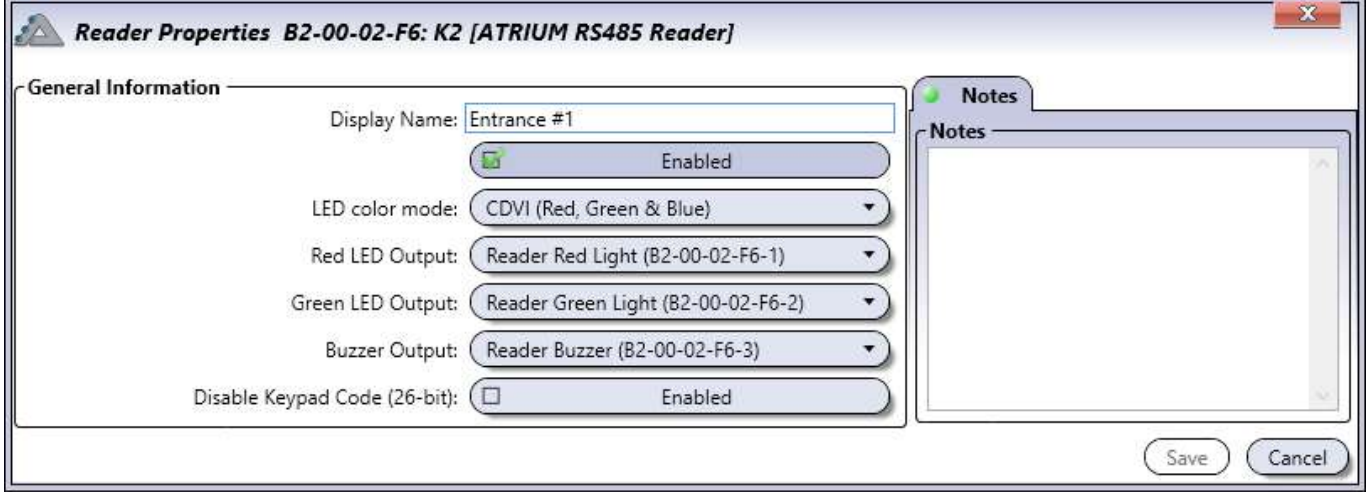

### **Información general**

- **Nombre:** Identifica el lector en el software ATRIUM. Recomendamos usar un nombre que sea representativo del lector.
- **Habilitado:** Al seleccionarla, activa el uso de este lector.
- **Modo de colores LED:** Identifica si el lector tiene 2 o 3 LED de colores. Las opciones son: Genérico (rojo y verde), CDVI (rojo, verde y azul) y Digital-F (Feedback).
- **Salida de LED rojo:** Si hay un LED rojo asociado al lector, seleccione la salida correspondiente. De lo contrario, deje este campo en blanco.
- **Salida de LED verde:** Si hay un LED verde asociado al lector, seleccione la salida correspondiente. De lo contrario, deje este campo en blanco.
- **Salida de buzzer:** Si hay un buzzer asociado al lector, seleccione la salida correspondiente. De lo contrario, deje este campo en blanco.
- **Deshabilitar el código de teclado (26 bits):** Al habilitarlo, invalidará las familias de los códigos de teclado (0 y 255).

### **Pestaña de Notas**

Use las notas para introducir cualquier información adicional que se requiera. Recomendamos llevar un registro de los cambios que se vayan realizando.

### **Botón de Guardar**

Use el botón *Guardar* para guardar los cambios.

### **Botón de Cancelar**

Use el botón *Cancelar* para ignorar los cambios.

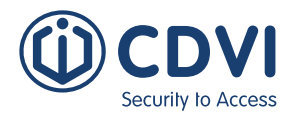

# **Macros**

Las macros se usan para actuar sobre un dispositivo ante un evento determinado. La macro indica al dispositivo que realice una acción como activar un relé, bloquear una puerta, etc. El software ATRIUM permite crear macros seleccionando el evento causante y la acción resultante. Puede crear hasta 100 macros por controlador.

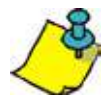

Todas las macros del sistema ATRIUM se guardan en la memoria de los controladores.

Desde la pestaña *Configuración avanzada*, haga click en el icono *Macros*. Seleccione la pestaña *Macros* y haga click en el botón *Añadir*.

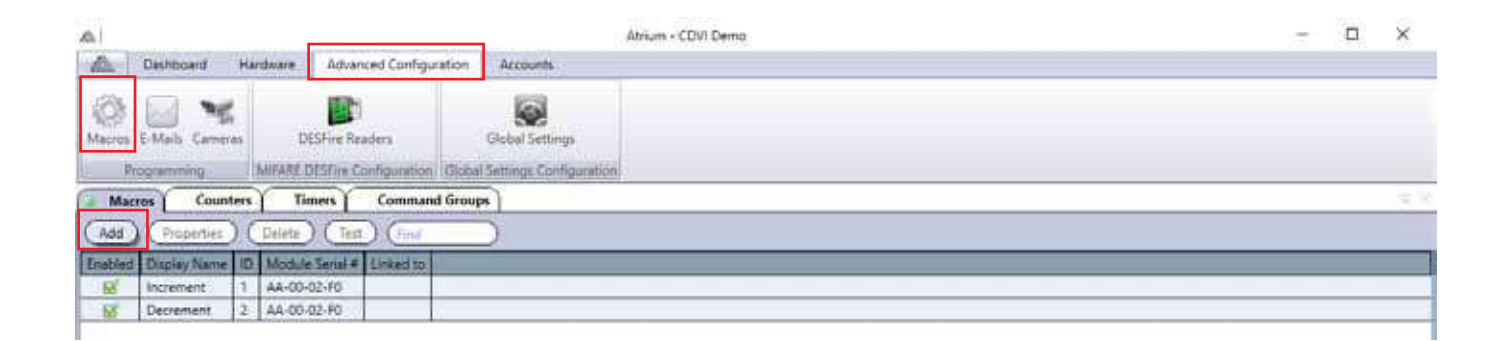

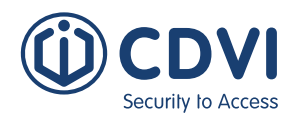

Versión 6.0

## **AÑADIR UNA Macro**

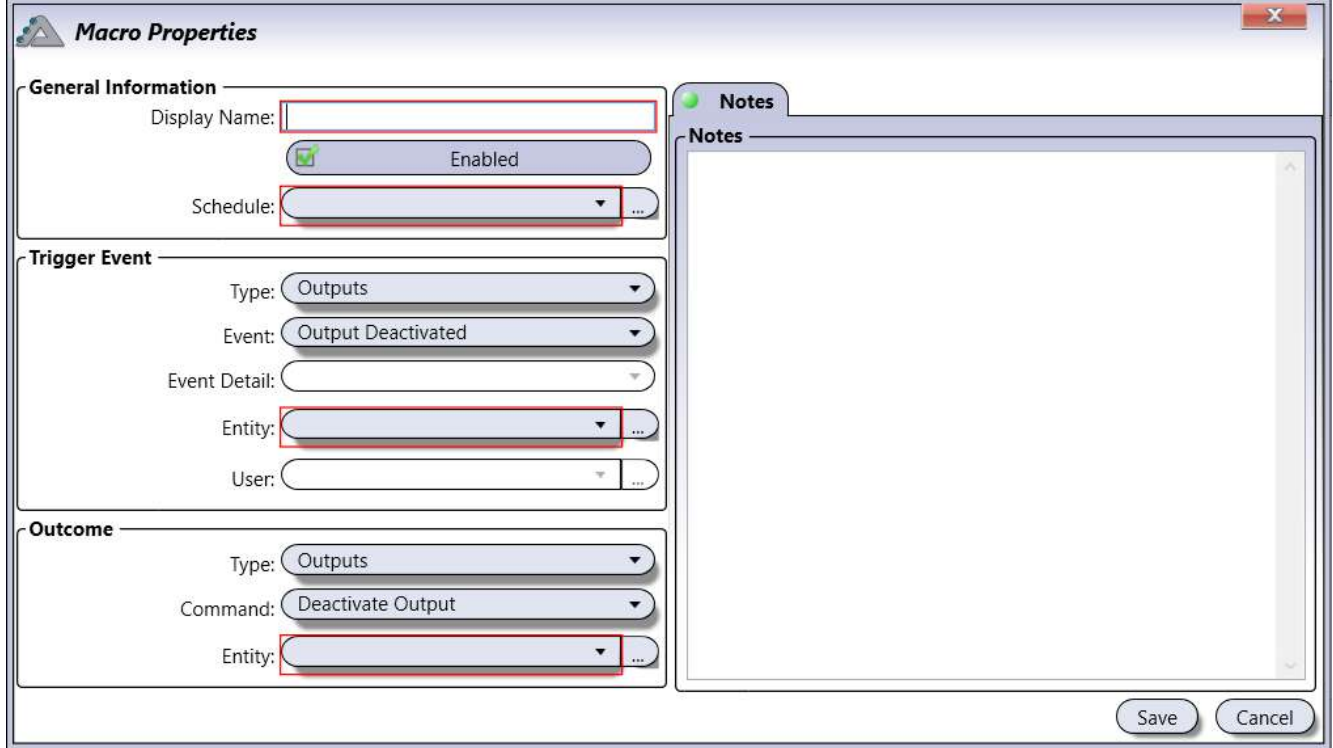

### **Información general**

- **Nombre:** Identifica la macro en el sistema. Recomendamos usar un nombre que sea representativo.
- **Habilitado:** Al seleccionarla, activa el uso de esta macro.
- **Horario:** Seleccione el horario que definirá cuándo será usada la macro.

### **Evento causante (consulte la página 94 para más información sobre eventos causantes)**

- **Tipo:** Seleccione el tipo de dispositivo/acción con el que la macro será activada.
- **Evento:** Seleccione el evento que activará la macro.
- **Detalles de evento:** Seleccione el detalle del evento que activará la macro. Dejarlo en blanco significa cualquier detalle.
- **Entidad:** Seleccione la entidad que activará la macro. Dejarlo en blanco significa cualquier entidad.
- **Usuario:** Indique qué "usuario" activará la macro. Esta opción sólo está disponible cuando se selecciona el "Tipo Área" y uno de sus eventos (Acceso concedido, Acceso denegado, El usuario ha accedido al área y El usuario ha salido del área).

### **Comando resultante (consulte la página 95 para más información)**

- **Tipo:** Seleccione el tipo de dispositivo que se activará como resultado de la ejecución de la macro.
- **Comando:** Seleccopme qué comando hará el tipo de dispositivo seleccionado.
- **Entidad:** Seleccione la entidad que se activará como resultado de la ejecución de la macro.

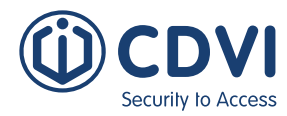

### **EVENTO CAUSANTE**

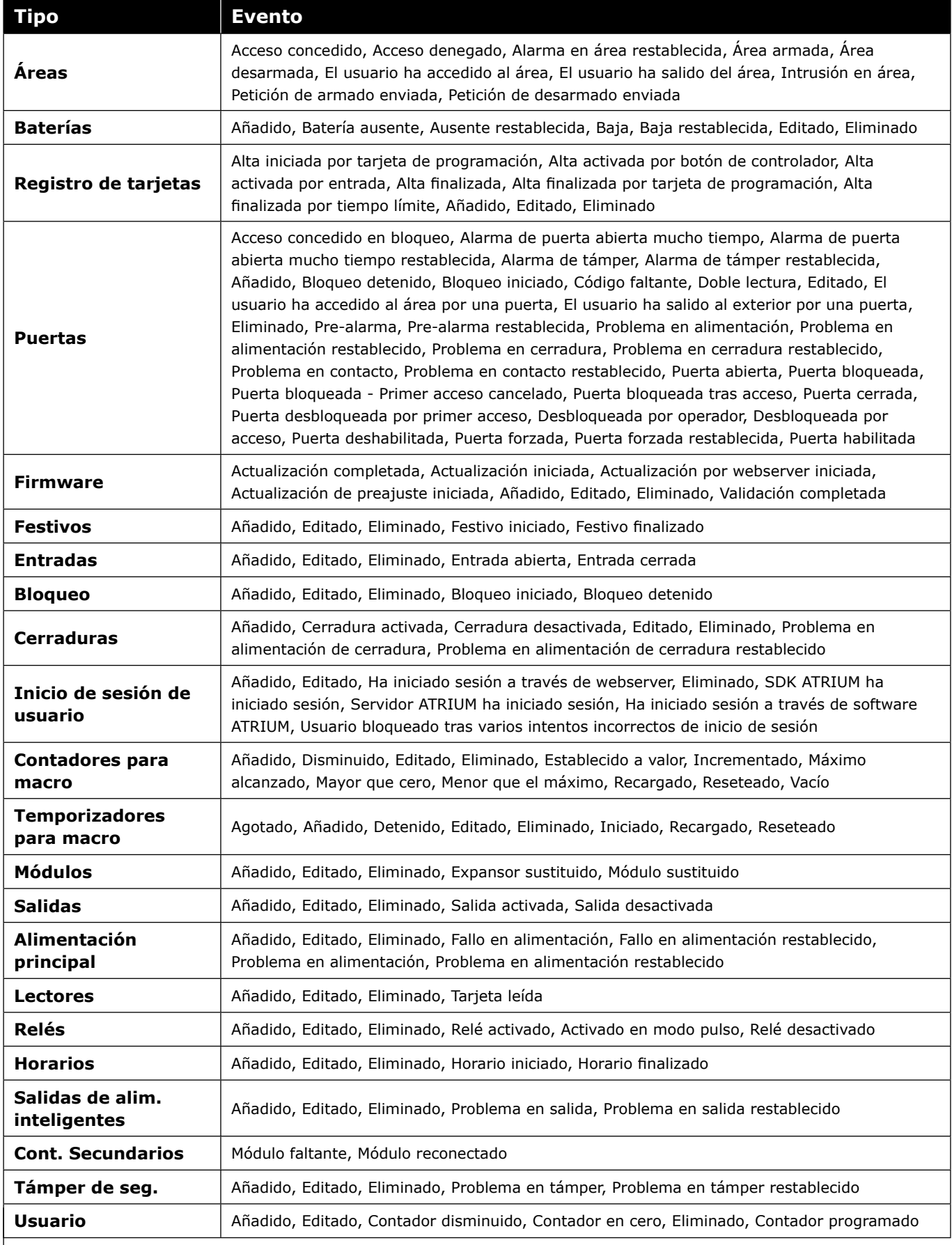

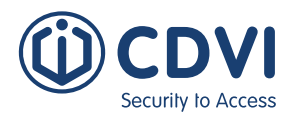

### **COMANDO RESULTANTE**

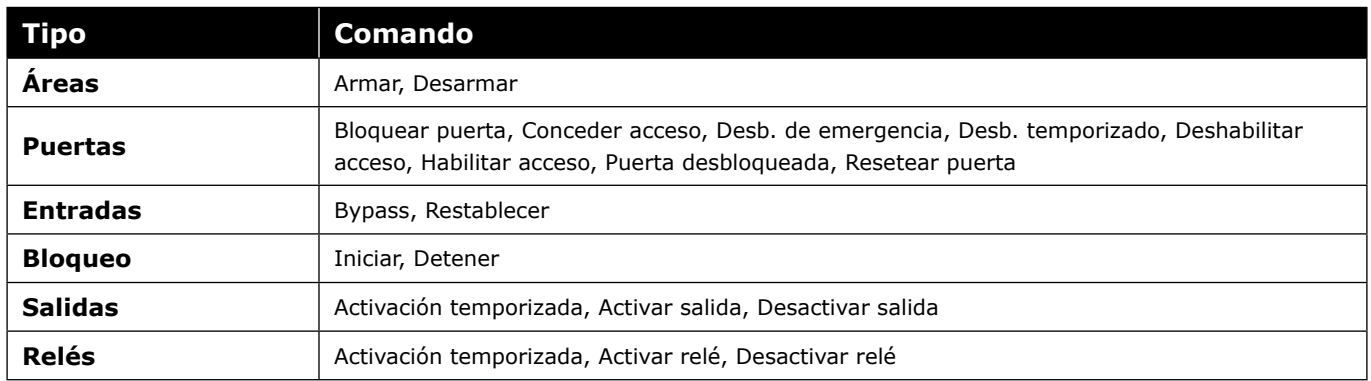

#### **Pestaña de Notas**

Use las notas para introducir cualquier información adicional que se requiera. Recomendamos llevar un registro de los cambios que se vayan realizando.

### **Botón de Guardar**

Use el botón *Guardar* para guardar los cambios.

### **Botón de Cancelar**

Use el botón *Cancelar* para ignorar los cambios.

### **EDITAR UNA MACRO**

Seleccione una macro de la lista y haga click en el botón *Propiedades*. Consulte "Añadir una macro" para más información.

### **BORRAR UNA Macro**

Seleccione la macro de la lista y haga click en el botón *Borrar*. Un cuadro de diálogo solicitará su confirmación.

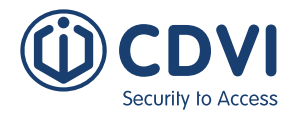

# **MACROS AVANZADAS**

ATRIUM ofrece macros avanzadas, con las que puede programar funciones para que se ejecuten con cualquier evento en tiempo real. El evento debe generarse en localmente en el módulo, y si el evento se da en otro controlador, debe programar la macro en dicho módulo. Cada controlador puede gestionar hasta 100 macros. El comando resultante puede ejecutarse en el mismo controlador o en cualquier otro.

# **CONTADORES**

Los contadores le permiten llevar a cabo control de aforo. Ejemplos de aplicación para un contador de macro puede ser gestiones de plazas de parking o control de aforo dentro de una estancia o instalación.

Desde la pestaña *Configuración avanzada*, haga click en el icono *Macros*. Seleccione la pestaña *Contadores* y haga click en el botón *Añadir*.

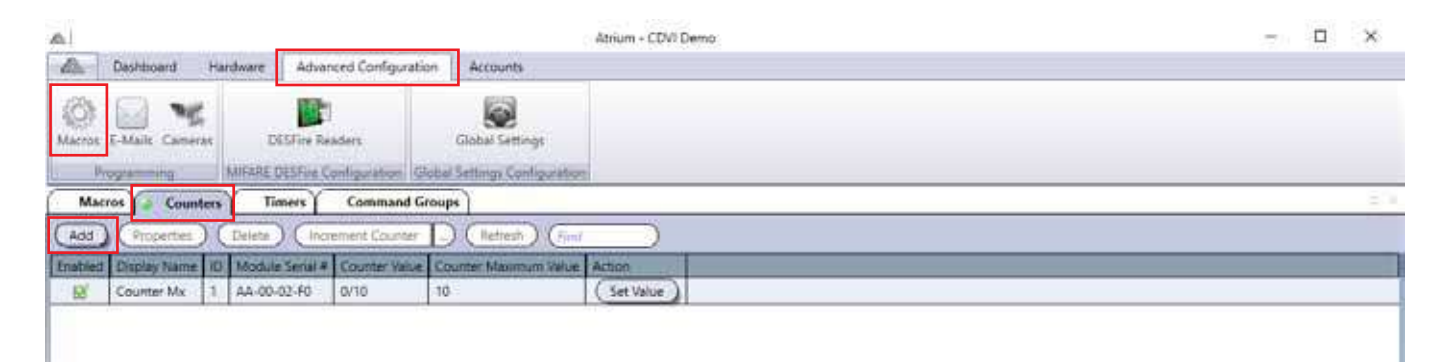

## **AÑADIR UN CONTADOR PARA MACRO**

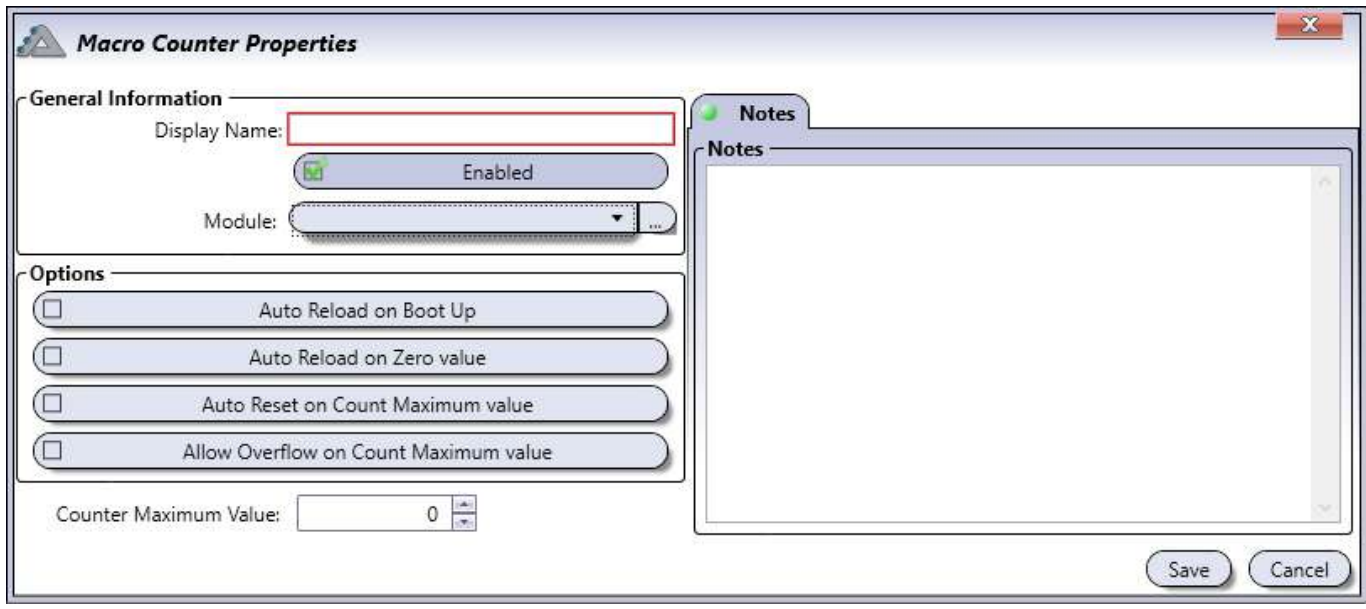

**ES ES ATRIUM Software** Versión 6.0

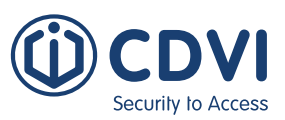

### **Información general**

- **Nombre:** Identifica el contador para macro en el sistema ATRIUM. Recomendamos usar un nombre que sea representativo.
- **Habilitado:** Al seleccionarla, activa el uso de ese contador para macro.
- **Módulo:** Seleccione en qué módulo desea guardar el contador.

#### **Opciones**

- **Recargar automáticamente al iniciar:** Al seleccionarla, el contador se reseteará al valor máximo después de un reinicio del módulo (debido a un servicio o a un fallo de alimentación).
- **Recargar automáticamente al llegar a cero:** Al seleccionarla, el contador volverá a su valor máximo una vez haya llegado a cero.
- **Resetear automáticamente al llevar al valor máximo:** Al seleccionarla, el contador se reseteará a cero cuando haya alcanzado el valor máximo.
- **Permitir desbordamiento al alcanzar el máximo:** Al seleccionarla, permite que el contador exceda el valor máximo establecido.
- **Valor máximo de contador:** Establece el valor máximo del contador.

#### **Pestaña de Notas**

Use las notas para introducir cualquier información adicional que se requiera. Recomendamos llevar un registro de los cambios que se vayan realizando.

### **Botón de Guardar**

Use el botón *Guardar* para guardar los cambios.

### **Botón de Cancelar**

Use el botón *Cancelar* para ignorar los cambios.

### **EDITAR UN CONTADOR PARA MACRO**

Seleccione un contador para macro de la lista y haga click en el botón *Propiedades*. Consulte el apartado "Añadir un contador para macro" para más información.

### **BORRAR UN CONTADOR PARA MACRO**

Seleccione el contador para macro de la lista y haga click en el botón *Borrar*. Un cuadro de diálogo solicitará su confirmación.

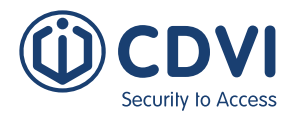

# **TEMPORIZADOR PARA MACRO**

Los temporizadores para macro añaden la flexibilidad de poder hacer acciones temporizadas con una macro.

Desde la pestaña *Configuración avanzada*, haga click en el icono *Macros*. Seleccione la pestaña *Temporizadores* y haga click en el botón *Añadir*.

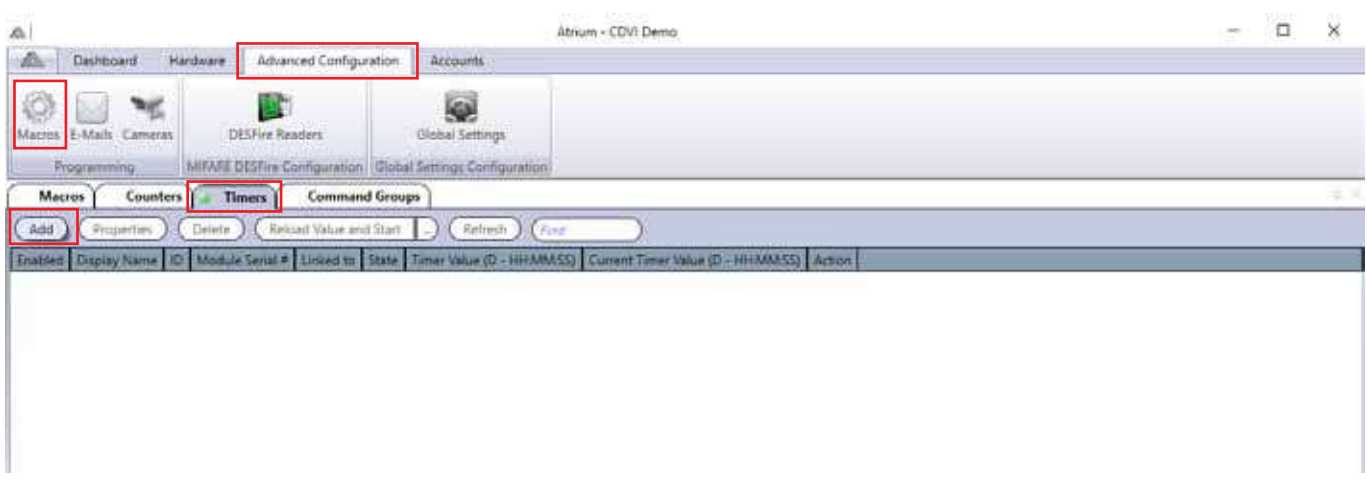

## **AÑADIR UN TEMPORIZADOR PARA MACRO**

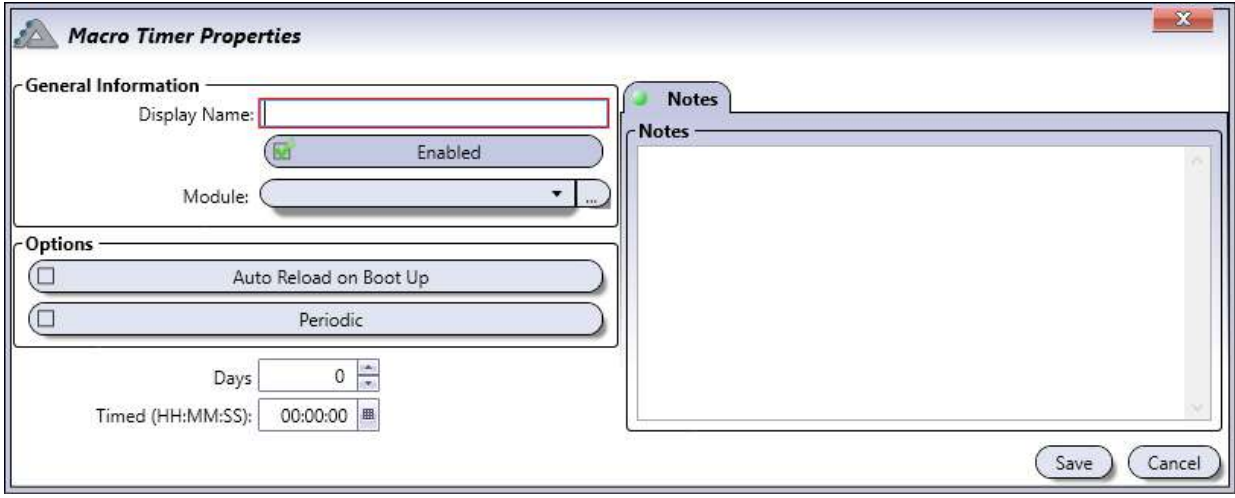

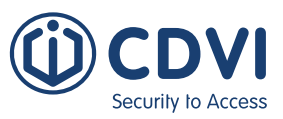

### **Información general**

- **Nombre:** Identifica el temporizador para macro en el sistema ATRIUM. Recomendamos usar un nombre que sea representativo.
- **Habilitado:** Al seleccionarla, activa el uso de ese temporizador para macro.
- **Módulo:** Seleccione en qué módulo desea guardar el temporizador para macro.

#### **Opciones**

- **Recargar automáticamente al iniciar:** Al seleccionarla, el temporizador se reseteará después de un reinicio del sistema.
- **Periódico:** Al seleccionarla, el temporizador se repetirá.
- **Días:** Establezca la cantidad de días que la acción será realizada.
- **Temporizada (HH:MM:SS):** Indique la cantidad de tiempo (horas: minutos: segundos) que la acción será realizada. Este tiempo se añadirá a los días, si fuera aplicable.

### **Pestaña de Notas**

Use las notas para introducir cualquier información adicional que se requiera. Recomendamos llevar un registro de los cambios que se vayan realizando.

#### **Botón de Guardar**

Use el botón *Guardar* para guardar los cambios.

### **Botón de Cancelar**

Use el botón *Cancelar* para ignorar los cambios.

### **EDITAR UN TEMPORIZADOR PARA MACRO**

Seleccione un temporizador para macro de la lista y haga click en el botón *Propiedades*. Consulte el apartado "Añadir un temporizador para macro" para más información.

### **BORRAR UN TEMPORIZADOR PARA MACRO**

Seleccione un temporizador para macro de la lista y haga click en el botón *Borrar*. Un cuadro de diálogo solicitará su confirmación.

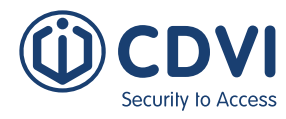

# **GRUPOS DE COMANDOS**

Los grupos de comandos permiten la creación de grupos de varias entidades como puertas, entradas, relés, salidas y áreas. Estos objetos agrupados se gestionan con los Comandos de macro (ver página 92).

Desde la Pestaña *Configuración avanzada*, haga click en el icono *Macros*. Seleccione la pestaña *Grupos de comandos* y haga click en el botón *Añadir*.

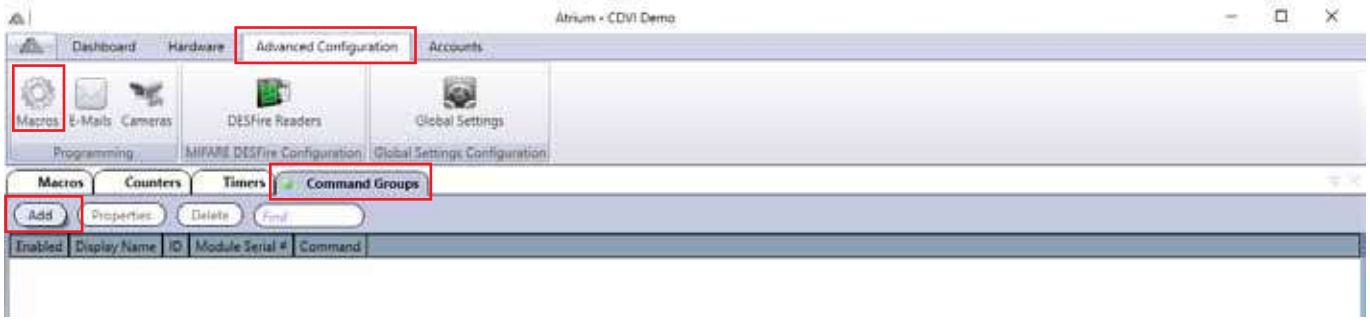

### **AÑADIR UN GRUPO DE COMANDOS**

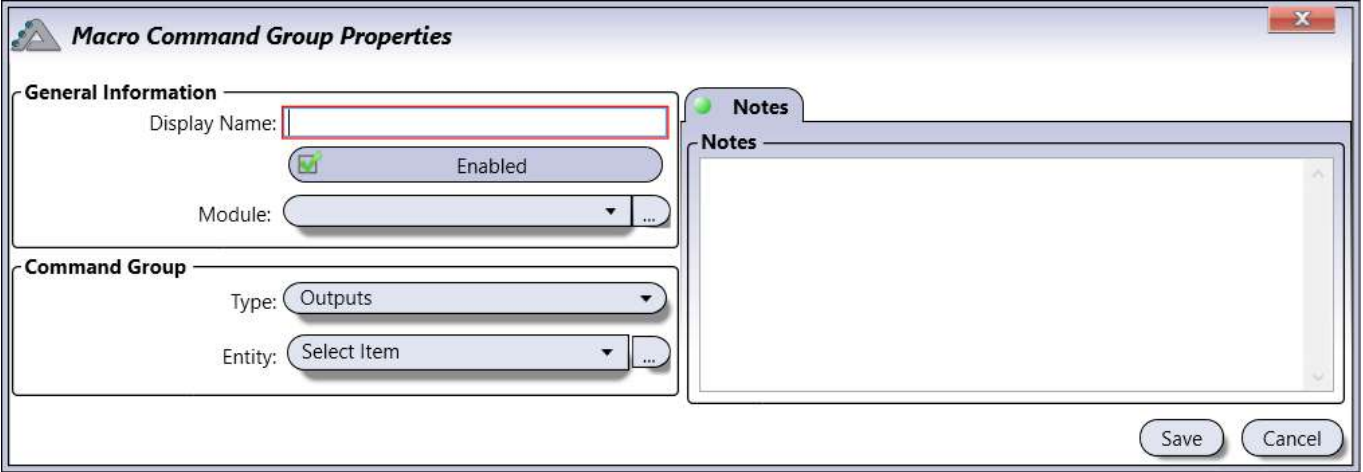

### **Información general**

- **Nombre:** Identifica el grupo de comandos en el software ATRIUM. Recomendamos usar un nombre que sea representativo.
- **Habilitado:** Al seleccionarla, activa el uso del grupo de comandos.
- **Módulo:** Seleccione en qué módulo desea guardar el grupo de comandos.

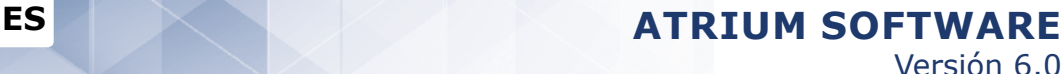

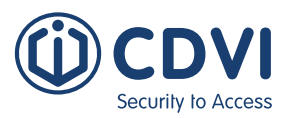

#### **Grupo de comandos**

- **Tipo:** Seleccione el tipo/acción del grupo de comandos.
- **Entidad:** Seleccione las entidades de las que constará el grupo de comandos.

#### **Pestaña de Notas**

Use las notas para introducir cualquier información adicional que se requiera. Recomendamos llevar un registro de los cambios que se vayan realizando.

### **Botón de Guardar**

Use el botón *Guardar* para guardar los cambios.

#### **Botón Cancelar**

Use el botón *Cancelar* para ignorar los cambios.

### **EDITAR UN GRUPO DE COMANDOS**

Seleccione un grupo de comandos de la lista y haga click en el botón *Propiedades*. Consulte el apartado "Añadir un grupo de comandos" para más información.

### **BORRAR UN GRUPO DE COMANDOS**

Seleccione un grupo de comandos de la lista y haga click en el botón *Borrar*. Un cuadro de diálogo solicitará su confirmación.

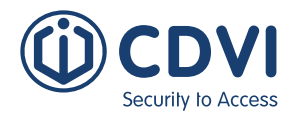

# **NOTIFICACIONES POR E-MAIL**

Las notificaciones por e-mail se usan para avisar al destinatario sobre el estado del sistema. Puede escoger el horario, el tipo de entidad y el evento que desea comunicar mediante notificación por e-mail. Debe configurar los ajustes de e-mail (consulte la página 74) para que esta funcionalidad se ejecute correctamente.

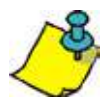

Debe añadir la notificación por e-mail en el módulo en el que está conectada la entidad seleccionada.

Desde la pestaña *Configuración avanzada*, haga click en el icono *E-mails*.

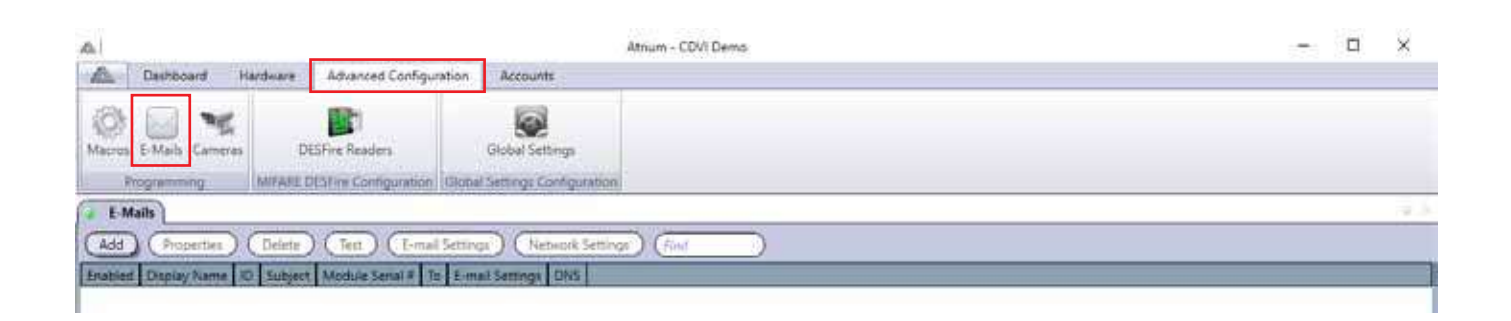

## **AÑADIR UNA NOTIFICACIÓN POR E-MAIL**

Haga click en el botón *Añadir*. Se abrirá la siguiente ventana.

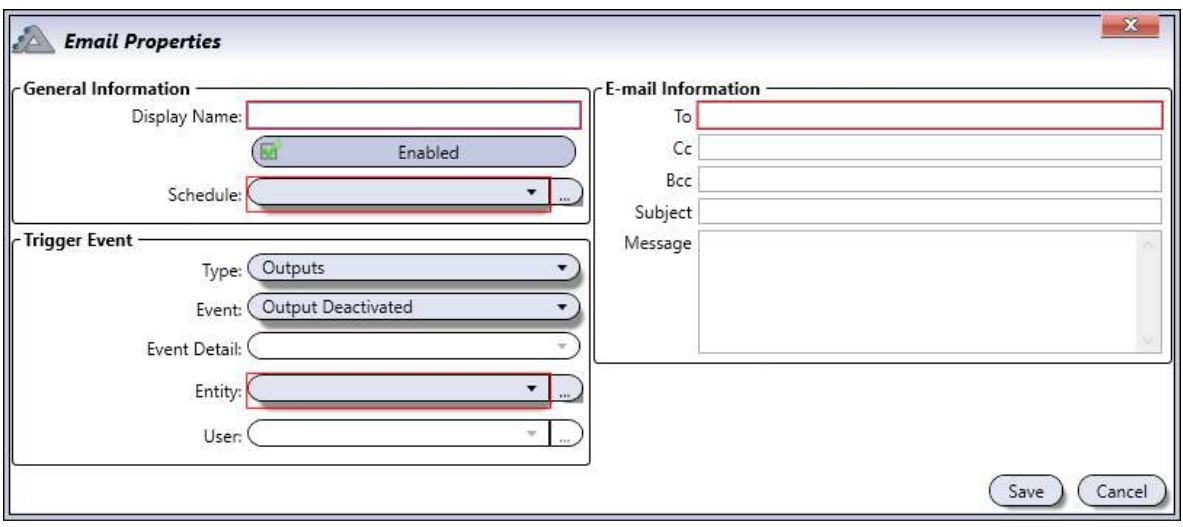

**ES ES ATRIUM Software** Versión 6.0

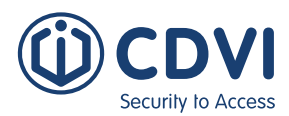

### **Información general**

- **Nombre:** Identifica la notificación por e-mail.
- **Habilitado:** Al seleccionarla, activa la notificación por e-mail.
- **Horario:** Seleccione el horario en el que se podrá enviar la notificación por e-mail.

### **Evento causante**

- **Tipo:** Seleccione el tipo de dispositivo/acción que activará la funcionalidad de e-mail.
- **Evento:** Seleccione en qué evento se activará la notificación por e-mail.
- **Detalles de evento:** Seleccione el detalle específico que activará la notificación por e-mail.
- **Entidad:** Seleccione la entidad que causará la activación de la notificación por e-mail.
- **Usuario:** Especifique qué usuario activará la notificación. El listado de usuarios sólo estará disponible cuando se escoja el tipo "Áreas" y alguno de sus eventos (Acceso concedido al área, Acceso al área denegado, El usuario ha accedido al área y El usuario ha salido del área).

#### **Información de e-mail**

- **Para:** Introduzca la dirección del destinatario.
- **CC:** Introduzca la dirección de un destinatario en copia.
- **CCO:** Introduzca la dirección de un destinatario en copia oculta (los demás no verán esta dirección).
- **Asunto:** Indique el asunto del e-mail.
- **Mensaje:** Escriba cualquier mensaje relativo al envío de este e-mail.

### **EDITAR UNA NOTIFICACión por e-mail**

Seleccione una notificación por e-mail de la lista y haga click en el botón *Propiedades*.

## **borrar una notificación por e-mail**

Seleccione una notificación por e-mail de la lista y haga click en el botón *Borrar*. Un cuadro de diálogo solicitará su confirmación.

### **probar una notificación por e-mail**

Seleccione la notificación por e-mail de la lista y haga click en el botón *Probar*. Se enviará un e-mail a las direcciones especificadas en la notificación.

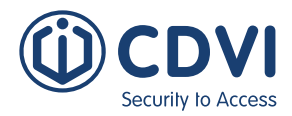

# **CÁmAras**

Visualice lo que ocurre en su instalación a través del webserver de ATRIUM. Puede asociar hasta 10 cámaras IP por controlador y asociarlas a las puertas. La configuración puede hacerse a través del software o servidor web.

Cámaras IP admitidas:

- AXIS P3304
- Vivotek FD8162

Formatos admitidos:

• MJPEG

Desde la pestaña *Configuración avanzada*, haga click en el icono *Cámaras*. Luego, haga click en el botón *Añadir*.

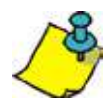

Puede asignar hasta 10 cámaras por controlador.

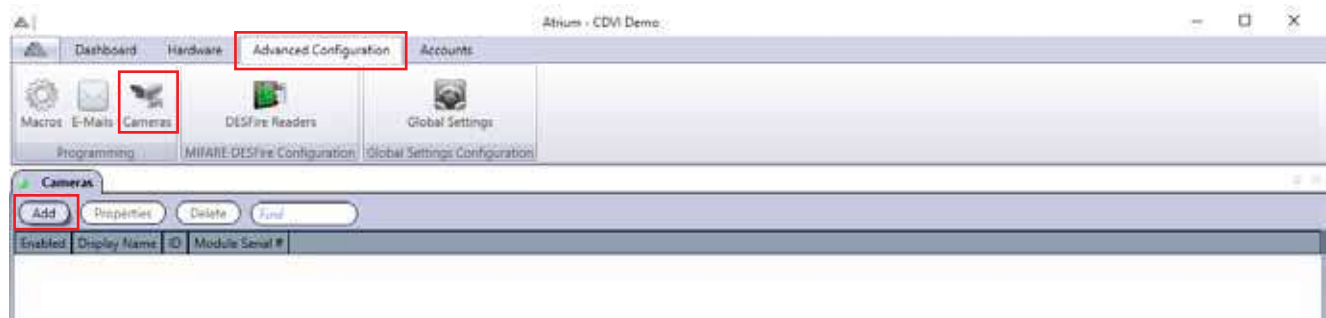

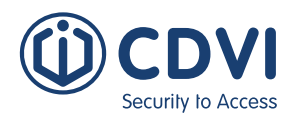

Versión 6.0

## **AÑADIR UNA CÁMARA**

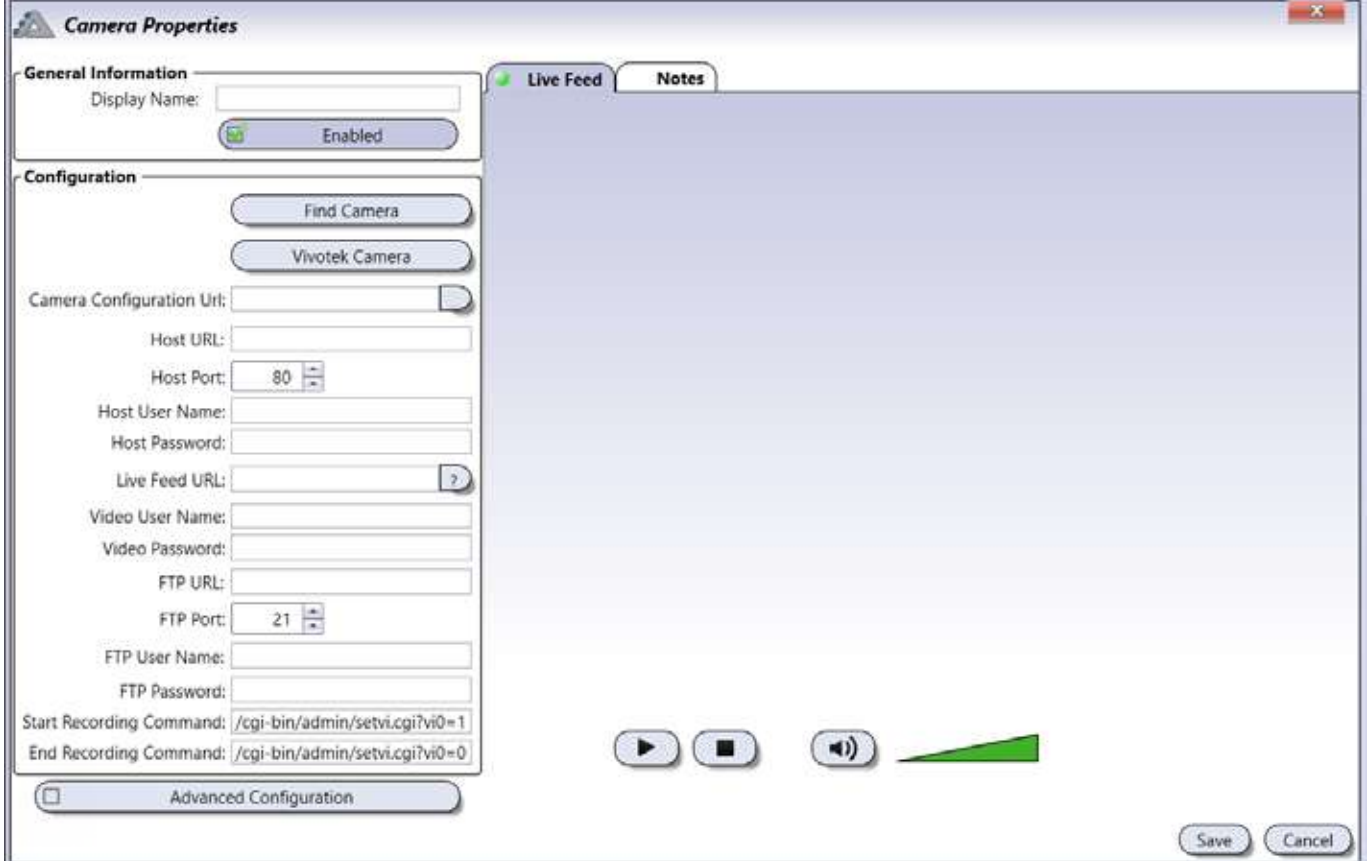

### **Información general**

- **Nombre:** Indique el nombre de la cámara. Este nombre aparecerá en la lista de cámaras del sistema.
- **Habilitado:** Al seleccionarla, activa la cámara.

### **Configuración**

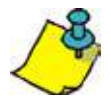

Antes de configurar la cámara, consulte su manual, páginna web o administrador de red para obtener la dirección IP de la cámara y su puerto. El modelo Vivotek FD8162 está preconfigurado en el software ATRIUM. Otros modelos de VIVOTEK también pueden funcionar.

• **Localizar cámara:** Haga click en el botón *Localizar cámara* para localizar las cámaras en la red local. Una vez seleccionada, rellene los campos según se necesite.

Cuando rellene los campos "Nombre de usuario de vídeo" y "Contraseña de vídeo", automatizará el proceso de inicio de sesión cuando se vea la cámara desde el webserver de ATRIUM. Si se omite esta información, la cámara solicitará nombre de usuario y contraseña cada vez que quiera visualizarla.

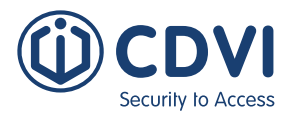

### • **Cámara VIVOTEK:**

Al escoger "Vivotek", se abrirá la ventana de "Configuración de cámara Vivotek", pidiéndole rellenar los ajustes generales y establecer los parámetros deseados:

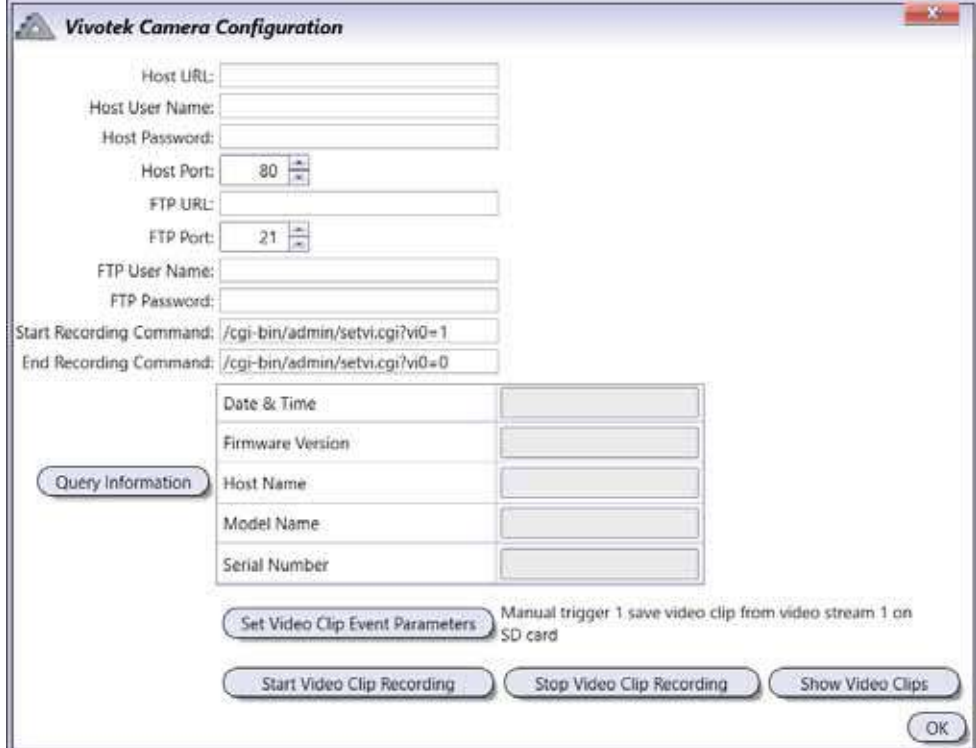

#### **Configuración avanzada**

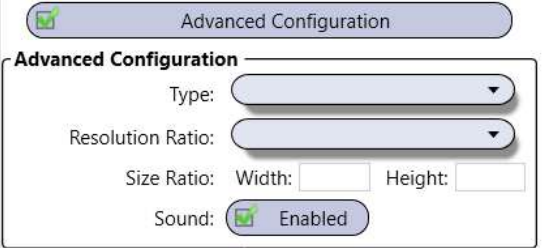

- **Tipo:** Seleccione uno de los tipos de streaming.
- **Resolución:** Seleccione la resolución.
- **Tamaño:** Introduzca manualmente el ancho y la altura de la pantalla.
- **Sonido:** Si la cámara tiene micrófono, seleccione la casilla de sonido.

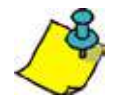

Los campos "Tipo", "Resolución" y "Tamaño" pueden usarse si se desea ajustar el perfil del streaming. Como norma general, no es necesario. Es más sencillo seleccionar un perfil de streaming diferente para obtener mejores resultados.

**Pestaña de Transmisión en vivo:** Puede visualizar en vivo la cámara en esta pestaña.

Pestaña de Notas: Use las notas para introducir cualquier información adicional que se requiera. Recomendamos llevar un registro de los cambios que se vayan realizando.

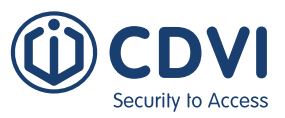

## **AsOCIAR LA CÁMARA A UNA PUERTA**

Desde la pestaña de Panel de Control, haga click en el icono de *Puertas*, seleccione una puerta de la lista y haga click en el botón *Propiedades*.

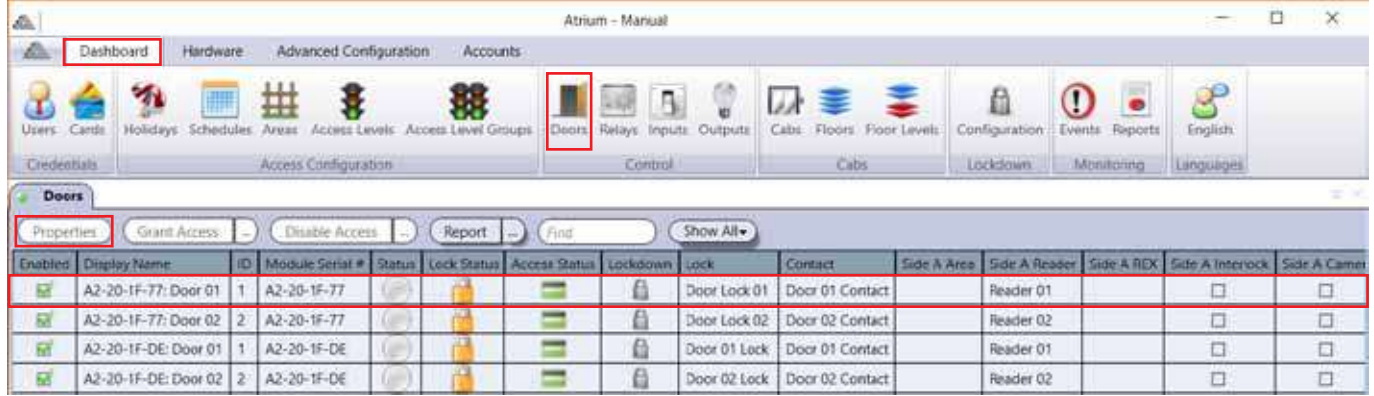

En la vista Avanzada, asocie la cámara a la puerta seleccionándola en el campo de Cámara.

Puede asignar 2 cámaras por puerta. Simplemente, asigne una cámra a cada lado (A y B) de la puerta. Puede asignar hasta 10 cámaras por controlador.

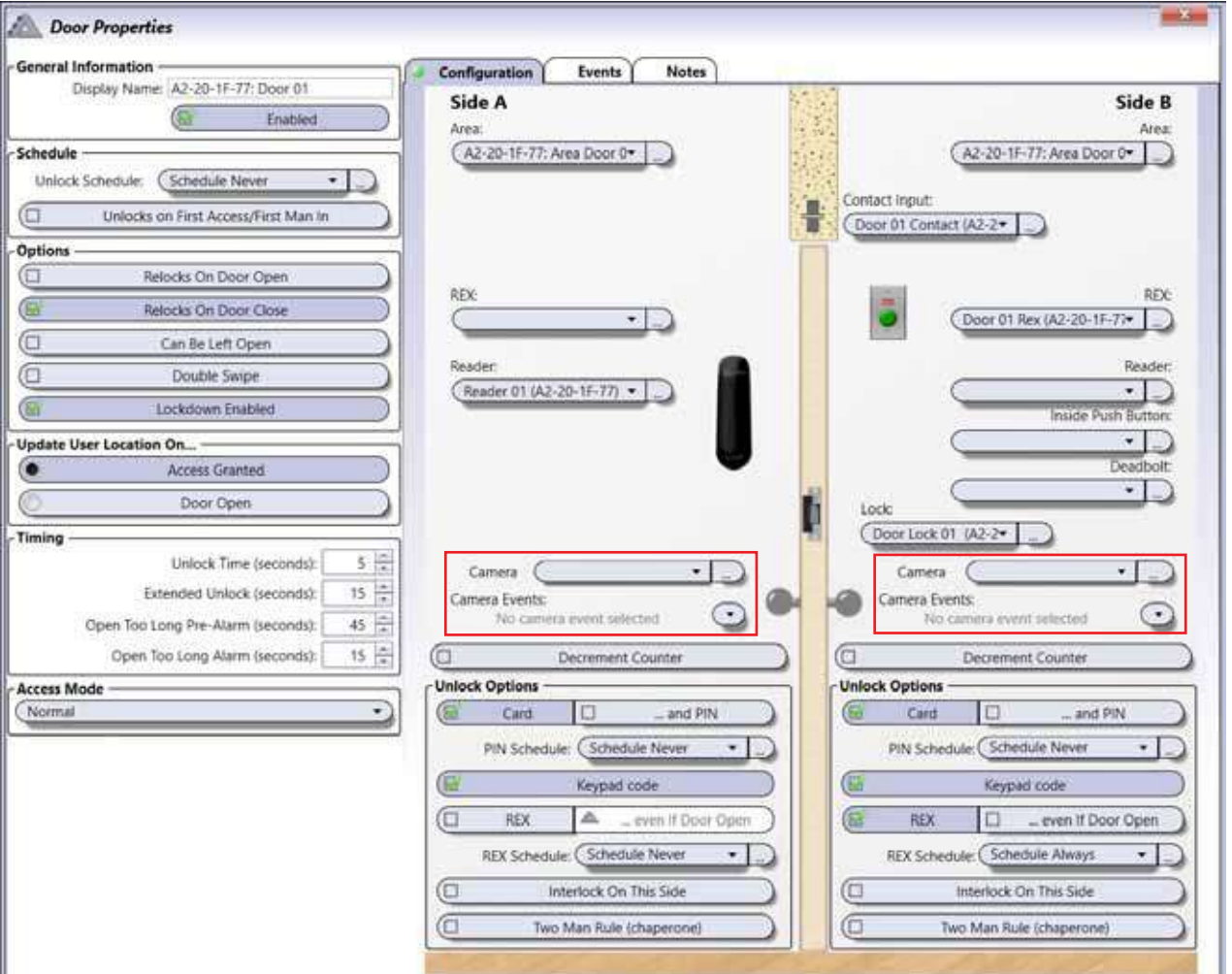

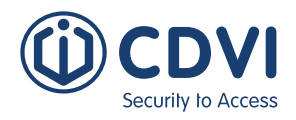

# **LECTORES DESFire**

## **Aplicación id dESFire (aid)**

El sistema ATRIUM KRYPTO genera automáticamente una Aplicación DESFire (AID) única, así como las claves asociadas. Este AID específico para cada sitio se identifica como "AID ATRIUM KRYPTO" en el sistema. Este AID único para cada sitio se carga automáticamente en los lectores KRYPTO a través del controlador KRYPTO A22K. No se precisa de ninguna app de programación o de intervención externa por parte del servicio técnico. Opcionalmente, el operador del sistema ATRIUM KRYPTO puede crear un AID "personalizado", si lo prefiriera. Simplemente, haga click en el botón "Añadir" para crear un AID personalizado. Tanto si decide que el sistema cree automáticamente un AID como si crea uno personalizado, recomendamos crear una tarjeta de configuración que contenga el AID de su sistema en caso de desastre. La tarjeta de configuración se precisa para inicializar su lector con su AID personalizado después de la implementación original del sistema, después de un fallo de alimentación, alarma de támper de lector o al sustituir hardware de controlador del sistema (ATRIUM KRYPTO o AID personalizado). Guarde esta tarjeta de configuración en un lugar seguro.

Desde la pestaña de *Configuración avanzada*, haga click en el icono *Lectores DESFire*. Haga doble click en el AID por defecto para modificarlo, o haga click en el botón *Añadir* para crear uno nuevo.

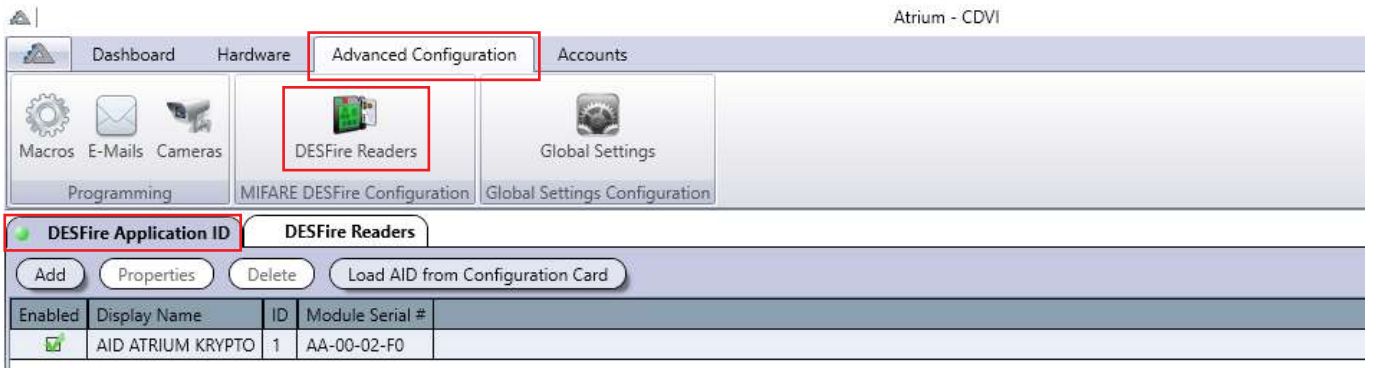

- **Añadir:** Cree manualmente una Aplicación ID DESFire personalizada (AID).
- **Propiedades:** Muestra la información relevante de las claves del AID seleccionado.
- **Borrar:** Elimina el AID seleccionado del sistema.
- **Cargar AID desde tarjeta de configuración:** Seleccione el lector KRYPTO más adecuado y presente la tarjeta de configuración con su AID personalizado.

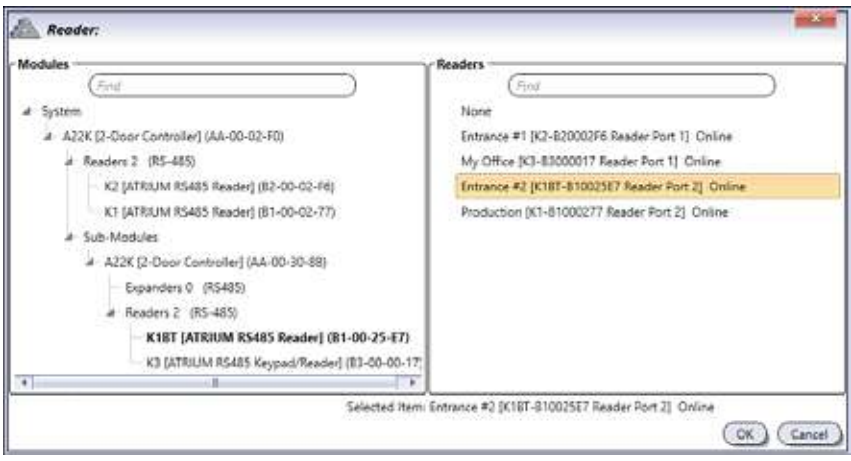
# **ES ATRIUM SOFTWARE**

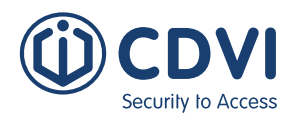

Versión 6.0

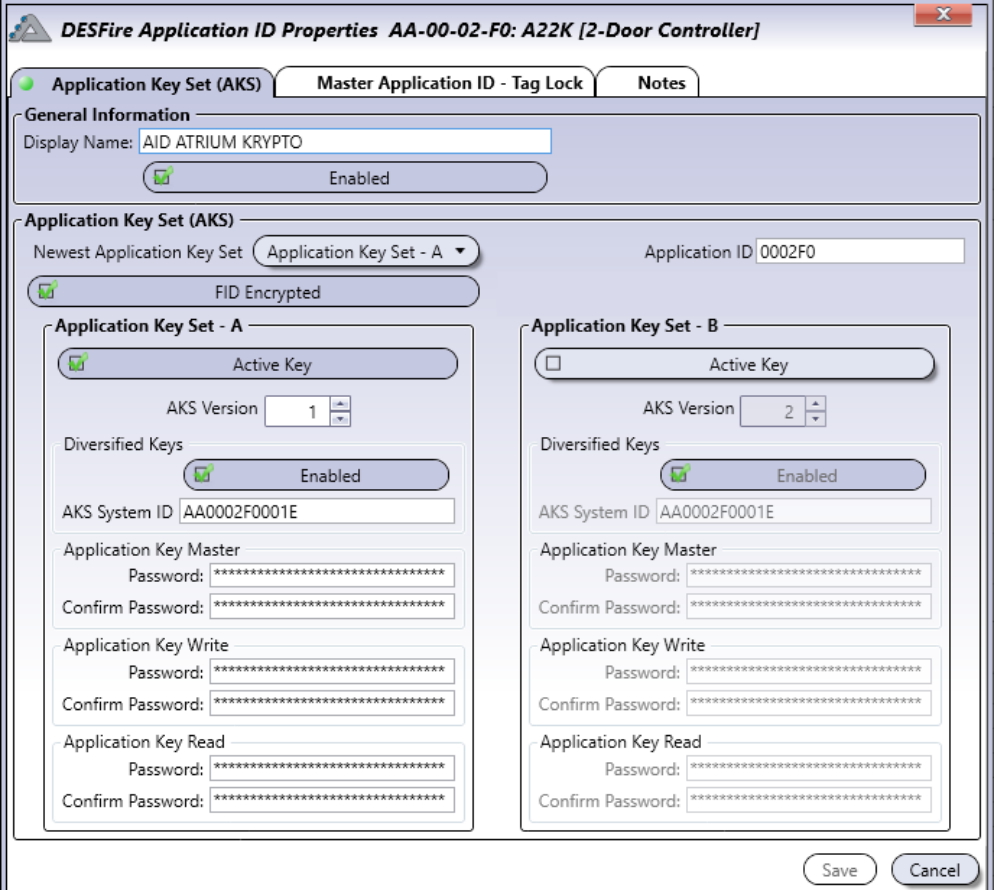

#### **Información general**

- **Nombre:** Identifica la Aplicación ID (AID) en el sistema.
- **Habilitado:** Al seleccionarla, activa la Aplicación ID (AID).

#### **Claves de aplicación (Application Ket Set - AKS)**

- **Claves de aplicación (AKS) más recientes:** Cada Aplicación DESFire tiene dos sets de claves (A y B). Esto se hace para facilitar una transición sin problemas entre el set de claves existente a uno nuevo. Por defecto, la *"Clave de aplicación (AKS) - A"* está activa.
- **Aplicación ID (AID):** Identifica la aplicación (AID) instalada y usada por el sistema. Debe ser un código hexadecimal de 6 dígitos entre 0-F (3 bytes).
- **FID encriptado:** Al activarlo, se añade una capa extra de seguridad en la comunicación entre el lector y el tag para acciones de lectura/escritura. Se calcula un CRC (Cyclic Redundancy Check) de 32 bits sobre el flujo y adjuntado a los datos transmitidos. Luego, este flujo es encriptado con un criptograma AES128.

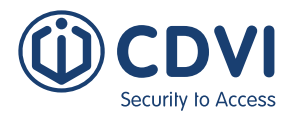

#### **Claves de aplicación (AKS) - A o B**

- **Clave activa:** Al seleccionarla, activa el set de claves de aplicación.
- **Versión de AKS:** Lleva un registro de los cambios de versión de claves. Las claves de aplicación A y B deben ser diferentes, ya que de lo contrario, no es posible la transición entre las claves A y B. Debe ser un número decimal entre 1 y 255.
- **Claves diversificadas:** Las claves diversificadas aumentan aún más la seguridad. Al activar esta opción, se asegura que cada tag DESFire EV2 de la instalación tendrá un set de claves único. Para ello, se usa el número del tag (CSN) y otros factores de encriptación. Si se desactiva, se asignará un único set de claves a todos los tags DESFire EV2 usados en la instalación.
- **Sistema AKS ID:** Se usa junto con las claves diversificadas. Éste es el valor semilla que se usa en el proceso de diversificación de claves. Debe ser un número hexadecimal de 12 dígitos conteniendo letras de la A a la F y números entre 0 y 9 (6 bytes).
- **Clave de aplicación Máster:** Esta clave gestiona la creación y borrado de archivos. Necesita autenticarse con esta clave para poder crear y borrar archivos dentro de la aplicación de la credencial DESFire. Debe ser un número hexadecimal de 32 dígitos que contenga letras de la A a la F y números del 0 al 9 (16 bytes).
- **Clave de aplicación de Escritura:** Gestiona la escritura de archivos. Necesita autenticarse con esta clave para poder escribir en archivos de la aplicación de la credencial DESFire. Debe ser un número hexadecimal de 32 dígitos que tenga letras de la A a la F y números del 0 al 9 (16 bytes).
- **Clave de aplicación de Lectura:** Gestiona la lectura de archivos. Necesita autenticarse con esta clave para leer los archivos de la aplicación de la credencial DESFire. Debe ser un número hexadecimal de 32 dígitos que tenga letras de la A a la F y números del 0 al 9 (16 bytes).

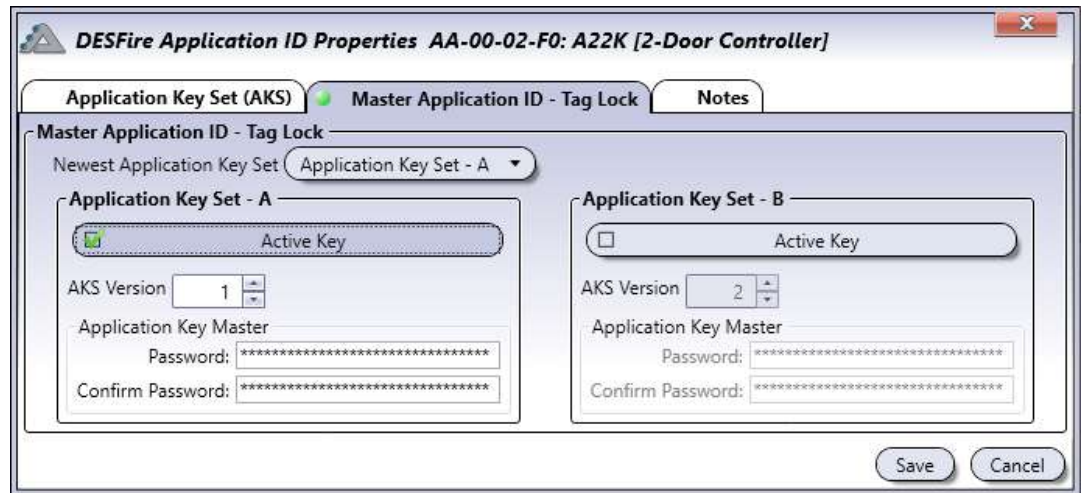

#### **Master Application ID - Tag bloqueado**

• **Master Application ID - Tag bloqueado:** Ésta es la clave maestra del PICC (Chip Circuito de Proximidad Integrado). Por defect, las credenciales DESFire EV2 de CDVI usan las claves máster del chip NXP Mifare DESFire, que son todo 0 (32 dígitos). Esto permite instalar la aplicación de sitio de CDVI (AID) en las tarjetas DESFire EV2 de CDVI. Las credenciales DESFire EV2 de CDVI permiten la instalación y borrado de otras aplicaciones en la credencial. Puede evitar que otros proveedores de aplicaciones usen las credenciales CDVI cambiando la clave máster por defecto. En ese momento, el tag quedará bloqueado para otros proveedores de aplicaciones. Sólo el propietario del "Tag bloqueado" podrá añadir o borrar aplicaciones en la credencial DESFire. Debe ser un número hexadecimal de 32 dígitos con letras de la A a la F y números del 0 al 9 (16 bytes).

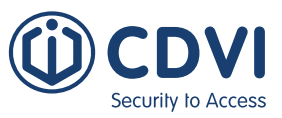

#### **LECTORES DESFire**

La pestaña de Lectores DESFire permite cambiar el modo de funcionamiento de un lector KRYPTO. También puede convertir cualquiera de los lectores en un programador. El programador de tarjetas DESFire es una herramienta de gestión de tarjetas que se usa para: dar de alta una tarjeta, dar de alta una tarjeta con un número personalizado, leer un número de tarjeta, formatear una tarjeta, crear una tarjeta de configuración o crear una tarjeta de instalación OSDP.

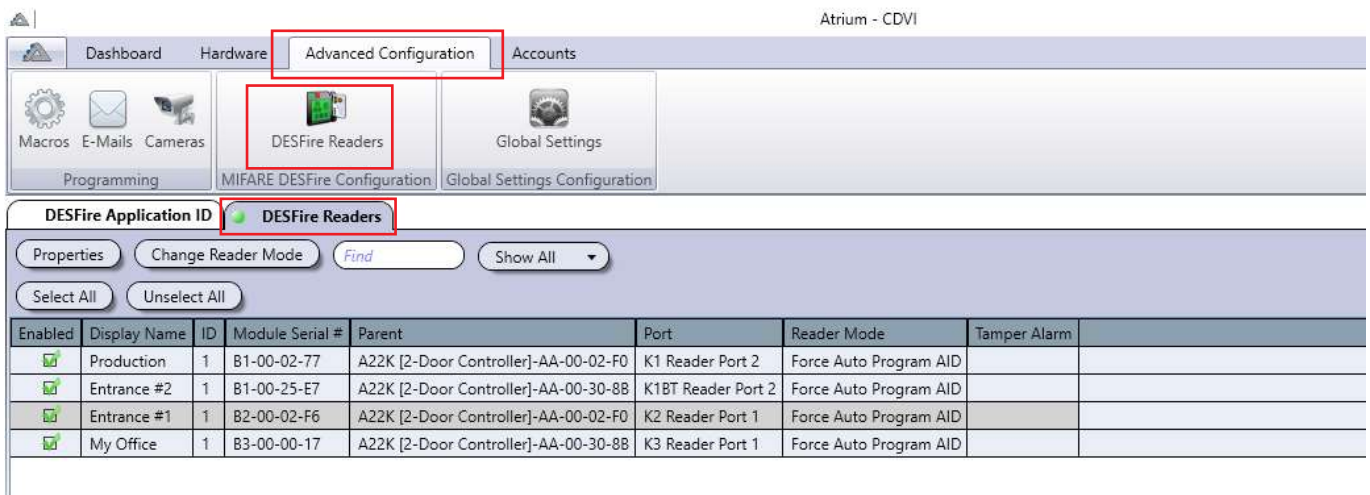

**Propiedades:** Abre el menú de propiedades del lector DESFire seleccionado. Éste se usará para las siguientes operaciones:

- **Crear una nueva tarjeta (recomendado):** Se generará un número de tarjeta y se registrará en la credencial con la aplicación DESFire seleccionada en el programador. La tarjeta puede ser leída por lectores KRYPTO que tengan la misma aplicación DESFire, y tendrá que ser añadida, como siempre, en el sistema ATRIUM por un administrador.
- **Crear una tarjeta con un número personalizado:** Podrá añadir un número de tarjeta personalizado y registrarlo en la tarjeta con la aplicación DESFire seleccionada en el programador. La tarjeta puede ser leída por lectores KRYPTO que tengan la misma aplicación DESFire, y tendrá que ser añadida, como siempre, en el sistema ATRIUM por un administrador.
- **Leer número de tarjeta:** Lee y muestra el número de tarjeta registrado en la credencial.
- **Formatear tarjeta:** Borra todas las aplicaciones DESFire instaladas en la tarjeta DESFire, a expeción de la aplicación "Máster" de CDVI.
- **Crear tarjeta de configuración DESFire:** Guarda los set de claves de encriptación y ajustes de la aplicación en una tarjeta. De esta manera, en caso de causas de fuerza mayor (incendios, vandalismo del sistema, etc), podrá reinstalar la misma aplicación DESFire en un nuevo sistema ATRIUM, y así los usuarios podrán conservar las mismas tarjetas.
- **Crear tarjeta de configuración OSDP:** Crea una tarjeta de instalación OSDP. Puede usar esta misma tarjeta en todas las instalaciones OSDP.

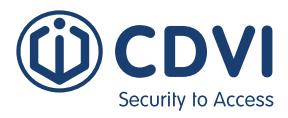

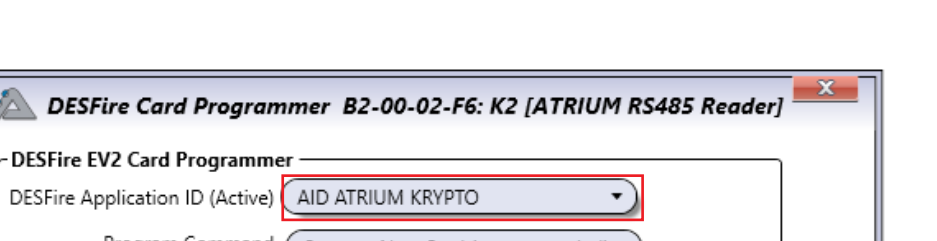

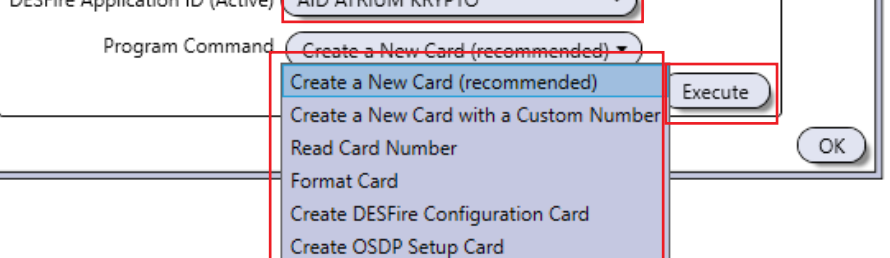

Seleccione qué **"Aplicación ID DESFire (AID)"** ejecutará el programador. Escoja un **"Comando"** del menú desplegable y haga click en **"Ejecutar"**.

El lector KRYPTO seleccionado comenzará a parpadear en rojo y verde. Un LED verde fijo de 2 segundos indica una operación exitosa, mientras que un LED rojo fijo de 2 segundos indica un error. El lector vuelve a standby transcurridos 30 segundos.

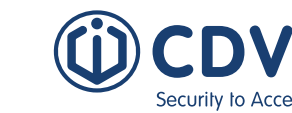

Versión 6.0

**Cambiar modo de lector:** Cambia entre los modos de funcionamiento del lector KRYPTO.

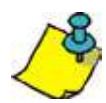

Puede cambiar el modo de funcionamiento de los lectores KRYPTO uno a uno, o varios a la misma vez. Use el botón "Seleccionar todo" y "Deseleccionar todo".

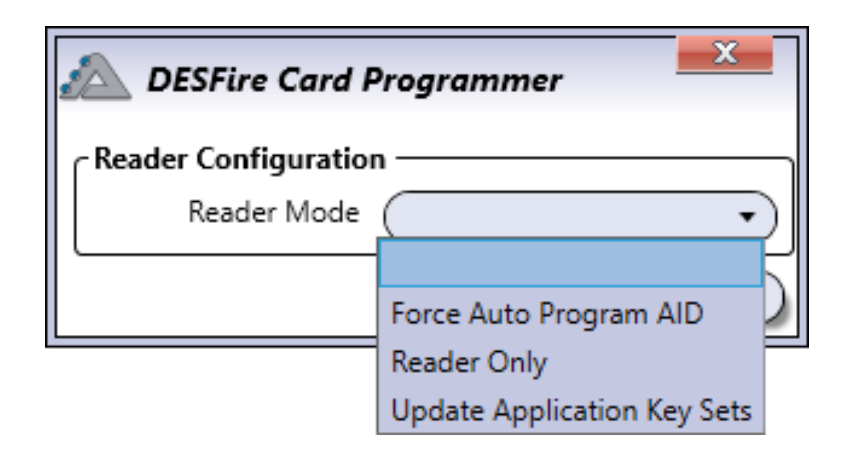

• **Forzar Auto-Programación AID (Modo por defecto):** Éste es el modo por defecto para todos los lectores KRYPTO, y permite instalar la aplicación activa DESFire de un sitio en cualquier credencial DESFire EV2 de CDVI. La aplicación DESFire se transferirá automáticamente a la credencial EV2 de CDVI cuando la presente en un lector KRYPTO. Después, podrá añadir la credencial en el sistema ATRIUM. También permite la actualización de los sets de claves (A o B) de la Aplicación DESFire activa en el sistema ATRIUM.

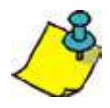

El controlador **"Máster"** de cada instalación ATRIUM genera una aplicación DESFire y un set de claves únicos por instalación.

- **Actualizar claves de aplicación:** Este modo se usa para actualizar los sets de claves de encriptación (A o B) de la aplicación DESFire activa en el sistema ATRIUM. Mientras se esté en este modo, no se podrán instalar otras aplicaciones DESFire en la credencial. Las claves de la aplicación DESFire se actualizarán automáticamente cuando presente la credencial en el lector (de A a B, o viceversa).
- **Sólo lector:** Este modo permite leer tarjetas que tengan la aplicación DESFire instalada y que esté activa en el sistema ATRIUM. En este modo no puede instalar otras aplicaciones ni crear sets de claves en las credenciales. Puede instalar la aplicación DESFire en nuevas tarjetas usando el "Programador de tarjetas DESFire EV2" del sistema ATRIUM. Consulte el apartado "Programador de tarjetas DESFire" para ver cómo programar manualmente una tarjeta DESFire.

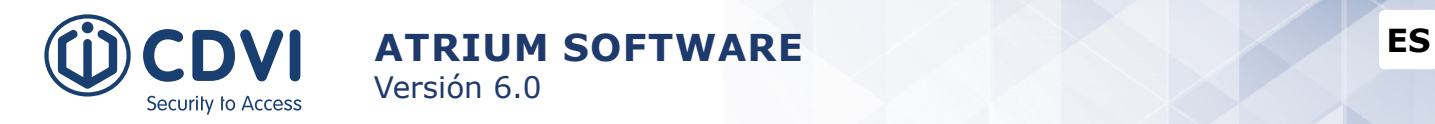

# **AJUSTES GLOBALES**

Se aplicarán configuraciones globales en toda la instalación. Éstas son algunas aplicaciones:

#### **Configuración GDPR (Ley General de Protección de Datos)**

En muchos países, las empresas deben asegurarse de que cumplen con la Ley General de Protección de Datos (GDPR). Los controladores y procesadores de datos personales deben poner en marcha las medidas oportunas técnicas y organizativas para implementar los principios de la protección de datos.

Haga click en *"Guardar"* después de cualquier cambio.

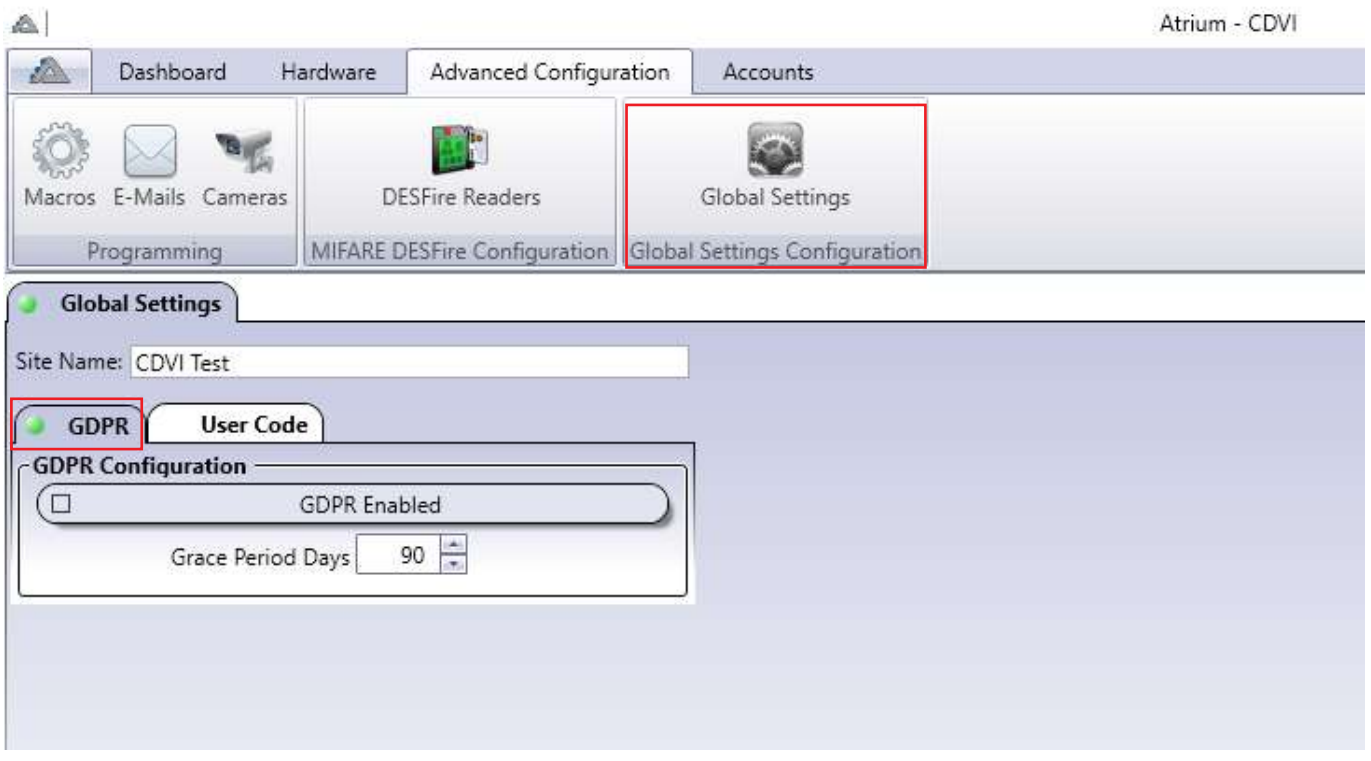

- **Nombre:** Introduzca el nombre de la instalación, que se mostrará en la aplicación ATRIUM BT.
- **GDPR habilitado:** Al seleccionarlo, activa la funcionalidad del GDPR.
- **Período de gracia en días:** Mantendrá la información durante el periodo indicado (por defecto, 90 días). Después de este plazo, no se mostrarán ni guardarán eventos personales.

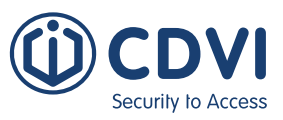

#### **Código de usuario**

Por defecto, la longitud de un código numérico es de 5 dígitos (entre 00001 y 99999). Puede cambiar esta opción SÓLO si tiene Derechos de usuario de "Instalador". Puede cambiar la longitud de código entre 5 y 8 o un número variable (entre 1 y 8 dígitos). En el modo de dígitos variables, debe apretar las teclas "#" o "B" en el teclado CDVI después de haber introducido su código.

Haga click en *"Guardar"* después de cada cambio.

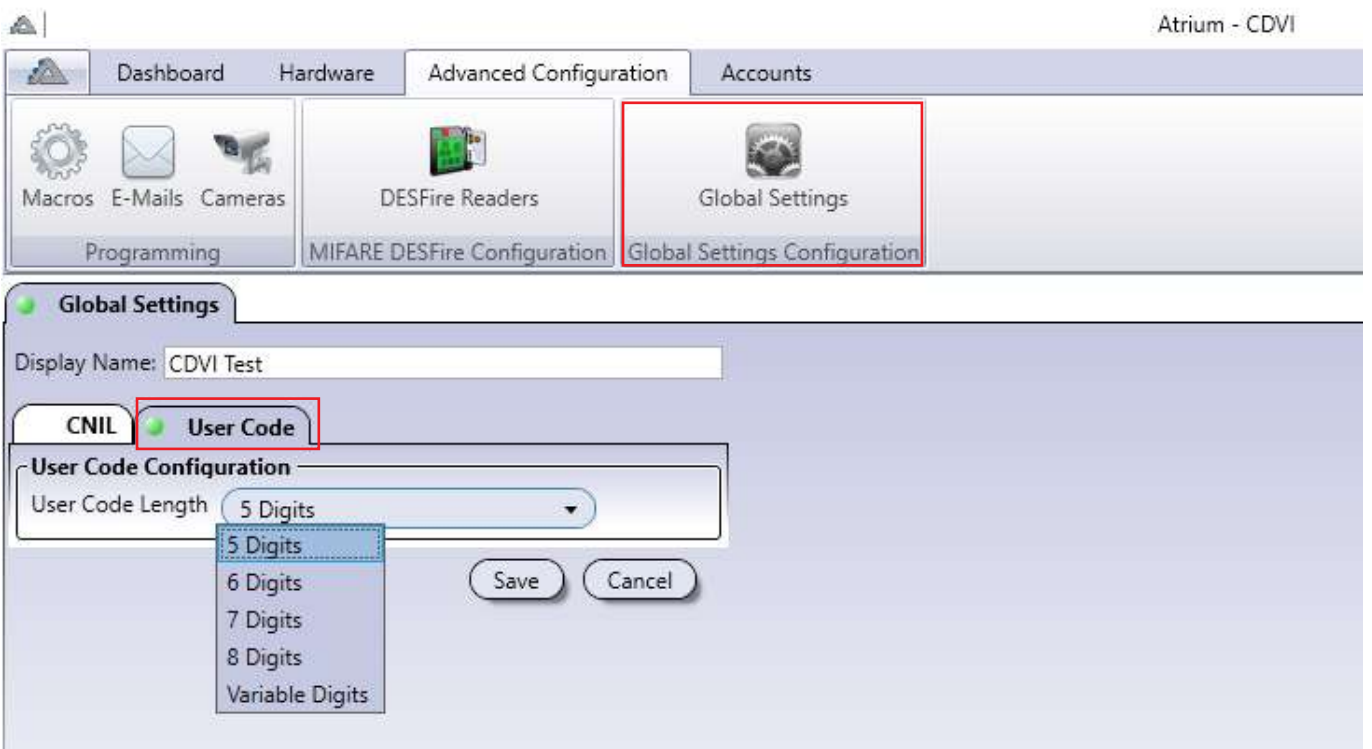

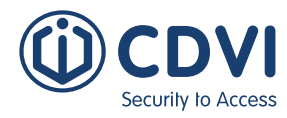

# **InTEGRACiÓN CON SISTEMA DE ALARMA (INTRUSIÓN)**

Puede armar/desarmar un sistema de intrusión con una tarjeta. El sistema de alarma debe admitir armado mediante interruptor de llave.

Éstas son las opciones y ventajas al implementar esta funcionalidad:

- Seleccione qué tarjetas tendrán esta capacidad.
	- o Algunas tarjetas podrán armar y desarmar.
	- o Algunas tarjetas sólo podrán armar.
	- o Algunas tarjetas sólo podrán desarmar.
- Presente la tarjeta 2 veces en un lector para armar.
- Presente la tarjeta 1 vez en un lector para desarmar.
- Visualice el estado de armado en tiempo real a través del software ATRIUM o del servidor web.
- Arme o desarme el sistema de alarma desde su smartphone, tablet o dispositivo web.
- Arme o desarme el sistema de alarma desde el software ATRIUM.
- Monitorice el estado de alarma del sistema de intrusión una vez esté armado.
- Permita que ATRIUM envíe una notificación por e-mail ante un evento de alarma.

## **HABILITAR LA INTEGRACIÓN CON INTRUSIÓN**

Desde la pestaña de *Hardware*, haga click en el icono *Vista general del sistema*. Seleccione el controlador principal de la lista y haga click en el botón *Propiedades*.

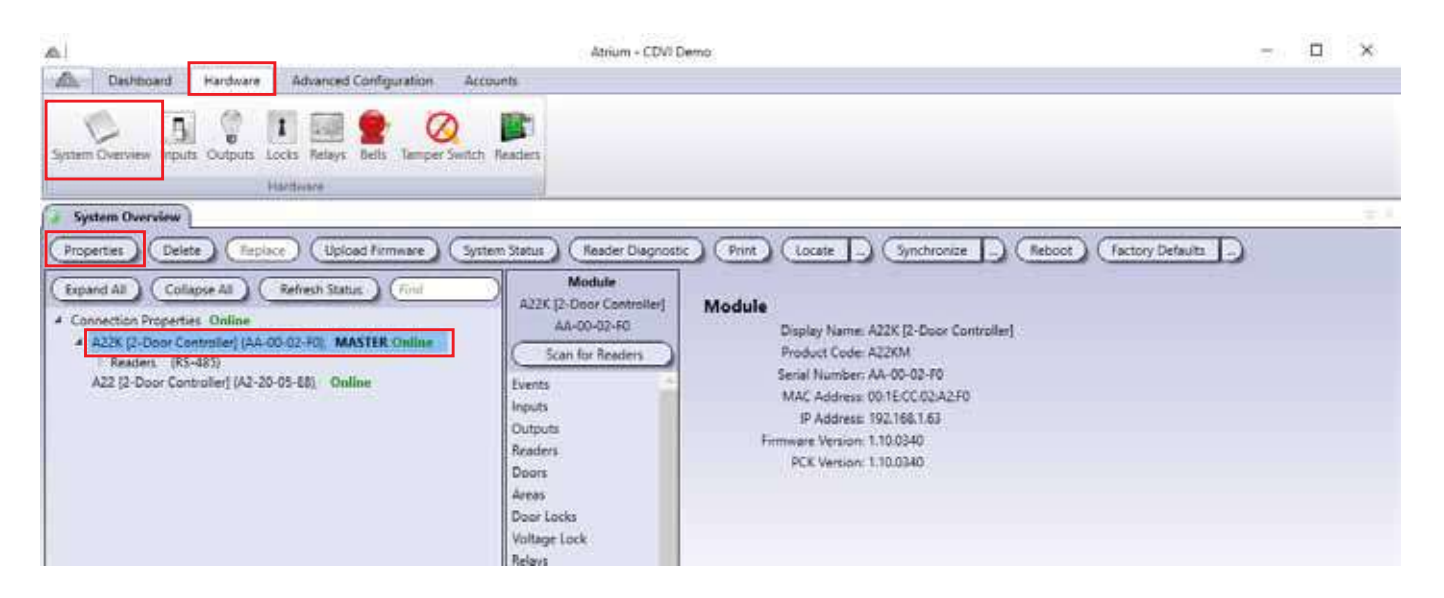

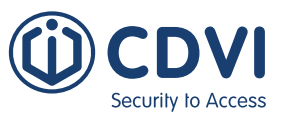

En la ventana de *Propiedades del módulo*, expanda la pestaña de *Opciones avanzadas*. Seleccione la pestaña *Integración* y seleccione la casilla *Integración con sistema de alarma (Intrusión)*. Haga click en el botón *Guardar*.

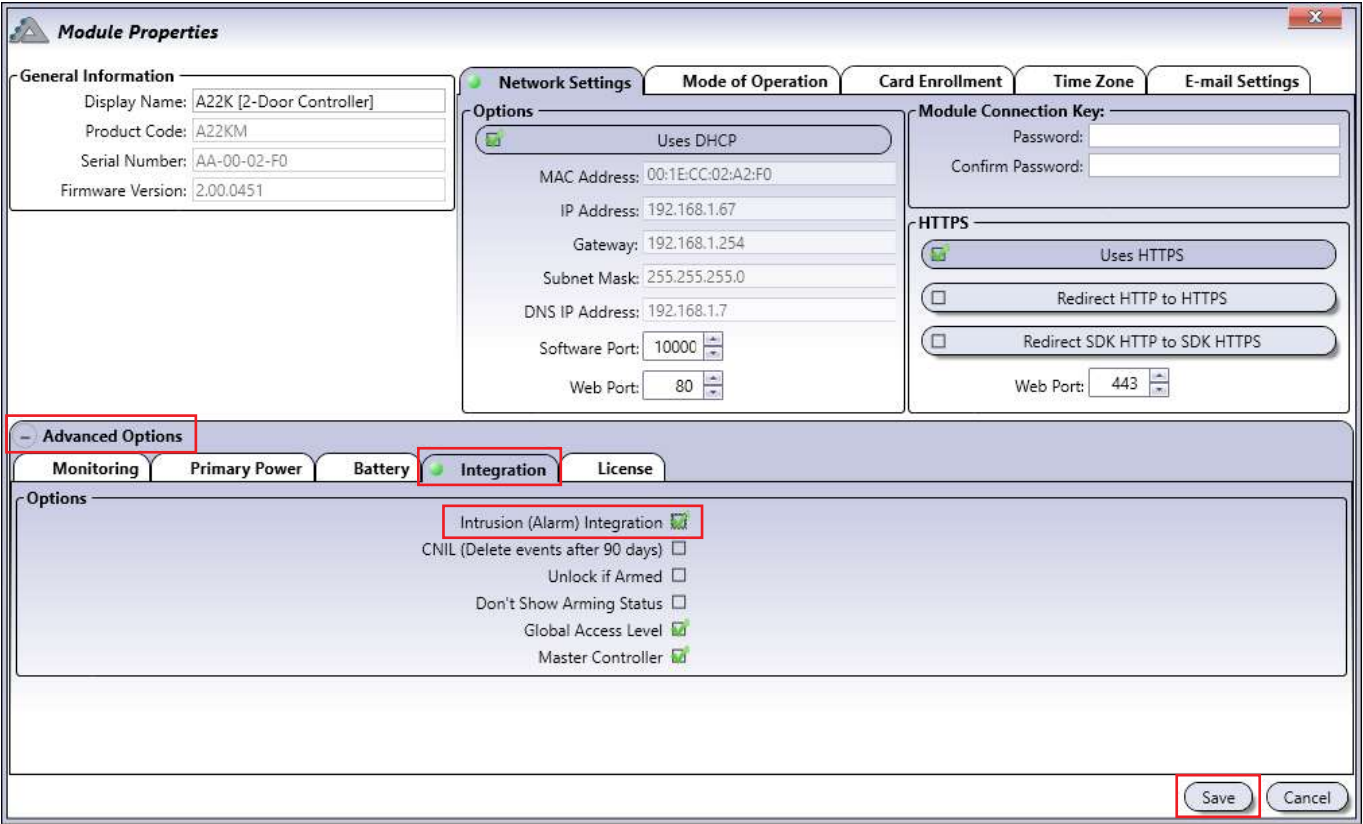

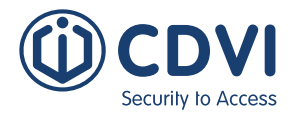

Puede armar el sistema de alarma presentando dos veces una tarjeta en un lector. Debe habilitar la opción de "Doble lectura" para cada puerta donde quiera aplicar está funcionalidad.

En la ventana de *Propiedades de puerta* (vista básica por defecto), haga click en el botón *Avanzado*. Habilite la casilla *Doble lectura* y luego haga click en el botón *Guardar*. Repita estos pasos para cada puerta donde quiera activar el armado mediante "Doble lectura".

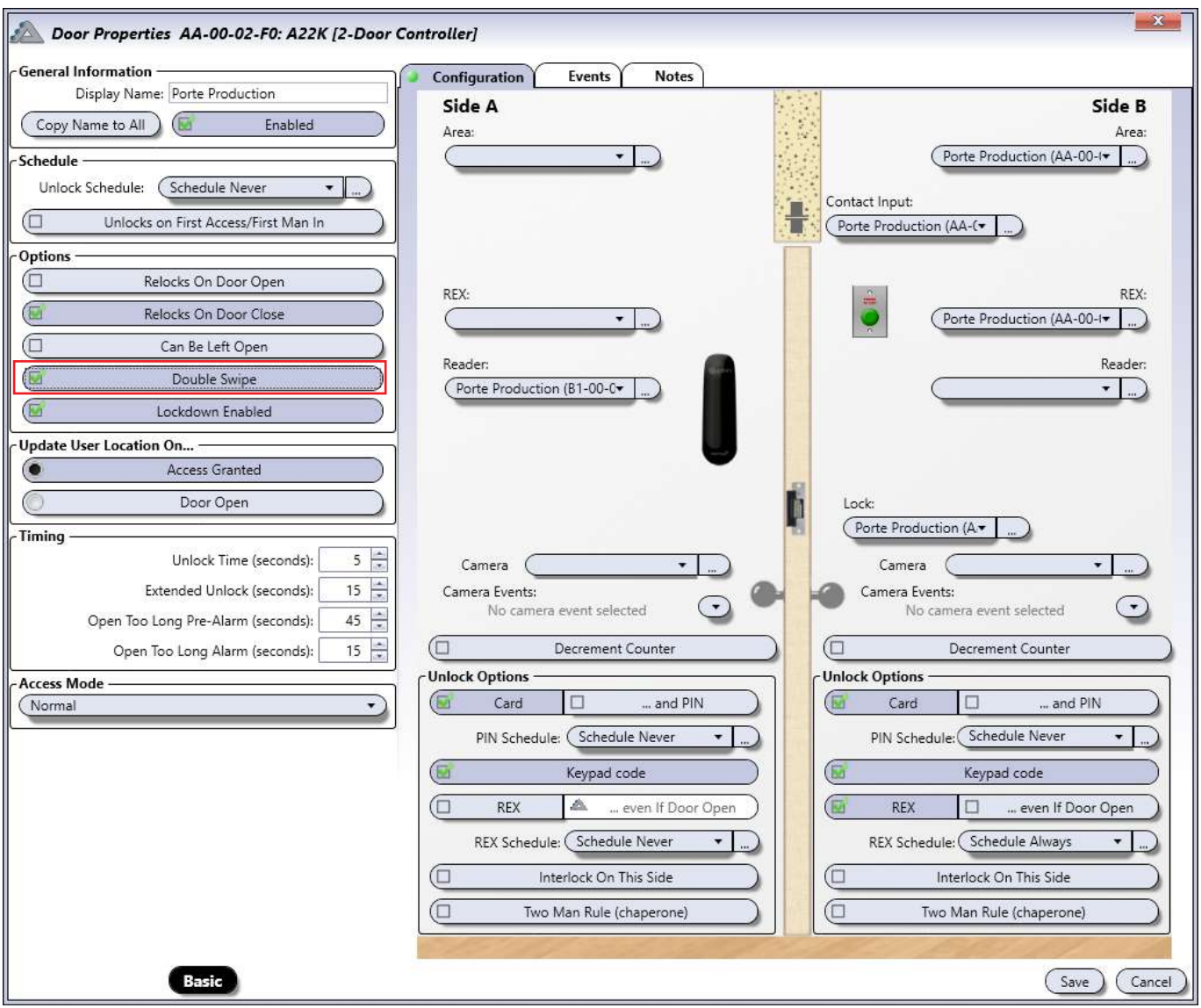

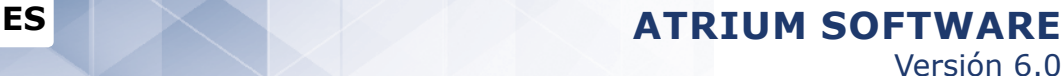

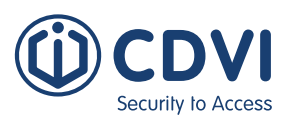

## **ESTABLECER UN Área**

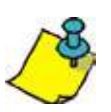

Cualquier lector asociado a un área puede usarse para armar/desarmar el sistema de alarma.

#### Desde la pestaña de *Panel de control*, haga click en el icono *Áreas*. Seleccione un área de la lista y haga click en el botón *Propiedades*.

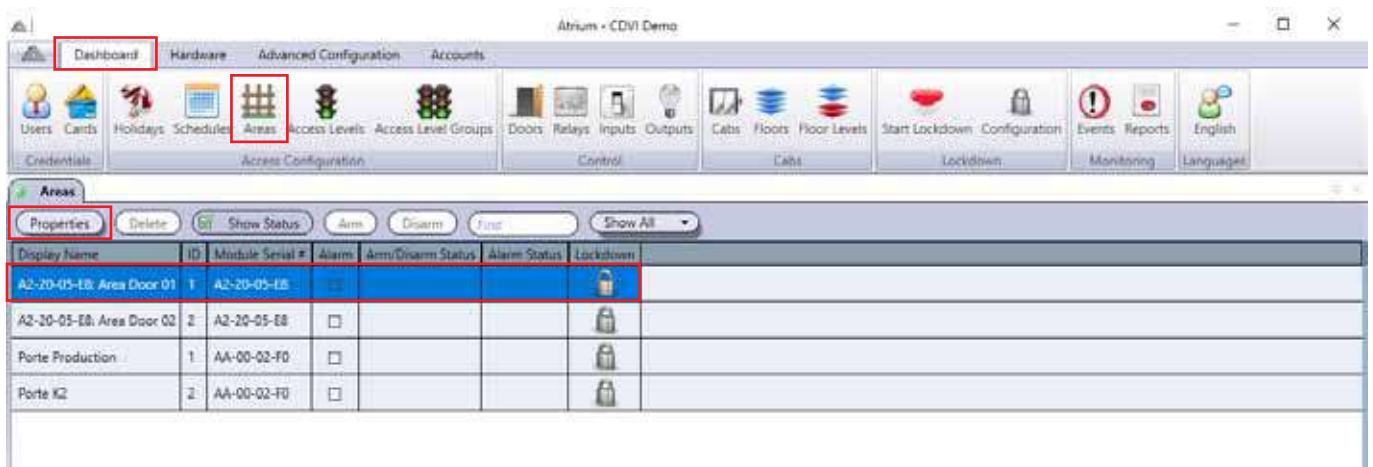

#### En la ventana de *Propiedades del área*, seleccione la pestaña *Integración*.

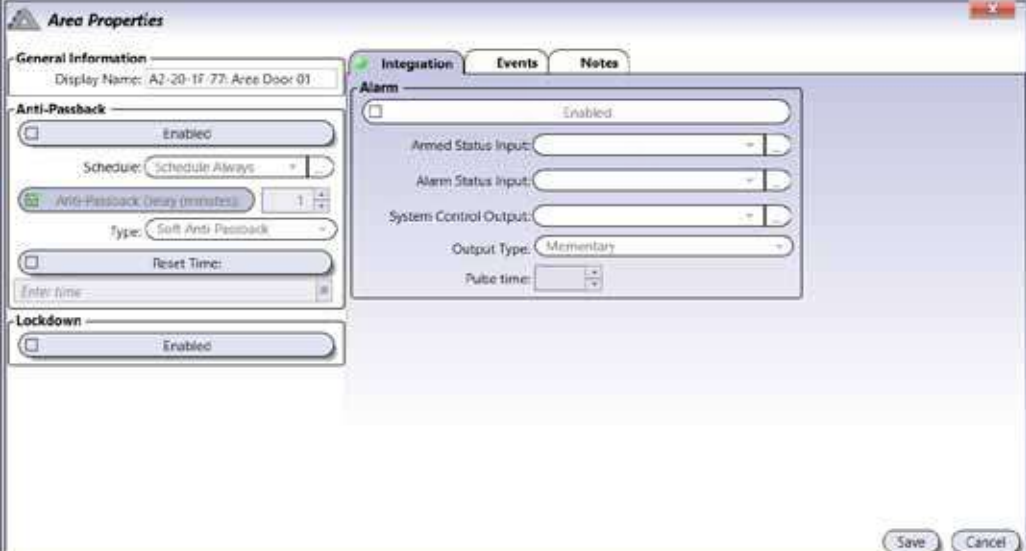

#### **Integración**

- **Habilitado:** Seleccione la casilla para permitir que el área arme/desarme el sistema de alarma.
- **Entrada de estado de armado:** Seleccione una entrada de ATRIUM que controlará el estado de "armado" o "desarmado" del sistema de alarma. ATRIUM enviará una petición de armado al sistema de alarma sólo si la entrada de armado está en condición "desarmada". El sistema de alarma debe estar configurado para activar una salida programable cuando esté armado. Conecte un relé externo de contacto seco a esta salida programable y también a la entrada de ATRIUM. Consulte la página 122 para ver un diagrama de conexionado.

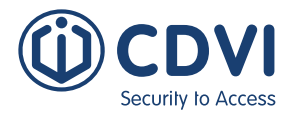

#### **Integración (continuación)**

- **Entrada de estado de alarma:** Seleccione una entrada de ATRIUM que controlará el estado de alarma del sistema de intrusión. Debe configurar el sistema de alarma para que active una salida programable ante una situación de alarma. Conecte un relé externo de contacto seco a esta salida programable y a la entrada de alarma de ATRIUM. Consulte la página 122 para ver un diagrama de conexionado.
- **Salida de control del sistema:** Puede usar los relés de contacto seco (RLY1/RLY2 del controlador) o cualquiera de las salidas de lectores o auxiliares.
	- Si usa una salida de lector, debe desactivarla (dejar el campo en blanco) de sus ajustes por defecto en el menú de Propiedades del lector. Consulte la página 90 para más información.

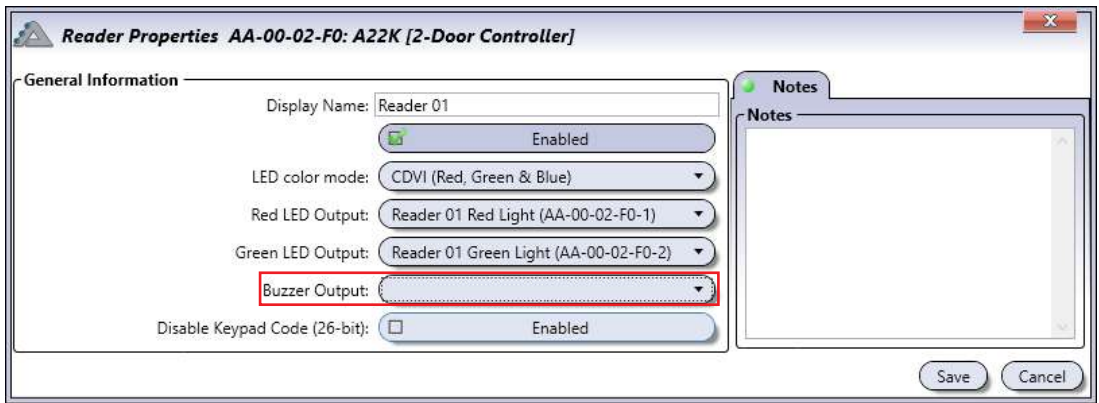

- Debe conectar un relé externo de 12 V en la salida seleccionada. Este relé debe conectarse también a la entrada de armado por interruptor de llave del panel de intrusión.
- **Tipo de salida:** Mantenida o momentánea
	- Mantenida:
		- o La salida se activará cuando pase 2 veces la tarjeta y permanecerá activa.
		- o La salida se desactivará cuando pase la tarjeta.
	- Momentánea:
		- o La salida se activará durante el tiempo que haya indicado en el campo Tiempo de activación, y se desactivará cuando acabe el tiempo.
- **Tiempo de activación:** Cantidad de tiempo, en segundos, que permanecerá activada la salida.

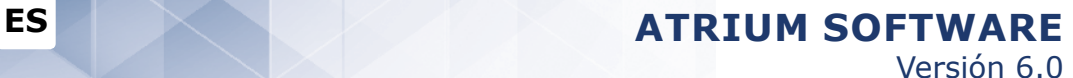

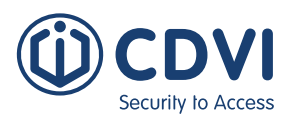

### **HABILITAR UN USUARIO PARA ARMAR/DESARMAR**

Desde la pestaña *Panel de control*, haga click en el icono *Usuarios*. Seleccione un usuario de la lista y haga click en el botón *Propiedades*.

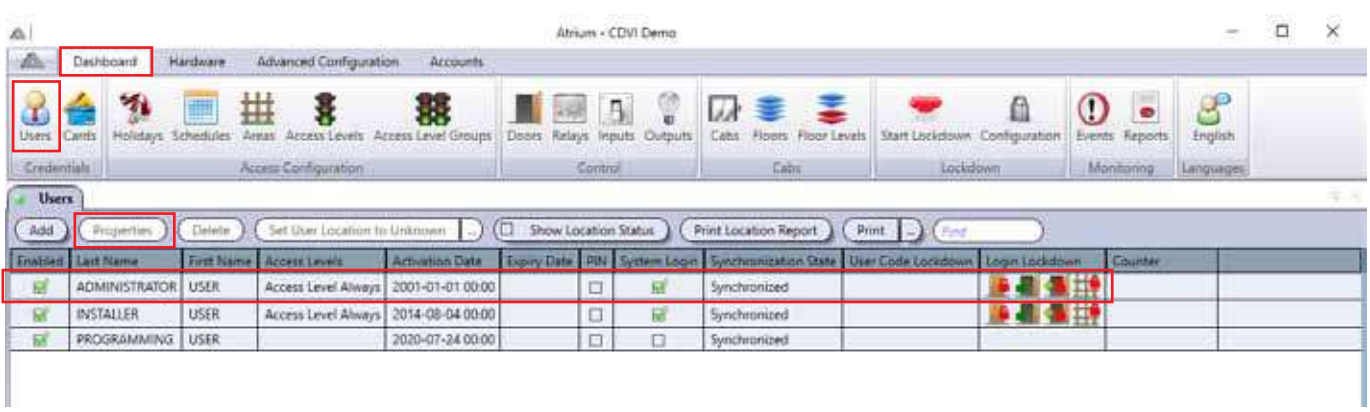

#### En la ventana de *Propiedades de usuario*, seleccione Vista Avanzada.

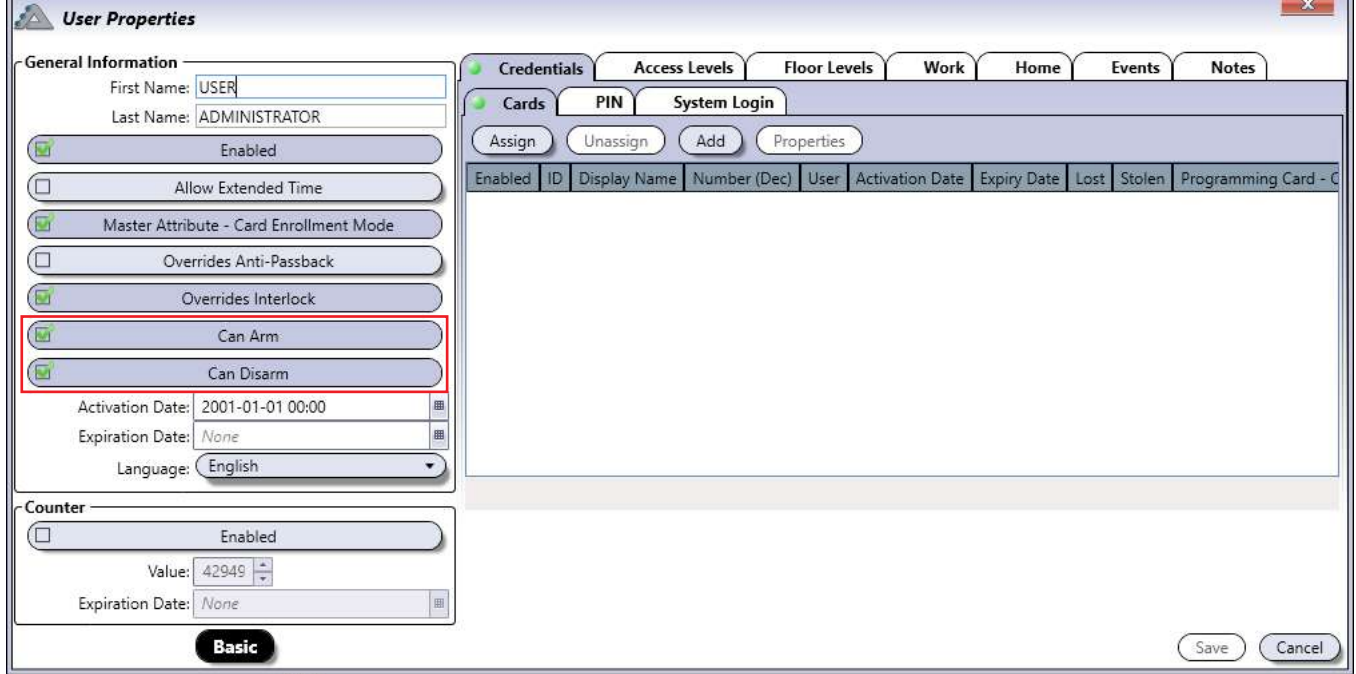

Seleccione *Puede armar* para permitir que el usuario pueda armar el sistema de alarma.

Seleccione *Puede desarmar* para permitir que el usuario pueda desarmar el sistema de alarma. Guarde los cambios.

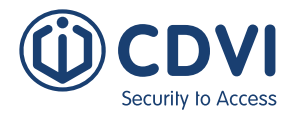

## **DIAGRAMA DE CONEXIONADO**

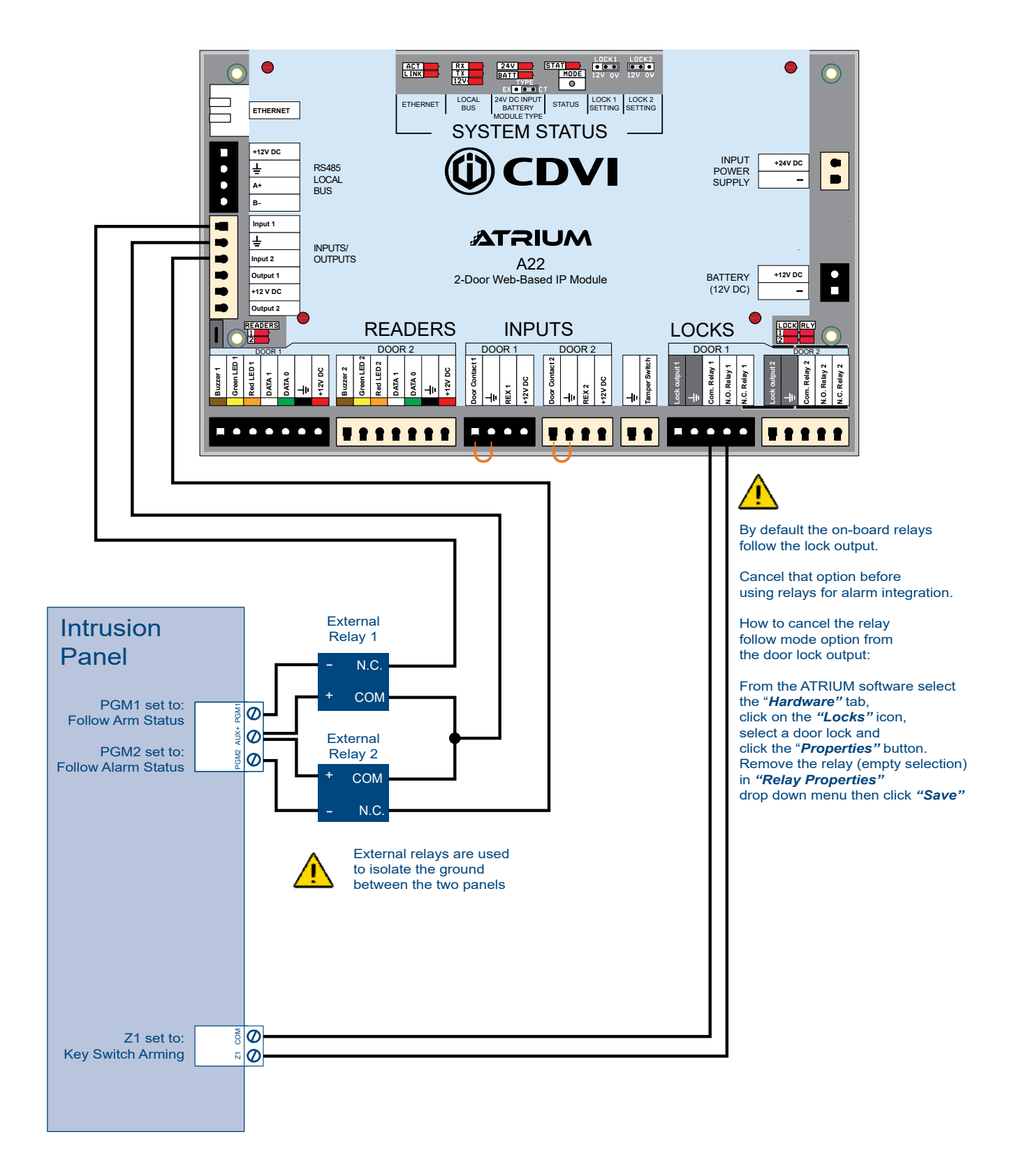

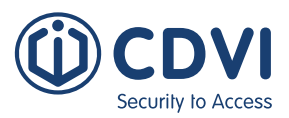

# **INTEGRACIÓN CON ASCENSORES**

Al integrar el control de ascensores en ATRIUM podrá gestionar hasta 256 plantas por cuenta. Para ello, debe convertir su controlador principal (pág. 106) en un controlador de ascensores o añadir un controlador secundario (pág. 9) y convertirlo en un controlador de ascensor (pág. 106).

Cada controlador de ascensor añade dos cabinas y puede gestionar hasta 128 plantas (64 plantas por cabina). Puede añadir hasta 49 controladores de ascensores más si fuera necesario, pero el número total de plantas no puede sobrepasar las 256.

Cada controlador de ascensor puede tener conectados en serie hasta ocho módulos CAA480A por el bus local. Un controlador con 8 módulos CAA480A controla 128 plantas.

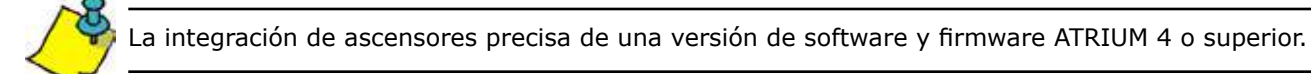

## **VISTA GENERAL DE CONEXIONADO**

La conexión en serie de un controlador de ascensor a un módulo CAA480A, y al siguiente CAA480A (si lo hubiera) se muestra más abajo:

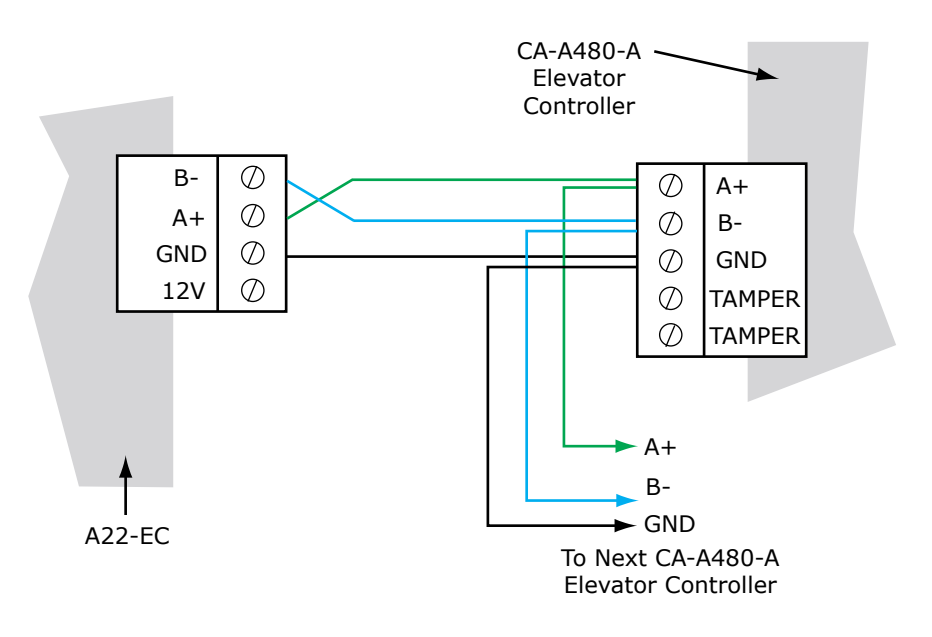

Los diagramas de las páginas siguientes muestran la conexión de un controlador de ascensor a un módulo CAA480A y a los lectores de cabina, así como las plantas que gestionan. También muestran los ajustes de júmpers que se pueden usar en los módulos CAA480A.

También se muestran los ajustes de minidip para el direccionamiento de plantas y el conexionado con un módulo de informes de destino. Para más información, consulte el manual del módulo CAA480A.

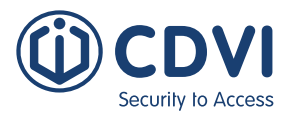

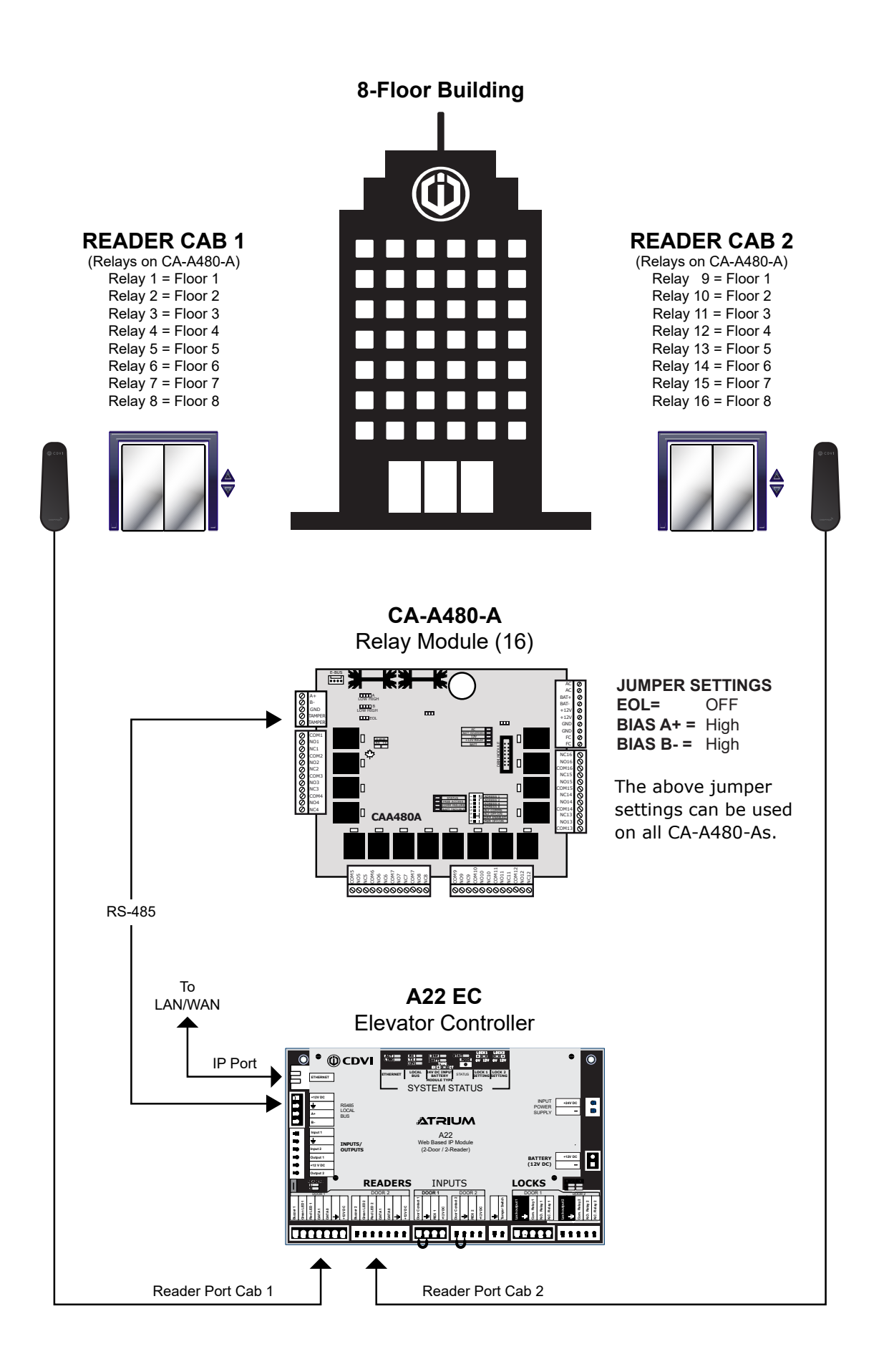

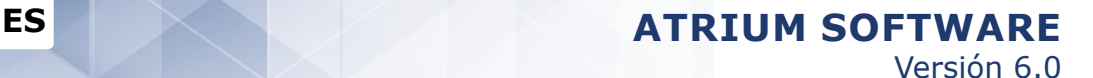

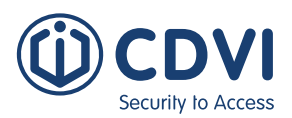

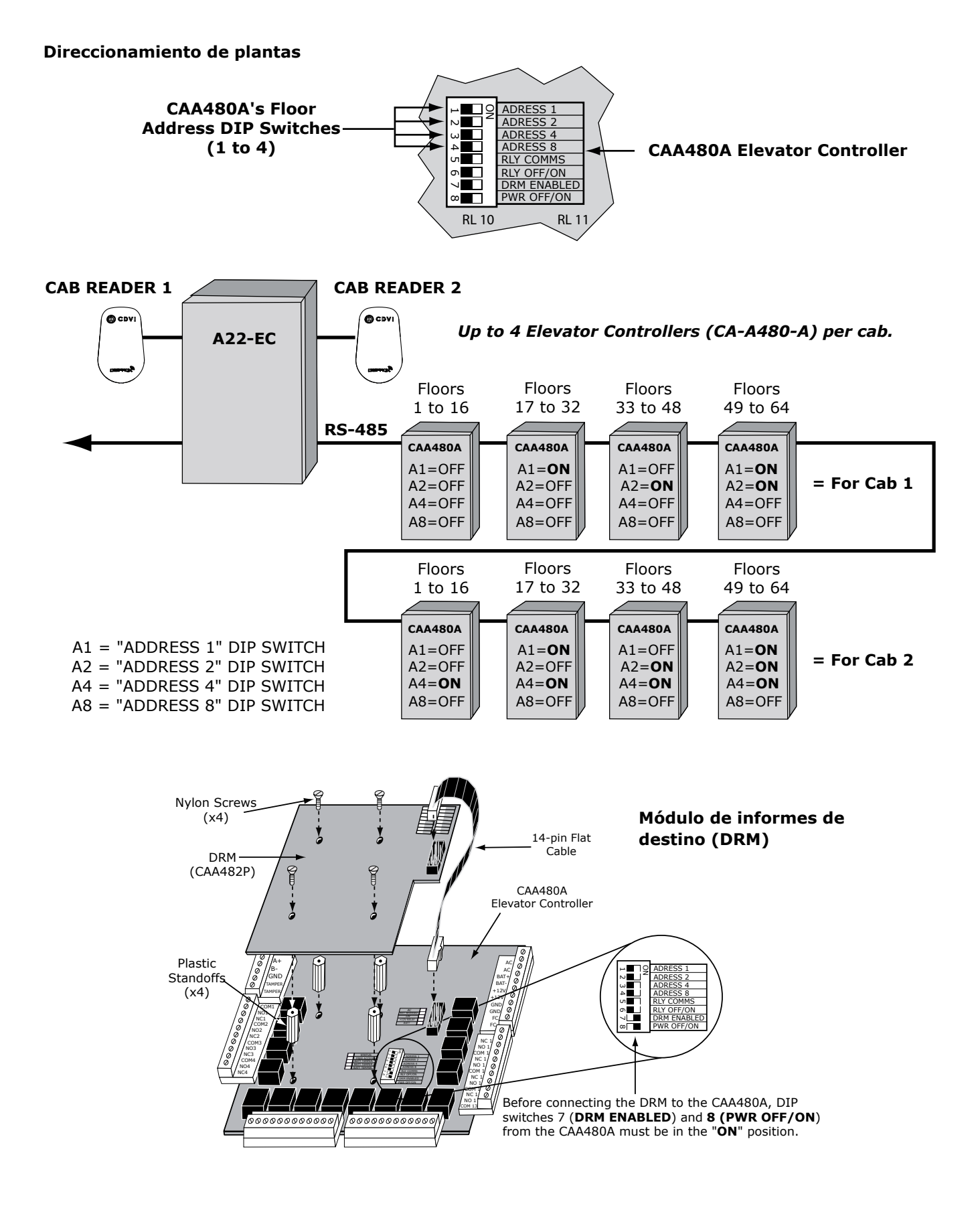

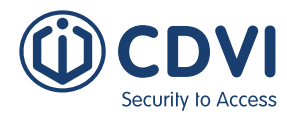

## **CONVERTIR UN CONTROLADOR EN UN CONTROLADOR DE ASCENSOR**

En el caso de controladores A22K con firmware 2 o superior, puede cambiar el modo de funcionamiento a través de la ventana de propiedades del módulo. En el caso de controladores A22, vaya a nuestra página web y descargue los archivos de firmware A22-EC. Los pasos de más abajo muestran cómo convertir un controlador secundario A22. Para convertir un controlador principal, selecciónelo y continúe con los pasos.

En el software ATRIUM, seleccione el controlador A22 de la lista y haga click en el botón *Actualizar firmware*.

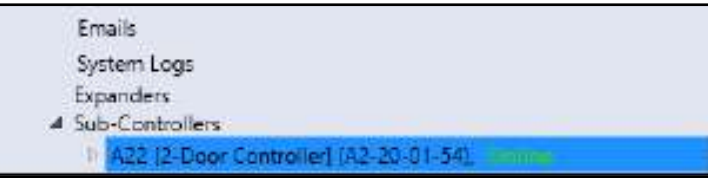

Localice y abra el archivo .cuf del firmware A22-EC que ha descargado.

El archivo **.cuf** del A22-EC debe instalarse antes que el archivo **.pck**

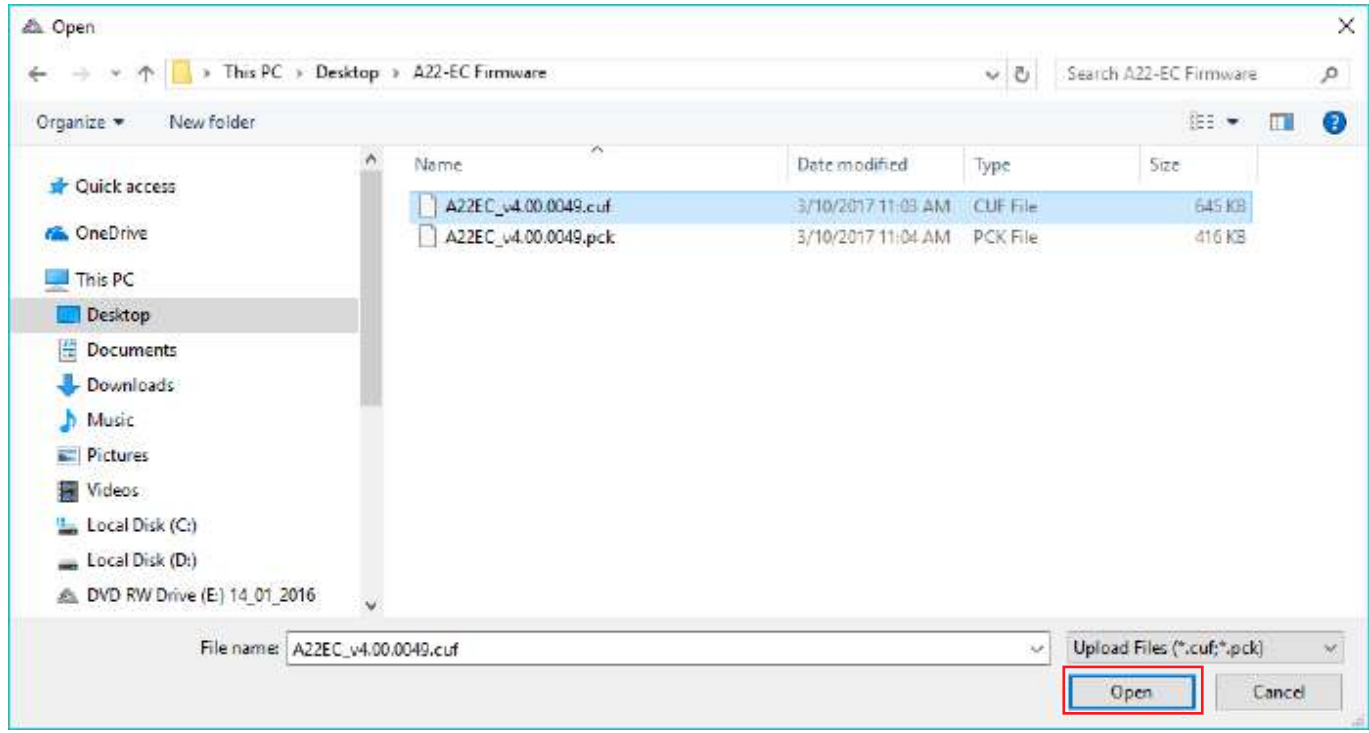

Cuando el firmware haya terminado de cargarse, haga click en *Instalar*.

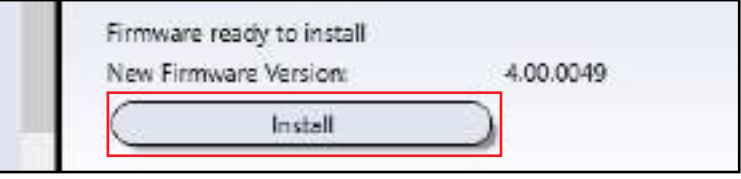

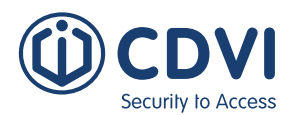

El A22 quedará fuera de línea y se reiniciará. Cuando se sincronice, seleccione *Módulo* en la ventana de Error de coincidencia en la base de datos.

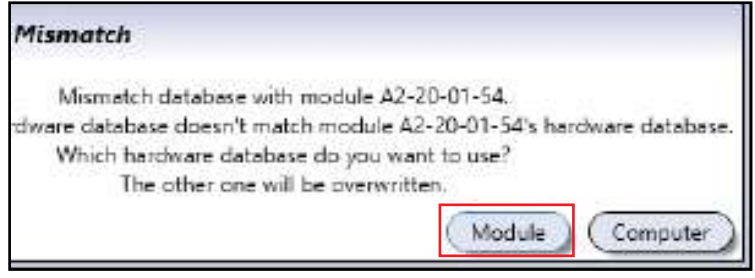

Versión 6.0

*Abra* e instale el archivo .pck del firmware A22-EC siguiendo los mismos pasos que antes.

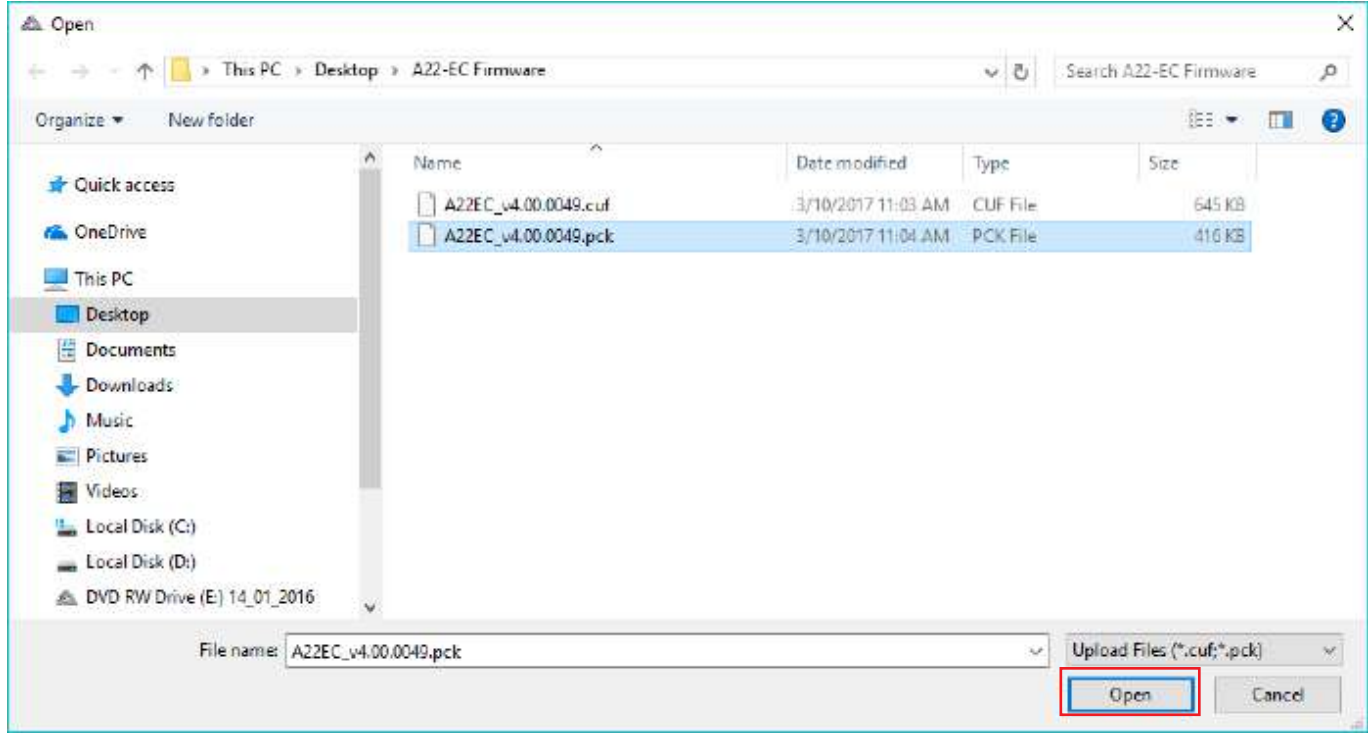

El controlador se listará como A22-EC.

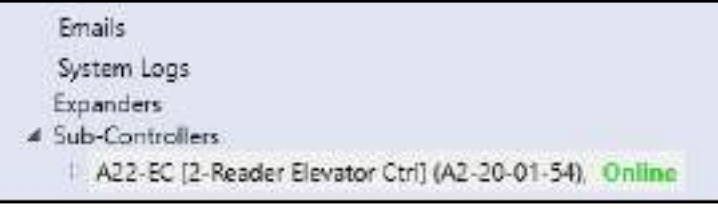

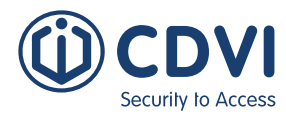

### **PLANTAs**

Las *Plantas* pueden localizarse en un mismo edificio o repartidas entre varios. El número total de *Plantas* en la cuenta se listarán desde 1 hasta un máximo de 256. Si cualquier *Planta* está localizada en otro edificio, puede renombrar la *Planta* para localizarla más fácilmente (por ejemplo: Edificio B - Planta 1). Una vez haya añadido las plantas, puede localizarlas escribiendo su nombre en el campo *Encontrar*.

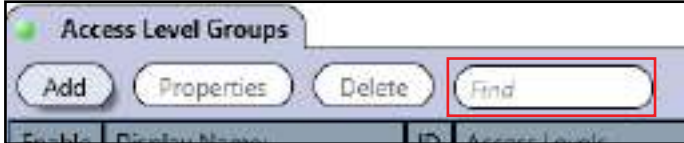

Desde la pestaña *Panel de control*, haga click en *Plantas*, y luego *Añadir* para abrir la ventana de **Propiedades de planta** y agregar una nueva planta.

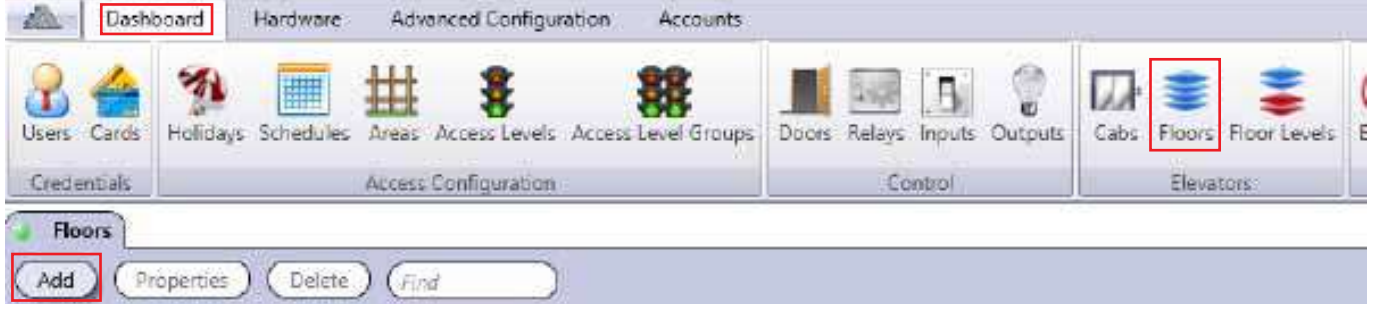

**Propiedades de planta:** Puede modificar la Información general, horario de Acceso público y las Notas. Haga click en *Guardar* para preservar los cambios.

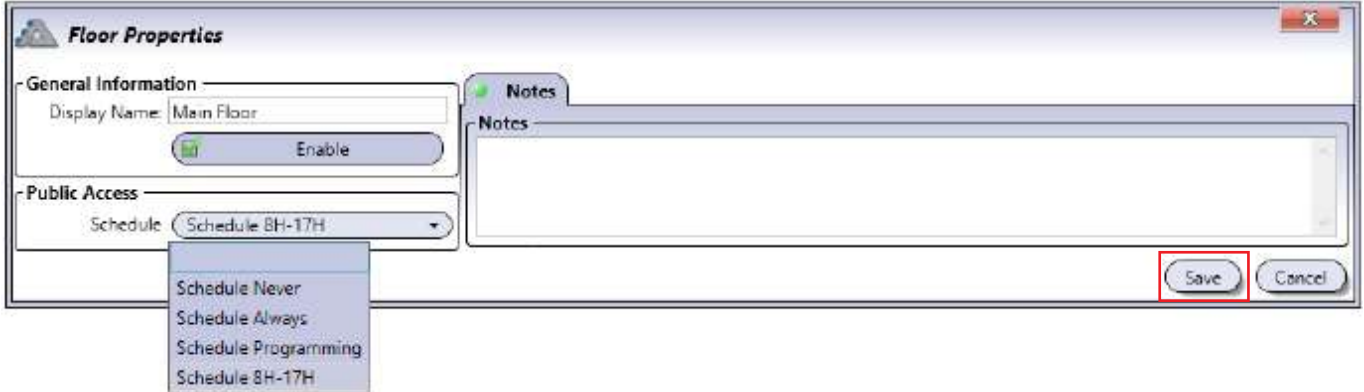

**Nombre:** Indica el nombre de la planta.

**Habilitado:** Habilita o deshabilita la planta.

**Acceso público:** Seleccione un horario que indique cuándo los **Usuarios** tendrán acceso libre a la planta, sin necesidad de tener un **Nivel de planta** asignado. Para más información sobre los horarios, consulte el apartado correspondiente.

**Notas:** Añada cualquier anotación que quiera dejar registrada.

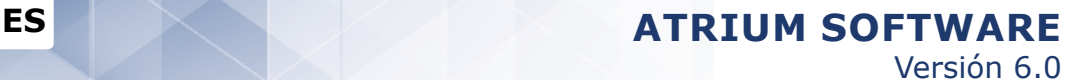

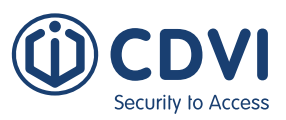

### **CabINAs**

Desde la pestaña *Panel de control*, haga click en *Cabinas*, seleccione una cabina y haga click en *Propiedades* para abrir la ventana de **Propiedades de cabina**. Cada controlador añade 2 cabinas.

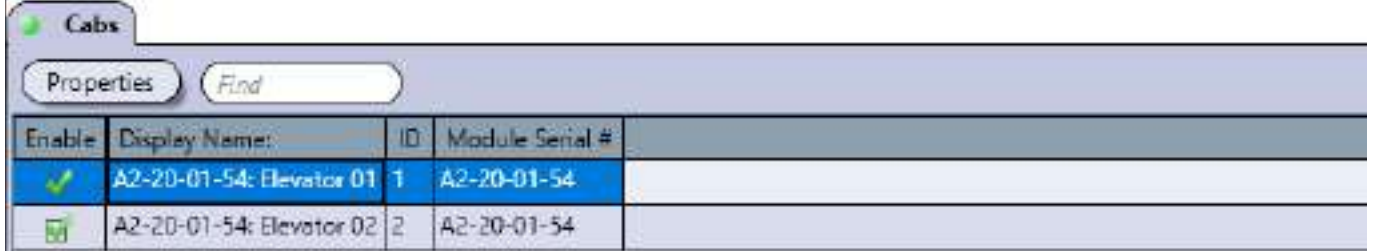

**Propiedades de cabina:** Puede modificar la Información general, Opciones, Notas y Botones desde aquí. Guarde cualquier cambio.

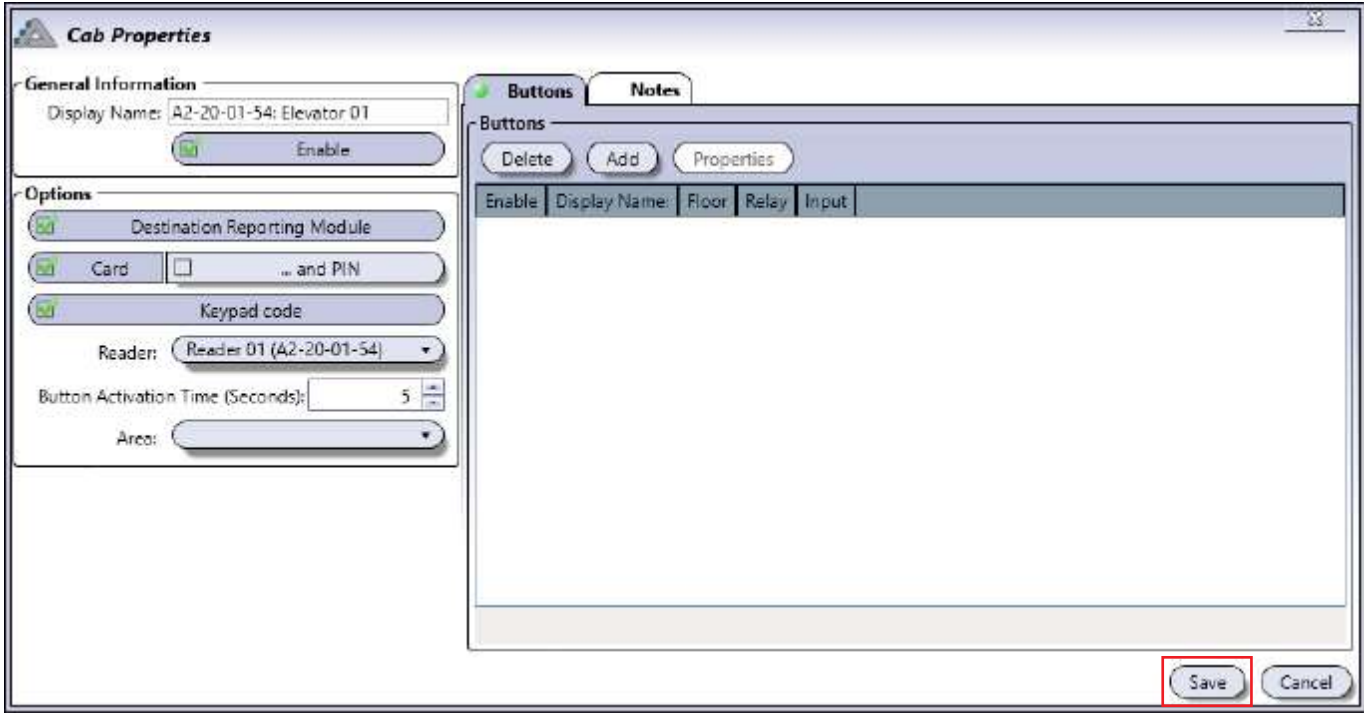

**Nombre:** Dé un nombre a la cabina del ascensor.

**Habilitado:** Habilita o deshabilita la cabina.

**Módulo de informes de destino:** Habilita o deshabilita el uso del módulo de informes opcional CAA482P.

Sin este módulo, cuando un usuario presente su tarjeta, se habilitará el acceso a las plantas a las que esté autorizado. El controlador registrará el evento de "Acceso concedido", pero no sabrá a qué planta ha accedido el usuario.

Con el CAA482P, el controlador registra la planta seleccionada por el usuario. El informe de destino sólo admite una selección de planta por cada vez que se presente la tarjeta.

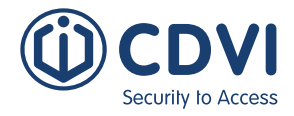

**Tarjeta, PIN y Código:** Si las casillas **Tarjeta** o **Código** están seleccionadas, el **Usuario** puede acceder con cualquier opción. Si se selecciona **...y PIN**, el **Usuario** necesitará presentar una tarjeta e introducir un código.

**Lector:** Seleccione un lector de cabina diferente, si fuera necesario.

**Tiempo de activación:** Modifique el tiempo de activación de botones de 1 hasta 254 segundos.

**Área:** Establezca el **Área** asociada al lector de cabina.

**Notas:** Añada cualquier anotación que quiera dejar registrada.

#### **BOTONES**

Haga click en la pestaña *Botones* y luego en Añadir para abrir el menú de **Propiedades de botón**.

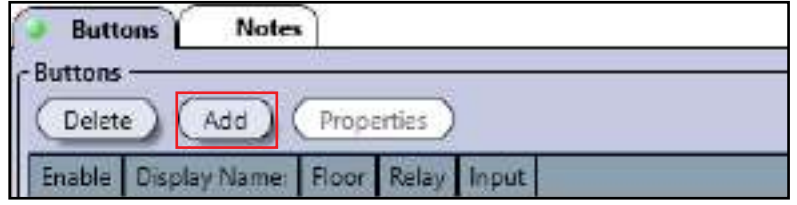

Indique un nombre y luego seleccione la planta, relé y (opcional) la entrada de módulo de informe de destino para este botón de planta. Añada una **Nota** si procede. Haga click en *OK* para guardar los cambios.

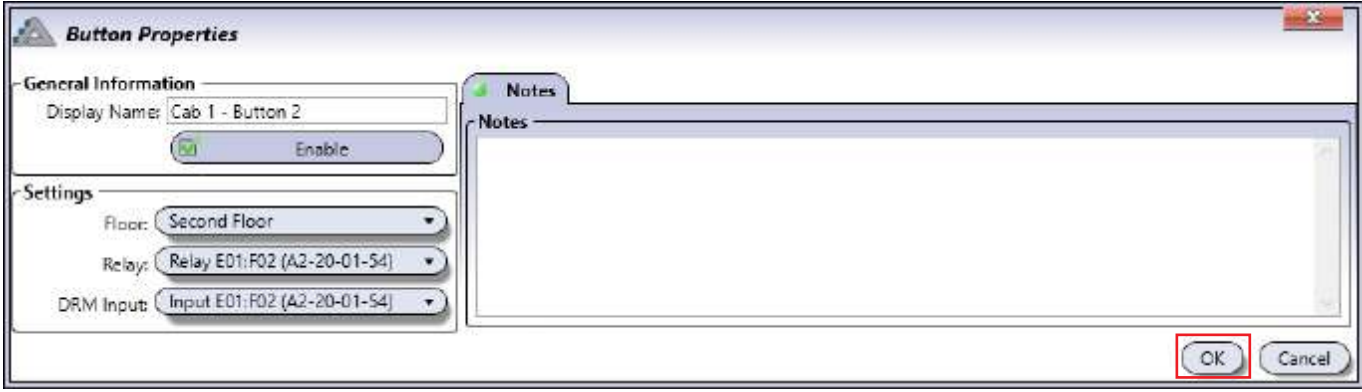

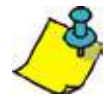

Los nombre de los relés y las entradas del módulo de informe corresponderán si se han conectado en orden (por ejemplo: Relay E01:F01 se corresponderá con DRM Input E01:F01.)

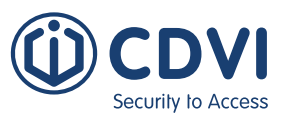

## **NIVELES DE PLANTA**

Los niveles de planta funcionan como los niveles de acceso (pág. 40), con la excepción de que se aplican a una planta en vez de a un área. Desde la pestaña de *Panel de control*, haga click en *Niveles de planta*.

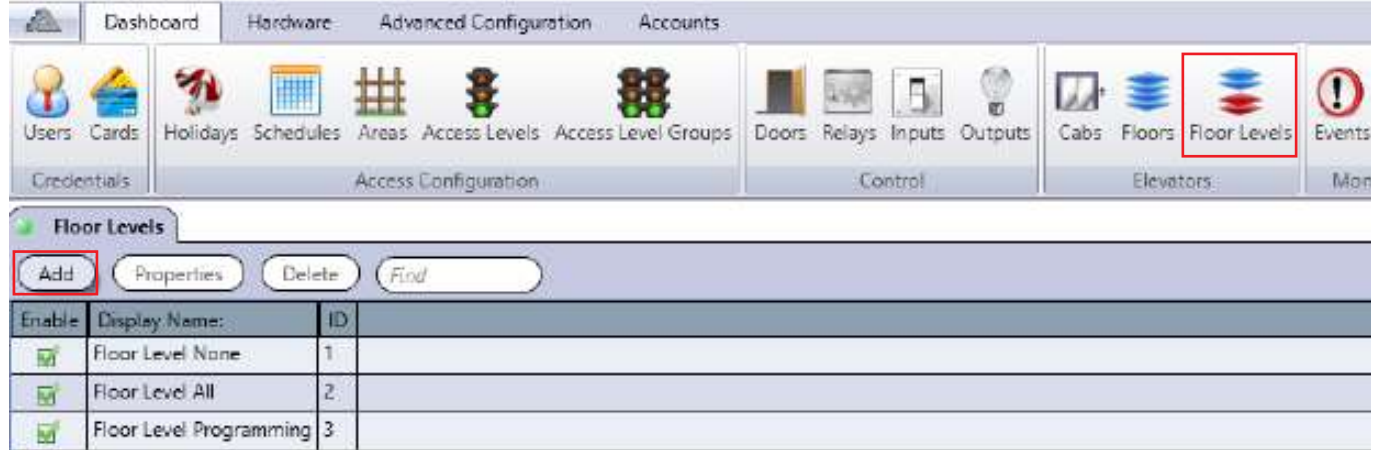

Por defecto, hay tres niveles de planta:

- **Floor Level None:** Tiene asignado el horario Never, por lo que no hay acceso a ninguna de las plantas asignadas. Puede modificar este nivel de planta.
- **Floor Level All:** Tiene asignado el horario Always, por lo que hay acceso 24 horas al día, 365 días al año y todo festivo incluido a las plantas asignadas. Puede modificar este nivel de planta.
- **Access Level Programming:** Tiene asignado el horario Programming, por lo que hay acceso 24 horas al día, 365 días al año y todo festivo incluido a las plantas asignadas. Puede modificar este nivel de planta.

Haga click en *Añadir* para entrar en el menú de **Propiedades de niveles de planta**.

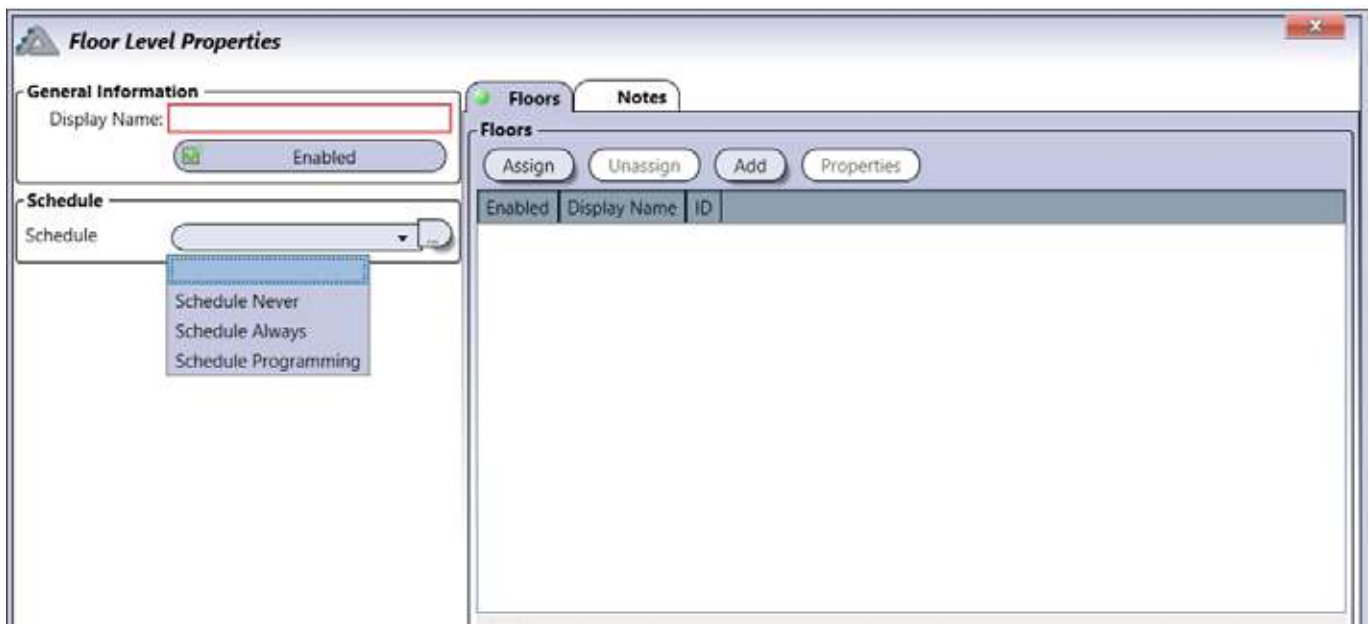

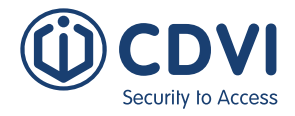

**Nombre:** Indique el nombre del nivel de planta.

**Habilitado:** Habilita o deshabilita el nivel de planta.

**Horario:** Seleccione un horario para indicar cuándo los usuarios podrán acceder a las plantas.

**Plantas:** *Asigne* o *Añada* plantas para especificar a qué plantas podrá acceder. Haga click en *OK* después de cada selección.

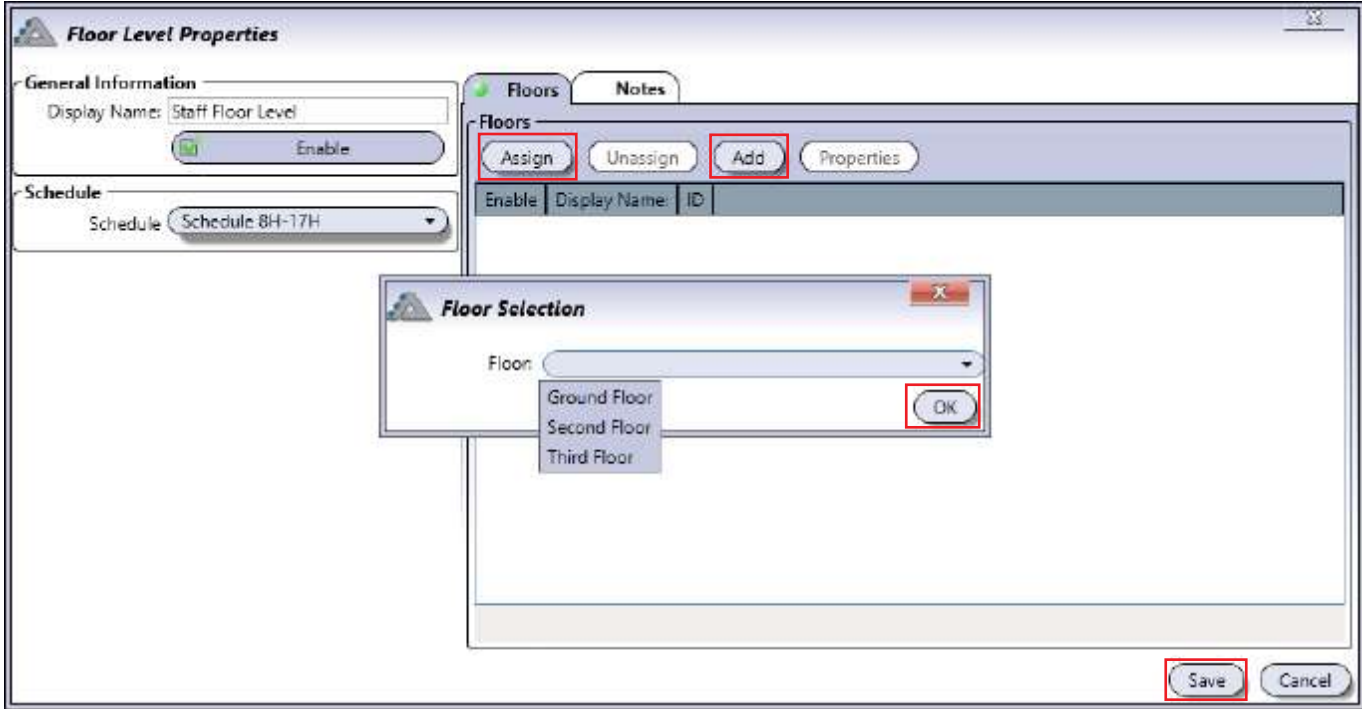

**Notas:** Añada cualquier anotación que quiera dejar registrada.

Haga click en *Guardar* para preservar los cambios.

También puede *Asignar* o *Añadir* Niveles de planta desde las propiedades de un usuario.

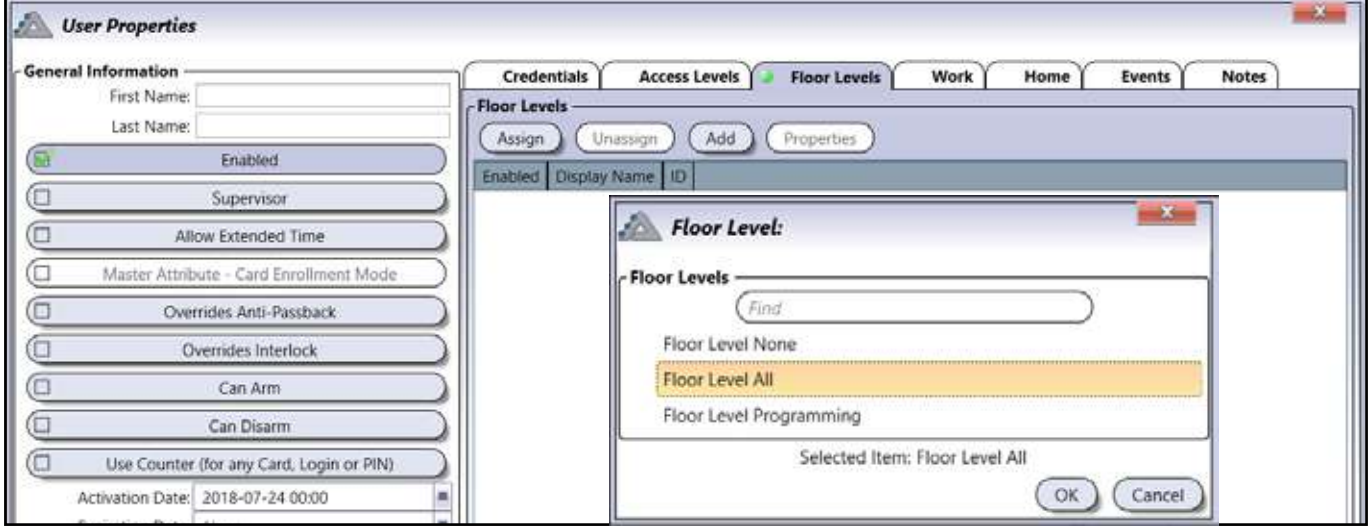

Г

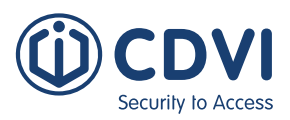

# **BLOQUEO**

Los parámetros del bloqueo general de emergencia se establecen para asegurar un edificio y protegerlo de una amenaza activa, bloqueando instantáneamente todas las puertas. Todo nuevo acceso es evitado (o limitado) hasta que el bloqueo haya finalizado. Configurando las opciones de bloqueo, podrá usar una tarjeta, una entrada (como un pulsador) o iniciar sesión en el software ATRIUM para iniciar y detener el bloqueo.

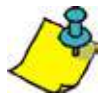

CDVI recomienda revisar periódicamente la funcionalidad de bloqueo. Las pruebas deberían llevarse a cabo cuando:

- Se añade, actualiza o sustituye hardware (controladores, expansores, módulos complementarios, etc).
- Se hagan modificaciones, mantenimiento, actualizaciones o cualquier otro cambio a la red LAN que se use para comunicarse con los controladores ATRIUM.

## **PROPIEDADES DE BLOQUEO**

La ventana de **Propiedades de bloqueo** contiene todos los campos usados para configurar el bloqueo. Haga click en la pestaña de *Panel de control*, y luego en el icono *Configuración* en la pestaña **Bloqueo***.*

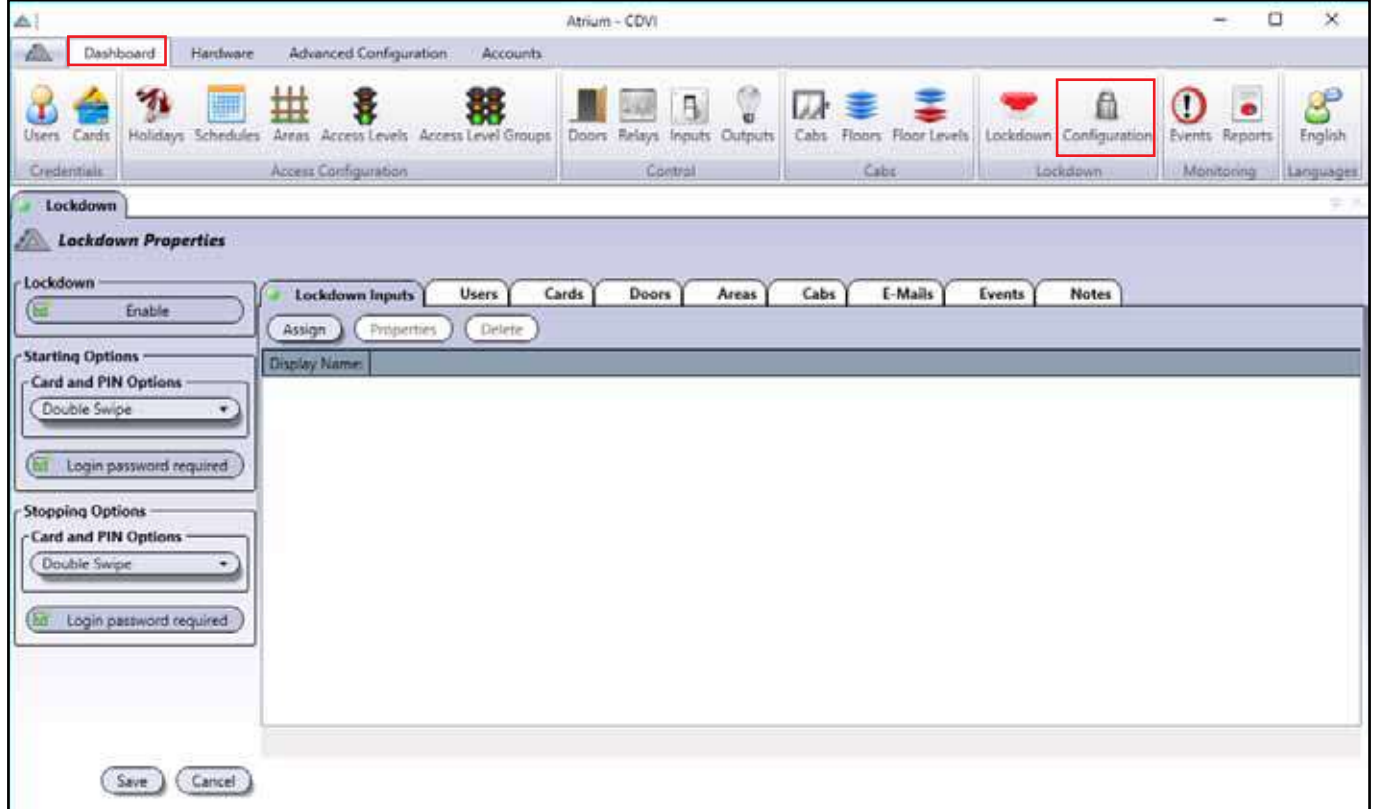

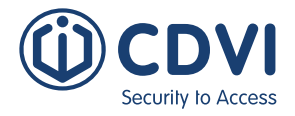

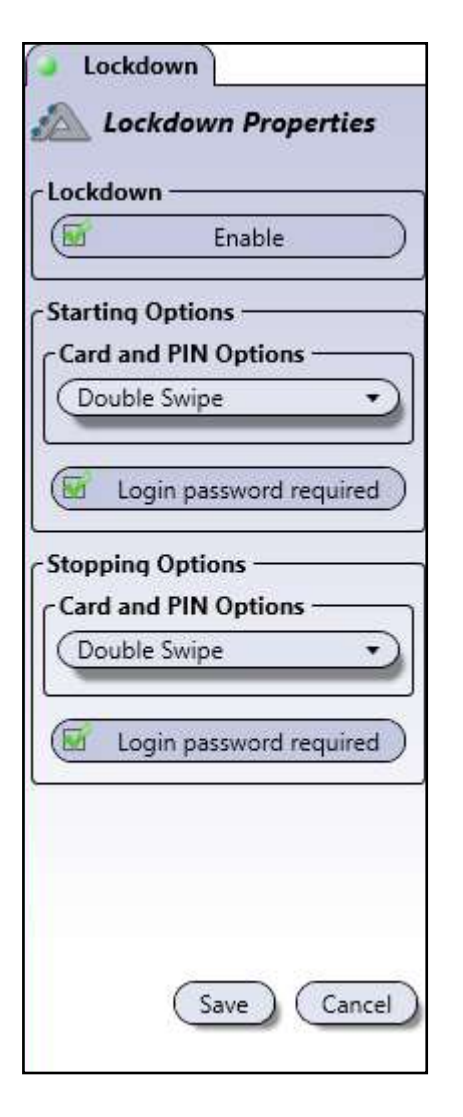

**Bloqueo:** Por defecto, está activado. Para deshabilitarlo, desactive la casilla.

**Opciones de inicio:** Seleccione cómo iniciar el bloqueo.

- **Opciones de tarjeta y PIN:** Seleccione si un pase de tarjeta, dos pases o regla de dos personas puede iniciar el bloqueo.
- **Se requiere contraseña de inicio de sesión:** Si esta casilla está activada, se requiere la contraseña de inicio de usuario para comenzar el bloqueo después de haber oprimido el botón de *Bloqueo*. Si no está activada, el bloqueo comenzará haciendo click en el botón de Bloqueo y luego oprimiendo "Sí" en la ventana popup.

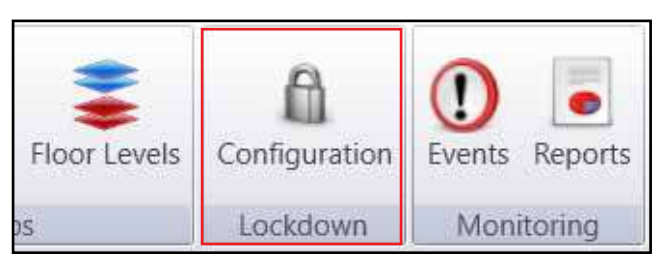

**Opciones de detención:** Seleccione cómo detener el bloqueo.

- **Opciones de tarjeta y PIN:** Seleccione si un pase de tarjeta, dos pases o regla de dos personas puede detener el bloqueo.
- **Se requiere contraseña de inicio de sesión:** Si esta casilla está activada, se requiere la contraseña de inicio de usuario para para el bloqueo. Si no está activada, el bloqueo terminará haciendo click en el botón de Detener bloqueo y luego oprimiendo "Sí" en la ventana popup.

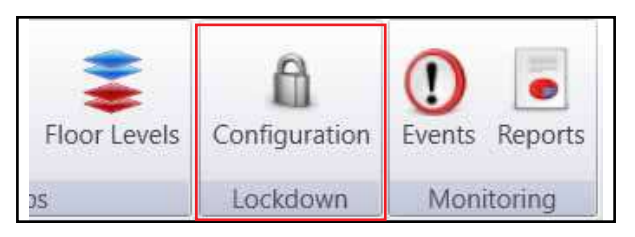

Haga click en *Guardar* para mantener los cambios.

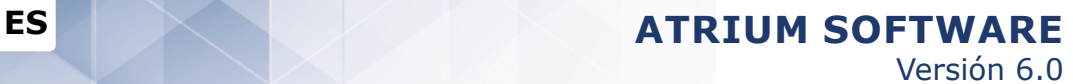

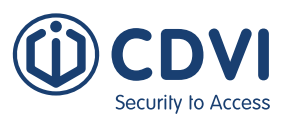

## **ENTRADAS DE BLOQUEO**

Las **Entradas de bloqueo** se usan para asignar entradas específicas en el panel ATRIUM para iniciar y detener el bloqueo. Haga click en la pestaña *Asignar* para abrir la ventana de **Entrada de bloqueo** o *Propiedades* para modificar las entradas asignadas.

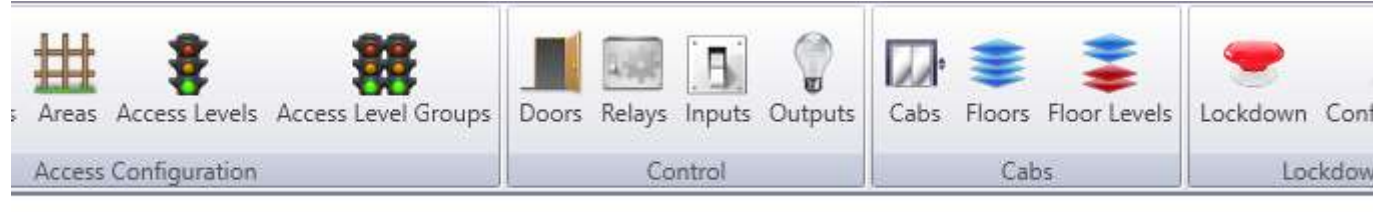

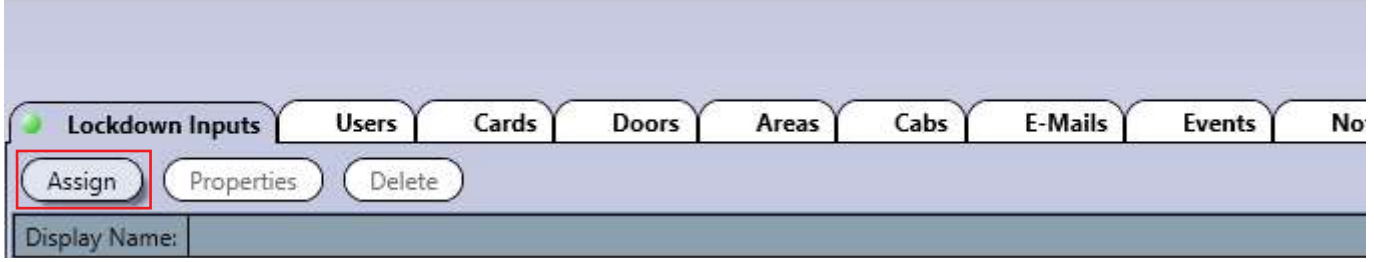

La ventana de **Entrada de bloqueo** muestra las entradas disponibles para iniciar o detener el bloqueo. El ejemplo de más abajo muestra una entrada siendo usada para iniciar el bloqueo.

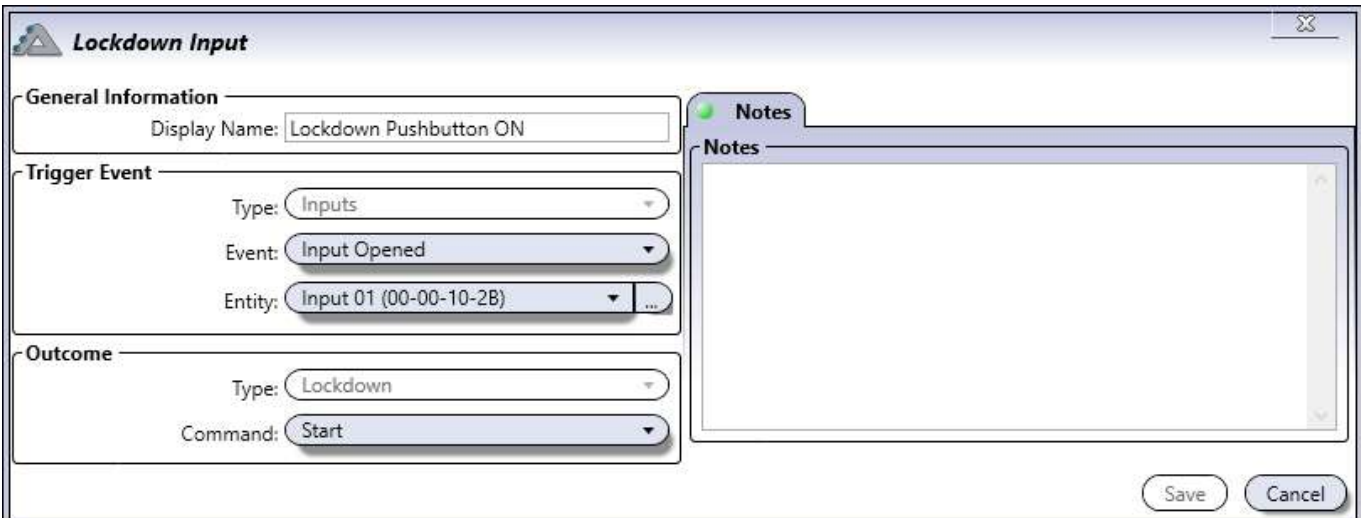

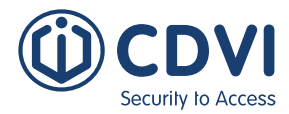

#### **Información general**

• **Nombre:** Puede modificar el nombre de esta entrada de bloqueo.

#### **Evento causante**

- **Tipo:** Esta opción está bloqueada sólo en el apartado "Entradas".
- **Evento:** Seleccione la condición que activará el comando.
- **Entidad:** Seleccione la entrada que quiera usar.

#### **Comando resultante**

- **Tipo:** Esta opción está bloqueada en el apartado "Bloqueo".
- **Comando:** Seleccione qué ocurre después de que ocurra el evento.

#### **USUARIOS**

La pestaña **Usuarios** se usa para gestionar qué usuarios pueden iniciar y detener un bloqueo, tener acceso concedido durante un bloqueo y confirmar qué áreas están aseguradas iniciando sesión en el sistema o mediante un código numérico.

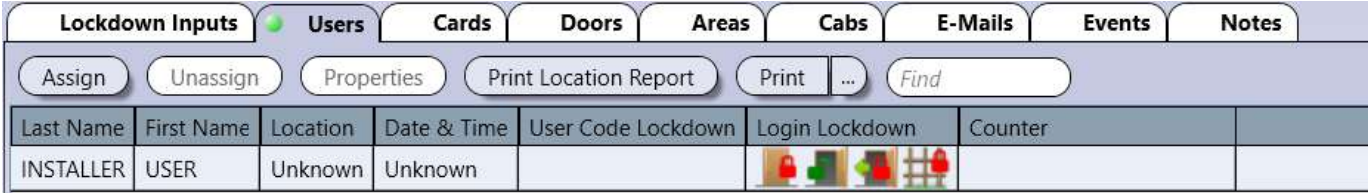

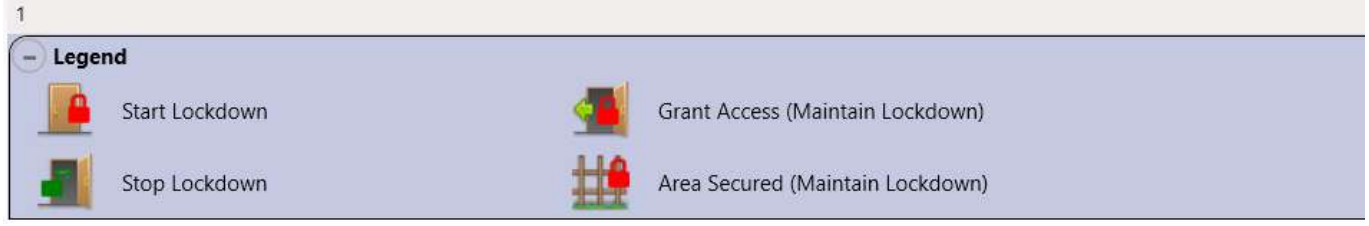

**Asignar:** Seleccione un usuario y dele derechos sobre el bloqueo.

**Desasignar:** Seleccione un usuario y retire sus privilegios sobre el bloqueo.

**Propiedades:** Edite las propiedades de un usuario existente.

**Encontrar:** Introduzca varias letras o un nombre completo para filtrar y localizar un usuario.

**Imprimir informe de ubicación:** Genera e imprime un informe de ubicación de usuarios.

**Imprimir:** Permite generar e imprimir un informe resumido o detallado de usuarios.

**Leyenda:** Muestra los diferentes derechos de bloqueo al iniciar sesión en ATRIUM. Para más información sobre estos derechos, consulte las propiedades usuario en la siguiente página.

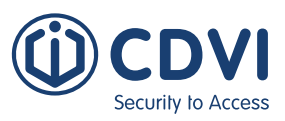

## **AsIGNAR UN USUARIO**

Haga click en *Asignar* para abrir el menú de **Usuarios**. Seleccione un usuario de la lista o use el campo Encontrar para buscar uno, luego haga click en *OK*.

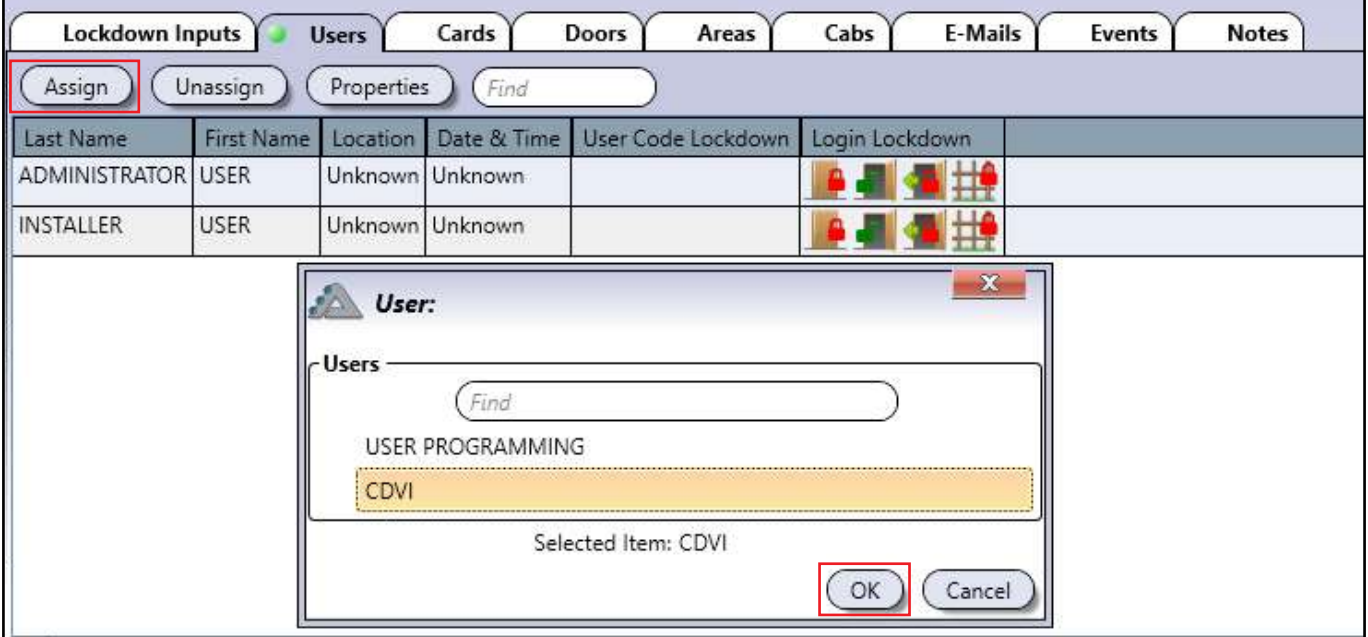

La ventana de **Propiedades de usuario** aparecerá después de haber seleccionado su usuario. La pestaña de **Inicio de sesión del sistema** muestra información importante para iniciar sesión en el sistema y para usar el bloqueo.

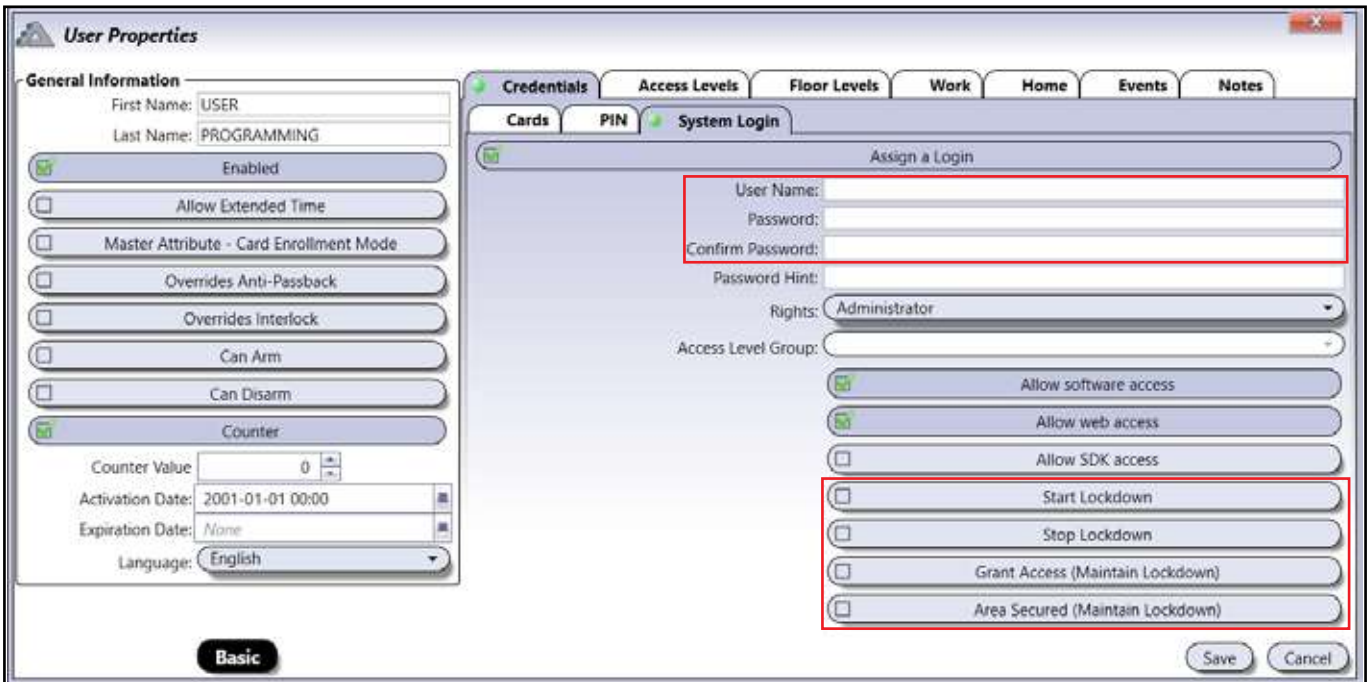

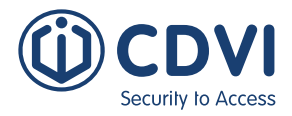

#### Introduzca un **Nombre de usuario**, una **Contraseña**, y de nuevo la contraseña para **Confirmar contraseña**.

Seleccione uno o más derechos de bloqueo para el usuario. Haga click en *Guardar* si todos los cambios ya están listos, o use la pestaña **Código** para continuar con la configuración.

- **Iniciar bloqueo:** Permite que el usuario dé comienzo al bloqueo.
- **Detener bloqueo:** Permite que el usuario detenga el bloqueo.
- **Conceder acceso (Mantener bloqueo):** Este usuario puede conceder acceso a través de una puerta durante un bloqueo. Después de que acabe el tiempo de desbloqueo de la puerta, ésta volverá a bloquearse y permanecerá así durante el bloqueo.
- **Área asegurada (Mantener bloqueo):** Este usuario puede designar un área como asegurada durante un bloqueo.

## **Asignar un código para bloqueo**

Haga click en la pestaña *Código* y resalte la casilla **Asignar un código**. Introduzca un código de 5 dígitos y seleccione qué hacer este código en el menú desplegable **Bloqueo**. Las opciones son las mismas que en el caso de los Derechos de inicio de sesión en bloqueo, pero sólo puede escoger una opción por cada código numérico.

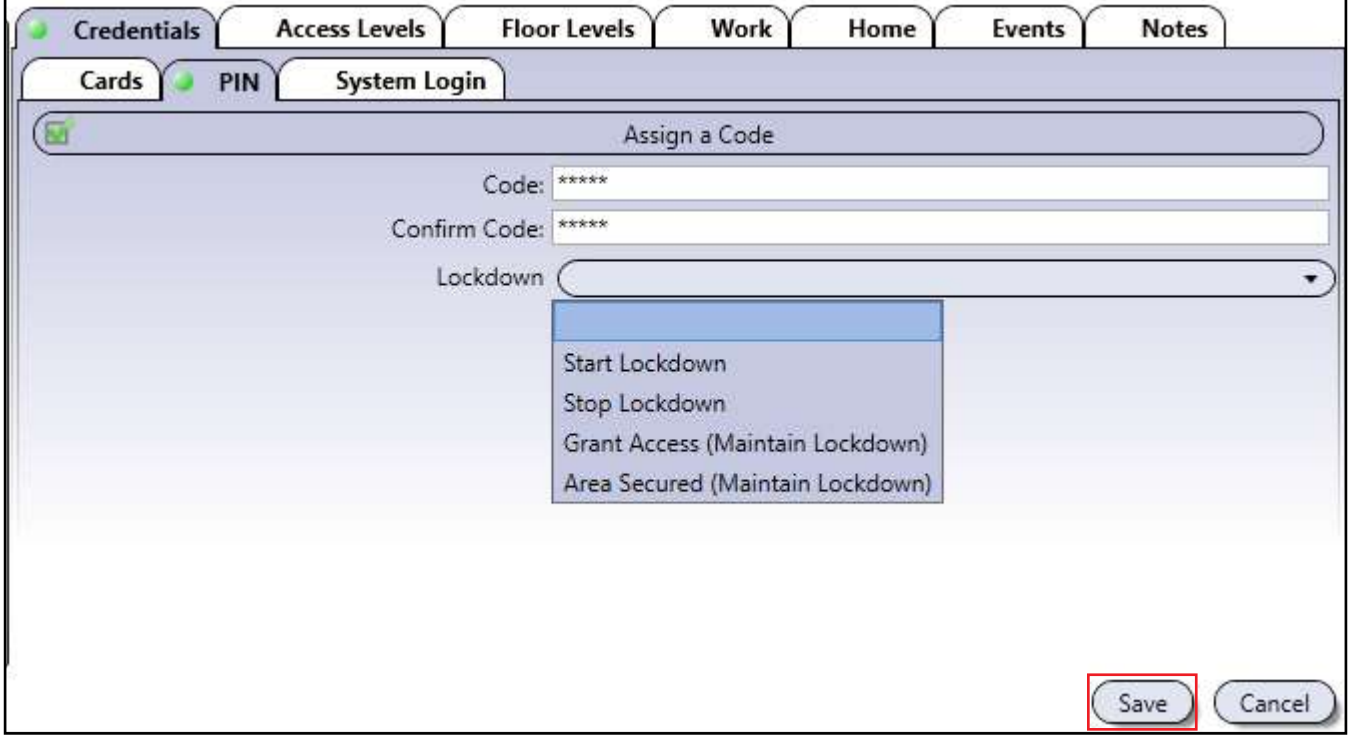

Haga click en *Guardar* si todos los cambios están hechos, o use la pestaña **Niveles de planta** para continuar con la configuración.

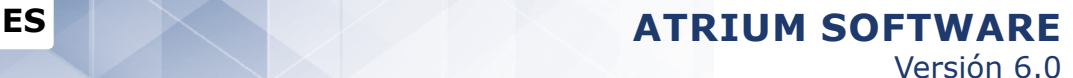

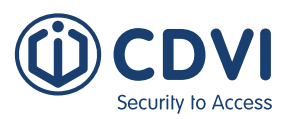

### **AsIGNAR NIVELES DE PLANTA PARA EL BLOQUEO**

Vea más abajo cómo asignar niveles de planta a un usuario. Si no tiene control de ascensores integrado en ATRIUM, puede saltarse esta sección. Un Nivel de planta indica a qué pisos puede acceder acceder un usuario, y conceder acceso, durante un bloqueo.

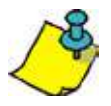

Al asignar Niveles de planta a un usuario permite usar la función de Conceder acceso en cabinas de ascensores durante el bloqueo. Consulte la sección de Cabinas en el capítulo de Menús activado durante el bloqueo para más información.

Haga click en la pestaña *Niveles de planta* y click en *Asignar*. Seleccione un nivel de planta y *Guarde*.

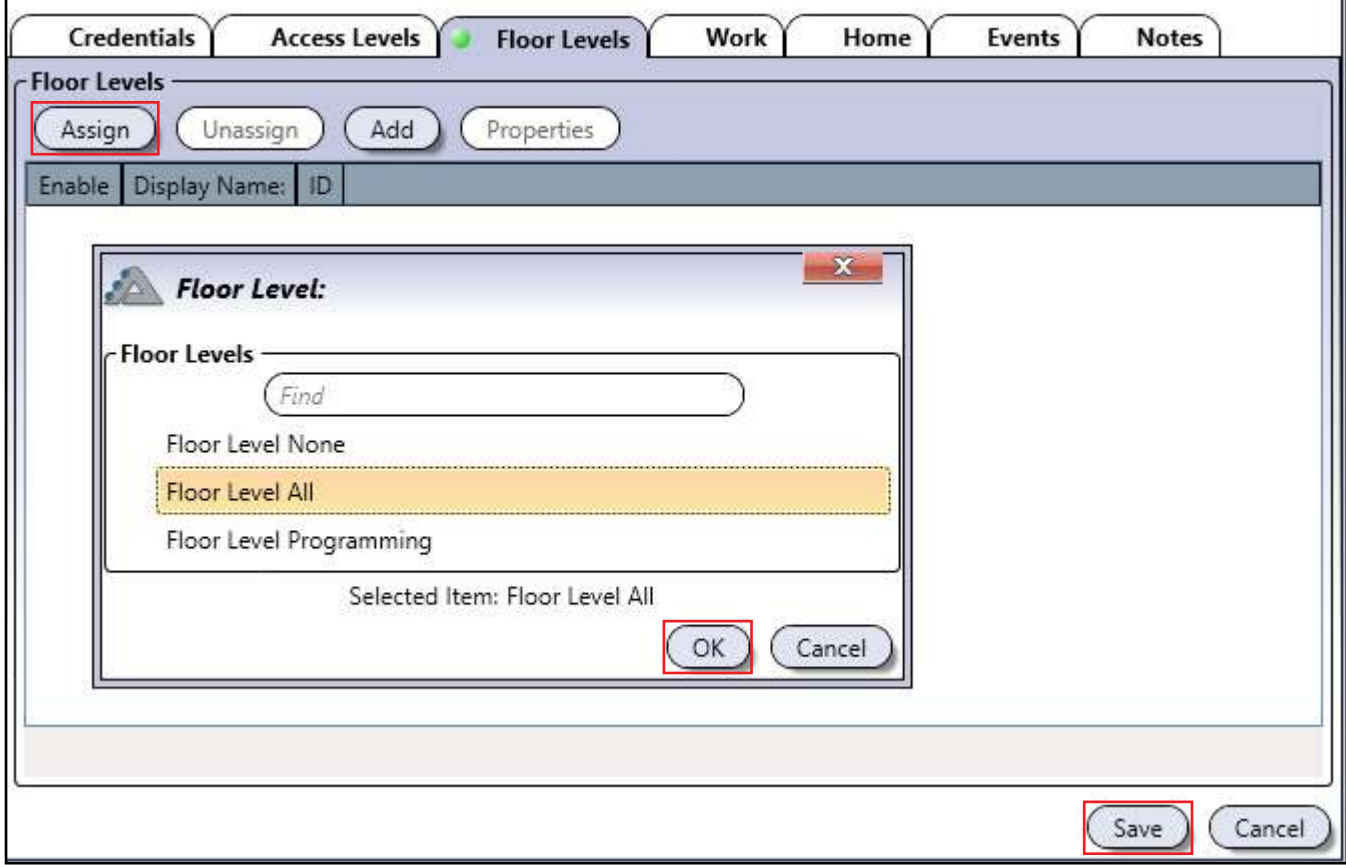

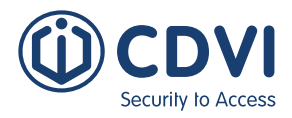

## **TARJETAS**

La pestaña **Tarjetas** se usar para gestionar qué tarjetas pueden iniciar y detener un bloqueo, conceder acceso durante un bloqueo y confirmar un área como asegurada.

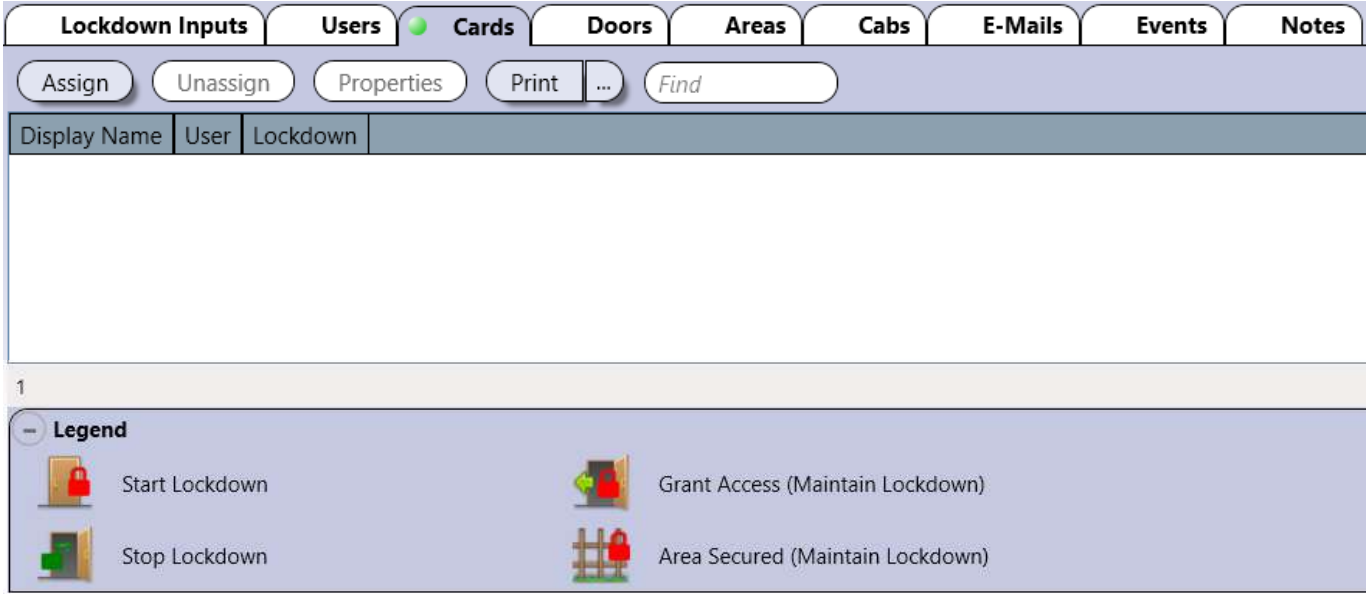

## **AsIGNAR UNA TARJETA**

Haga click en *Asignar* para abrir el menú **Tarjeta**. Seleccione una tarjeta de la lista o use el campo Encontrar, y haga click en *OK*.

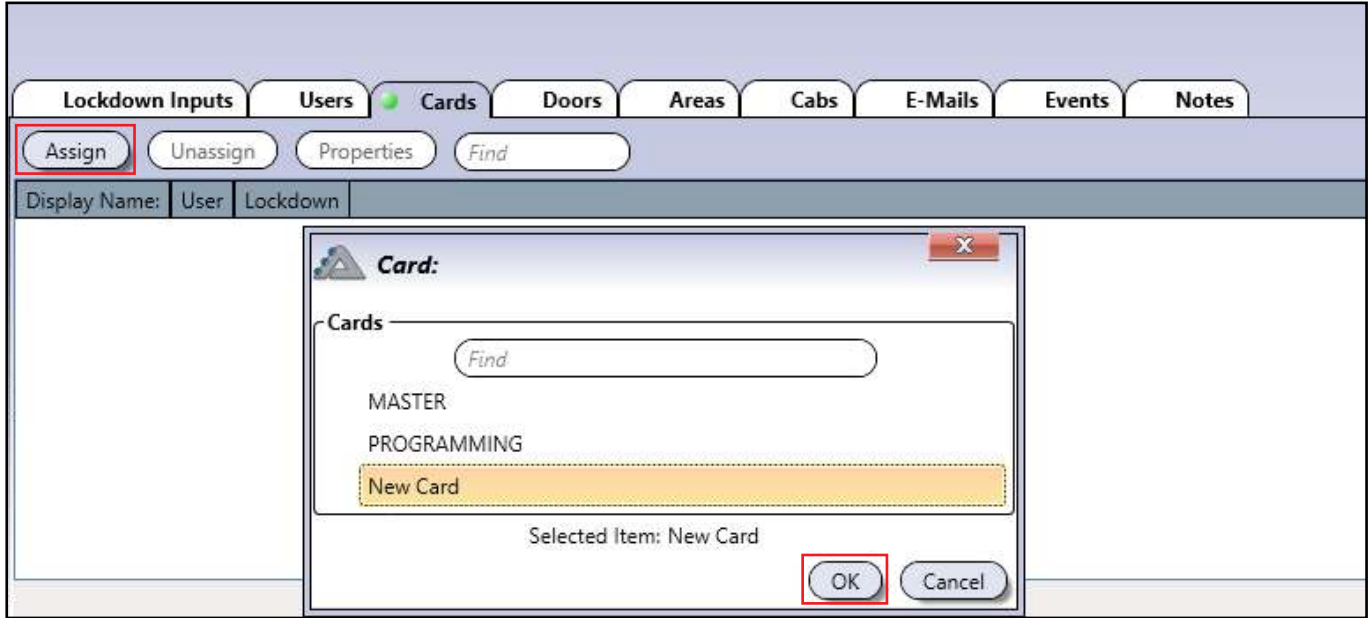

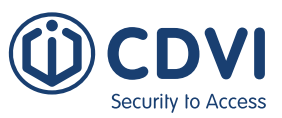

La ventana de **Propiedades de tarjeta** aparece después de haber seleccionado su tarjeta. Seleccione lo que hace esta tarjeta desde el menú desplegable en **Opciones de bloqueo** y haga click en *Guardar*.

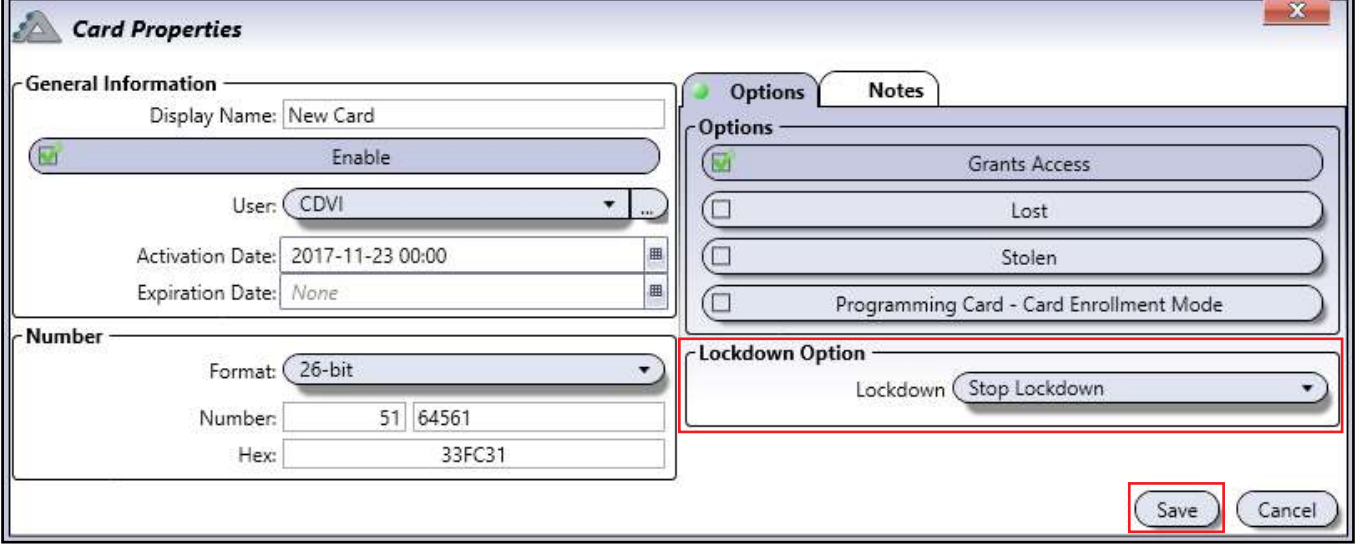

#### **Opciones de bloqueo**

- **Iniciar bloqueo:** Esta tarjeta puede iniciar un bloqueo.
- **Detener bloqueo:** Esta tarjeta puede iniciar un bloqueo.
- **Conceder acceso (mantener bloqueo):** Esta tarjeta puede conceder acceso a través de una puerta durante un bloqueo. Transcurrido el tiempo de desbloqueo, la puerta vuelve a bloquearse y permanece así mientras dure el bloqueo.
- **Área asegurada (mantener bloqueo):** Esta tarjeta puede designar un área como segura durante un bloqueo.

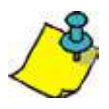

Una tarjeta debe ser asignada a un usuario para que estén funcionen las **Opciones de bloqueo**.

La tarjeta y sus Opciones de desbloqueo ya están asignadas.

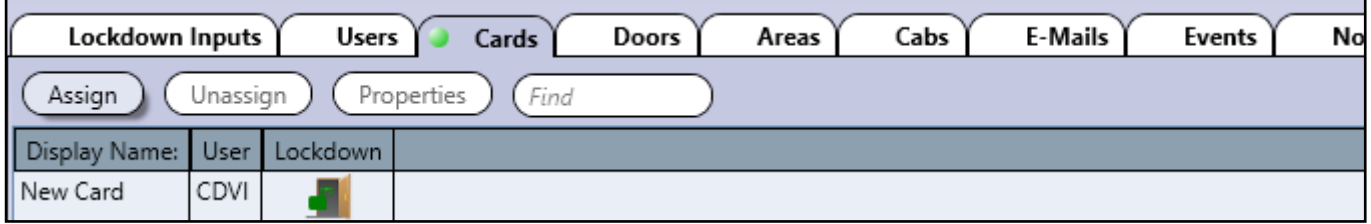

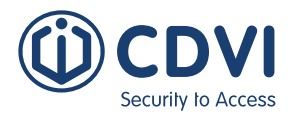

## **PUERTAS**

г

La pestaña **Puertas** muestra el listado de puertas disponibles para ser bloqueadas. Sólo las puertas que aparezcan en esta lista podrán entrar en el modo de bloqueo.

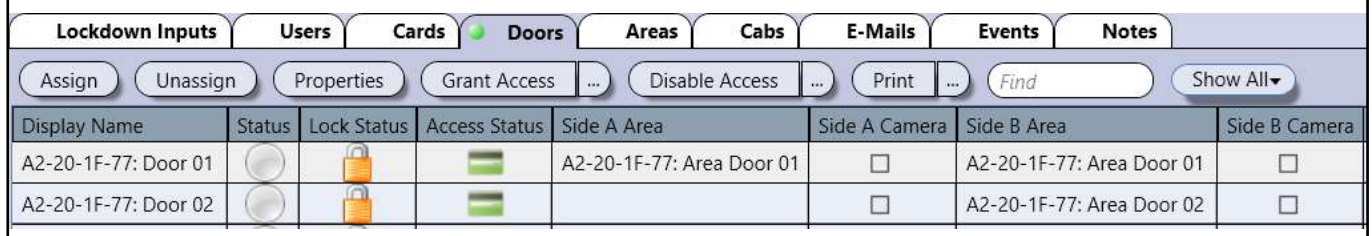

**Asignar:** Seleccione una puerta y asígnela a la lista de bloqueo.

**Desasignar:** Seleccione una puerta y quítela de la lista de bloqueo.

**Propiedades:** Edite las propiedades de una puerta.

**Imprimir:** Genera e imprime un informe para todas las puertas o las que estén seleccionadas. **Encontrar:** Permite filtrar una puerta para facilitar su localización.

## **AsIGNAR UNA PUERTA**

Haga click en *Asignar* para abrir el menú **Puerta**. Seleccione una puerta de la lista o use el campo Encontrar y luego haga click en *OK*.

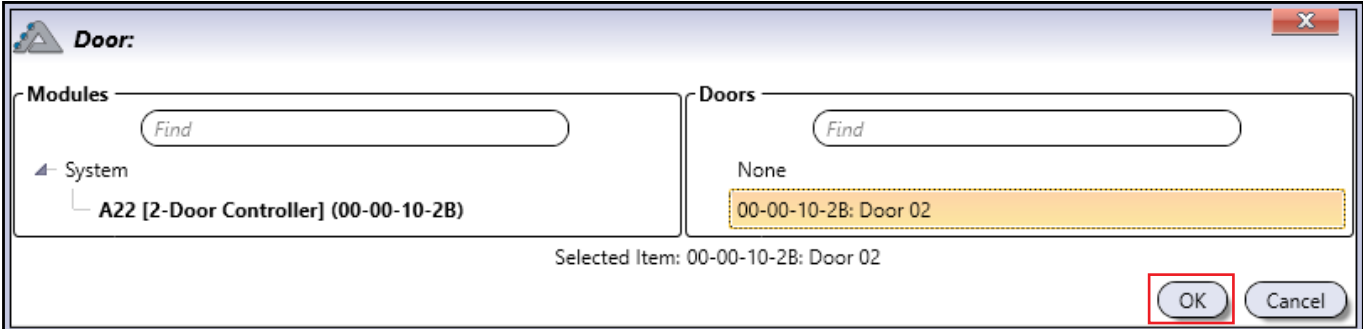

La puerta ahora está asignada a la lista de Bloqueo.

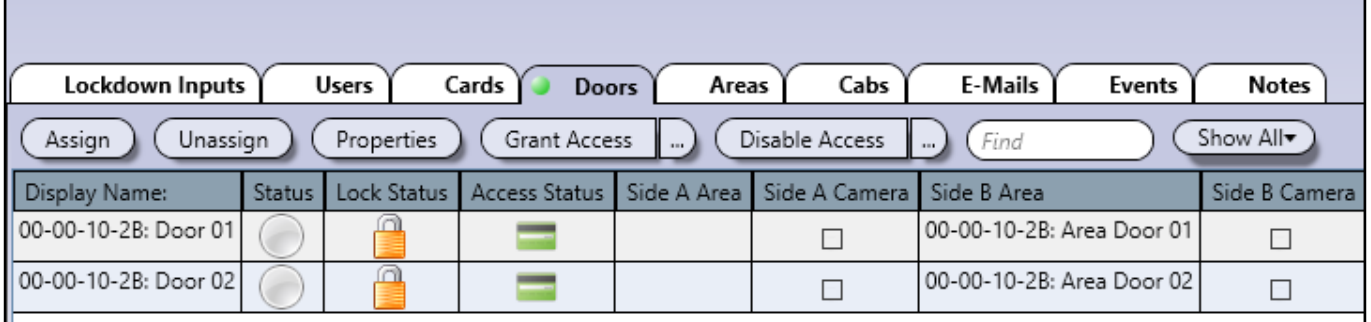

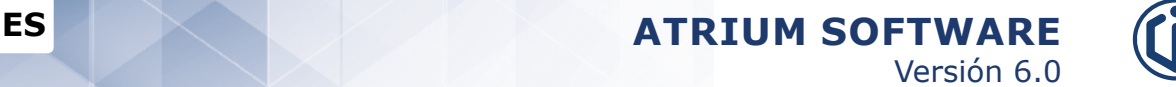

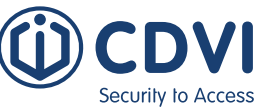

# **ÁREAS**

La pestaña **Áreas** muestra el listado de áreas disponibles para ser bloqueadas. Para bloquear una puerta, su área también debe estar asignada en esta lista.

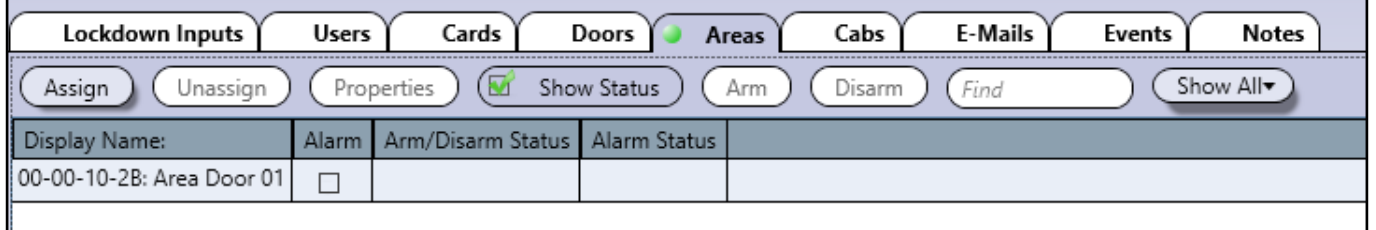

**Asignar:** Seleccione un área de la lista y añádala. **Desasignar:** Seleccione un área de la lista y quítela. **Propiedades:** Edita las propiedades de un área. **Encontrar:** Permite filtrar las áreas.

# **AsIGNAR UN ÁREA**

Haga click en *Asignar* para abrir el menú **Área**. Seleccione un área de la lista o use el campo **Encontrar**, luego haga click en *OK*.

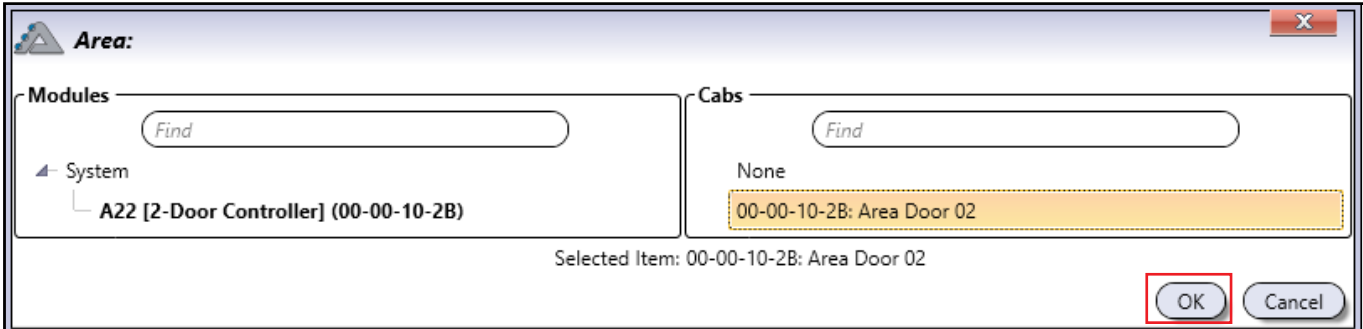

El área ahora está asignada a la lista de Bloqueo.

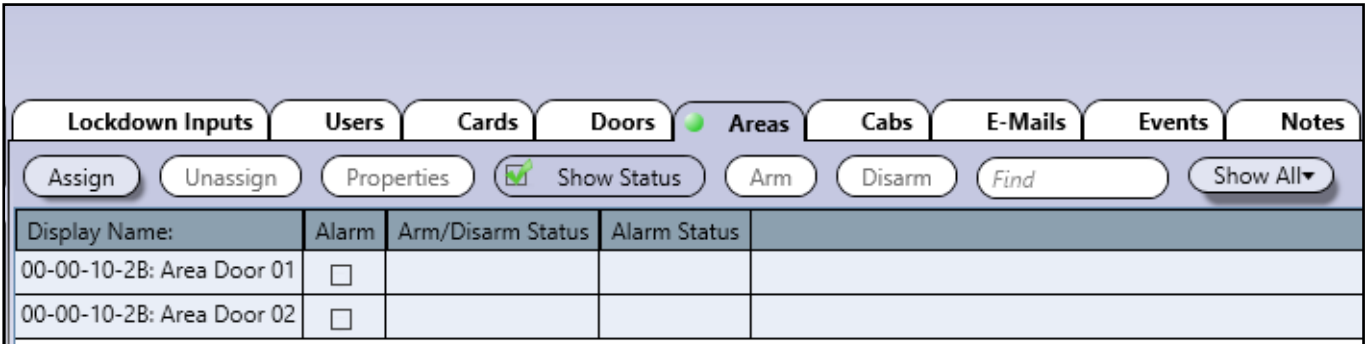

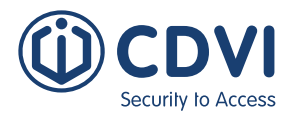

## **CabINAs**

La pestaña **Cabinas** muestra el listado de todas las cabinas de ascensor que pueden ser bloqueadas. Sólo las cabinas asignadas a esta lista pueden ser bloqueadas.

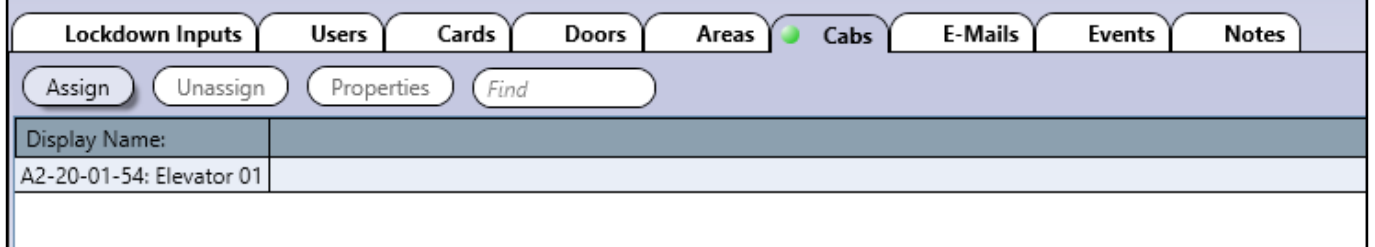

**Asignar:** Seleccione una cabina de la lista y añádala. **Desasignar:** Seleccione una cabina de la lista y quítela. **Propiedades:** Edite las propiedades de una cabina. **Encontrar:** Permite filtrar las cabinas.

## **AsIGNAR UNA CABINA**

Haga click en *Asignar* para abrir el menú **Cabina**. Seleccione una cabina de la lista o use el campo **Encontrar**, luego haga click en *OK*.

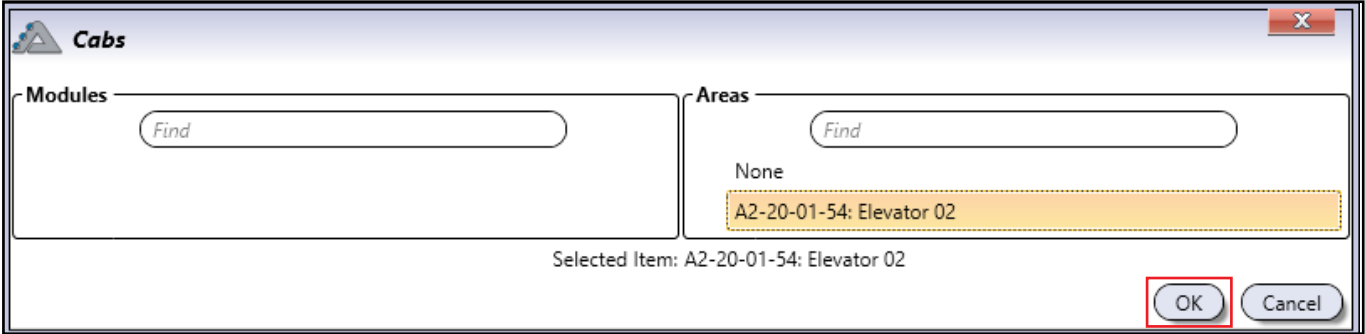

La cabina está asignada a la lista de Bloqueo.

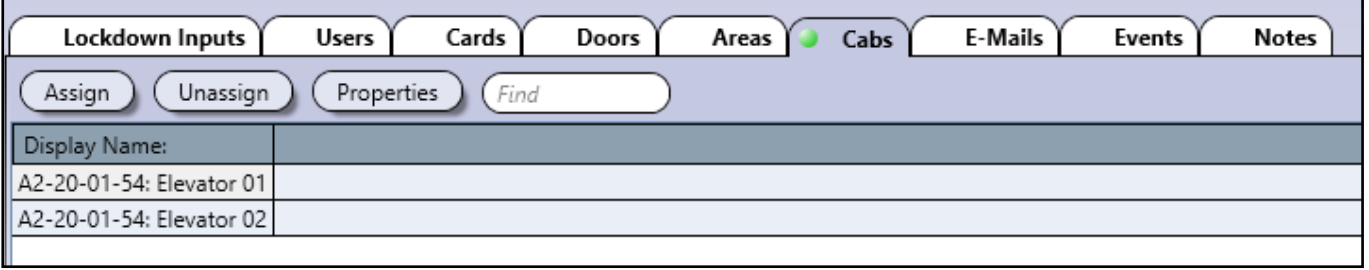
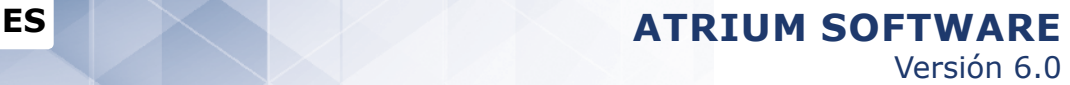

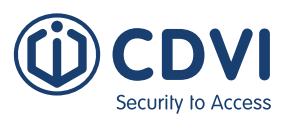

### **e-mails**

La pestaña **E-mails** muestra la lista de notificaciones por e-mail al iniciar o detenerse un bloqueo. Para más información, consulte el apartado **Notificaciones por e-mail**.

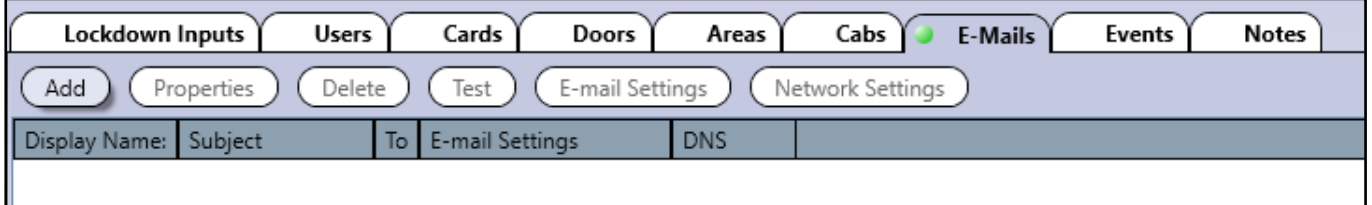

**Asignar:** Añade una notificación por e-mail a la lista.

**Propiedades:** Edita una notificación de bloqueo ya existente.

**Borrar:** Elimina una notificación por e-mail de la lista.

**Probar:** Prueba el envío de una notificación de la lista. Siempre compruebe esta funcionalidad.

### **AÑADIR UNA NOTIFICACIÓN POR E-MAIL DE BLOQUEO**

Haga click en *Asignar* para abrir el menú **Bloqueo** de los e-mails. La ventana de más abajo muestra un ejemplo de una notificación por e-mail de bloqueo. Haga click en *Guardar* cuando haya terminado.

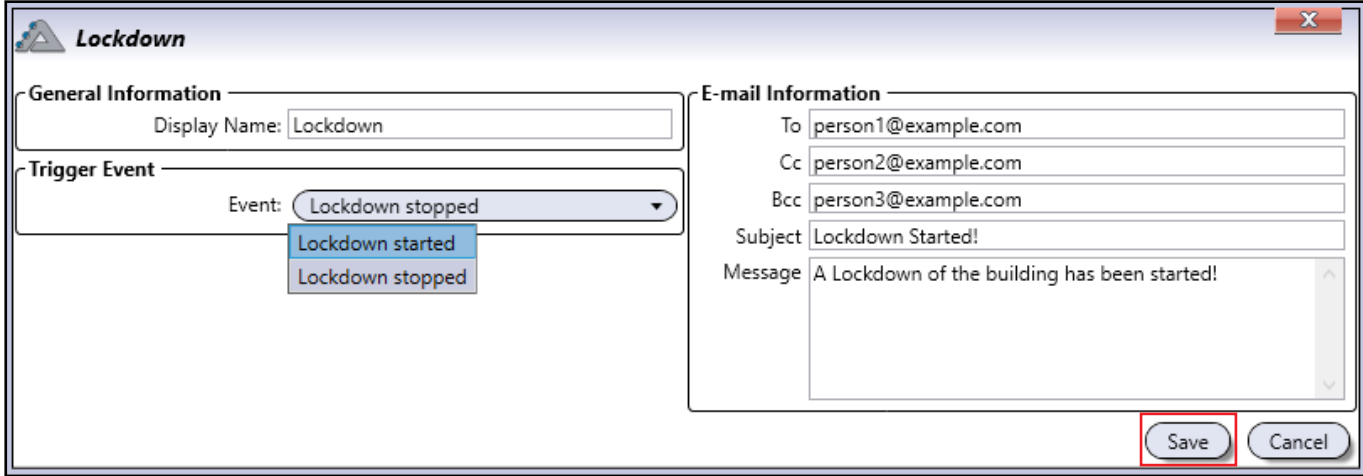

La notificación por e-mail ya está asignada a la lista de Bloqueo.

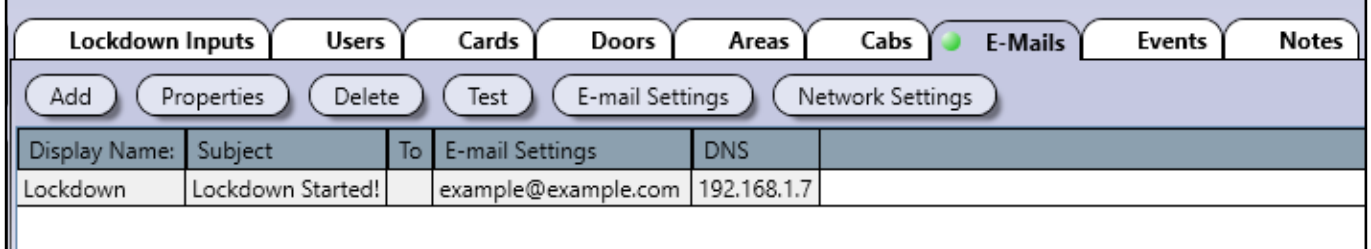

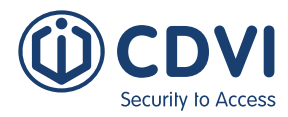

#### **EventOs**

La pestaña **Eventos** muestra todos los eventos relativos al bloqueo.

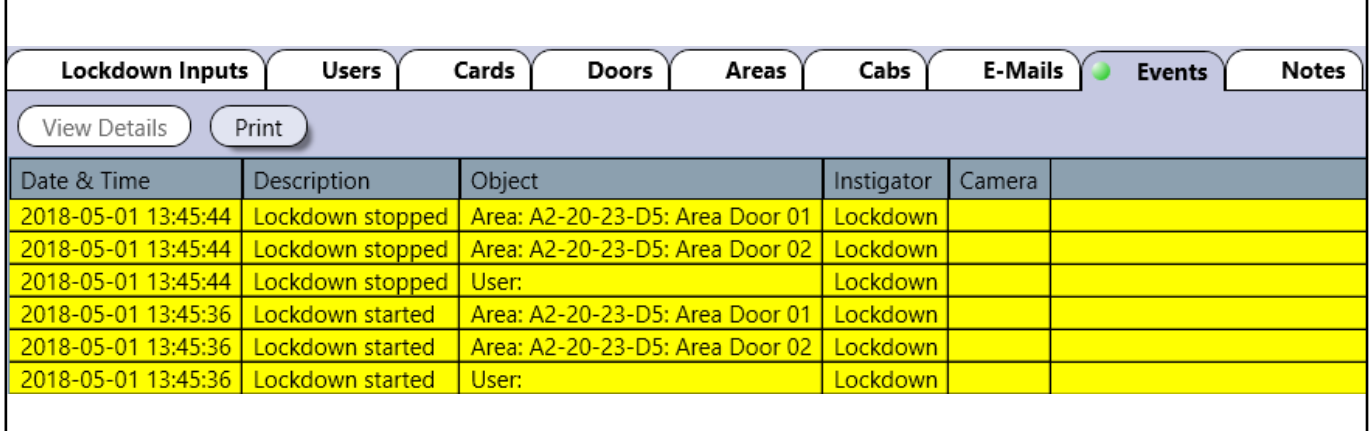

### **NotAs**

La pestaña **Notas** permite registrar cualquier comentario que se desee.

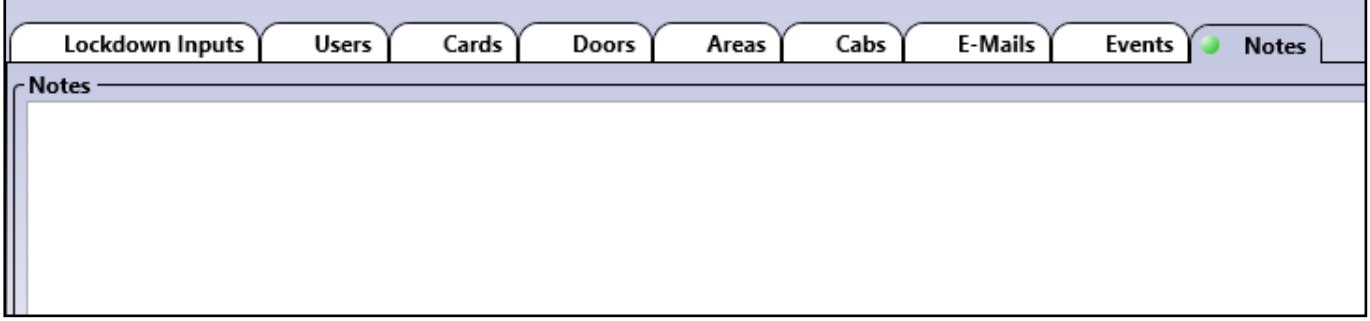

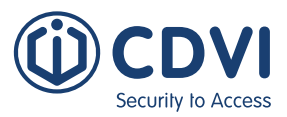

# **MENÚS ACTIVADOS DURANTE UN BLOQUEO**

Al activarse el **Bloqueo**, los menús de ATRIUM quedan restringidos y toda la configuración del sistema deshabilitada. Haga click en *Detener bloqueo* para restaurar todos los menús.

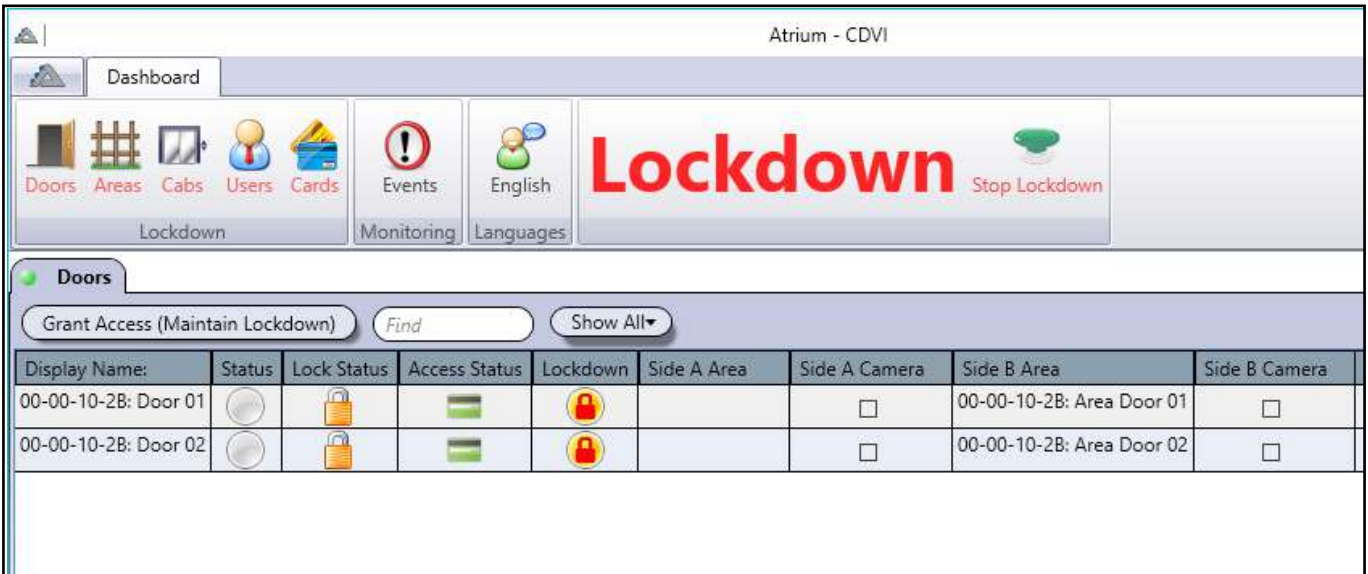

#### **PUERTAS**

La pestaña **Puertas** sólo muestra las puertas que estuvieran asignadas dentro del listado en el menú Bloqueo.

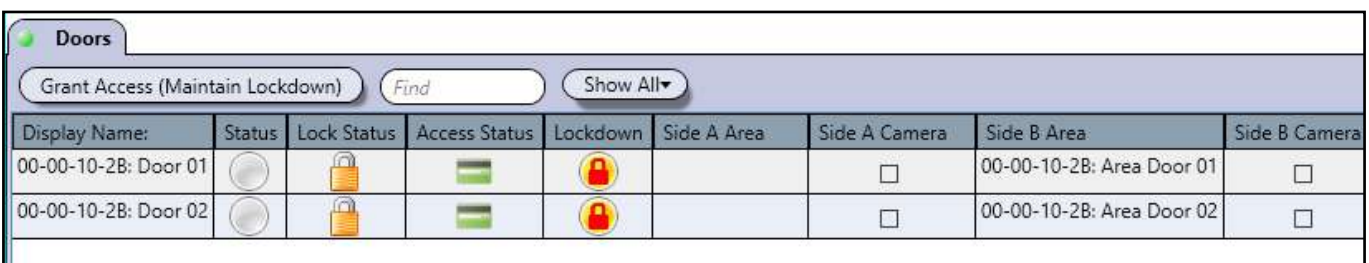

**Conceder acceso (mantener bloqueo):** Concede acceso a través de la puerta durante el bloqueo. Cuando la puerta vuelve a bloquearse, el bloqueo general sigue activo. Tenga en cuenta que esta opción sólo es seleccionable si el usuario tiene los Derechos de bloqueo adecuados.

**Encontrar:** Permite filtrar las puertas.

**Motrar todo:** Haga click para cambiar entre todas las puertas o sólo las puertas de un módulo en concreto.

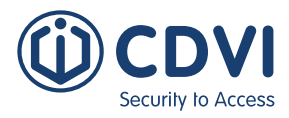

## **ÁREAS**

La pestaña **Áreas** muestra la lista de áreas bajo bloqueo. Sólo se incluyen las áreas dentro de la lista del menú Bloqueo.

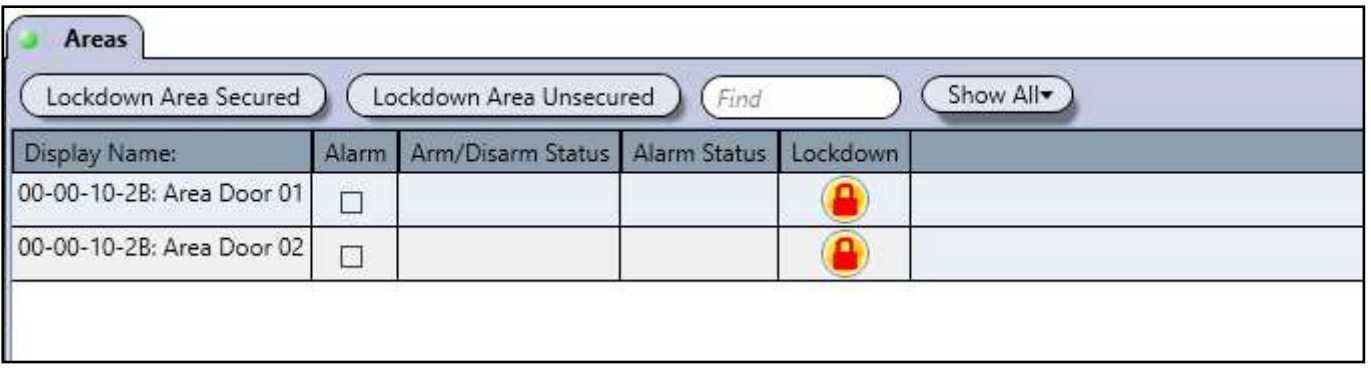

**Área asegurada en bloqueo:** Seleccione un área y haga click en este botón para indicar que el área está libre de peligros. El área debe ser comprobada físicamente.

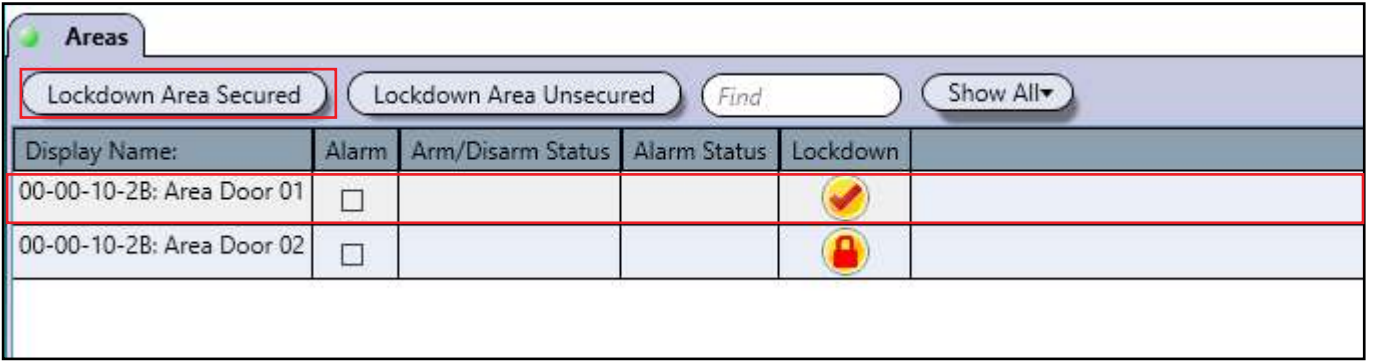

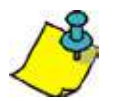

Siempre confirme que alguien haya comprobado el área físicamente antes de darla como asegurada en ATRIUM.

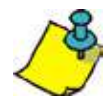

Asegurar las áreas una a una ayuda a confirmar que son seguras, pero no detiene el bloqueo.

**Área en bloqueo no asegurada:** Por defecto, las áreas están sin asegurar y son potencialmente peligrosas hasta que alguien las haya comprobado físicamente.

**Mostrar todo:** Haga click para cambiar entre todas las áreas o sólo las de un módulo específico.

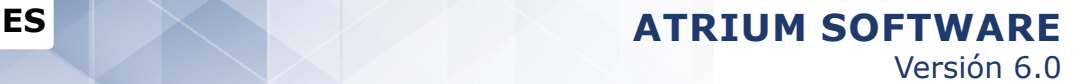

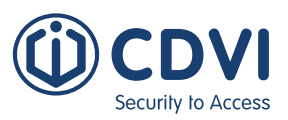

#### **CabINAs**

La pestaña **Cabinas** muestra un listado de las cabinas de ascensor bajo bloqueo. Sólo se muestran las cabinas asignadas en el menú Bloqueo.

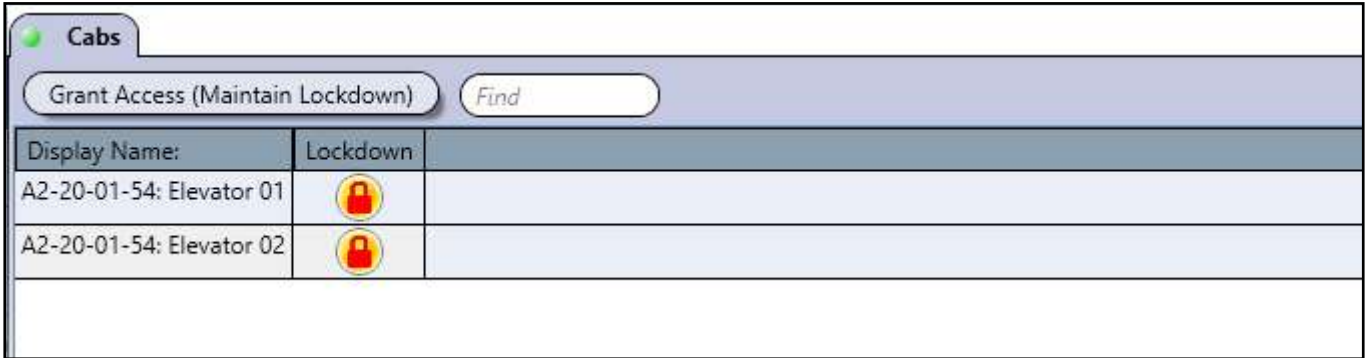

**Conceder acceso (mantener bloqueo):** Concede acceso para permitir a un usuario seleccionar temporalmente una planta durante el bloqueo. Después del tiempo de desbloqueo, el Bloqueo general sigue activo. Tenga en cuenta que esta opción sólo es seleccionable si el usuario tiene los Derechos de bloqueo adecuados.

**Encontrar:** Permite filtrar las cabinas.

### **USUARIOS**

La pestaña **Usuarios** muestra todos los usuarios en ATRIUM. Los derechos de **Código de usuario en bloqueo** e **Inicio de sesión en bloqueo** también se muestran (si han sido asignados).

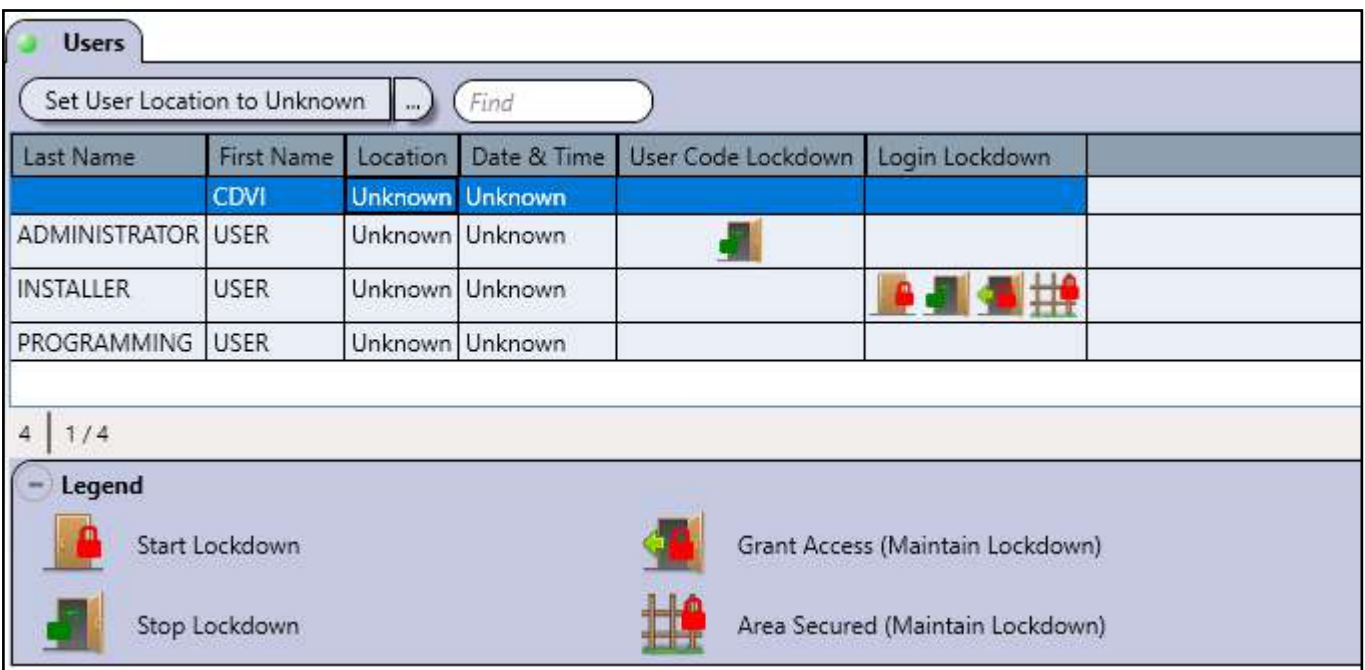

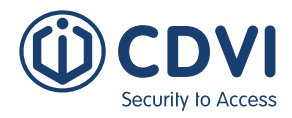

#### **EventOs**

La pestaña **Eventos** muestra todos los eventos relativos al bloqueo.

#### **IDIOMAS**

La pestaña **Idiomas** muestra el listado de los idiomas disponibles.

#### **DETENER BLOQUEO**

Haga click aquí para detener el bloqueo. Se le puede solicitar su contraseña de acceso si así se ha programado en las opciones de Configuración de bloqueo.

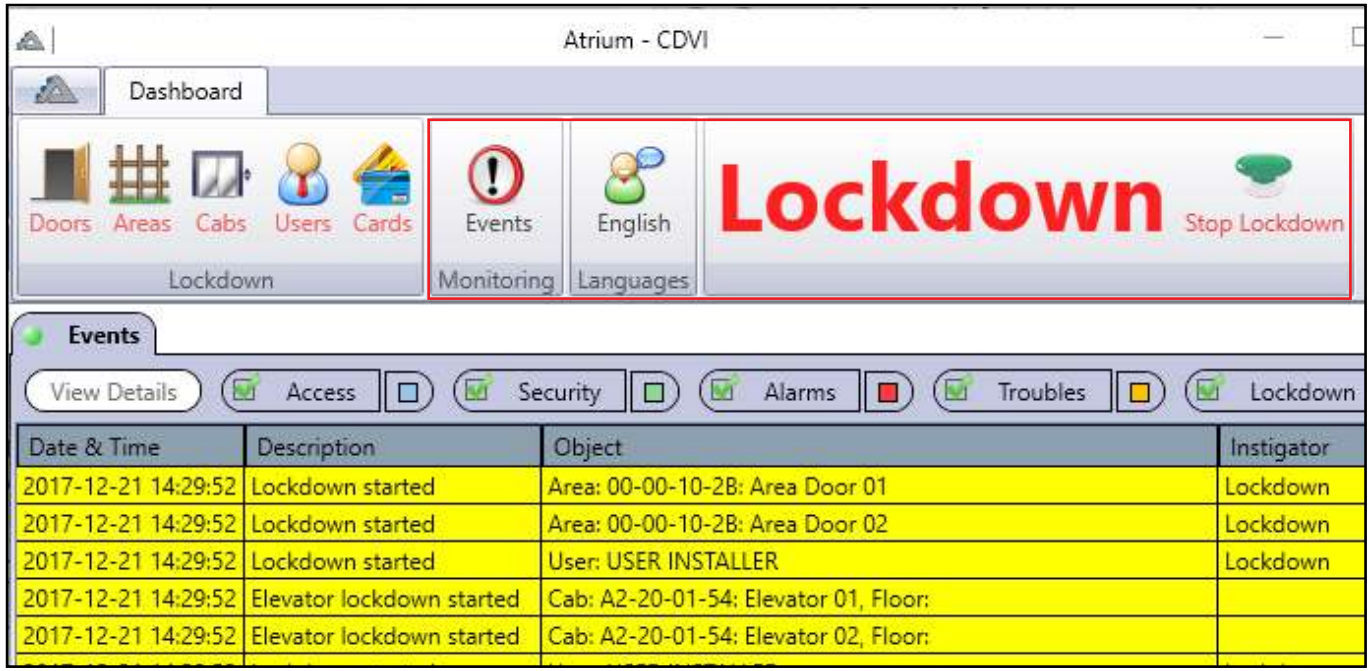

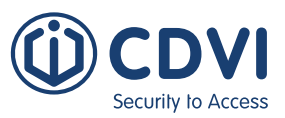

# **INTEGRACIÓN CON BIOMETRÍA IEVO**

La integración de los productos ievo con el sistema ATRIUM permite gestionar de una manera rápida y eficiente las plantillas de las huellas. La integración funciona conjuntamente con el servidor ievo isync, preinstalado y corriendo en segundo plano. Todas las plantillas de huellas, hasta 50.000, se encriptarán y guardarán en la placa de interfaz ievo. ATRIUM crea un número de tarjeta aleatorio en formato 26 bits, al que se le asocia y registra hasta 10 plantillas de huellas.

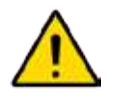

Los lectores de huella ievo y el servidor isync deben estar instalados de antemano. El software ATRIUM y el servidor ievo isync deben estar instalados en el mismo PC. Consulte el manual de ievo para más información sobre la instalación.

### **VISTA GENERAL DEL MENÚ DE TARJETAS**

El menú de tarjetas de más abajo muestra la integración con ievo.

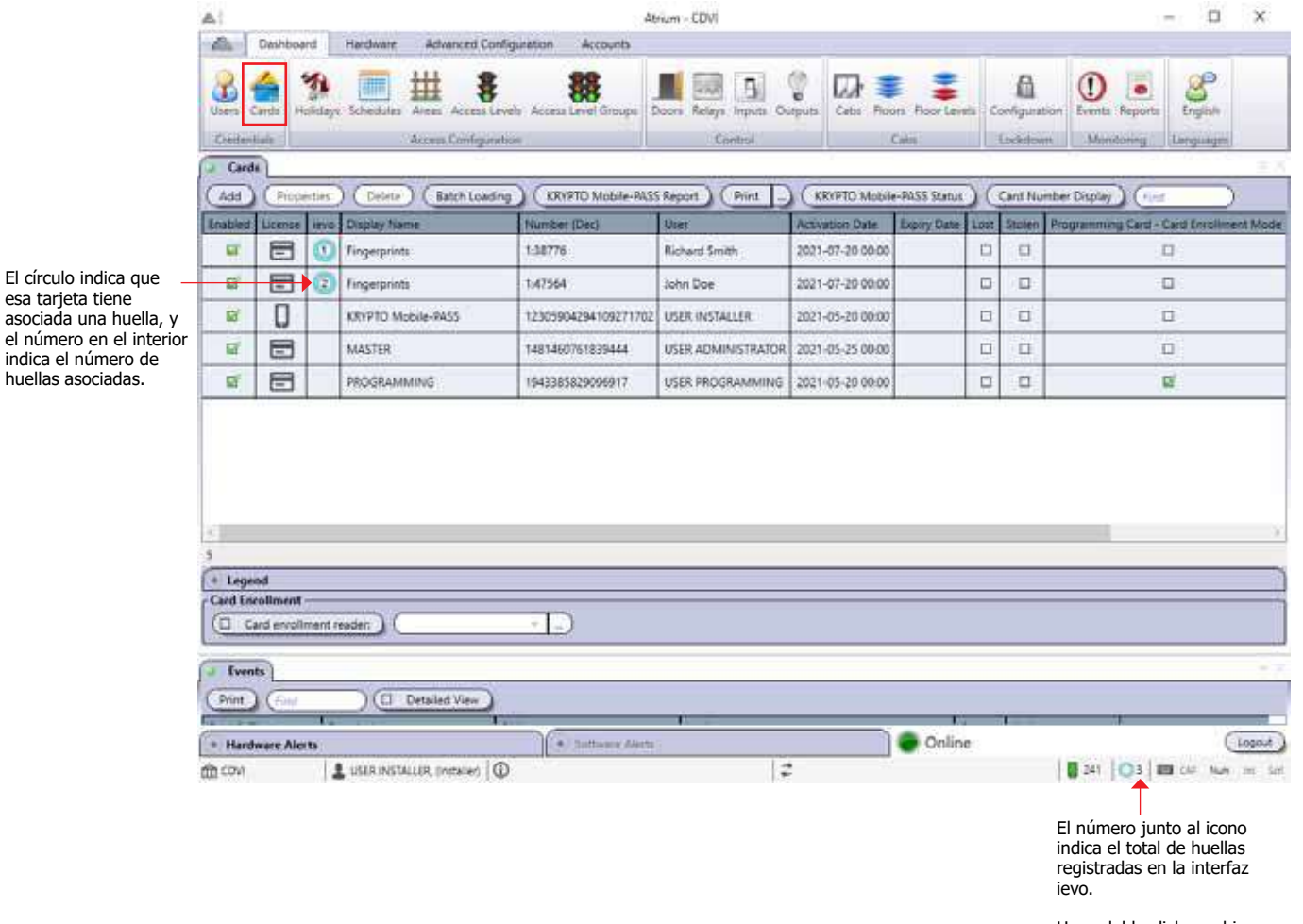

Haga doble click en el icono para mostrar la lista completa de huellas registradas.

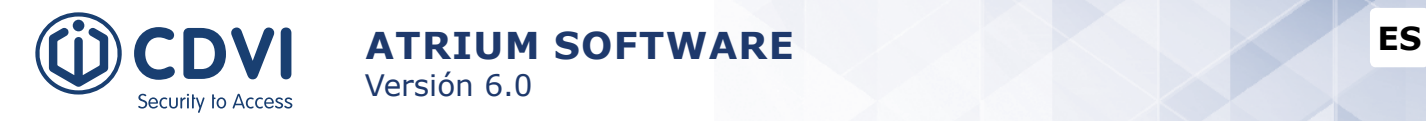

### **REGISTRAR Y ASIGNAR UNA HUELLA A UN USUARIO**

Desde la pestaña *Panel de control*, haga click en *Tarjetas*, y luego click en el botón *Añadir*.

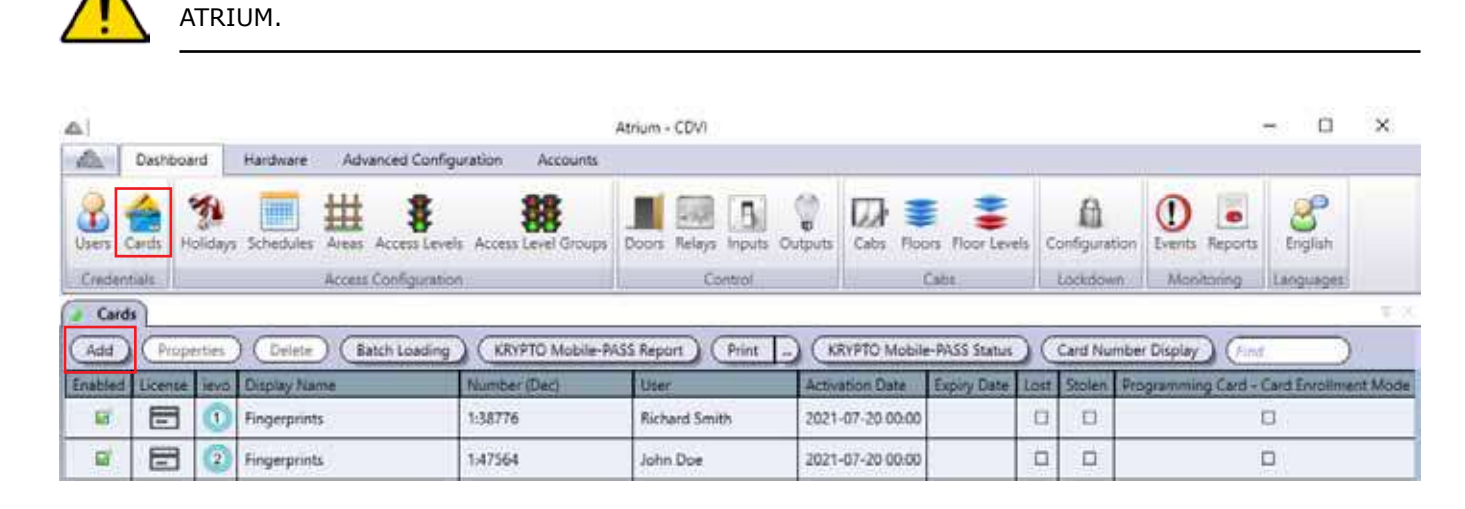

Asegúrese de que el usuario cuya huella quiere registrar ya ha sido dado de alta en el sistema

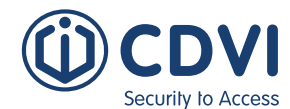

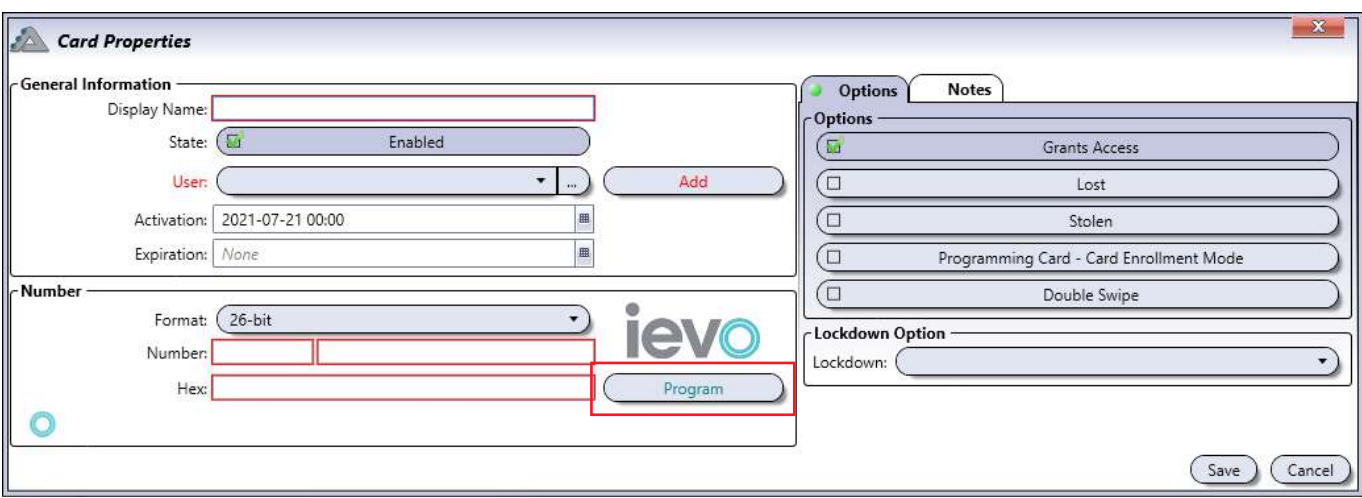

#### **Información general**

- **Nombre: DEBE** identificar la tarjeta con un nombre. Recomendamos que sea representativo.
- **Habilitado:** Al seleccionar la casilla, activa la tarjeta.
- **Usuario: DEBE** asignar la tarjeta a un usuario antes de iniciar el proceso de registro de huella. Seleccione un usuario existente o añada uno nuevo.
- **Fecha de activación:** Indica la fecha y la hora a partir de la cual la tarjeta es válida. Introduzca manualmente la fecha y la hora, o use el icono del calendario.
- **Fecha de vencimiento:** Indica la fecha y la hora a partir de la cual la tarjeta deja de ser válida (siendo útil para usuarios temporales). Introduzca manualmente la fecha y la hora, o use el icono del calendario. Para tarjetas permanentes, deje este campo en blanco.

#### **Número**

- **Formato:** ATRIUM permite guardar huellas con números en formatos 26, 40 o 44 bits, de acuerdo a lo que se haya configurado en la interfaz ievo (el formato por defecto son 26 bits). El botón "Programación ievo" aparecerá dependiendo del formato programado en la interfaz ievo.
- **Número y Hex:** Puede visualizar el número de tarjeta consultando los eventos del sistema una vez haya presentado la tarjeta en un lector. Dependiendo del formato seleccionado, el número de tarjeta puede contener un número de familia.

Una vez haya establecido los parámetros de la tarjeta, haga click en el botón de ievo *"Programar"*.

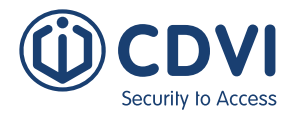

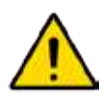

Asumimos que todo el equipo necesario para el registro de huellas se encuentra instalado. Esto incluye el lector de huella y la unidad de sobremesa USB.

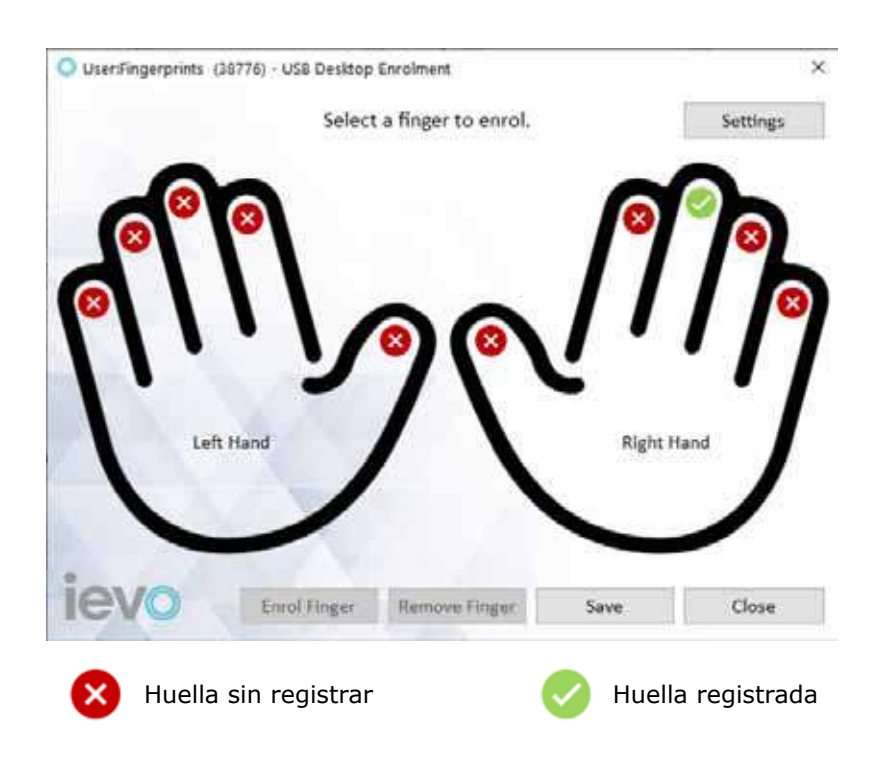

Éstos son los pasos para registrar una plantilla de huella:

- 1. Seleccione el dedo que quiere registrar y haga click en *"Registrar huella"*.
- 2. El lector USB se iluminará. Coloque su dedo sobre el sensor.
- 3. Después de completar el primer escaneo, siga las instrucciones en pantalla y retire su dedo del sensor. Para asegurar un registro correcto, el dedo debe retirarse del sensor después de cada escaneo.

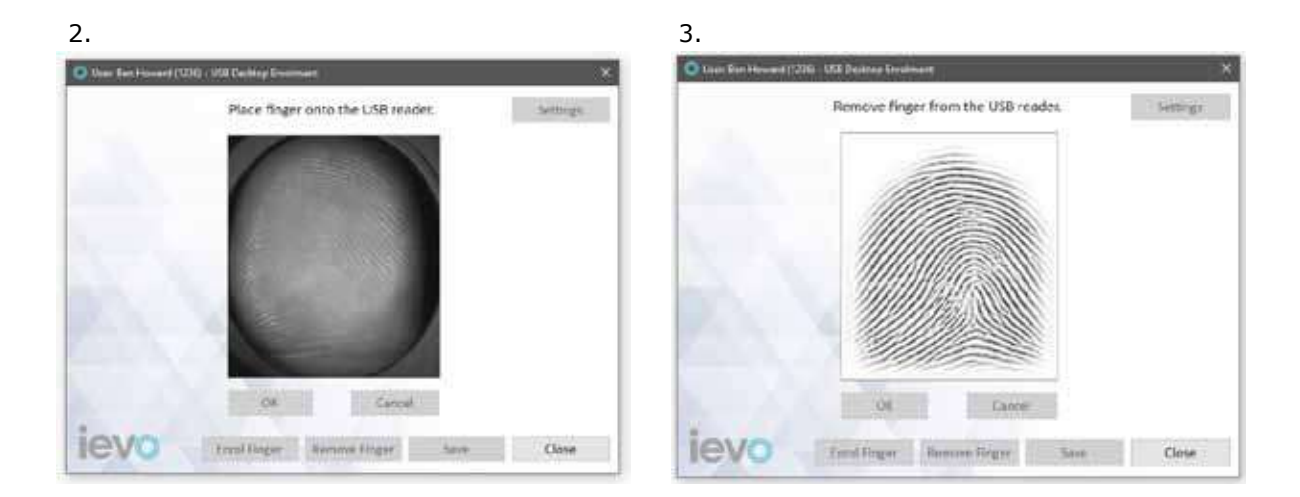

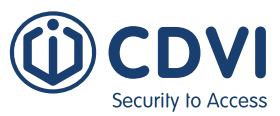

4. Coloque de nuevo el dedo en el lector USB cuando se le solicite. Espere y siga las instrucciones en pantalla antes de retirar el dedo del sensor.

Versión 6.0

5. Cuando se complete un escaneo correctamente, aparecerá una marca verde al lado de la huella. Haga click en *"OK"* para completar el registro. Haga click en *"Cancelar"* para desechar el escaneo actual si la imagen no fuera lo suficientemente clara.

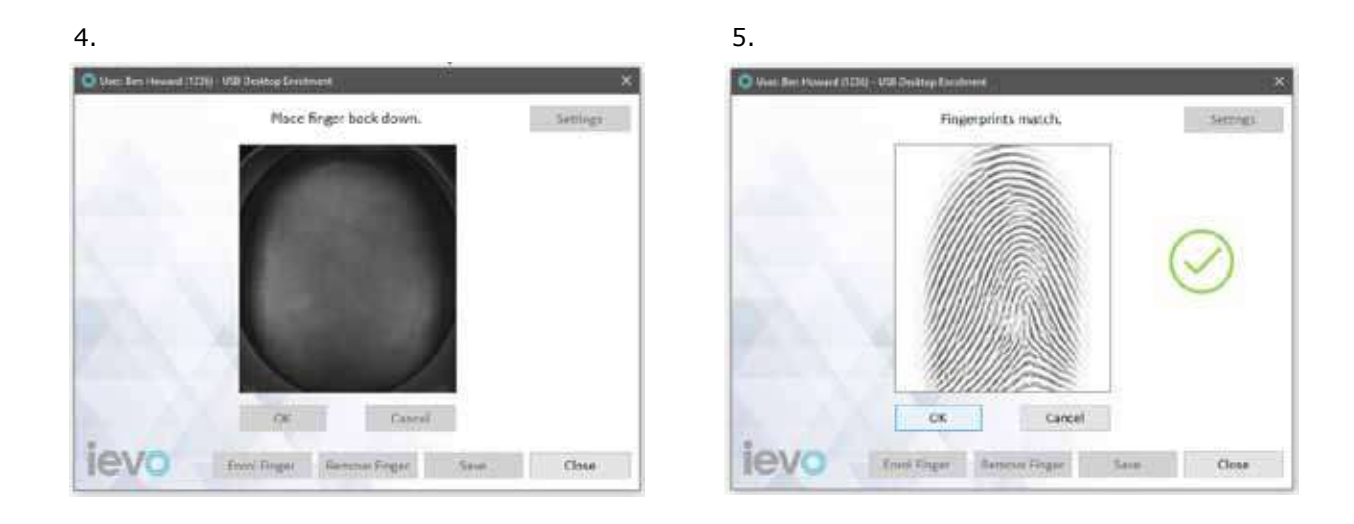

6. Repita los pasos del 1 al 5 para registrar otra huella o haga click en *"Guardar"* para completar el registro.

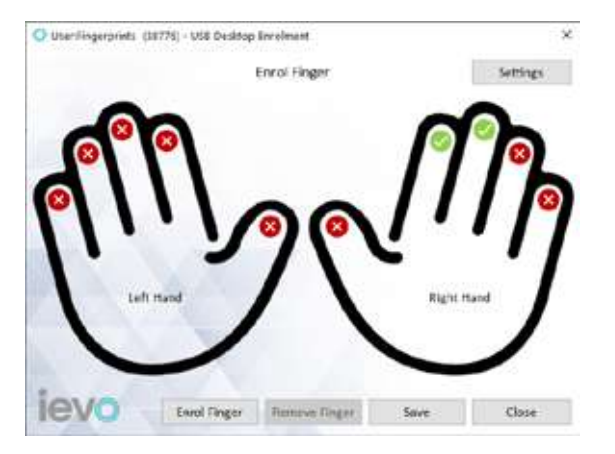

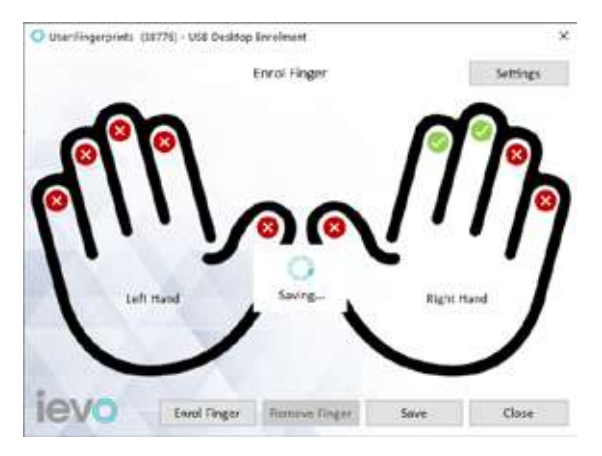

El servidor isync distribuirá las plantillas por todos los dispositivos de la instalación.

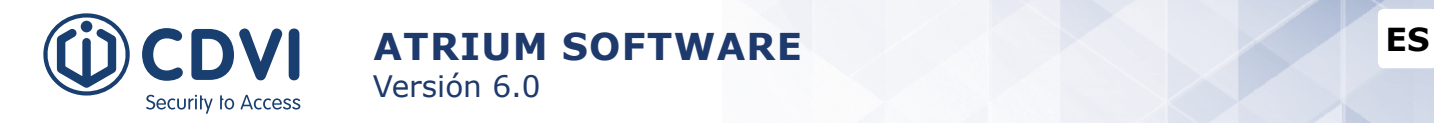

#### **ELIMINAR UNA PLANTILLA DE HUELLA**

Éstos son los pasos para borrar una plantilla de huella:

1. En la ventana de propiedades de tarjeta de ATRIUM, haga click en el botón de ievo *"Programar"*.

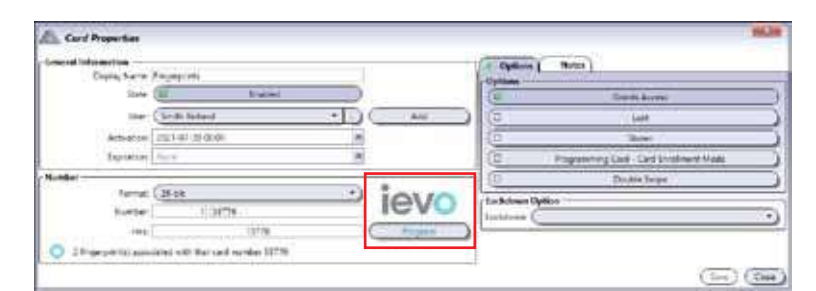

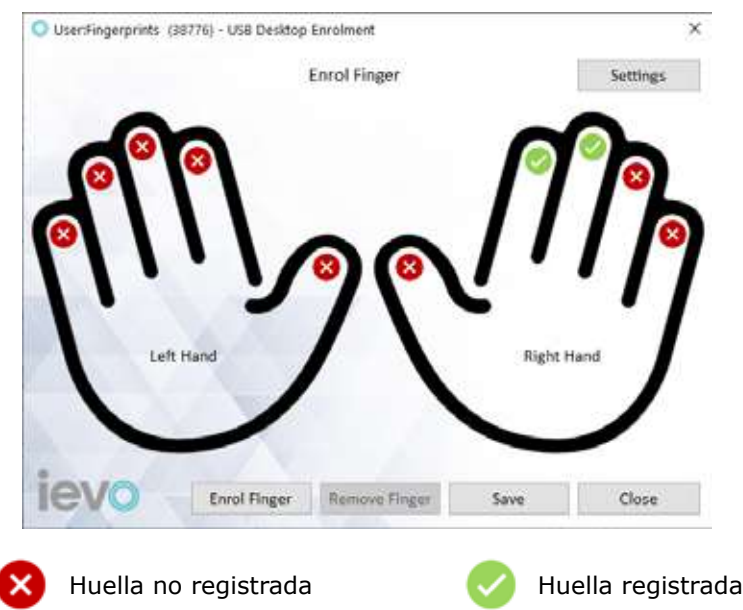

- 2. Seleccione la huella registrada que quiera eliminar y luego haga click en *"Borrar huella"*.
- 3. Haga click en *"Sí"*. Esto eliminará permanentemente la huella seleccionada.

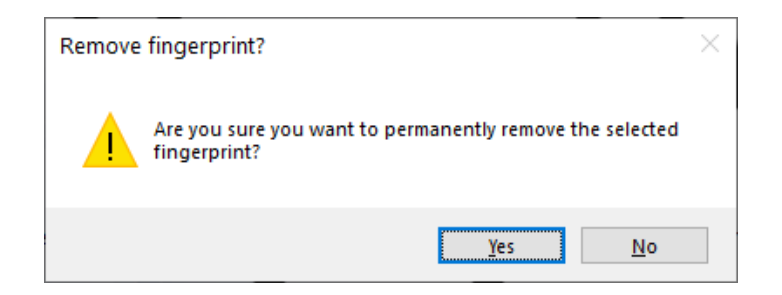

4. Repita los pasos 2 y 3 para eliminar otra huella o haga click en *"Guardar"* para completar el proceso.

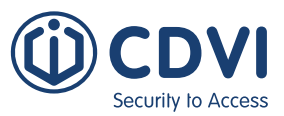

#### **ListA DE PLANTILLAS DE HUELLAS Y AJUSTES**

Puede ver el listado completo de huellas registrada haciendo doble click en el icono de ievo en la parte inferior derecha de la barra de estado del software ATRIUM. Podrá visualizar los usuarios que tienen una huella registrada. También podrá borrar una tarjeta y todas las huellas asociadas a ésta fácilmente. También podrá gestionar y configurar los dispositivos, así como hacer una copia de seguridad y restaurar huellas registradas desde el software ATRIUM.

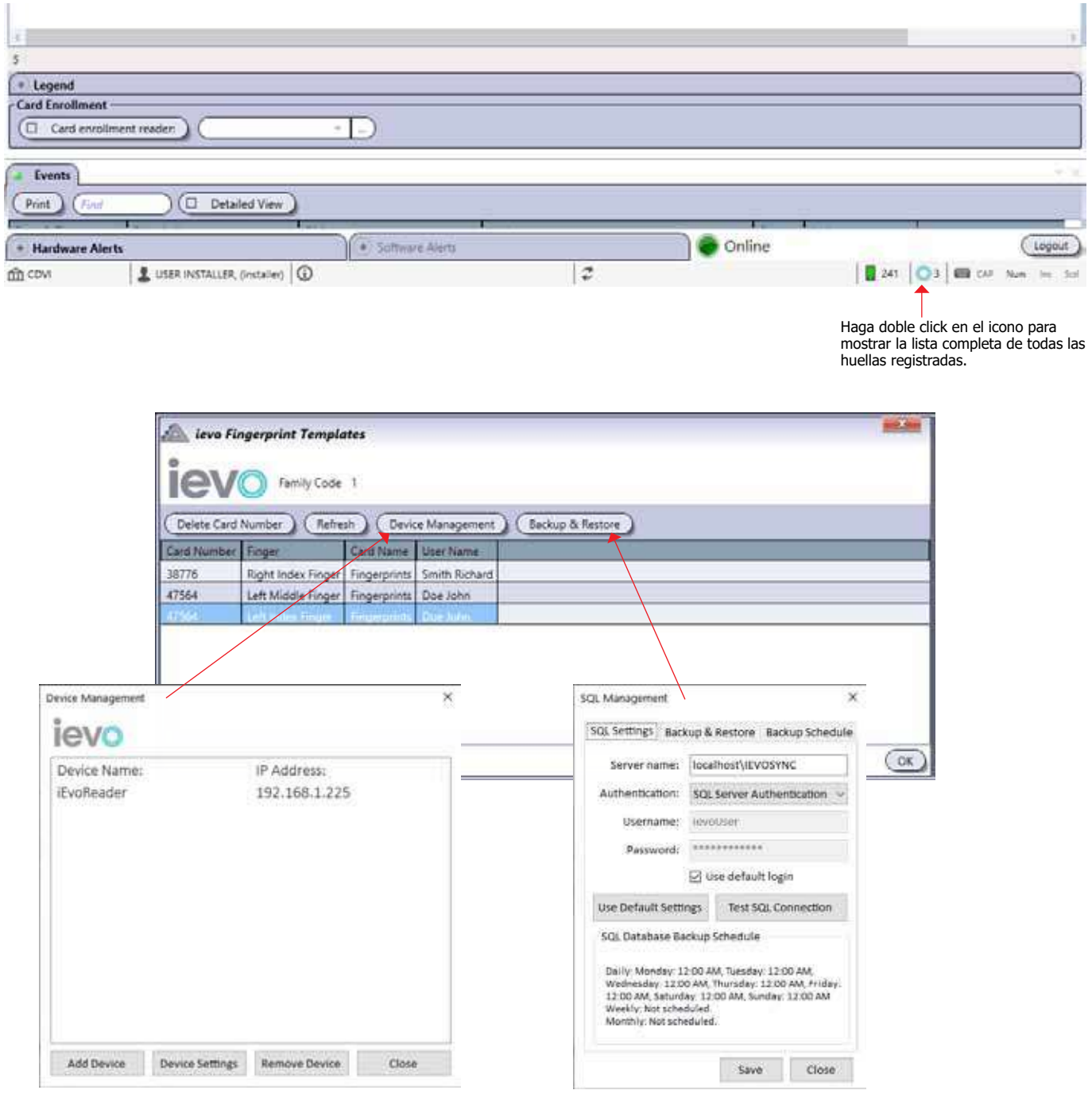

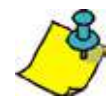

Por favor, consulte el manual de ievo para más detalles sobre gestión de dispositivos, configuración, copias de seguridad y restauraciones de huellas registradas.

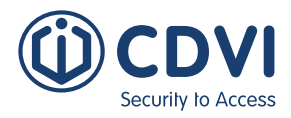

## **CUENTAS**

Las cuentas se usan cuando un ordenador se conecta a diferentes instalaciones de ATRIUM. Cada cuenta tiene dos bases de datos: una para los ajustes, configuración y entidades estáticas (usuarios, tarjetas, horarios, entradas, salidas, áreas, támper, etc) , y otra para guardar los eventos del sistema. Generalmente, un instalador crea una cuenta por separado para cada instalación que tenga.

Desde la pestaña *Cuentas*, haga click en el icono *Cuentas*, y luego click en el botón *Añadir*.

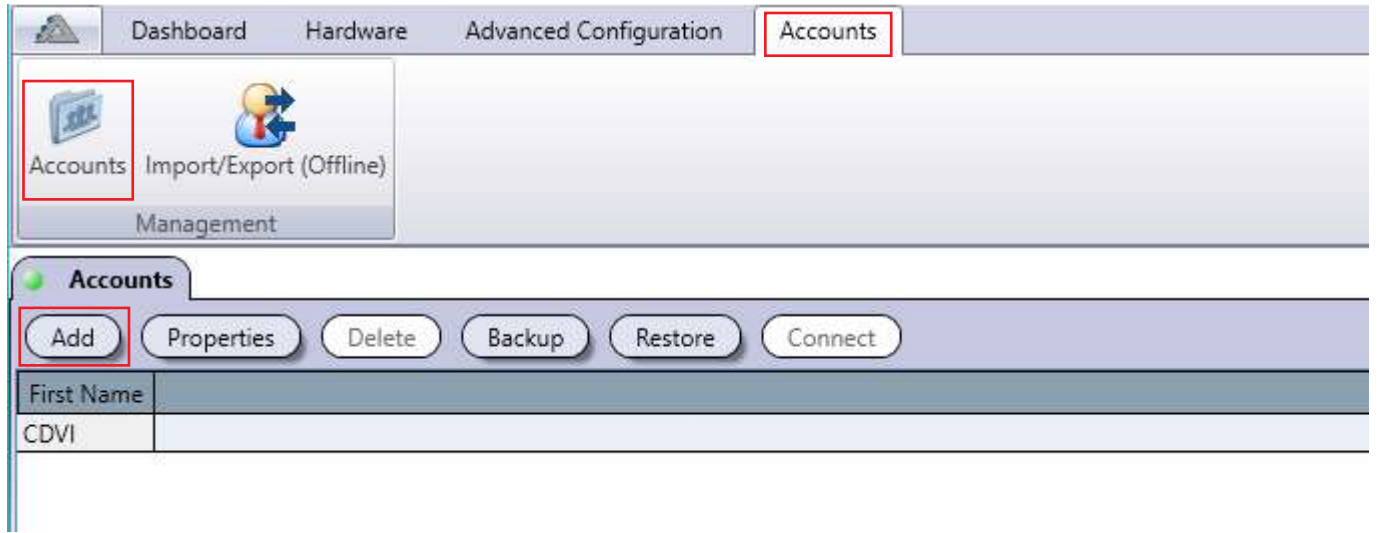

### **AÑADIR UNA CUENTA**

Desde la pestaña *Cuentas*, haga click en el icono *Cuentas*, y luego click en el botón *Añadir*.

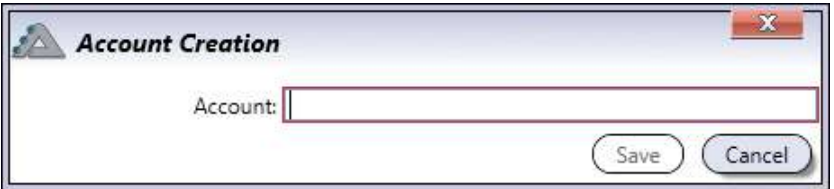

• **Cuenta:** Identifica la cuenta en el sistema ATRIUM. Recomendamos usar un nombre que sea representativo de la cuenta.

#### **BORRAR UNA CUENTA**

Para borrar una cuenta existente, seleccione la cuenta de la lista y haga click en el botón *Borrar*. Un cuadro de diálogo solicitará su confirmación. Al eliminar la cuenta, se borrarán las dos bases de datos asociadas a ésta.

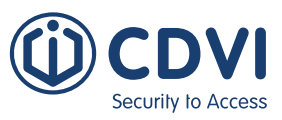

#### **Backup**

Permite hacer una copia de seguridad de las bases de datos (entidades y/o eventos) de la cuenta seleccionada. Desde la pestaña *Cuentas*, haga click en el icono *Cuentas*, seleccione una cuenta de la lista y haga click en el botón *Backup*.

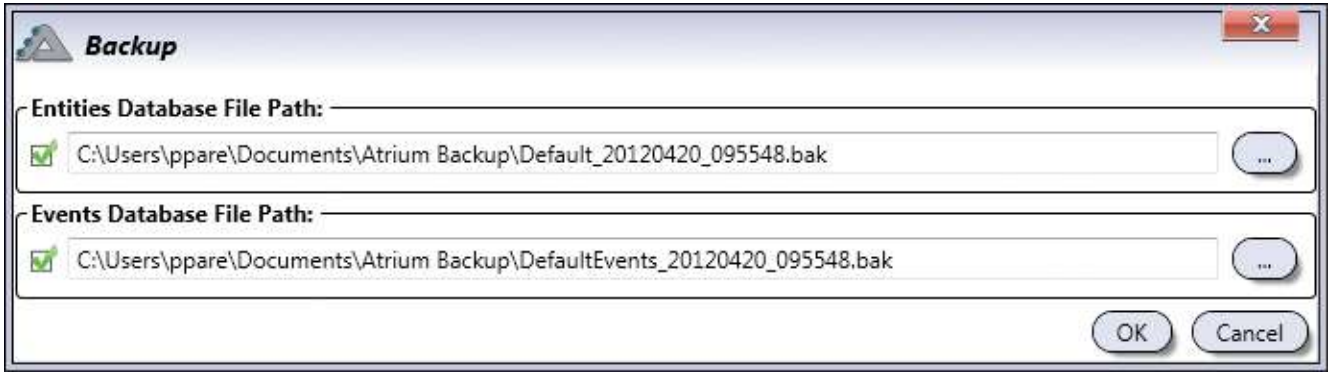

Para hacer una copia de seguridad, seleccione la base de datos que quiere guardar y también la ruta (si se requiriera). Por defecto, ambas bases de datos (configuración y eventos) se guardan en la ruta por defecto. Haga click en *OK* para hacer una copia de seguridad en su disco duro.

#### **RestAURAR**

Permite restaurar las bases de datos de ATRIUM (entidades y/o eventos) de la cuenta seleccionada a partir de una copia de seguridad. Desde la pestaña *Cuentas*, haga click en el icono *Cuentas* y haga click en el botón *Restaurar*.

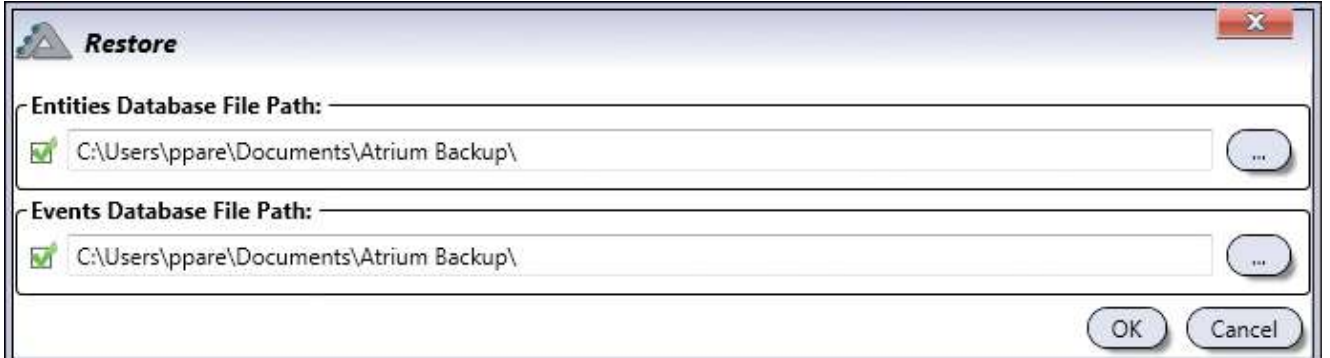

Seleccione las bases de datos que quiera restaurar e indique la ruta (si se requiriera) donde están los archivos de backup. Por defecto, ambas bases de datos (configuración y eventos) se guardan en la ruta por defecto. Haga click en *OK* para transferir estas bases de datos a los módulos.

### **CONECTARSE A OTRA CUENTA**

El botón Conectar permite cambiar de cuenta. Inicie sesión introduciendo su nombre de usuario y contraseña.

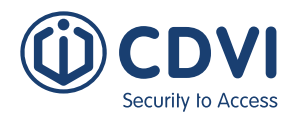

# **CONFIGURACIÓN OFFLINE**

El modo de programación offline le permite importar y exportar la base de datos de usuarios, tarjetas y niveles de acceso. También puede añadir o modificar usuarios, tarjetas, festivos, horarios, niveles de acceso y grupos de niveles de acceso sin tener que estar sincronizado con un módulo.

### **INICIAR EL MODO Offline (HABIENDO INICIADO SESIÓN)**

Desde la pestaña *Cuentas*, haga click en el icono *Cuentas*, y luego click en el botón *Importar/Exportar (Offline)*. Haga click en *Sí* en la ventana popup para trasladarse al modo de programación offline.

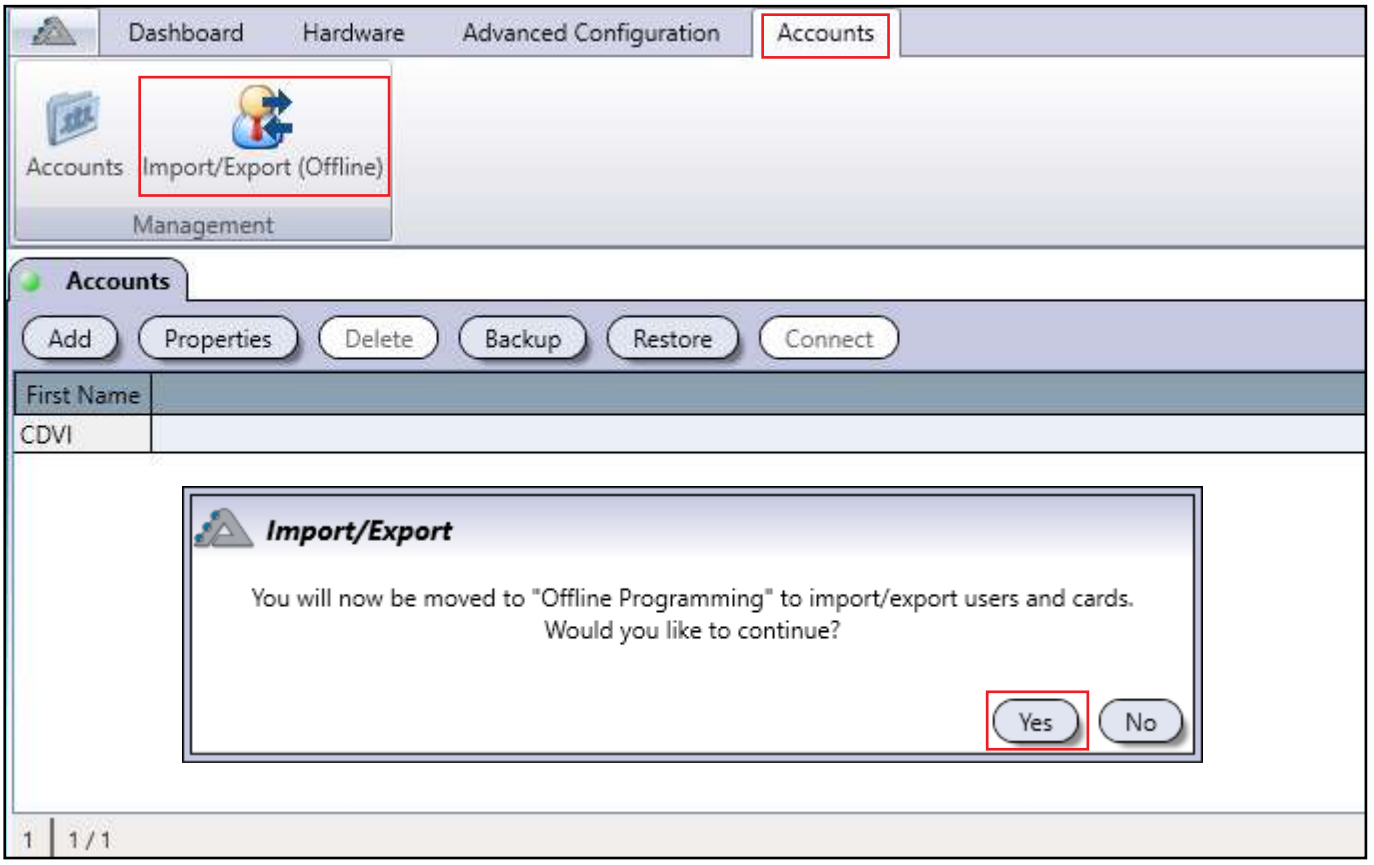

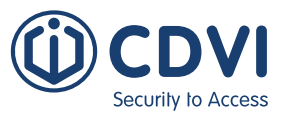

## **INICIAR EL MODO Offline (SIN HABER INICIADO SESIÓN)**

Ejecute el software ATRIUM y seleccione la cuenta a la que desea conectarse. Desde la ventana de *Inicio de sesión*, seleccione la casilla *Programación offline* y haga click en *Inicio de sesión de usuario*.

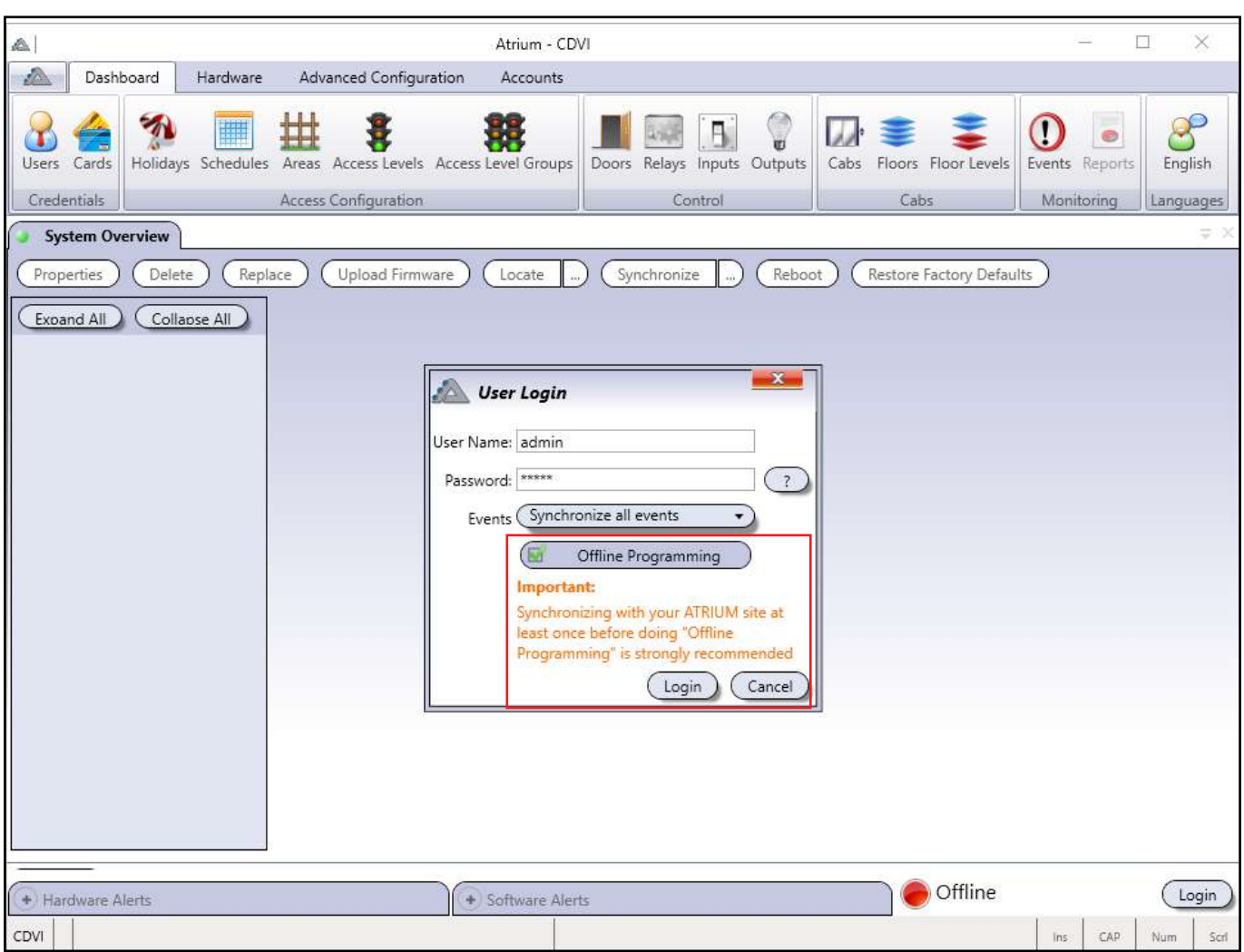

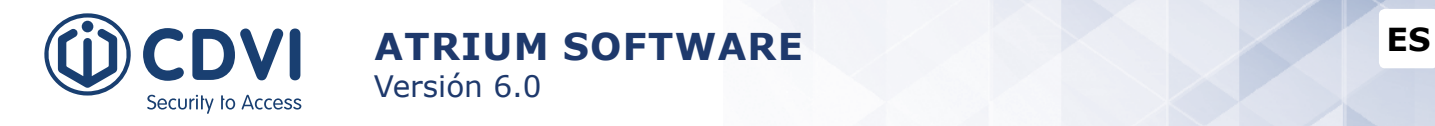

### **MENÚS ImportAR/ExportAR**

Las opciones de Importar/Exportar son útiles para crear una base de datos o exportar una ya existente. Sólo puede importar/exportar usuarios, tarjetas y niveles de acceso.

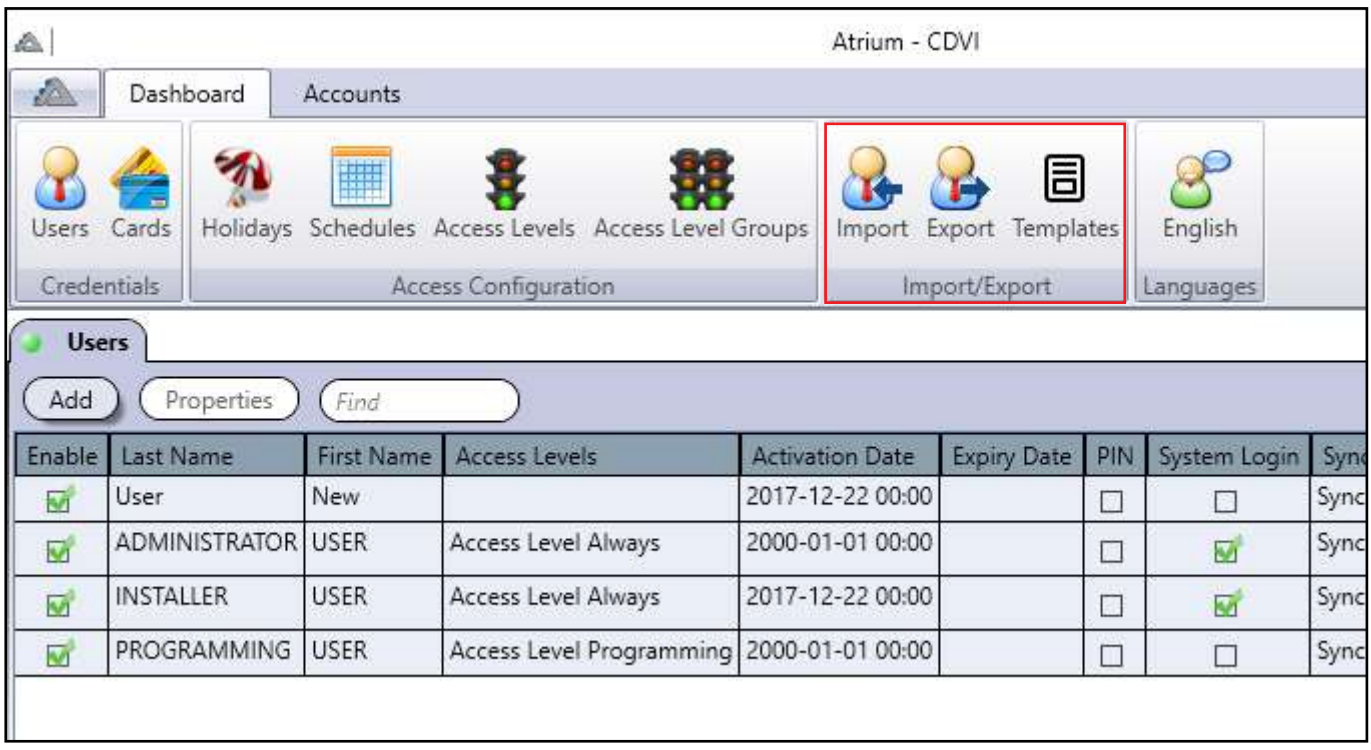

**Importar:** Haga click aquí para importar una base de datos. Ésta incluye usuarios, tarjetas y niveles de acceso, así como horarios y festivos. El formato de archivo debe ser **.csv**, **.xml**, **.txt** or **.xls** y seguir una plantilla específica (que puede localizar haciendo click en *Plantillas*).

**Exportar:** Haga click aquí para exportar una base de datos. Ésta incluye toda la información, a excepción de puertas, áreas y hardware. El formato es en **.xml**. ATRIUM generará un **Informe de exportación** que muestra las entidades que se han exportado correctamente.

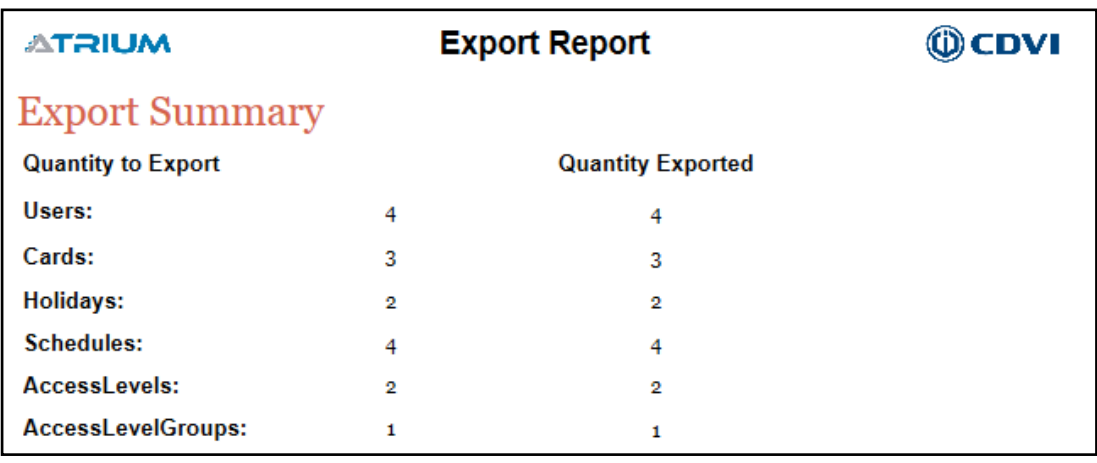

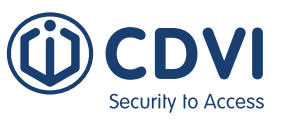

**Plantillas:** Permite visualizar plantillas de importación en formatos **.csv**, **.txt** y **.xls**. El ejemplo de más abajo muestra cómo introducir la información.

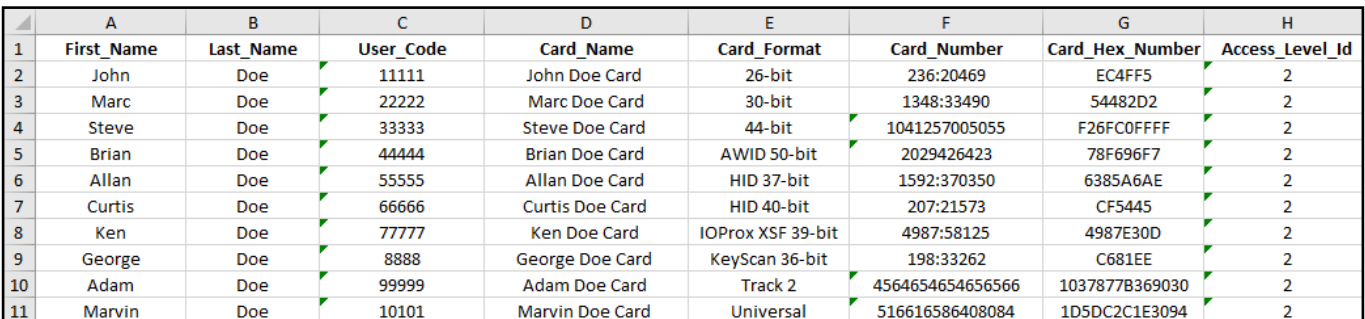

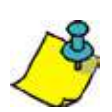

Necesita introducir el **Número de tarjeta** o **Número de tarjeta Hex** para añadir una tarjeta.

### **CONFIGURACIÓN DE BASE DE DATOS**

Puede añadir y modificar las **Credenciales** y la **Configuración de accesos** de un módulo offline ya existente o sin tener ningún módulo.

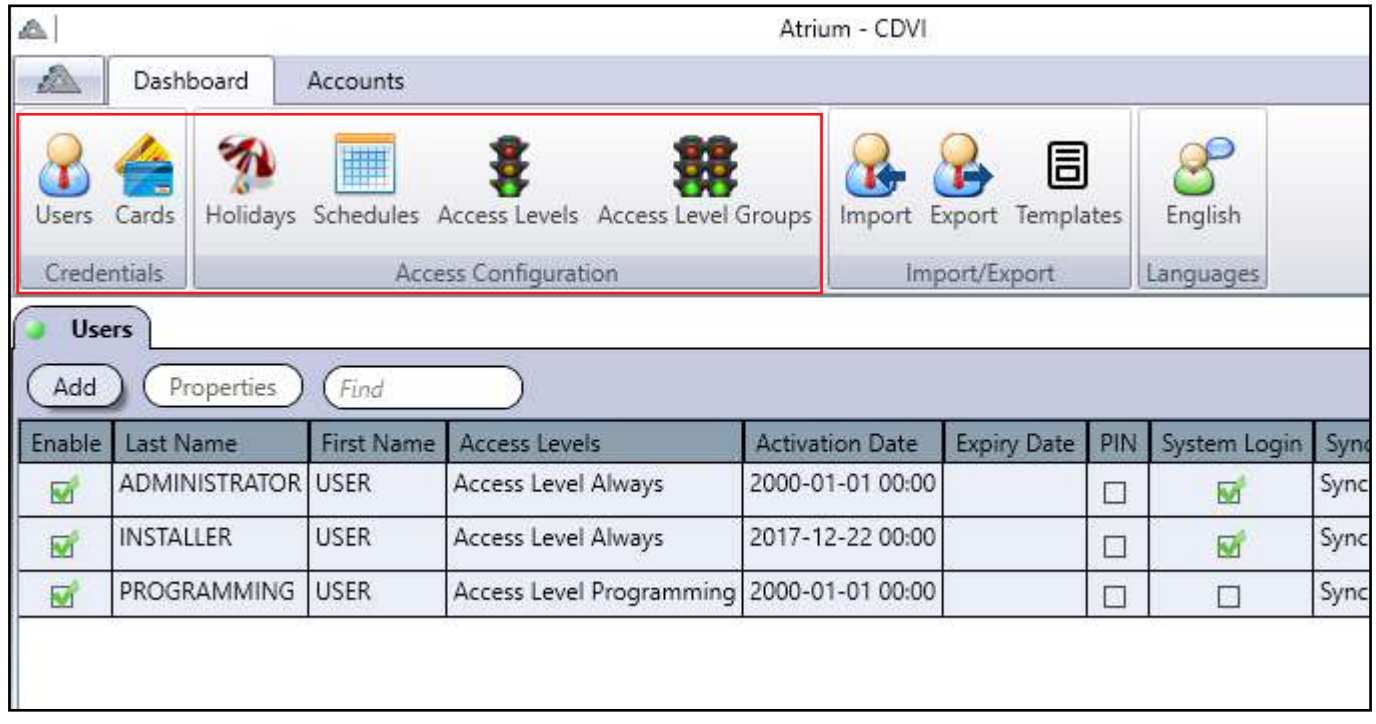

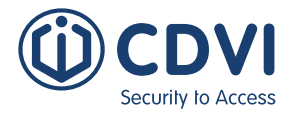

Toda nueva entidad añadida o modificada en modo offline queda resaltada.

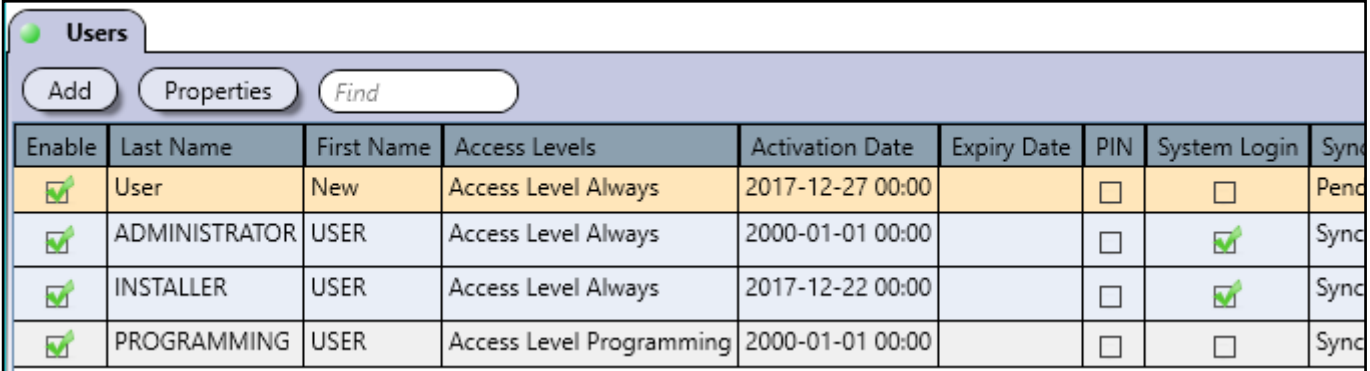

Al cerrar sesión y volverla a iniciar en modo normal, se mostrará la siguiente ventana:

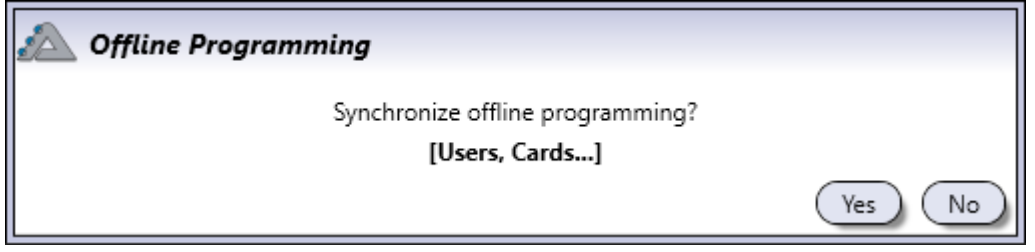

Haga click en **Sí** para aceptar estos cambios e integrarlos en la base de datos de la cuenta.

Haga click en **No** y las entidades específicas quedarán resaltadas y su estado de sincronización se mostrará como "Pendiente".

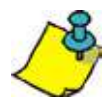

Si selecciona **No**, las entidades quedarán pendientes de sincronizar con la base de datos hasta que las borre o seleccione **Sí** en la ventana popup.

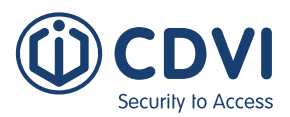

# **6] GARANTÍA - TÉRMINOS Y CONDICIONES**

La "Garantía de 10 años" es ofrecida por CDVI para el catálogo completo de productos (a excepción de los operadores de puerta y la gama "B" de ventosas) y que hayan sido adquiridos a través de un distribuidor oficial. Puede localizar su distribuidor más cercano poniéndose en contacto con su delegación de CDVI o consultando nuestra página web. La garantía sólo es aplicable a defectos ocultos que se hayan detectado durante la vida útil del producto definida por CDVI (10 años según tipología de producto o 200.000 operaciones, lo que expire primero).

Las condiciones de la garantía no modifican las condiciones de venta entre CDVI y sus clientes.

## **DURACIÓN DE LA OFERTA:**

- Esta oferta es válida a partir del 1 de Julio de 2010. CDVI se reserva el derecho de terminar esta oferta sin previo aviso.
- Sin embargo, cualquier producto fabricado hasta el momento de expiración de la oferta puede acogerse a la garantía.
- La garantía se aplica sólo a los productos mencionados anteriormente.

### **CONDICIONES:**

- La garantía comienza a aplicarse a partir de la fecha de factura de compra del producto.
- La garantía sólo se aplica a productos instalados por un personal cualificado y con experiencia, siguiendo los estándares, instrucciones y guías definidas por CDVI y de acuerdo a las especificaciones máximas recomendadas.
- Para permitir que CDVI determine si un producto queda cubierto por la garantía, el cliente debe devolver el producto y todos sus accesorios en su embalaje original y una copia de la factura. Los gastos de transporte deben ser pagados por el cliente y el producto debe enviarse directamente a CDVI o al distribuidor autorizado para que éste lo remita a CDVI.
- El acogimiento a la garantía debe ser confirmado por CDVI.
- La garantía sólo cubre la sustitución o reparación de los componentes considerados como defectuosos por CDVI.
- CDVI se reserva el derecho de respetar su obligación sustituyendo el producto o los componentes considerados como defectuosos por componentes estándar, nuevos componentes o por una versión actualizada o mejorada con funcionalidades idénticas o similares.
- Con respecto a la ley aplicable, CDVI no puede ser considerado como responsable de daños materiales o inmateriales causados a bienes o terceros como resultado directo o indirecto de la instalación, uso, fallos de producto o mal funcionamiento de un dispositivo.
- La garantía es personal e intransferible.
- La garantía está limitada a productos aplicables y está estrictamente limitada a las condiciones efectivas en el momento de la compra por parte del cliente.

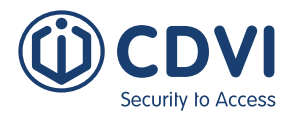

### **NO CUBRE LA GARANTÍA:**

- Cualquier producto que haya sido alterado o modificado en lo más mínimo.
- Cualquier producto que haya sido instalado y/o usado con dispositivos auxiliares que no hayan sido suministrados por CDVI.
- Cualquier producto que haya sido usado para demostraciones o exposiciones.
- Cualquier producto o elemento que sea considerado como "consumible": fusibles, luces y baterías, por ejemplo.
- Fallo o mal funcionamiento que hayan resultado de un accidente, malas condiciones de almacenamiento, montaje inapropiado, mal uso o manipulación, mal mantenimiento, reparación o intervención inapropiadas.
- Cualquier reclamo y cargos de instalación (por montaje y retirada), así como gastos de transporte (hacia y desde el centro de reparación) y mantenimiento.

#### **NOTAS:**

Copyright (C) 2011-2021 CDVI. Todos los derechos reservados. El sistema de control de accesos ATRIUM está protegido por las leyes de copyright y tratados internacionales. La reproducción o distribución no autorizada de este producto, o cualquier parte de él, incurrirá en acciones civiles y penales, y será perseguida hasta el máximo alcance de la ley.

Toda otra marca y nombre de producto son propiedad de sus respectivas compañías.

La información contenida en esta publicación está sujeta a cambios sin previo aviso.

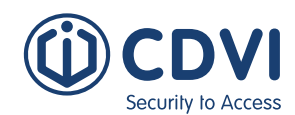

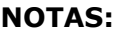

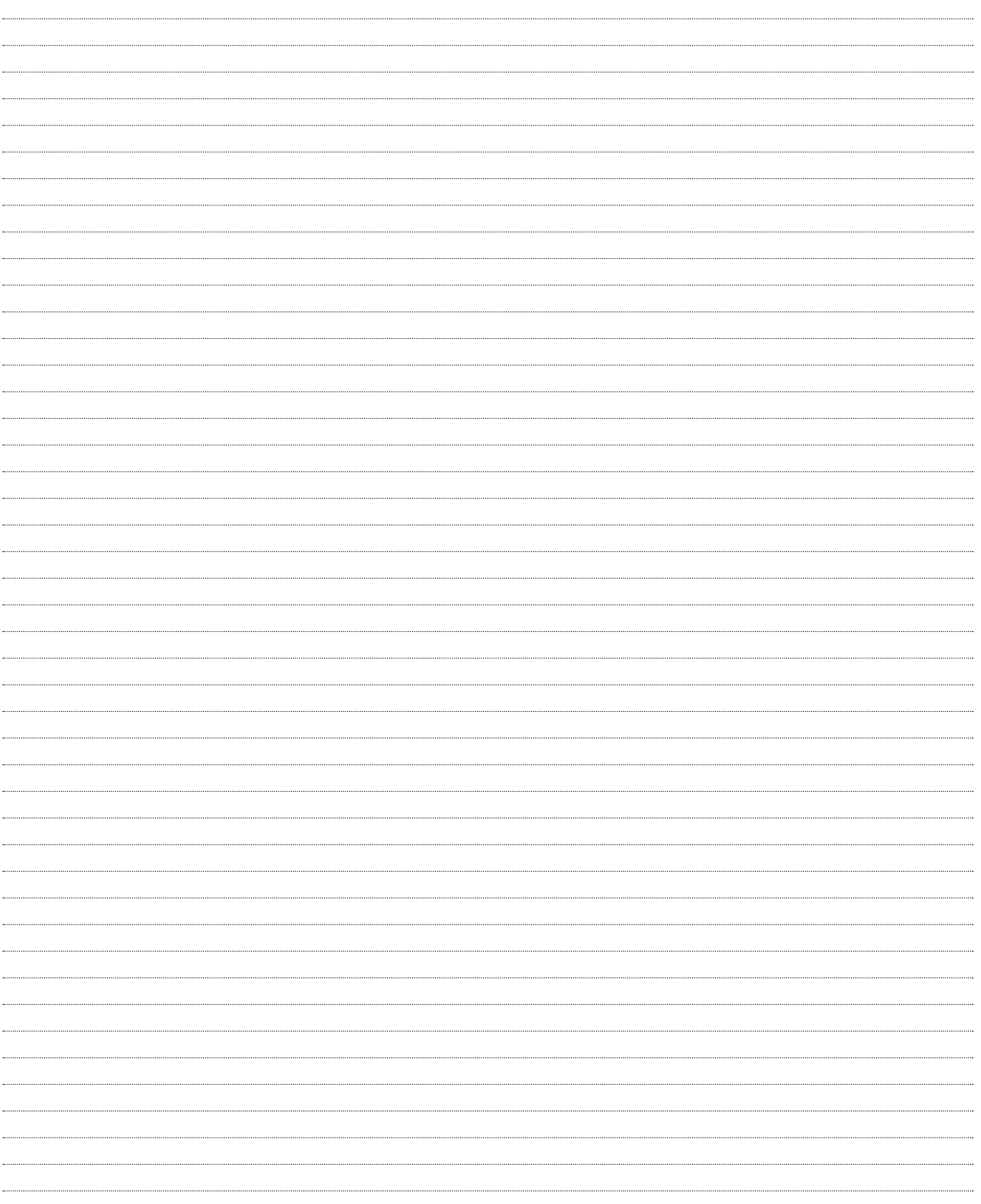

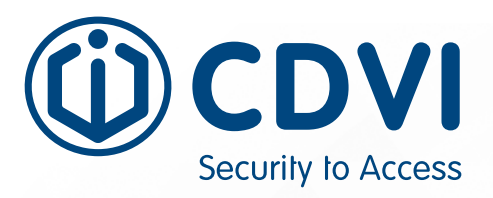

#### **CDVI FRANCE**

(Headquarter) www.cdvi.com

**CDVI AMERICAS** [CANADA - USA - LATIN AMERICA] www.cdvi.ca

**CDVI BENELUX** [BELGIUM - NETHERLAND - LUXEMBOURG] www.cdvibenelux.com

#### **CDVI CHINA**

**CDVI IBÉRICA** [SPAIN - PORTUGAL] www.cdviberica.com

**CDVI ITALIA** www.cdvi.it

**CDVI MAROC** www.cdvi.ma

**CDVI POLSKA** www.cdvi.com.pl

**CDVI SUISSE** www.cdvi.ch

**CDVI SWEDEN** [SWEDEN - DENMARK - NORWAY - FINLAND] www.cdvi.se

**CDVI UK** [UNITED KINGDOM - IRELAND] www.cdvi.co.uk

#### **www.cdvigroup.com**

**Extranet :** CDVI\_ASW\_IM\_12\_EN\_A4\_CMYK

Toda la información contenida en este documento (imágenes, características, especificaciones y dimensiones) pueden ser perceptiblemente diferentes y cambiar sin previo aviso. Impreso en Canadá - Julio 2021